# **Oracle® Fusion Middleware**

Using Visualizer for Oracle Stream Analytics 12*c* (12.2.1.0.0) **E56594-03**

November 2016

How to use Oracle Event Processing Visualizer to build, configure, deploy, and manage Oracle Event Processing applications that run in single-server and multiserver domains. This document also provides information about how to edit Oracle CQL queries at run time.

Oracle Fusion Middleware Using Visualizer for Oracle Stream Analytics, 12*c* (12.2.1.0.0)

E56594-03

Copyright © 2007, 2015, Oracle and/or its affiliates. All rights reserved.

Primary Author: Oracle® Corporation

This software and related documentation are provided under a license agreement containing restrictions on use and disclosure and are protected by intellectual property laws. Except as expressly permitted in your license agreement or allowed by law, you may not use, copy, reproduce, translate, broadcast, modify, license, transmit, distribute, exhibit, perform, publish, or display any part, in any form, or by any means. Reverse engineering, disassembly, or decompilation of this software, unless required by law for interoperability, is prohibited.

The information contained herein is subject to change without notice and is not warranted to be error-free. If you find any errors, please report them to us in writing.

If this is software or related documentation that is delivered to the U.S. Government or anyone licensing it on behalf of the U.S. Government, the following notice is applicable:

U.S. GOVERNMENT END USERS: Oracle programs, including any operating system, integrated software, any programs installed on the hardware, and/or documentation, delivered to U.S. Government end users are "commercial computer software" pursuant to the applicable Federal Acquisition Regulation and agencyspecific supplemental regulations. As such, use, duplication, disclosure, modification, and adaptation of the programs, including any operating system, integrated software, any programs installed on the hardware, and/or documentation, shall be subject to license terms and license restrictions applicable to the programs. No other rights are granted to the U.S. Government.

This software or hardware is developed for general use in a variety of information management applications. It is not developed or intended for use in any inherently dangerous applications, including applications that may create a risk of personal injury. If you use this software or hardware in dangerous applications, then you shall be responsible to take all appropriate fail-safe, backup, redundancy, and other measures to ensure its safe use. Oracle Corporation and its affiliates disclaim any liability for any damages caused by use of this software or hardware in dangerous applications.

Oracle and Java are registered trademarks of Oracle and/or its affiliates. Other names may be trademarks of their respective owners.

Intel and Intel Xeon are trademarks or registered trademarks of Intel Corporation. All SPARC trademarks are used under license and are trademarks or registered trademarks of SPARC International, Inc. AMD, Opteron, the AMD logo, and the AMD Opteron logo are trademarks or registered trademarks of Advanced Micro Devices. UNIX is a registered trademark of The Open Group.

This software or hardware and documentation may provide access to or information on content, products, and services from third parties. Oracle Corporation and its affiliates are not responsible for and expressly disclaim all warranties of any kind with respect to third-party content, products, and services. Oracle Corporation and its affiliates will not be responsible for any loss, costs, or damages incurred due to your access to or use of third-party content, products, or services.

# **Contents**

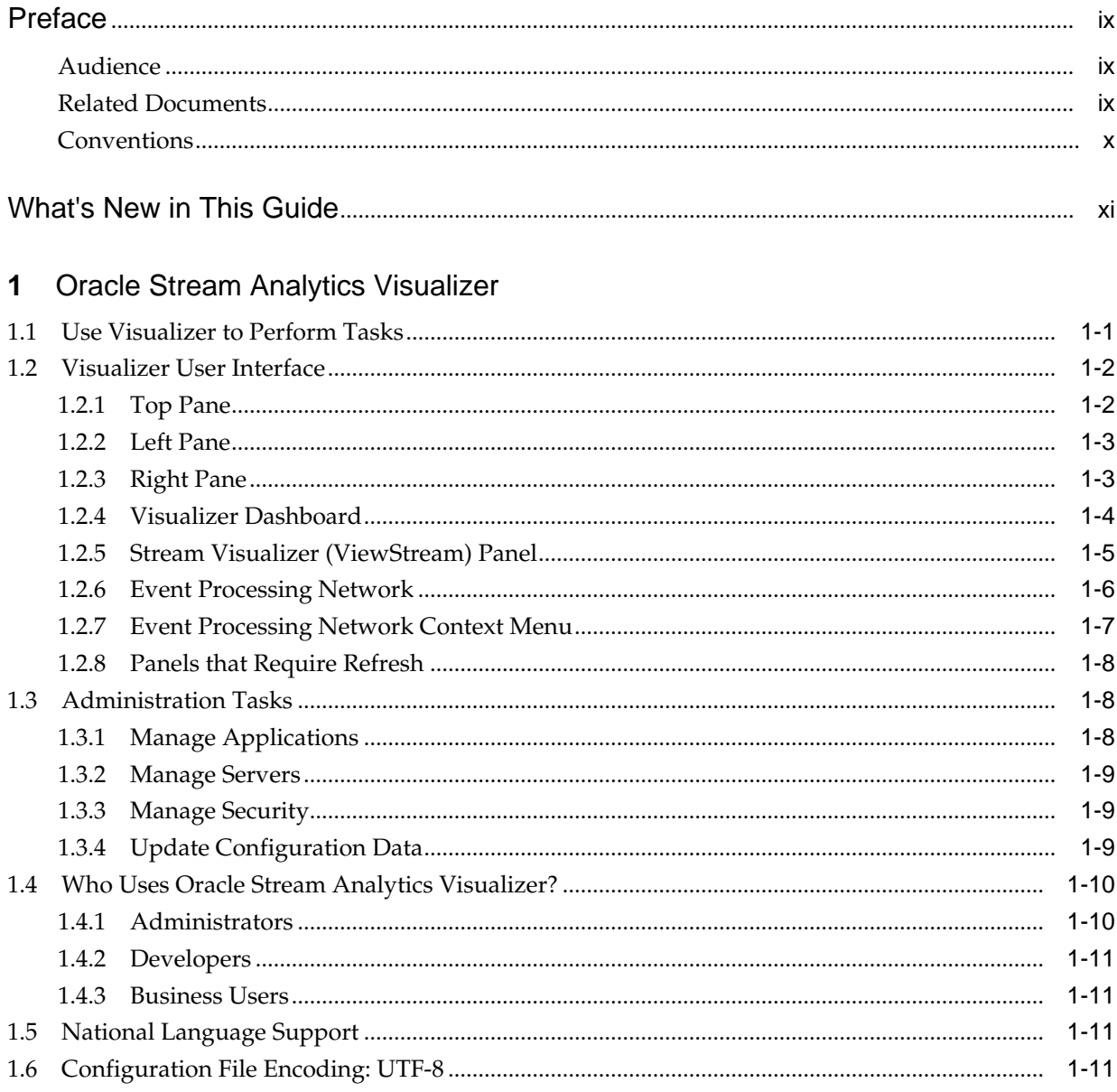

# **Part I** [Introduction](#page-24-0)

### **2** [Use Visualizer](#page-26-0)

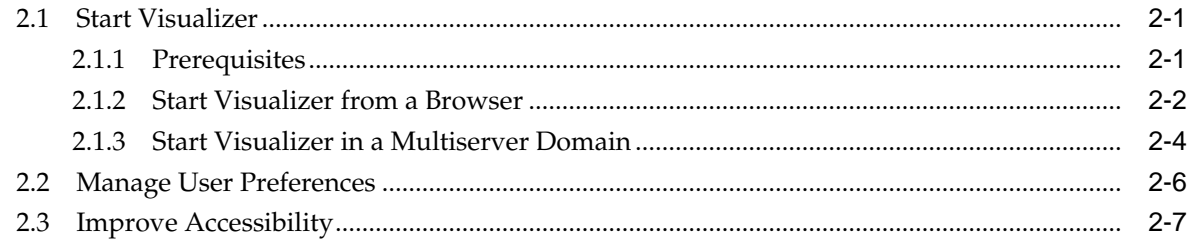

# **Part II** [Application Tasks](#page-34-0)

# **3** [Application Tasks](#page-36-0)

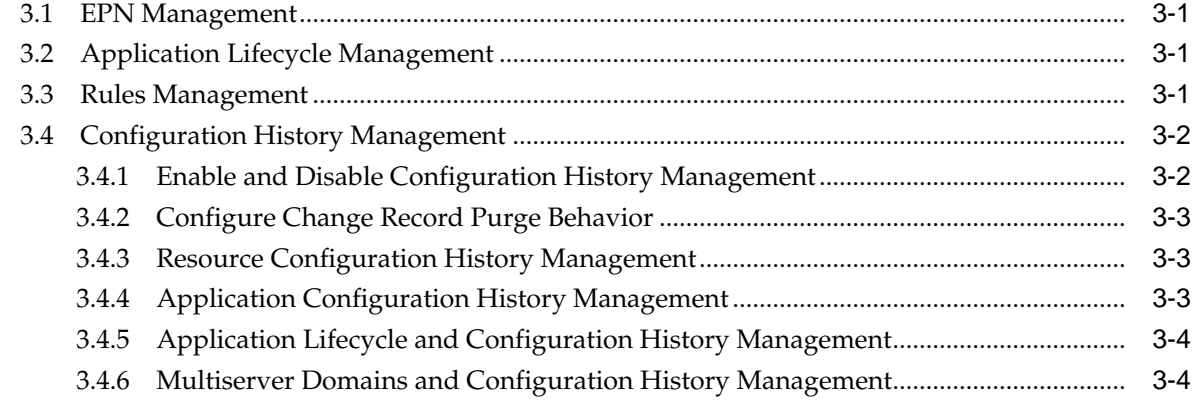

# **4** [Event Processing Network](#page-40-0)

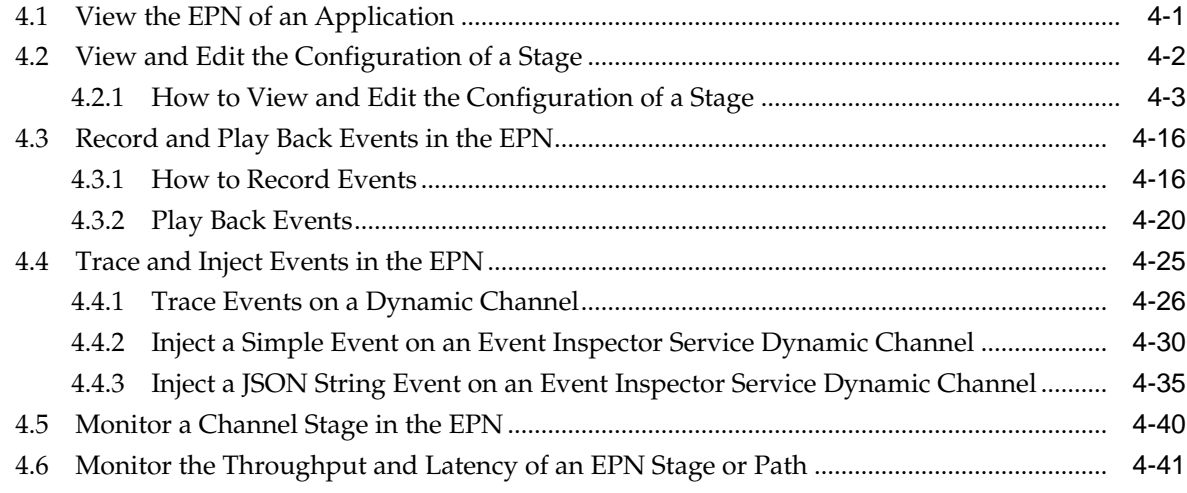

# **5** [Application Lifecycle](#page-88-0)

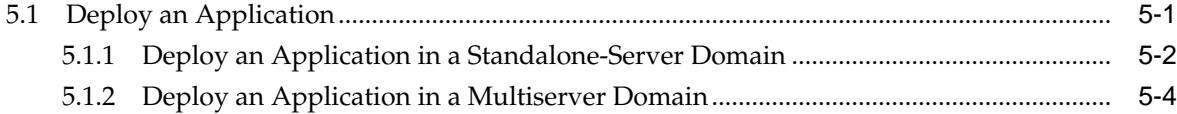

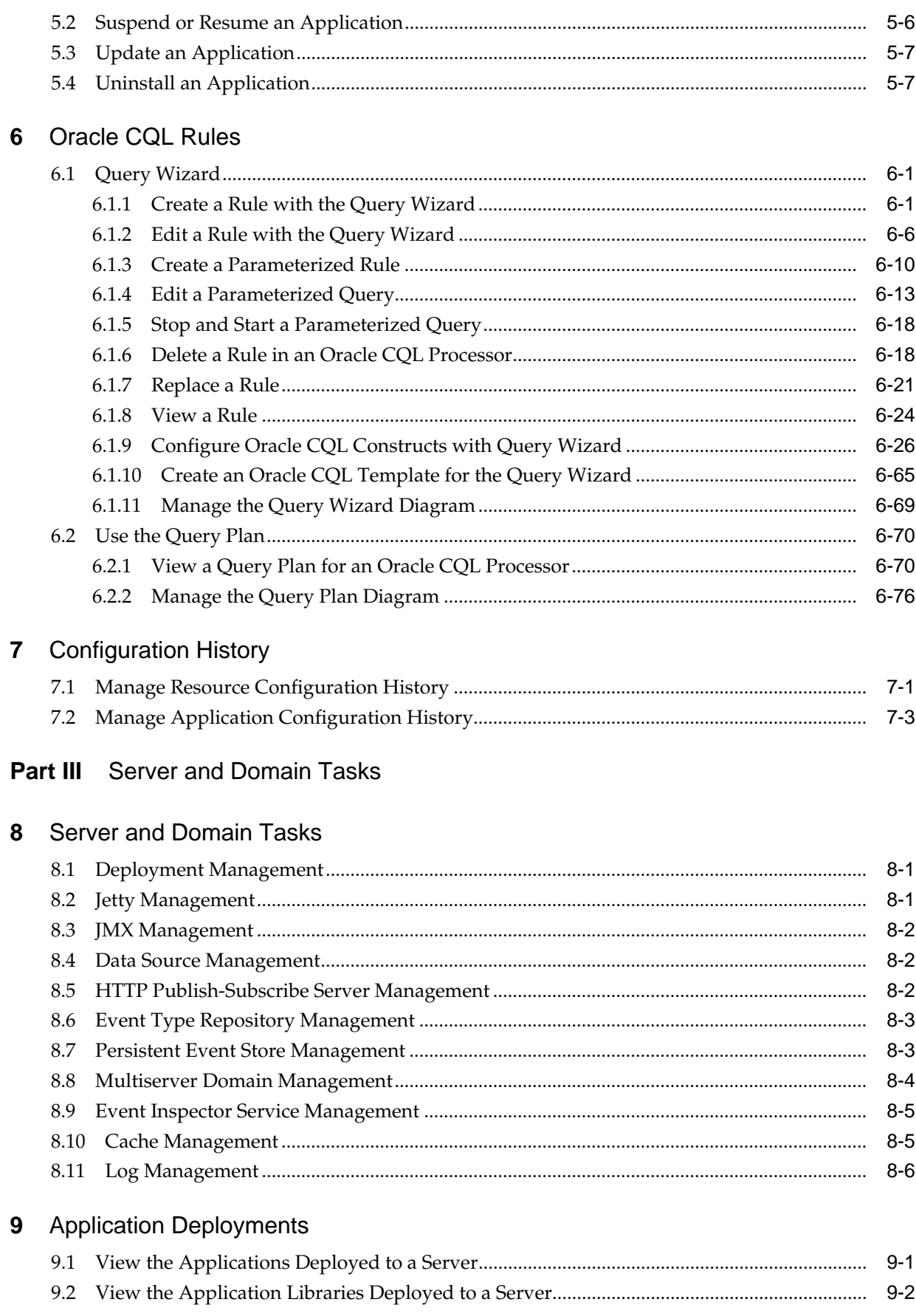

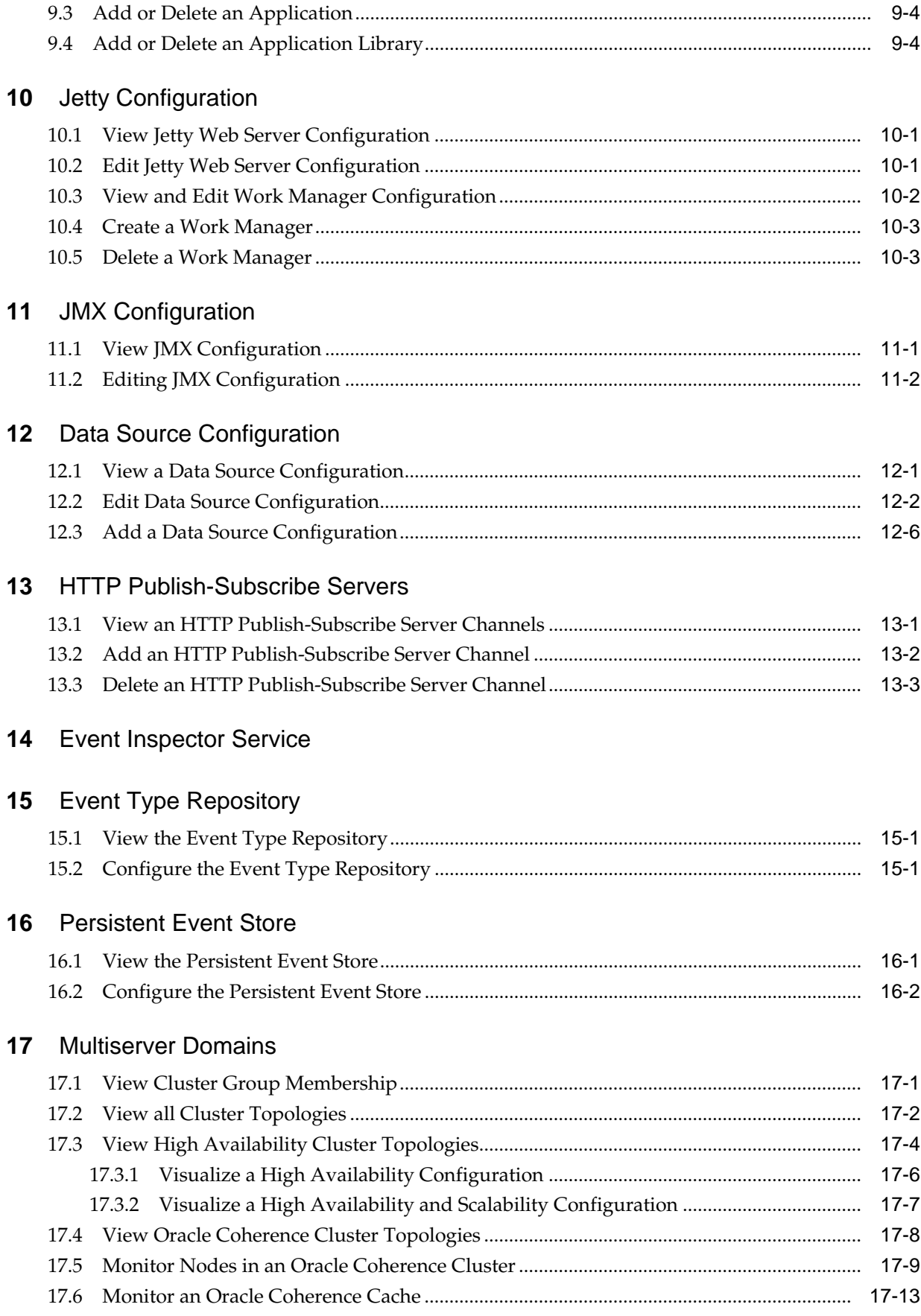

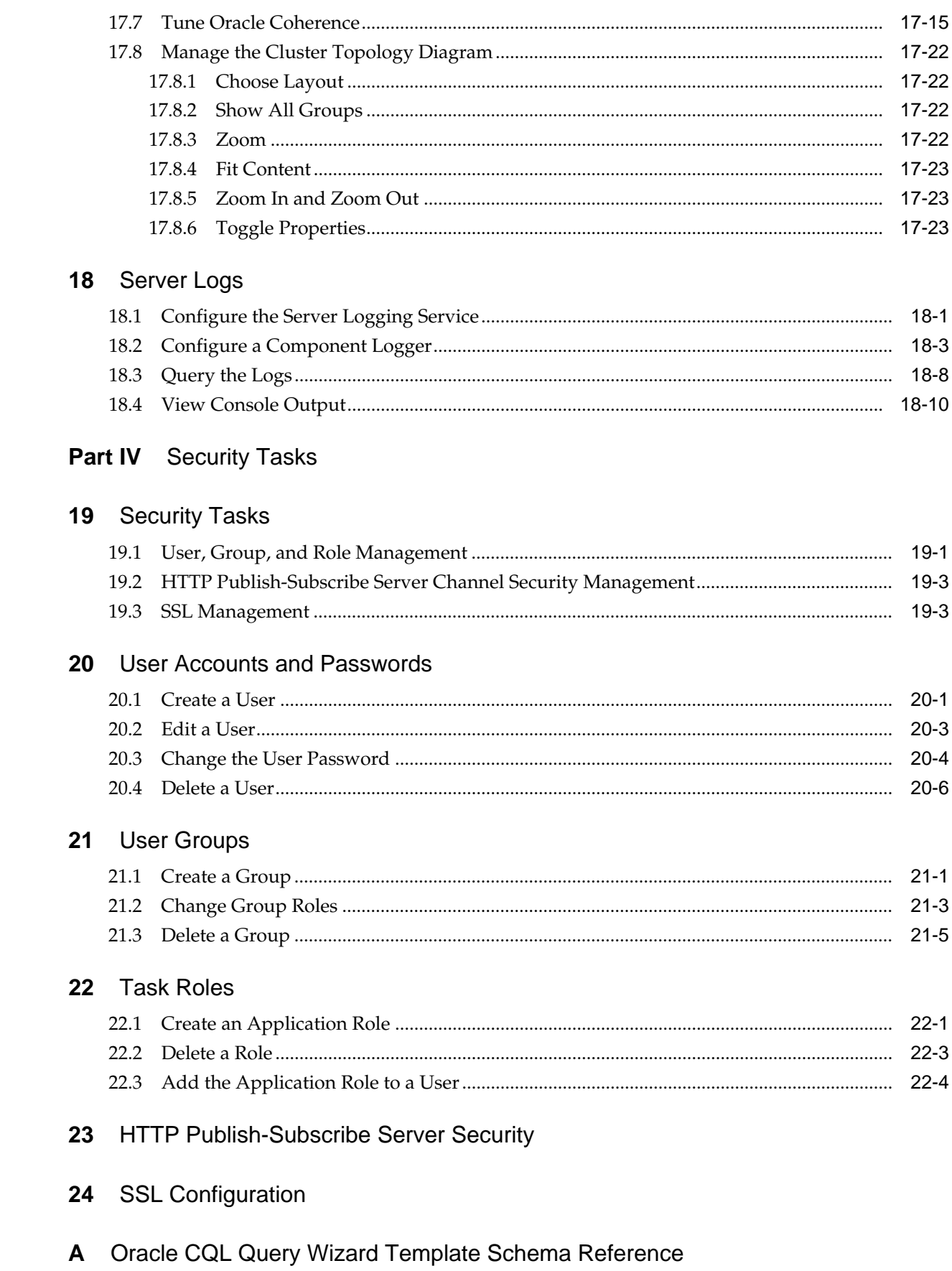

# **Preface**

This document describes how to use the Oracle Stream Analytics Visualizer to manage Oracle Stream Analytics applications and servers at runtime.

## <span id="page-8-0"></span>**Audience**

This document is intended for all users of Oracle Stream Analytics.

# **Related Documents**

For more information, see the following:

- Known Issues for Oracle SOA Products and Oracle AIA Foundation Pack at: [http://www.oracle.com//technetwork/middleware/soasuite/documentation/](http://www.oracle.com//technetwork/middleware/soasuite/documentation/soaknown-2644661.html) [soaknown-2644661.html.](http://www.oracle.com//technetwork/middleware/soasuite/documentation/soaknown-2644661.html)
- *Developing Applications for Event Processing with Oracle Stream Analytics*
- *Getting Started with Event Processing for Oracle Stream Analytics*
- *Schema Reference for Oracle Stream Analytics*
- *Customizing Oracle Stream Analytics*
- *Administering Oracle Stream Analytics*
- *Developing Applications with Oracle CQL Data Cartridges*
- *Oracle CQL Language Reference*
- *Java API Reference for Oracle Stream Analytics*
- *Using Oracle Stream Analytics*
- *Getting Started with Oracle Stream Analytics*
- *Oracle Database SQL Language Reference* at: [http://docs.oracle.com/cd/](http://docs.oracle.com/cd/E16655_01/server.121/e17209/toc.htm) [E16655\\_01/server.121/e17209/toc.htm](http://docs.oracle.com/cd/E16655_01/server.121/e17209/toc.htm)
- SQL99 Specifications (ISO/IEC 9075-1:1999, ISO/IEC 9075-2:1999, ISO/IEC 9075-3:1999, and ISO/IEC 9075-4:1999)
- Oracle Stream Analytics Forum: [http://forums.oracle.com/forums/](http://forums.oracle.com/forums/forum.jspa?forumID=820) [forum.jspa?forumID=820](http://forums.oracle.com/forums/forum.jspa?forumID=820)

# <span id="page-9-0"></span>**Conventions**

The following text conventions are used in this document:

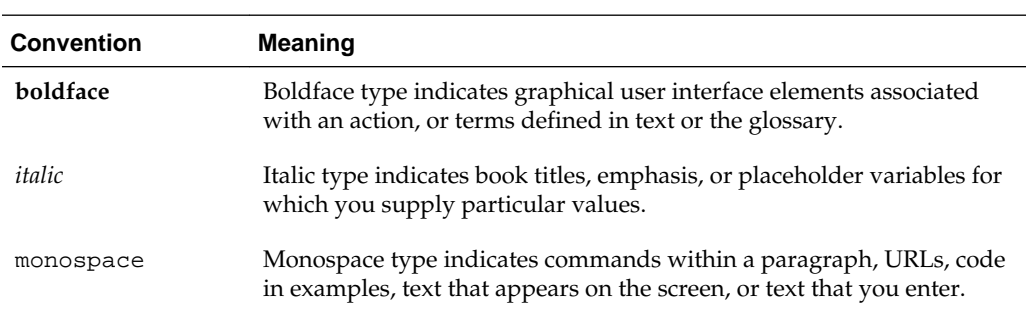

# **What's New in This Guide**

<span id="page-10-0"></span>The product has been renamed from Oracle Stream Explorer to Oracle Stream Analytics in the 12*c* 12.2.1 release.

Screens shown in this guide may differ from your implementation, depending on the skin used. Any differences are cosmetic.

# <span id="page-12-0"></span>**Oracle Stream Analytics Visualizer**

Oracle Stream Analytics Visualizer is a browser-based tool that enables you to view, develop, configure, and monitor aspects of Oracle Stream Analytics applications. You can also administer the Oracle Stream Analytics servers and domains.

This chapter includes the following sections:

- Use Visualizer to Perform Tasks
- [Visualizer User Interface](#page-13-0)
- [Administration Tasks](#page-19-0)
- [Who Uses Oracle Stream Analytics Visualizer?](#page-21-0)
- [National Language Support](#page-22-0)
- [Configuration File Encoding: UTF-8.](#page-22-0)

# **1.1 Use Visualizer to Perform Tasks**

You can use Visualizer to perform the following tasks:

- View the structure of an Oracle Stream Analytics domain
- Manage security
- Configure Oracle Stream Analytics server instances
- Install, uninstall, suspend, resume, and update applications
- View, update, create, and delete Oracle CQL rules
- View the EPN associated with an application
- Tune application parameters and monitor application status
- Record and playback of events flowing through the EPN.
- Create diagnostic profile to monitor application stage latency and throughput.
- Monitor and perform diagnosis on your CQL Processor with Query Plan.
- Manage and create server-wide resources such as HTTP publish-subscribe channels and data sources.
- Dynamically turn server and application logging on and off.
- Manage Oracle Coherence cluster and server instances.

# <span id="page-13-0"></span>**1.2 Visualizer User Interface**

As Figure 1-1 shows, the Oracle Stream Analytics Visualizer has the following main panes:

- Top Pane
- [Left Pane](#page-14-0)
- [Right Pane](#page-14-0)

**Figure 1-1 Sample Oracle Stream Analytics Visualizer Window**

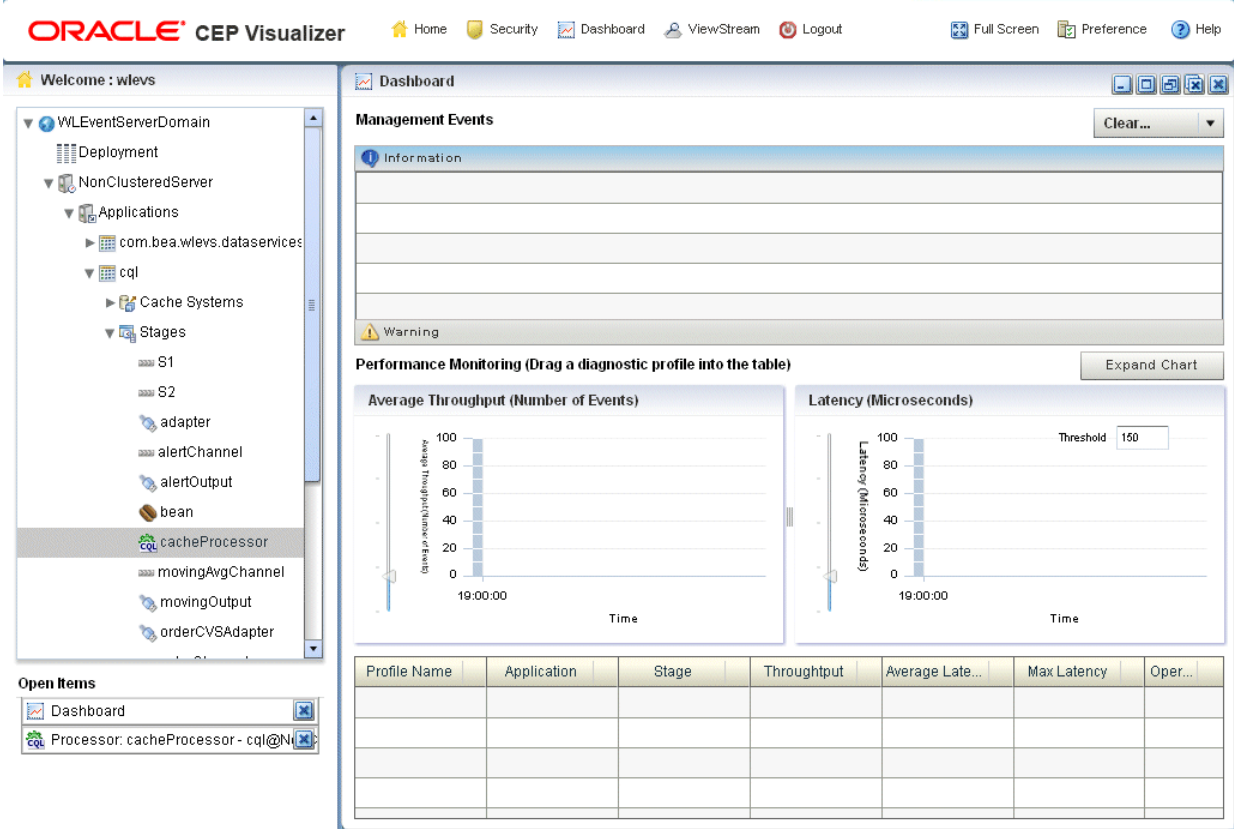

Figure 1-1 shows a domain that contains a single server instance called NonClusteredServer. The server contains four deployed applications: com.bea.wlevs.dataservices, cql, fx, and signalgeneration; the cql application is currently opened. The right pane contains the dashboard. The application called com.bea.wlevs.dataservices is associated with Oracle Stream Analytics Visualizer itself and is always deployed in an Oracle Stream Analytics server instance. [Manage Applications](#page-19-0) for details.

## **1.2.1 Top Pane**

This pane includes the most used buttons:

• **Home** button that takes you to the main Oracle Stream Analytics Visualizer page.

- <span id="page-14-0"></span>• **Security** button that takes you to the security page in which you can add or configure users and groups and map users to application roles and task roles; see [Security Tasks](#page-256-0) for details.
- **Dashboard** button takes you to the performance management screen that you use to monitor the throughput and latency of a running application and its stages; see [Visualizer Dashboard](#page-15-0) for more information.
- **ViewStream** button takes you to a screen from which you can monitor the messages streaming through the configured HTTP publish-subscribe channels; see [Stream Visualizer \(ViewStream\) Panel](#page-16-0) for more information.
- **Full Screen** button fills your entire computer screen with the Oracle Stream Analytics Visualizer tool; press the **Esc** key to return to a normal screen.
- **Preferences** button takes you to a page where you can set user preferences, such as the language and maximum number of open panes, and accessibility settings such as restricting the maximum number of open panes to 1 and disabling Full Screen mode.
- **Help** button takes you to the task-oriented online-help hosted by the Oracle Stream Analytics server.

#### **1.2.2 Left Pane**

This pane displays a domain tree for the domain that includes all the objects contained in the domain, such as the Oracle Stream Analytics server instances, the deployed applications and services within each server instance, and domain-level security configuration.

The domain name is determined by the Oracle Stream Analytics server config.xml file domain element. For example, the domain tree is named mydomain if your config.xml file is like this:

```
<domain>
     <name>mydomain</name>
</domain>
```
The **Open Items** box in the lower half of the left pane lists the items that are currently open, making it easy to return to or close the windows after you have navigated away from them. Any open panels that require refresh are marked with a red X in the Open Items list. For more information, see [Panels that Require Refresh .](#page-19-0)

#### **1.2.3 Right Pane**

This pane is a multi-document container. When you open multiple documents, the documents are overlaid one on top of the other.

This pane displays information about objects that you have clicked on in the left pane. The format of the information depends on the object; for example, if you click on a deployed application in the domain tree in the left pane, the right pane shows general information about the application (General tab) as well as various visual representations of the event processing network of the application (Event Processing Network tab). If you click on a particular stage of the network, such as a stream or processor, the right pane shows general information about it as well as stage-specific information, such as the rules for a processor. For more information, see [Event](#page-17-0) [Processing Network.](#page-17-0)

<span id="page-15-0"></span>Any open panels that require refresh are marked with a red  $X$  in the title of the panel. For more information, see [Panels that Require Refresh .](#page-19-0)

Table 1-1 describes the buttons in the top right corner of the right pane that you can use to manage panels. Note that these buttons are not visible if you set the **Max Open** Panels preference to 1 (see [Manage User Preferences](#page-31-0)).

| <b>Button</b> | <b>Description</b>                  |  |
|---------------|-------------------------------------|--|
| E             | Minimize panel.                     |  |
| o             | Maximize panel to full window size. |  |
| 回             | Maximize panel.                     |  |
| 囻             | Close all panels.                   |  |
|               | Close panel.                        |  |

**Table 1-1 Panel Controls**

## **1.2.4 Visualizer Dashboard**

[Figure 1-2](#page-16-0) shows the Oracle Stream Analytics Visualizer dashboard: a performance management screen that you use to monitor the throughput and latency of a running application and its stages or a path between two stages. You get to the dashboard by clicking the **Dashboard** button in the top pane.

<span id="page-16-0"></span>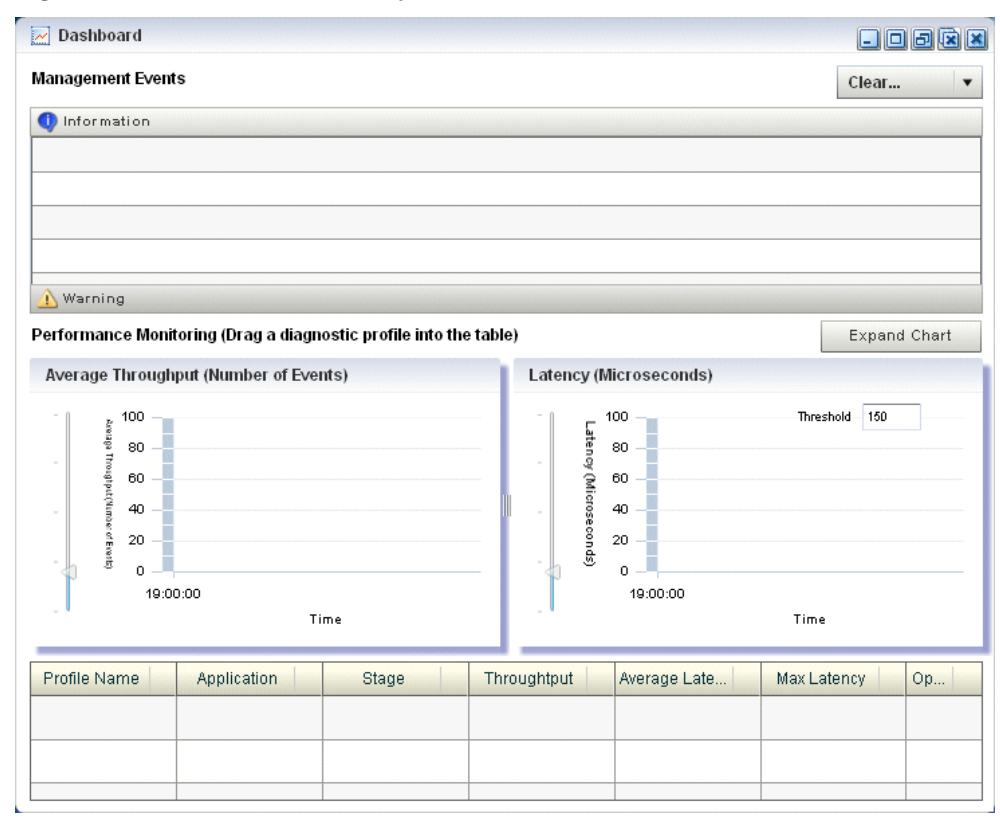

**Figure 1-2 Oracle Stream Analytics Visualizer Dashboard**

The dashboard has two main sections:

- **Management Events**: the section at the top of the dashboard displays information and warning messages about the incoming monitoring events. Click the **Warning** bar to view the list of warning messages; click the **Information** bar to view the list of information messages.
- **Performance Monitoring**: the latency and throughput graphs display the amount of time it takes an event to pass through the specified stage or path in the EPN or the number of events passing through, respectively. The stage or path is defined in the diagnostic profile. The table at the bottom lists the available diagnostic profiles; when you click on a particular profile, the corresponding latency and throughput information is displayed in the graphs. See [Monitor the Throughput and Latency of](#page-80-0) [an EPN Stage or Path](#page-80-0) for details.

For detailed instructions on how to use this monitoring feature, see [Monitor the](#page-80-0) [Throughput and Latency of an EPN Stage or Path](#page-80-0).

#### **1.2.5 Stream Visualizer (ViewStream) Panel**

The main purpose of the ViewStream panel is to allow users to watch events being published to a given HTTP publish-subscribe channel without any additional work. This is useful for debugging your application or just monitoring events flowing through the EPN.

Click the **ViewStream** button in the top panel of Oracle Stream Analytics Visualizer, to display the Stream Visualizer panel as [Figure 1-3](#page-17-0) shows.

<span id="page-17-0"></span>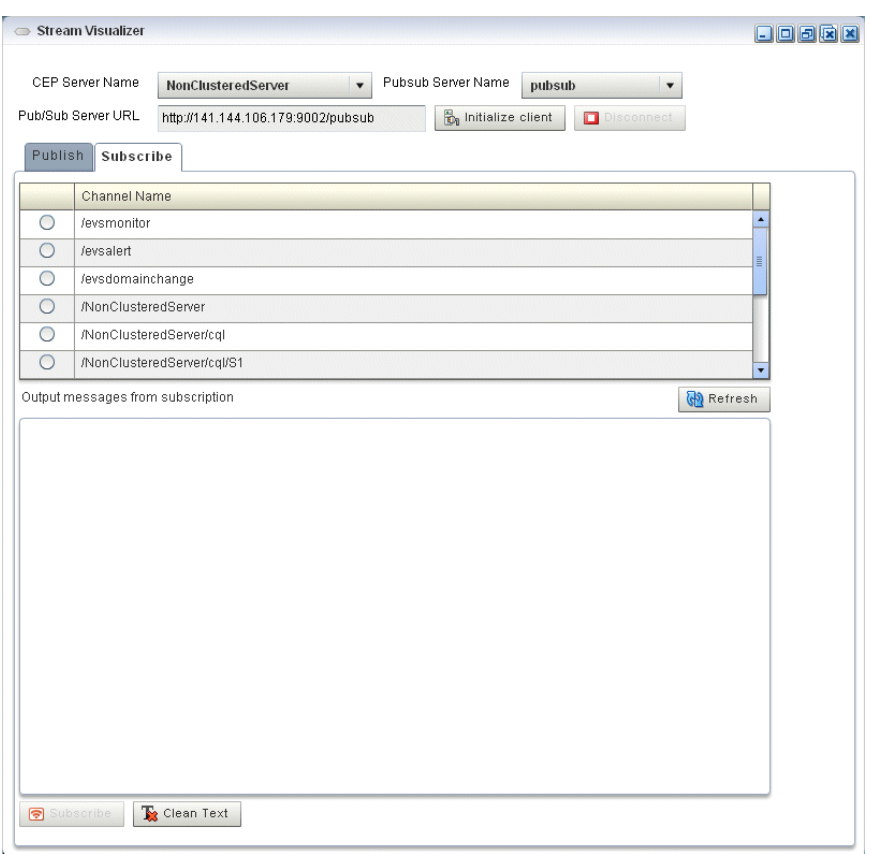

**Figure 1-3 Oracle Stream Analytics Visualizer Stream Visualizer (ViewStream)**

The Pub/Sub Server URL text box displays the HTTP pub-sub server URL included with Oracle Stream Analytics. Click the **Initialize Client** button to start the process. You can either subscribe or publish a message to a channel using the options mentioned in this panel.

You can subscribe to a user or internal channel and view the events on it or you can publish to a user or internal channel.

For more information, see:

- [Trace and Inject Events in the EPN](#page-64-0)
- [HTTP Publish-Subscribe Servers.](#page-208-0)

#### **1.2.6 Event Processing Network**

The main purpose of the Event Processing Network (EPN) panel is to give users an overall view of the stages in an Oracle Stream Analytics application and the various event types they produce and consume.

In the left pane, navigate to and expand the **Applications** node, select an application, and in the right pane, click the **Event Processing Network** tab to view the EPN as [Figure 1-4](#page-18-0) shows.

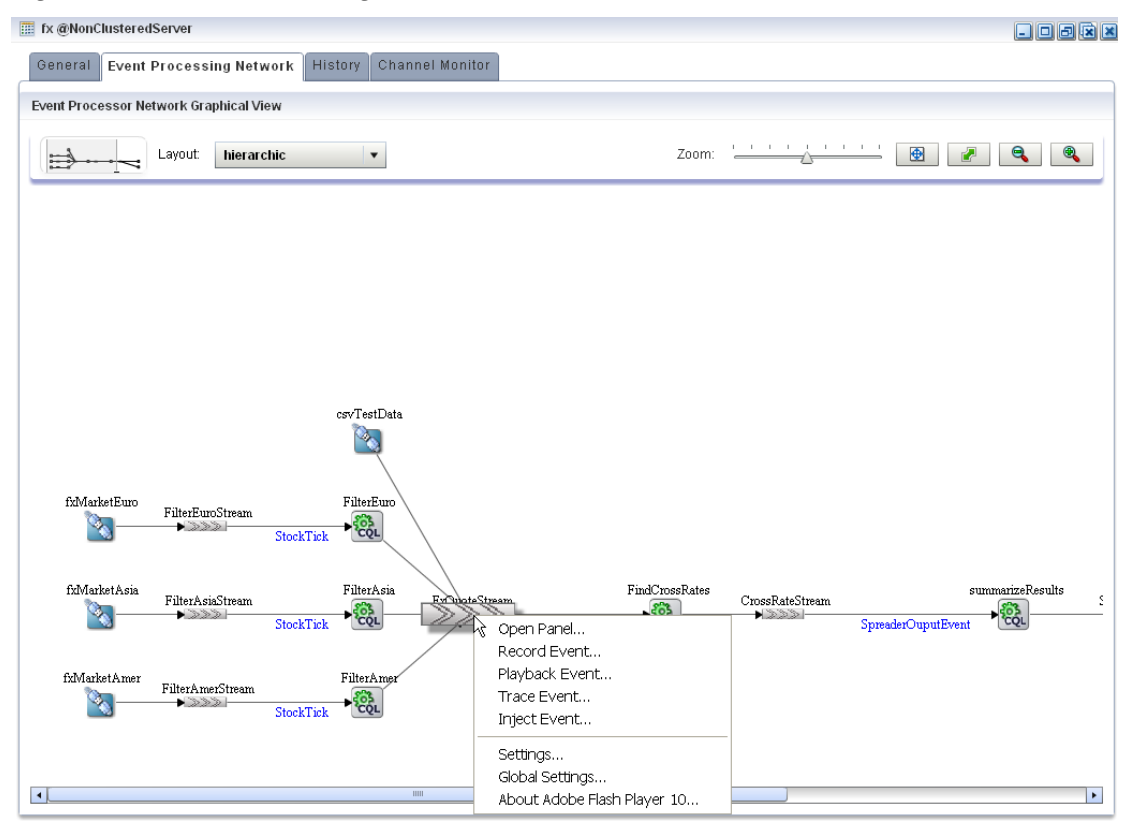

<span id="page-18-0"></span>**Figure 1-4 Event Processing Network Panel**

## **1.2.7 Event Processing Network Context Menu**

You can right-click any stage in the Event Processing Network and select one of the options from the Event Processing Network context menu that Table 1-2 describes.

| <b>Option</b>     | <b>Description</b>                                                                                                    |
|-------------------|----------------------------------------------------------------------------------------------------|
| Open Panel        | Opens the General tab for the selected stage.<br>See View and Edit the Configuration of a Stage.                                                                                                    |
| Record Event      | Opens the Record tab for the selected stage.<br>See How to Record Events.                                                                                                    |
| Playback<br>Event | Opens the Playback tab for the selected stage.<br>See Play Back Events.                                                                                                    |
| Trace Event       | Opens the Trace Event tab for the selected stage.<br>See Trace Events on a Dynamic Channel.                                                                                                    |
| Inject Event      | Opens the Inject Event tab for the selected stage.<br>See:<br>Inject a Simple Event on an Event Inspector Service Dynamic<br>Channel<br>Inject a JSON String Event on an Event Inspector Service Dynamic<br>Channel |

**Table 1-2 Event Processing Network Context Menu**

# <span id="page-19-0"></span>**1.2.8 Panels that Require Refresh**

Some operations, such as uninstalling and redeploying an application, will require you to refresh open panels.

When Oracle Stream Analytics Visualizer receives a notification for application redeployment, it goes though all the affected panels that are still opened and marks the title of the panel with a red X to indicate that this panel is obsolete. To refresh such a panel, close and then re-open the panel.

For example, Figure 1-5 shows the Event Processing Network tab for an application that has been redeployed.

**Figure 1-5 Event Processing Network Tab - Requiring Refresh**

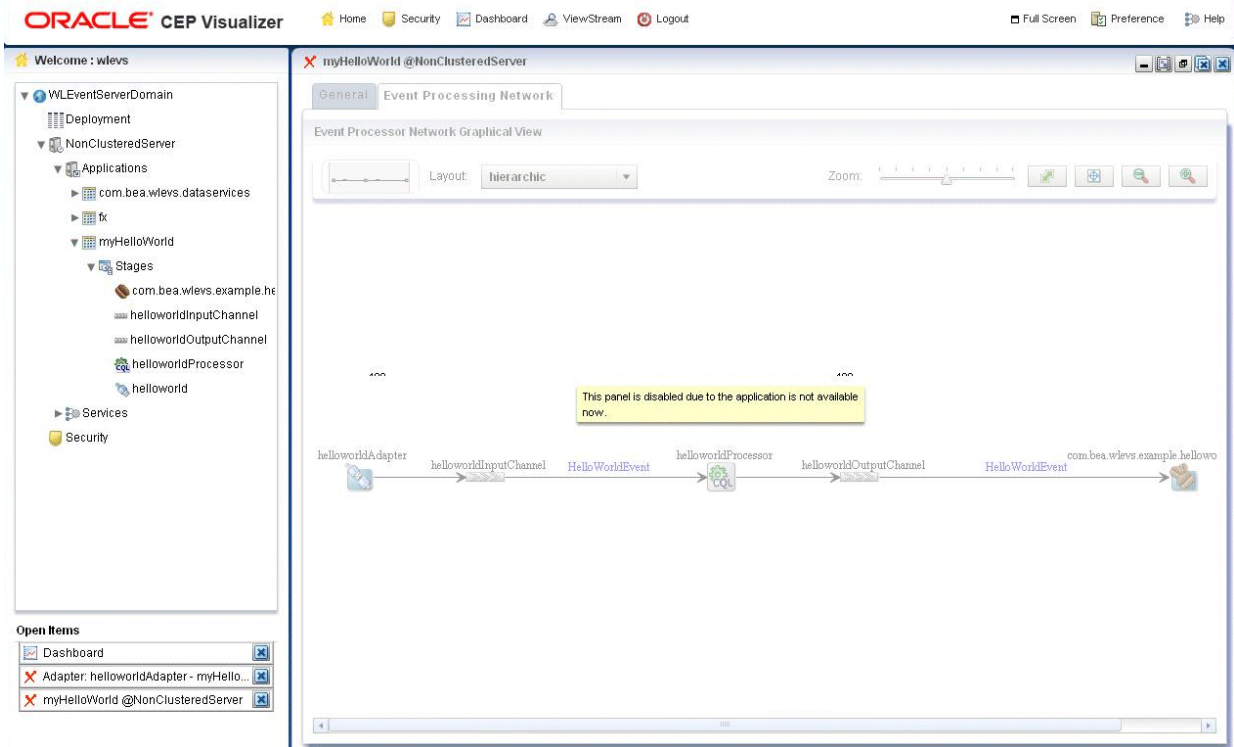

# **1.3 Administration Tasks**

This section describes the principle administration tasks you can perform using the Oracle Stream Analytics Visualizer, including:

- Manage Applications
- [Manage Servers](#page-20-0)
- [Manage Security](#page-20-0)
- [Update Configuration Data](#page-20-0)

## **1.3.1 Manage Applications**

Using Oracle Stream Analytics Visualizer, you can monitor and configure applications you develop and deploy as well as applications that Oracle Stream Analytics server

<span id="page-20-0"></span>deploys such as the com.bea.wlevs.dataservices application. You can monitor and configure the Event Processing Network (EPN), application lifecycle, and Oracle CQL rules.

For more information, see:

- [Application Tasks](#page-36-0)
- **[Manage Applications](#page-19-0)**

The com.bea.wlevs.dataservices application, called dataservices for short, is internal to Oracle Stream Analytics Visualizer and is automatically deployed every time you start an Oracle Stream Analytics server instance. You are not allowed to uninstall the dataservices application.

The purpose of this application is to provide a filter for diagnostic monitoring metrics. The application is itself an Oracle Stream Analytics application made up of adapters, streams, and a processor.

#### **1.3.2 Manage Servers**

Using Oracle Stream Analytics Visualizer, you can manage Oracle Stream Analytics server instances and the services they provide such as JMX, data sources, Jetty Web server, work managers, the persistent event store, event type repository, HTTP publish-subscribe server, and logs.

For more information, see [Server and Domain Tasks.](#page-182-0)

#### **1.3.3 Manage Security**

Using Oracle Stream Analytics Visualizer, you can manage Oracle Stream Analytics server and application security including users, groups, and roles, SSL, and HTTP publish-subscribe server access.

For more information, see [Security Tasks.](#page-256-0)

#### **1.3.4 Update Configuration Data**

Although you can update much of the configuration of an Oracle Stream Analytics server instance and its deployed applications, not all fields can be updated. The following rules determine what fields can be updated:

- Information in the EPN assembly file is static and thus read-only. Examples of this type of information include the stages of the EPN and how they are wired together.
- Information in the component configuration files can be modified, although not typically added to or deleted from. The next bullet lists the two exceptions. Examples of this type of information include the maximum size and threads of a stream.

When you are allowed to update fields on a Oracle Stream Analytics Visualizer window, you will see three buttons: **Edit**, **Save**, and **Cancel**. Click the **Edit** button to modify the fields, then click **Save** to commit the changes to the server or **Cancel** to cancel.

- The Oracle CQL rules associated with a processor and the channels associated with an HTTP publish-subscribe server can be modified.
- Some information in the Oracle Stream Analytics server's configuration file (config.xml) can be modified, although much of it is read-only. An example of

<span id="page-21-0"></span>this type of information includes the configuration of work managers, the logging service, and user-defined channels of the HTTP publish-subscribe server.

#### **Note:**

Do not modify or delete the internal channels of the HTTP publish-subscribe server. If you modify or delete these internal channels, Oracle Stream Analytics Visualizer will not function properly

Server configuration updates also use the three buttons: **Edit**, **Save**, and **Cancel**.

#### **Note:**

The preceding rules assume that you have logged onto Oracle Stream Analytics Visualizer with the required authentication credentials for performing the desired update task.

For more information, see Server Configuration in *Administering Oracle Stream Analytics*.

## **1.4 Who Uses Oracle Stream Analytics Visualizer?**

Oracle Stream Analytics Visualizer provides valuable services to a variety of Oracle Stream Analytics users, including:

- Administrators
- **[Developers](#page-22-0)**
- **[Business Users](#page-22-0).**

#### **1.4.1 Administrators**

Administrators who use Oracle Stream Analytics Visualizer to connect to an Oracle Stream Analytics server instance use role-based authorization to gain access. Users that successfully authenticate themselves when using Oracle Stream Analytics Visualizer are assigned roles based on their group membership, and then subsequent access to administrative functions is restricted according to the roles held by the user. Anonymous users (non-authenticated users) will not have any access to Oracle Stream Analytics Visualizer.

When an administrator uses the Configuration Wizard to create a new domain, they enter an administrator user that will be part of the wlevsAdministrators group. By default, this information is stored in a file-based provider filestore. The password is hashed using the SHA-256 algorithm. Once the domain has been created, the administrator can create new groups using Oracle Stream Analytics Visualizer, assign roles to them, and then create new users and assign them to groups.

For more information, see [User, Group, and Role Management](#page-256-0).

#### <span id="page-22-0"></span>**Note:**

The security features of Oracle Stream Analytics Visualizer work only if you have security enabled for Oracle Stream Analytics server. If you disable Oracle Stream Analytics server security, then:

- Oracle Stream Analytics Visualizer does not provide default users, groups, and roles.
- You cannot create new users, groups, and roles.
- There is still a login page when first entering Oracle Stream Analytics Visualizer but you may enter anything for user and password.
- Anonymous users may access the Oracle Stream Analytics Visualizer.

For more information, see Users, Groups, and Roles in *Administering Oracle Stream Analytics*.

#### **1.4.2 Developers**

Developers can use Oracle Stream Analytics Visualizer to view server resources (such as data sources), perform event record and playback, and trouble shoot performance issues by turning on latency and throughput statistics.

#### **1.4.3 Business Users**

Business users can use the Oracle Stream Analytics Visualizer Query Wizard to create and modify queries within a given processor. This allows rule experts to manage Oracle CQL queries and views with minimal development assistance.

# **1.5 National Language Support**

Oracle Stream Analytics Visualizer observes Java localization and supports the use of double-byte characters in all configuration files and Oracle Stream Analytics Visualizer text entry fields.

This section describes topics of interest when using Oracle Stream Analytics Visualizer with double-byte locales, including Configuration File Encoding: UTF-8.

#### **Note:**

By default, Oracle Stream Analytics Visualizer ships with an English resource bundle that supplies all the text that appears in the Oracle Stream Analytics Visualizer user interface.

# **1.6 Configuration File Encoding: UTF-8**

Oracle Stream Analytics server encodes all configuration XML files using UTF-8 encoding. This encoding is specified in the header of all Oracle Stream Analytics configuration XML files. The following example shows the encoding specified in the config.xml file.

<?xml version="1.0" encoding="UTF-8"?> <n1:config xsi:schemaLocation="http://www.bea.com/ns/wlevs/config/server

```
wlevs_server_config.xsd" 
     xmlns:n1="http://www.bea.com/ns/wlevs/config/server" 
     xmlns:xsi="http://www.w3.org/2001/XMLSchema-instance">
     <domain>
         <name>WLEventServerDomain</name>
     </domain>
     <netio>
         <name>NetIO</name>
         <port>9002</port>
     </netio>
     ...
</config>
```
When manually editing an Oracle Stream Analytics configuration XML file, be sure to save the file in UTF-8 encoding. Some editors will automatically save configuration XML files in the correct encoding based on the encoding attribute. However, some editors will not automatically save configuration XML files in the correct encoding. In this case, you must ensure that you select UTF-8 encoding when you save an Oracle Stream Analytics configuration XML file.

You can enter double-byte characters in any Oracle Stream Analytics Visualizer text field. The Oracle Stream Analytics Visualizer and Oracle Stream Analytics server will always write configuration XML files in the correct UTF-8 encoding.

# **Part I**

# **Introduction**

<span id="page-24-0"></span>Introduction contains the following chapters:

- [Oracle Stream Analytics Visualizer](#page-12-0)
- [Use Visualizer](#page-26-0).

# **Use Visualizer**

<span id="page-26-0"></span>This chapter describes how to start and set preferences for Oracle Stream Analytics Visualizer, a tool that can manage, configure, and monitor Oracle Stream Analytics server instances and the applications deployed to the server instances.

This chapter includes the following sections:

- Start Visualizer
- [Manage User Preferences](#page-31-0)
- [Improve Accessibility](#page-32-0)

For more information, see [Oracle Stream Analytics Visualizer](#page-12-0).

# **2.1 Start Visualizer**

Before you start Oracle Stream Analytics Visualizer, ensure that your system meets the minimum prerequisites as Prerequisites describes.

Choose how you want to start Oracle Stream Analytics Visualizer:

- [Start Visualizer from a Browser](#page-27-0)
- [Start Visualizer in a Multiserver Domain](#page-29-0)

After you start Oracle Stream Analytics Visualizer, you are ready to begin using Oracle Stream Analytics Visualizer to manage, configure, and monitor Oracle Stream Analytics server instances and the applications deployed to the server instances. For information on typical tasks, see:

- **[Application Tasks](#page-34-0)**
- [Server and Domain Tasks](#page-180-0) .
- **[Security Tasks](#page-254-0)**

#### **2.1.1 Prerequisites**

Before starting Oracle Stream Analytics Visualizer, the following prerequisites must be met:

• For best performance, install version 10,0,22,87 of the Adobe Flash Player.

For instructions on testing the current version of Flash Player installed on your computer, see the Version test for Adobe Flash Player Web site: [http://](http://kb.adobe.com/selfservice/viewContent.do?externalId=tn_15507) [kb.adobe.com/selfservice/viewContent.do?externalId=tn\\_15507](http://kb.adobe.com/selfservice/viewContent.do?externalId=tn_15507).

For more information, see [http://www.adobe.com/products/](http://www.adobe.com/products/flashplayer/) [flashplayer/](http://www.adobe.com/products/flashplayer/).

- <span id="page-27-0"></span>• You must configure your computer display for a resolution of 1024x768 or higher.
- Oracle recommends that you use Internet Explorer 7 or higher.
- For some Oracle Stream Analytics Visualizer tasks, you must log into Oracle Stream Analytics Visualizer using an Oracle Stream Analytics server account configured for the administrator role. For more information, see [User, Group, and](#page-256-0) [Role Management.](#page-256-0)

#### **2.1.2 Start Visualizer from a Browser**

You can start the Oracle Stream Analytics Visualizer using any browser that meets the minimum perquisites as [Prerequisites](#page-26-0) describes.

#### **Note:**

Do not use an IPV6-only browser because most Visualizer features are not supported.

#### **Start Visualizer from a Browser**

**1.** Confirm that your browser meets the necessary requirements.

See [Prerequisites](#page-26-0).

**2.** Invoke the following URL in your browser:

http://host:port/wlevs

where *host* refers to the name of the computer on which Oracle Stream Analytics is running and *port* refers to the Jetty NetIO port configured for the server (default value 9002).

The port number is configured in the config.xml file in the Oracle/ Middleware/my\_oep/user\_projects/domains/DOMAIN\_DIR/ servername/config directory. The port number is the value of the port child element of the netio object configured for the Jetty server, as shown in the following example (only relevant parts shown):

```
 <netio>
        <name>NetIO</name>
        <port>9002</port>
    </netio>
 ...
    <jetty>
        <name>JettyServer</name>
        <network-io-name>NetIO</network-io-name>
 ...
    </jetty>
```
For example, if your browser is running on the same computer as Oracle Stream Analytics and you are using the default port, invoke the following URL:

```
http://localhost:9002/wlevs
```
If you want to use HTTPS to connect to Oracle Stream Analytics Visualizer, specify the SSL port number. This is the port assigned to the netio element referenced by the secure-network-io-name Jetty element. The default value is 9003.

For example, if you have the following configuration (only relevant parts shown):

```
 <netio>
     <name>sslNetIo</name>
     ...
     <port>9003</port>
 </netio>
 <jetty>
     ...
     <secure-network-io-name>sslNetIo</secure-network-io-name>
 </jetty>
```
use the following URL:

https://localhost:9003/wlevs

The Login screen appears as Figure 2-1 shows.

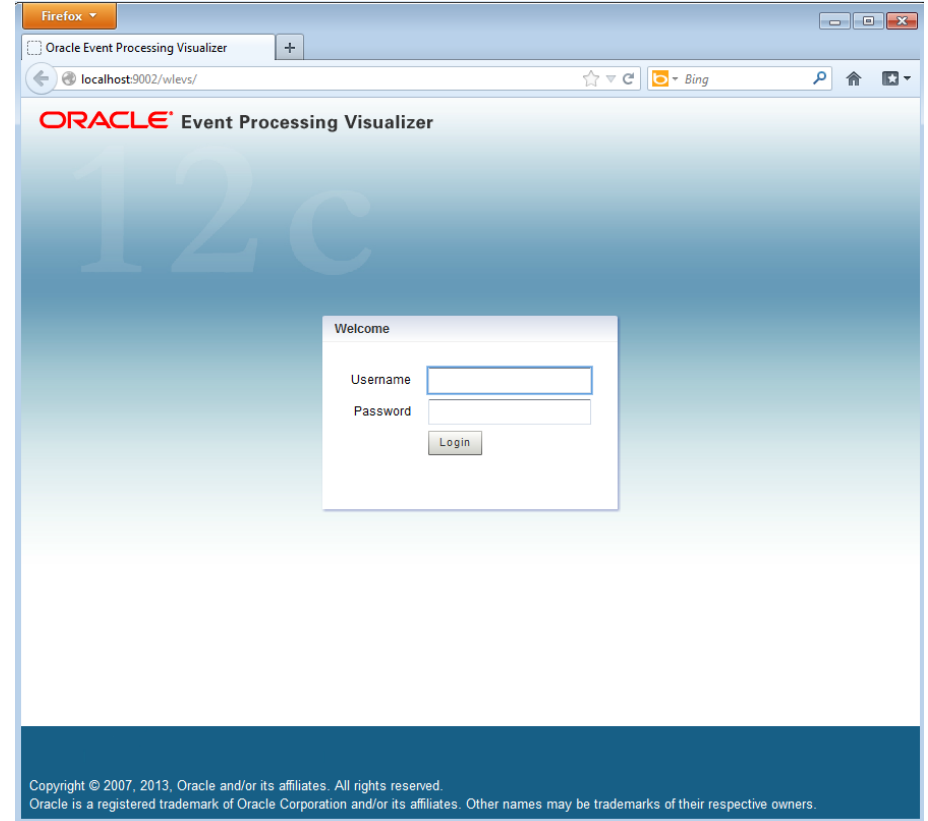

**Figure 2-1 Oracle Stream Analytics Visualizer Login Screen**

**3.** In the Login screen, enter the user name and password for the administrator user you configured when you created the domain.

#### <span id="page-29-0"></span>**Note:**

The security features of Oracle Stream Analytics Visualizer work only if you have security enabled for Oracle Stream Analytics server. If you disable Oracle Stream Analytics server security, then:

- Oracle Stream Analytics Visualizer does not provide default users, groups, and roles.
- You cannot create new users, groups, and roles.
- There is still a login page when you first enter Oracle Stream Analytics Visualizer, but you can enter anything for the user name and password.

For more information, see Users, Groups, and Roles in *Administering Oracle Stream Analytics*.

**4.** Click **Login**.

Note that if you stop the server while Oracle Stream Analytics Visualizer is running, you might see informational messages about the service proxy. These are typically not errors.

#### **2.1.3 Start Visualizer in a Multiserver Domain**

You can use Oracle Stream Analytics Visualizer to administer a multiserver domain. As described in [Start Visualizer from a Browser](#page-27-0), Oracle Stream Analytics Visualizer works by connecting to one particular Oracle Stream Analytics server, based on its host and port.

In the case of a multiserver domain, you connect to one Oracle Stream Analytics server in the domain and then access the other servers from that server. All servers in a multiserver domain are candidates to host Oracle Stream Analytics Visualizer, from which you administer all the other servers in the domain. However, considering the performance factor, it is recommended that you select one server to host Oracle Stream Analytics Visualizer and disable Oracle Stream Analytics Visualizer access from all servers except for one in the multiserver domain.

To avoid a single point of failure, consider enabling Oracle Stream Analytics Visualizer on a small subset of n machines in the domain.

When using Oracle Stream Analytics Visualizer in a multiserver domain, the navigation tree in the left pane is automatically refreshed to reflect changes in the domain. For example, when a new server joins the domain, it automatically shows up in the navigation tree. Conversely, if the server leaves the domain, the server automatically disappears from the navigation tree.

#### **Note:**

The server-host-name element is mandatory if one or more Oracle Stream Analytics servers in your multiserver domain are on different hosts and you plan to manage the multiserver domain using the Oracle Stream Analytics Visualizer. It is also mandatory if a server is deployed on a host machine that has multiple IP addresses configured (whether in a multiserver or standaloneserver environment). You must configure cluster element child element server-host-name in the config.xml of each Oracle Stream Analytics server.

For more information, see config.xml in *Administering Oracle Stream Analytics*.

You can perform configuration management, of both the servers and applications, and operation management (such as diagnostics and event record and playback) on all servers in the multiserver domain.

#### **Start Visualizer in a Multiserver Domain**

**1.** Create a multiserver domain.

For example, assume you have a multiserver domain with three servers (defaultserver, server1, and server2). Each server directory is a child directory of the domain directory, which is /Oracle/Middleware/my\_oep/ user\_projects/domains/myDomain.

For more information, config.xml in *Administering Oracle Stream Analytics*.

**2.** Configure SSL to secure communication between the servers in the multiserver domain.

For more information, see Multiserver Administration in *Administering Oracle Stream Analytics*.

**3.** Choose one Oracle Stream Analytics server in the multiserver domain to host Oracle Stream Analytics Visualizer access.

In this example, defaultserver will host Oracle Stream Analytics Visualizer access.

**4.** Specify the -disablevisualizer flag when you start the other servers in the multiserver domain that will not provide access to Oracle Stream Analytics Visualizer.

You want the defaultserver to host Oracle Stream Analytics Visualizer and thus must disable access to Oracle Stream Analytics Visualizer from the other two servers. In this case, you would start each server as follows:

```
 prompt> cd /Oracle/Middleware/my_oep/user_projects/domains/myDomain/
defaultserver
  prompt> startwlevs
  prompt> cd ../server1
  prompt> startwlevs -disablevisualizer
  prompt> cd ../server2
  prompt> startwlevs -disablevisualizer
```
<span id="page-31-0"></span>**5.** Configure SSL to secure communication between Oracle Stream Analytics Visualizer and defaultserver.

For more information, see Oracle Stream Analytics Multiserver Administration in *Administering Oracle Stream Analytics*.

**6.** Start Oracle Stream Analytics Visualizer.

For more information, see [Start Visualizer from a Browser](#page-27-0).

# **2.2 Manage User Preferences**

Oracle Stream Analytics Visualizer allows you to customize its behavior using user preferences.

#### **To manage user preferences:**

**1.** Click the **Preference** button at the top-right corner of any Oracle Stream Analytics Visualizer screen. The Preference screen appears in the right panel, as shown in Figure 2-2.

**Figure 2-2 The Preference Screen**

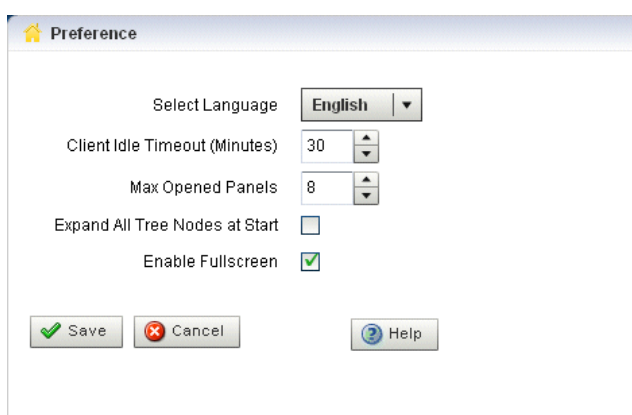

**2.** Update the preferences as Table 2-1 describes:

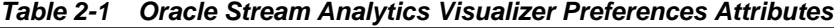

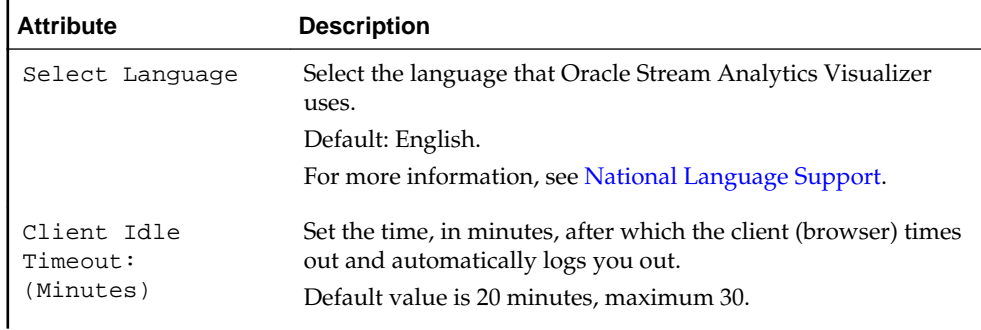

| <b>Attribute</b>                  | <b>Description</b>                                                                                                    |
|-----------------------------------|----------------------------------------------------------------------------------------------------|
| Max Opened Panels                 | Set the maximum number of open items that will appear in the<br>Open Items frame in the lower left corner.                                                                    |
|                                   | Default value is 8; maximum value is 10.                                                                                                    |
|                                   | NOTE: For users that require accessibility, set the maximum<br>open items to 1 to make keyboard navigation easier to use. For<br>more information, see Improve Accessibility. |
| Expand All Tree<br>Nodes at Start | Click whether you want the domain tree in the left panel to be<br>fully expanded every time you start Oracle Stream Analytics<br>Visualizer                                   |
| Enable Fullscreen                 | Click whether you want to enable the full screen function in<br>Oracle Stream Analytics Visualizer.                                                                           |
|                                   | <b>NOTE:</b> For users that require accessibility, uncheck this item.<br>For more information, see Improve Accessibility                                                      |

<span id="page-32-0"></span>**Table 2-1 (Cont.) Oracle Stream Analytics Visualizer Preferences Attributes**

**3.** Click **Save**.

When the preferences have been successfully modified, a confirmation message appears momentarily.

# **2.3 Improve Accessibility**

Oracle Stream Analytics Visualizer is a Web application that uses Adobe Flex. This section describes how to improve the accessibility of Oracle Stream Analytics Visualizer when using a screen reader like JAWS.

For more information, see:

• <http://www.adobe.com/accessibility/products/flex/jaws.html>

#### **To improve Oracle Stream Analytics Visualizer accessibility:**

**1.** Open the Oracle Stream Analytics Visualizer preferences panel.

See [Manage User Preferences.](#page-31-0)

- **2.** Set the **Max Opened Panels** option to 1.
- **3.** Uncheck the **Enable Fullscreen** option.
- **4.** Click **Save**.

# **Part II**

# **Application Tasks**

<span id="page-34-0"></span>Application Tasks contains the following chapters:

- [Application Tasks](#page-36-0)
- [Event Processing Network](#page-40-0)
- [Application Lifecycle](#page-88-0)
- [Oracle CQL Rules](#page-96-0)
- [Configuration History](#page-174-0)
# **Application Tasks**

<span id="page-36-0"></span>This chapter introduces the typical application tasks you can perform with Oracle Stream Analytics Visualizer, including managing event processing networks (EPNs), application lifecycle, Oracle CQL rules, and configuration history.

This chapter includes the following sections:

- EPN Management
- Application Lifecycle Management
- Rules Management
- [Configuration History Management.](#page-37-0)

# **3.1 EPN Management**

The Oracle Stream Analytics Event Processing Network (EPN) represents the interconnections between the various Oracle Stream Analytics components of an Oracle Stream Analytics application. Using Oracle Stream Analytics Visualizer, you can manage the EPN, including viewing and changing the configuration of a stage, recording and playing back events, and monitoring the throughput and latency of a stage or path. Right-click a stage to select common stage-related functions from a convenient context menu.

For more information, see:

- [Event Processing Network](#page-40-0)
- [Event Processing Network Context Menu](#page-18-0)

# **3.2 Application Lifecycle Management**

You can manage the full application lifecycle including uploading an application, deploying it, suspending and resuming the application, and undeploying the application.

For more information, see [Application Lifecycle](#page-88-0).

# **3.3 Rules Management**

You can create, replace, and delete the rules in the Oracle CQL processors of Oracle Stream Analytics applications you develop and deploy as well as applications that Oracle Stream Analytics server deploys.

It is important to note that Oracle Stream Analytics Visualizer will update your configuration file on the server with any queries that you create. However, you will not see this take effect in your application from within the Oracle JDeveloper, in order to make the change there you will need to copy and paste the query from Oracle Stream Analytics Visualizer into your application.

For more information, see [Oracle CQL Rules.](#page-96-0)

# <span id="page-37-0"></span>**3.4 Configuration History Management**

Using the Oracle Stream Analytics Visualizer, you can manage the configuration changes you make to Oracle Stream Analytics components. You can review change history and you can undo (roll back) changes to an earlier version. You can perform these operations on a given resource or application in both standalone-server and multiserver domains.

Alternatively, you can manage configuration history using the wlevs. Admin command-line tool.

For more information, see:

- Enable and Disable Configuration History Management
- [Configure Change Record Purge Behavior](#page-38-0)
- [Resource Configuration History Management](#page-38-0)
- [Application Configuration History Management](#page-38-0)
- [Application Lifecycle and Configuration History Management](#page-39-0)
- [Multiserver Domains and Configuration History Management](#page-39-0)
- [Configuration History](#page-174-0)
- Overview of wlevs.Admin Utility in *Administering Oracle Stream Analytics*.

# **3.4.1 Enable and Disable Configuration History Management**

By default, Oracle Stream Analytics provides resource and application configuration history management.

Optionally, you can disable this feature by editing the startwlevs script for the server and adding the com.oracle.ocep.config.version.enabled system property to the last line (in practice, the command should be on one line):

"\$JAVA\_HOME/bin/java" \$JVM\_ARGS \$DEBUG\_ARGS -Dwlevs.home="\$USER\_INSTALL\_DIR"  **-Dcom.oracle.ocep.config.version.enabled=false** -Dbea.home="\$BEA\_HOME" -jar "\${USER\_INSTALL\_DIR}/bin/wlevs.jar" \$ARGS

If you disable this feature, Oracle Stream Analytics cannot propagate rules among the Oracle Stream Analytics servers in a multiserver domain. In this case, to propagate rule changes, you must manually update the rules in all the servers of a multiserver domain.

If you disable this feature and then wish to re-enable it, you must do so as follows:

- **1.** Undeploy your Oracle Stream Analytics application.
- **2.** Shut down the Oracle Stream Analytics server.
- **3.** Edit the startwlevs script to either remove the Dcom.oracle.ocep.config.version.enabled system property or set it to true.
- <span id="page-38-0"></span>**4.** Start the Oracle Stream Analytics server.
- **5.** Deploy your Oracle Stream Analytics application.

Failure to do so may cause rule propagation to fail in a multiserver domain and may prevent the Oracle Stream Analytics Visualizer from maintaining a consistent view of the Oracle Stream Analytics servers in a multiserver domain.

# **3.4.2 Configure Change Record Purge Behavior**

You can set how often change records in the configuration history are purged, along with how many records are retained on each purge (in other words, records not purged). You might use these settings for enhancing performance. Purging more often and retaining fewer records might improve performance in some cases, such as when your application makes a large number of configuration changes dynamically at run time.

You configure these settings with system properties that you pass when starting the Oracle Stream Analytics server. The system properties are as follows:

- com.oracle.ocep.config.version.changeRecordsPurgeFrequency -- Amount of time, in seconds, between each purge. Default value is 3600 (one hour).
- com.oracle.ocep.config.version.numSavedChangeRecords -- Number of change records that will be saved when purging old change records. Default value is 25.

To make these settings, edit the startwlevs.cmd script for the server to add the system property to the last line (in actual practice, the command should be on one line).

For example, to set the purge frequency to 10 minutes and retain 50 records, you could use a command such as the following:

```
"$JAVA_HOME/bin/java" $JVM_ARGS $DEBUG_ARGS -Dwlevs.home="$USER_INSTALL_DIR"
    -Dcom.oracle.ocep.config.version.changeRecordsPurgeFrequency=600
    -Dcom.oracle.ocep.config.version.numSaveChangeRecords=50
    -Dbea.home="$BEA_HOME" 
    -jar "${USER_INSTALL_DIR}/bin/wlevs.jar" $ARGS
```
You must restart the Oracle Stream Analytics server to have your changes take affect.

# **3.4.3 Resource Configuration History Management**

You can manage the configuration history of the following Oracle Stream Analytics resources:

- Oracle Stream Analytics high availability adapters
- Oracle CQL rules

For more information, see [Manage Resource Configuration History.](#page-174-0)

### **3.4.4 Application Configuration History Management**

You can manage the configuration history for a given application. This allows you to see a summary of all the configuration changes made to all resources of a given application.

For more information, see [Manage Application Configuration History](#page-176-0).

# <span id="page-39-0"></span>**3.4.5 Application Lifecycle and Configuration History Management**

When you deploy an application, the Oracle Stream Analytics server creates a new configuration history for the application.

When you update an application, the Oracle Stream Analytics server erases the existing configuration history and creates a new configuration history for the application.

When you uninstall an application, the Oracle Stream Analytics server erases the configuration history for the application.

For more information, see [Application Lifecycle Management](#page-36-0).

# **3.4.6 Multiserver Domains and Configuration History Management**

When you deploy an application to a multiserver domain, consider the following configuration history management restrictions:

- Rejoin a Multiserver Domain
- Simultaneous Updates

For more information, see [Multiserver Domain Management](#page-185-0).

# **3.4.6.1 Rejoin a Multiserver Domain**

When an Oracle Stream Analytics server joins (or rejoins) a multiserver domain, the server's existing configuration history records (if any) are deleted and replaced with the current multiserver domain configuration history when the Oracle Stream Analytics server has synchronized with the primary.

# **3.4.6.2 Simultaneous Updates**

Oracle Stream Analytics does not support simultaneous configuration updates from more than one Oracle Stream Analytics server in a multiserver domain.

Make configuration changes from one Oracle Stream Analytics Visualizer instance on one node in the multiserver domain.

# **Event Processing Network**

<span id="page-40-0"></span>This chapter describes how you can use Oracle Stream Analytics Visualizer to manage the event processing networks (EPNs) of a deployed Oracle Stream Analytics application. It explains how to view the EPN graphically, view and edit the configuration of a EPN stage, record and play back the event flow for debugging, tracing and injecting events. It also explains how to monitor channels and the throughput and latency of a stage or path in the EPN.

#### **Note:**

When one application (application-1) advertises a channel that a second application (application-2) subscribes to and uses as a foreign stage, you cannot view the details of the advertised channel from application-2. To view the details of this channel, you must do so from application-1.

This chapter includes the following sections:

- View the EPN of an Application
- [View and Edit the Configuration of a Stage](#page-41-0)
- [Record and Play Back Events in the EPN](#page-55-0)
- [Trace and Inject Events in the EPN](#page-64-0)
- [Monitor a Channel Stage in the EPN](#page-79-0)
- [Monitor the Throughput and Latency of an EPN Stage or Path.](#page-80-0)

For more information, see [EPN Management](#page-36-0).

# **4.1 View the EPN of an Application**

Using the Oracle Stream Analytics Visualizer, you can view the EPN of a deployed application.

#### **View the EPN of an Application**

- **1.** In the left pane, navigate to and expand the **Applications** node of the Oracle Stream Analytics server instance to which the application is deployed.
- **2.** Select *appname*, where *appname* is the name of the application whose EPN you want to view.
- **3.** In the right pane, click the **Event Processing Network** tab.

The Event Processor Network panel is displayed as [Figure 4-1](#page-41-0) shows.

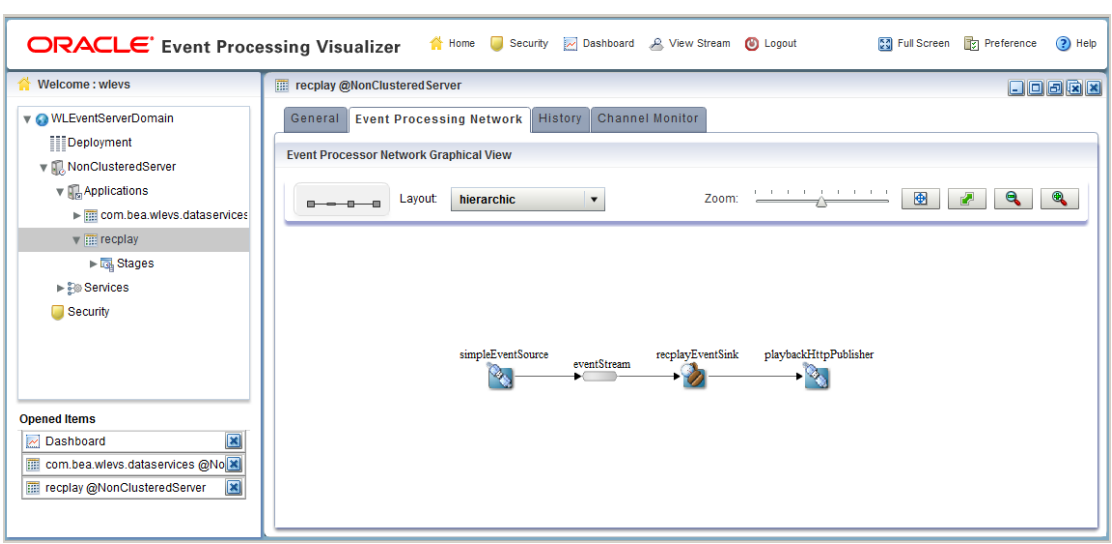

<span id="page-41-0"></span>**Figure 4-1 Event Processing Network Panel**

The name of a stage appears above the stage in black text. For example, there is an Oracle CQL processor called FindCrossRates and the name of its inbound channel is FxQuoteStream.

The name of the event type transmitted on a given channel is shown below the connecting line in blue text. For example, the event type transmitted on the FxQuoteStream is CrossRateEvent.

- **4.** To navigate to areas of the EPN that are off the screen, click in the miniature EPN view, and drag.
- **5.** To change the layout of the EPN, select a layout option from the Layout menu:
	- organic
	- tree
	- hierarchic (default)
	- balloon
	- orthogonal
- **6.** To change the way the EPN fits in the browser window:
	- **a.** Click on the **Zoom** slider and drag to the right to increase the zoom level; drag left to decrease the zoom level.
	- **b.** Click the **Fit Content** button to automatically adjust the zoom level to make all of the EPN visible in the browser window; click the **Actual Size** button to reset the zoom level to zero.
	- **c.** Click the **Zoom Out** (**+**) button or **Zoom In** (**-**) button.

# **4.2 View and Edit the Configuration of a Stage**

Using Oracle Stream Analytics Visualizer, you can view the configuration of any stage and change the configuration for some stages.

#### **Note:**

Any changes to rules and Oracle high availability adapters are propagated to the other servers in the same group. That is, all rule and Oracle high availability adapter configurations is automatically synchronized. Other configuration changes are not synchronized. For example, if you change record/playback or JMS adapter configuration on one server in a multiserver domain, then these changes are not synchronized with the other servers in the same group. For more information, see [Multiserver Domains.](#page-218-0)

# **4.2.1 How to View and Edit the Configuration of a Stage**

You can view and change the configuration of a stage using the Oracle Stream Analytics Visualizer.

#### **To view and edit the configuration of a stage:**

- **1.** In the left pane, navigate to and expand the **Applications** node of the Oracle Stream Analytics server instance to which the application is deployed.
- **2.** Select *appname*, where *appname* is the name of the application you want.
- **3.** Select the stage you wish to view and configure:
	- **a.** To use the EPN diagram:
		- Click the **Event Processing Network** tab.
		- Double-click the stage you wish to view or Right-click the stage and select **Open Panel**.
	- **b.** To use the domain tree:
		- Expand the *appname* > **Stages** node, where *appname* is the name of the application you want to view.
		- Click the stage you wish to view.
		- In the right pane, click the **General** tab

The stage's configuration appears.

For example, [Figure 4-2](#page-43-0) shows the General tab for a channel.

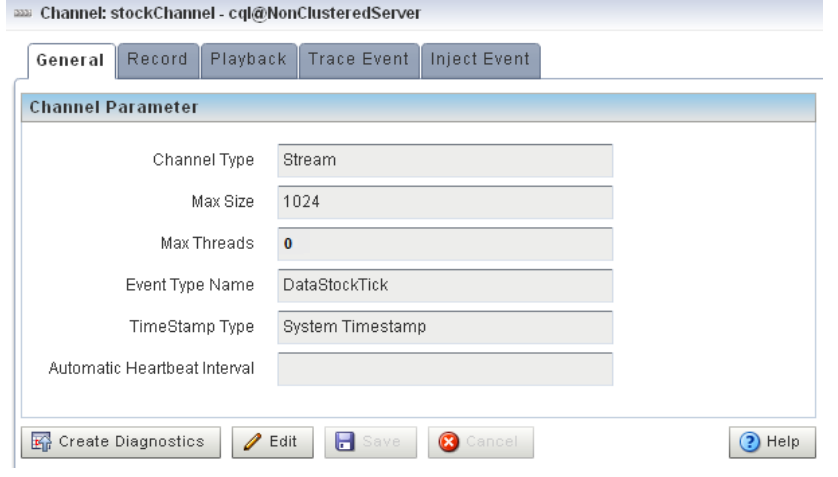

#### <span id="page-43-0"></span>**Figure 4-2 General Tab for Channel Stage: Before Clicking Edit**

#### **Note:**

Not all stage's configuration can be updated by Oracle Stream Analytics Visualizer. An **Edit** button will appear if the configuration can be updated.

For a description of the configuration properties for each possible stage, see:

- [Channel Properties](#page-44-0)
- [Channel Properties: Outbound Channel](#page-46-0)
- [Channel Properties: Outbound Channel With Query Selector](#page-47-0)
- **[Stream Properties](#page-47-0)**
- [Oracle CQL Processor Properties](#page-48-0)
- [Adapter Properties](#page-49-0)
- [JMS Adapter Properties](#page-49-0)
- [High Availability Input Adapter Properties](#page-50-0)
- [High Availability Buffering Output Adapter Properties](#page-50-0)
- [High Availability Broadcast Output Adapter Properties](#page-51-0)
- [High Availability Correlating Output Adapter Properties](#page-52-0)
- [Event Bean Properties](#page-52-0)
- [POJO Properties](#page-52-0)
- [Cache Properties: Oracle Coherence Cache](#page-53-0)
- [Cache Properties: Oracle Stream Analytics Local Cache](#page-53-0).
- **4.** Click the **Edit** button, if present.

Modifiable attributes become editable as [Figure 4-3](#page-44-0) shows.

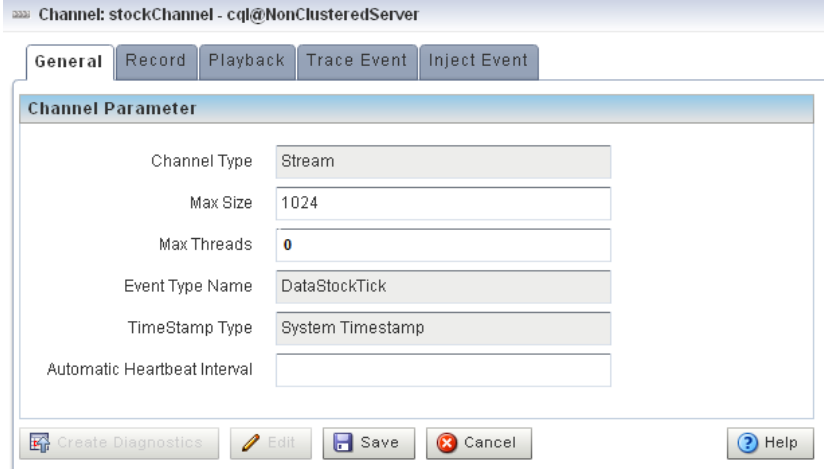

<span id="page-44-0"></span>**Figure 4-3 General Tab for Channel Stage: After Clicking Edit**

**5.** Enter new values for editable fields.

For example, for the **Max Size** and **Max Threads** fields in Figure 4-3.

- **6.** To commit your changes, click **Save**.
- **7.** To leave the configuration unchanged, click **Cancel**.

## **4.2.1.1 Channel Properties**

Figure 4-4 shows the General tab for a channel stage.

#### **Figure 4-4 General Tab for Channel Stage**

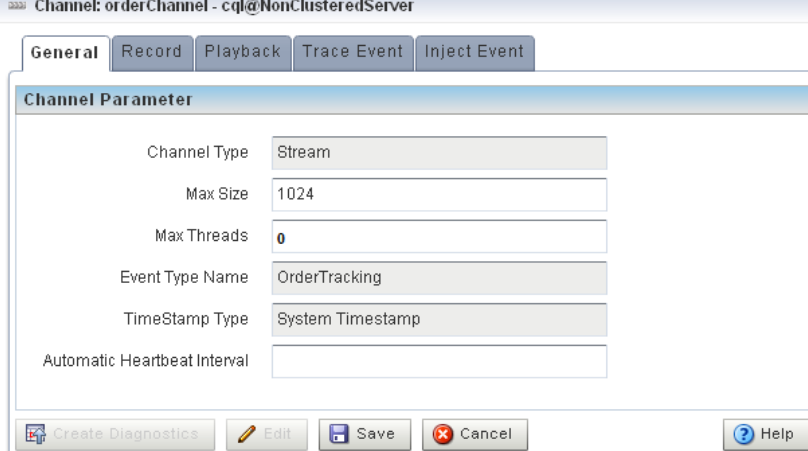

After you click **Edit**, you can modify the attributes that are not shaded grey. Table 4-1 describes all the attributes on the General tab for this stage.

**Table 4-1 General Tab Properties: Channel**

| <b>Attribute</b> | <b>Description</b>  |
|------------------|---------------------|
| Channel Type     | Stream or Relation. |

| <b>Attribute</b>    | <b>Description</b>                                                                                                    |  |  |  |
|---------------------|----------------------------------------------------------------------------------------------------|--|--|--|
| Max Size            | Specifies the maximum size of the channel. Zero-size channels<br>synchronously pass-through events. Non-zero size channels<br>process events asynchronously, buffering events by the<br>requested size. The default value is 0.                                                                                                    |  |  |  |
| Max Threads         | Specifies the maximum number of threads that will be used to<br>process events for this channel.                                                                                                    |  |  |  |
|                     | You can change Max Threads from 0 to a positive integer (that<br>is, from a pass-through to multiple threads) without<br>redeploying. However, if you change Max Threads from a<br>positive integer to 0 (that is, from multiple threads to a pass-<br>through), then you must redeploy your application.                                                                                                    |  |  |  |
|                     | If the Max Size attribute is 0, then setting a value for Max<br>Threads has no effect.                                                                                                    |  |  |  |
|                     | The default value for this attribute is 0.                                                                                                    |  |  |  |
| Event Type Name     | The name of the event type that this channel carries.                                                                                                    |  |  |  |
| Timestamp Type      | Use this element to specify whether or not the channel is<br>application timestamped, that is, if the application is responsible<br>for assigning a timestamp to each event, using any time domain.<br>Valid values are:                                                                                                    |  |  |  |
|                     | SYSTEM-TIME (default)<br>APPLICATION-TIME                                                                                                    |  |  |  |
| Timestamp Property  | Use this element to specify an expression to be used as an<br>application timestamp for event processing. Valid values are any<br>Oracle CQL arithmetic expression                                                                                                    |  |  |  |
| Automatic HeartBeat | For system timestamped relations or streams, time is dependent<br>upon the arrival of data on the relation or stream data source.<br>Oracle Stream Analytics generates a heartbeat on a system<br>timestamped relation or stream if there is no activity (no data<br>arriving on the stream or relation's source) for more than this<br>number of nanoseconds. Either the relation or stream is<br>populated by its specified source or Oracle Stream Analytics<br>generates a heartbeat every Automatic HeartBeat number of<br>nanoseconds.<br>Note: This attribute is only applicable when a non-streaming |  |  |  |
|                     | source is connected to the channel.                                                                                                    |  |  |  |
| Is Total Order      | Indicates if application time published is always strictly greater<br>than the last value used.                                                                                                    |  |  |  |
|                     | Valid values are true or false. Default: false.                                                                                                    |  |  |  |

**Table 4-1 (Cont.) General Tab Properties: Channel**

For more information, see:

- [Channel Properties: Outbound Channel](#page-46-0)
- [Channel Properties: Outbound Channel With Query Selector.](#page-47-0)

# <span id="page-46-0"></span>**4.2.1.2 Channel Properties: Outbound Channel**

Figure 4-5 shows the General tab for an outbound channel stage with an upstream Oracle CQL processor. The **Channel Parameter** accordion tab is selected.

**Figure 4-5 General Tab Outbound Channel Parameters**

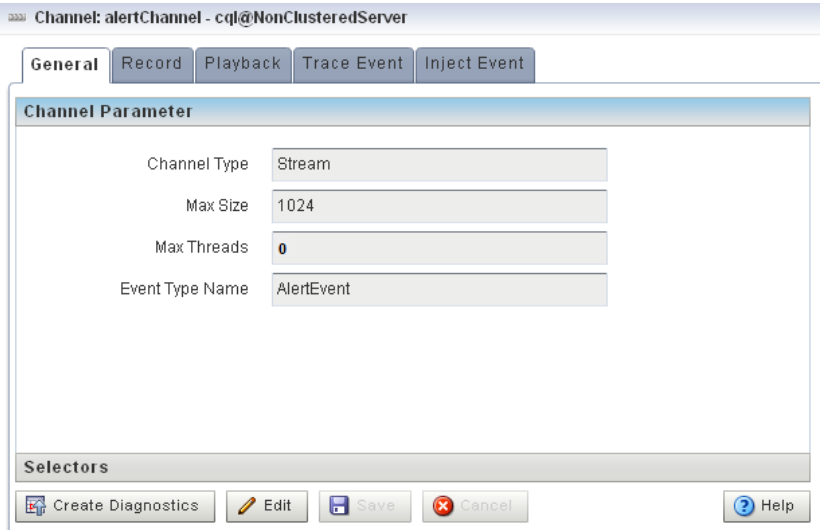

After you click **Edit**, you can modify the attributes that are not shaded grey. Table 4-2 describes all the attributes on the General tab for this stage.

| <b>Attribute</b>   | <b>Description</b>                                                                                                    |  |  |  |
|--------------------|----------------------------------------------------------------------------------------------------|--|--|--|
| Channel Type       | Stream or Relation.                                                                                                    |  |  |  |
| Max Size           | Specifies the maximum size of the channel. Zero-size channels<br>synchronously pass-through events. Non-zero size channels process<br>events asynchronously, buffering events by the requested size. The<br>default value is 0.                                                                          |  |  |  |
| Max Threads        | Specifies the maximum number of threads that will be used to process<br>events for this channel.                                                                                                    |  |  |  |
|                    | You can change Max Threads from 0 to a positive integer (that is,<br>from a pass-through to multiple threads) without redeploying.<br>However, if you change Max Threads from a positive integer to 0<br>(that is, from multiple threads to a pass-through), then you must<br>redeploy your application. |  |  |  |
|                    | If the Max Size attribute is 0, then setting a value for Max Threads<br>has no effect.                                                                                                    |  |  |  |
|                    | The default value for this attribute is 0.                                                                                                    |  |  |  |
| Event Type<br>Name | The name of the event type that this channel carries.                                                                                                    |  |  |  |

**Table 4-2 General Tab Properties: Outbound Channel**

For more information, see:

- [Channel Properties](#page-44-0)
- [Channel Properties: Outbound Channel With Query Selector.](#page-47-0)

## <span id="page-47-0"></span>**4.2.1.3 Channel Properties: Outbound Channel With Query Selector**

Figure 4-6 shows the General tab for a channel stage with an upstream Oracle CQL processor. The **Selectors** accordion tab is selected.

**Figure 4-6 General Tab Selectors for Outbound Channel Stage**

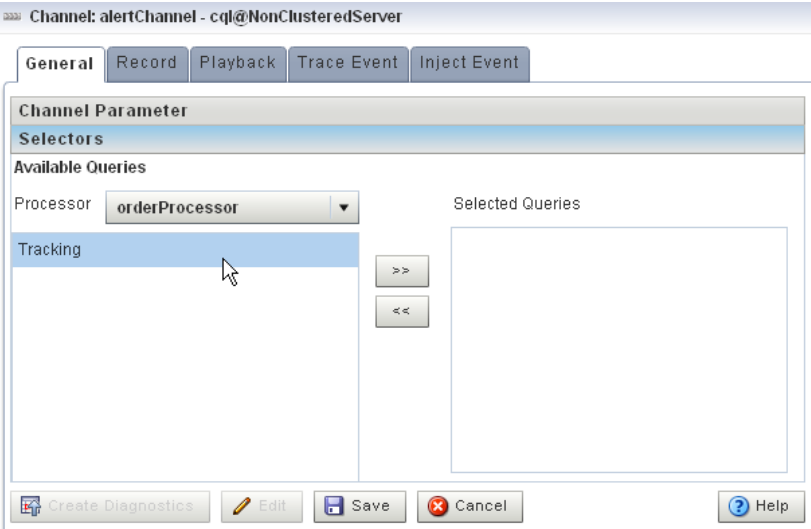

The Selector tab is only applicable if the up-stream node is an Oracle CQL processor.

After you click **Edit**, use the Selector tab, you can specify which up-stream Oracle CQL processor queries are permitted to output their results to the channel:

**1.** Select an up-stream Oracle CQL processor from the **Processor** pull-down menu.

The available Oracle CQL rules associated with the selected processor are listed below the pull-down menu.

**2.** Use the left and right-pointing arrow buttons to move one or more rules to the **Selected Queries** list.

Only rules in the Selected Queries list will output events to the channel.

#### **Note:**

You must add a query to the upstream Oracle CQL processor before you can add the query name to the channel selector. For more information, see [Create](#page-96-0) [a Rule with the Query Wizard](#page-96-0).

For more information, see [Channel Properties: Outbound Channel .](#page-46-0)

#### **4.2.1.4 Stream Properties**

[Figure 4-7](#page-48-0) shows the General tab for a stream stage.

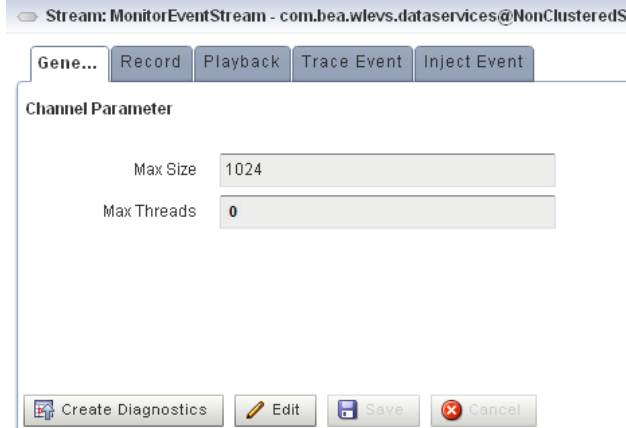

<span id="page-48-0"></span>**Figure 4-7 General Tab for Channel Stage**

server

After you click **Edit**, you can modify the attributes that are not shaded grey. Table 4-3 describes all the attributes on the General tab for this stage.

**Table 4-3 General Tab Properties: Stream**

| <b>Attribute</b> | <b>Description</b>                                                                                                    |
|------------------|----------------------------------------------------------------------------------------------------|
| Max Size         | Specifies the maximum size of the stream. Zero-size streams<br>synchronously pass-through events. Non-zero size streams process<br>events asynchronously, buffering events by the requested size. The<br>default value is 1024.                                                                          |
| Max Threads      | Specifies the maximum number of threads that will be used to process<br>events for this stream.                                                                                                    |
|                  | You can change Max Threads from 0 to a positive integer (that is,<br>from a pass-through to multiple threads) without redeploying.<br>However, if you change Max Threads from a positive integer to 0<br>(that is, from multiple threads to a pass-through), then you must<br>redeploy your application. |
|                  | If the Max Size attribute is 0, then setting a value for Max Threads<br>has no effect.                                                                                                    |
|                  | The default value for this attribute is 1.                                                                                                    |

# **4.2.1.5 Oracle CQL Processor Properties**

[Figure 4-8](#page-49-0) shows the General tab for an Oracle CQL processor stage.

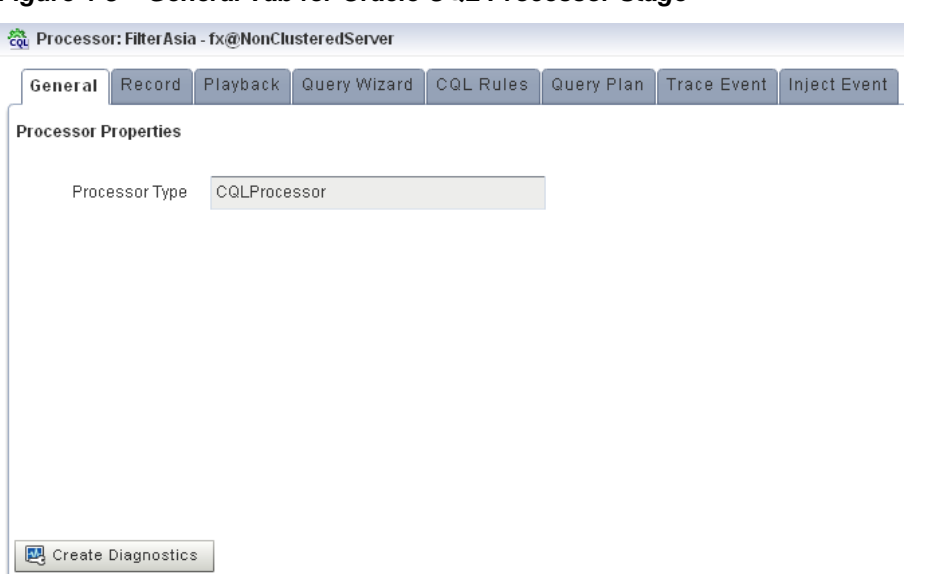

<span id="page-49-0"></span>**Figure 4-8 General Tab for Oracle CQL Processor Stage**

There are no editable properties for this type of stage.

# **4.2.1.6 Adapter Properties**

Figure 4-9 shows the General tab for an adapter stage.

#### **Figure 4-9 General Tab for an Adapter Stage**

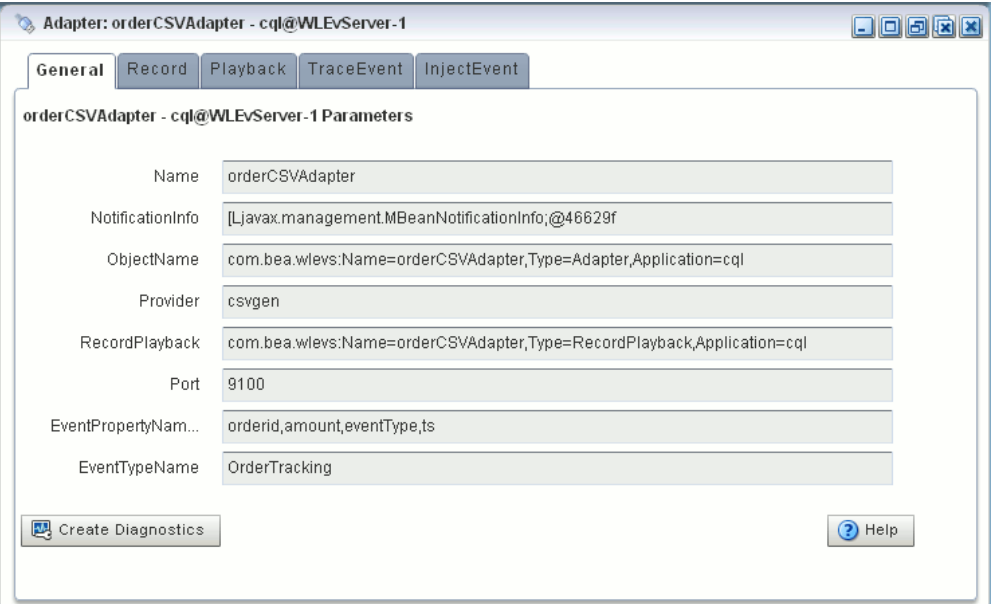

There are no editable properties for this type of stage.

# **4.2.1.7 JMS Adapter Properties**

[Figure 4-10](#page-50-0) shows the General tab for a JMS adapter.

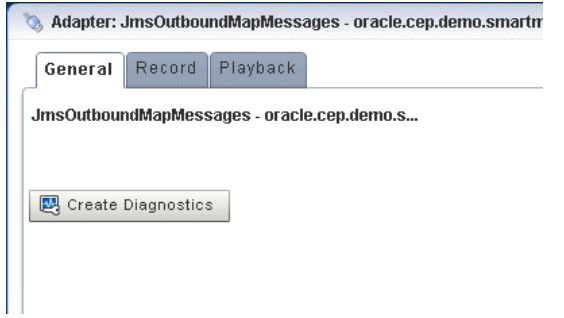

<span id="page-50-0"></span>**Figure 4-10 General Tab for a JMS Adapter Stage**

There are no editable properties for this type of stage.

## **4.2.1.8 High Availability Input Adapter Properties**

Figure 4-11 shows the General tab for an Oracle Stream Analytics high availability input adapter.

**Figure 4-11 General Tab for an Oracle Stream Analytics High Availability Input Adapter Stage**

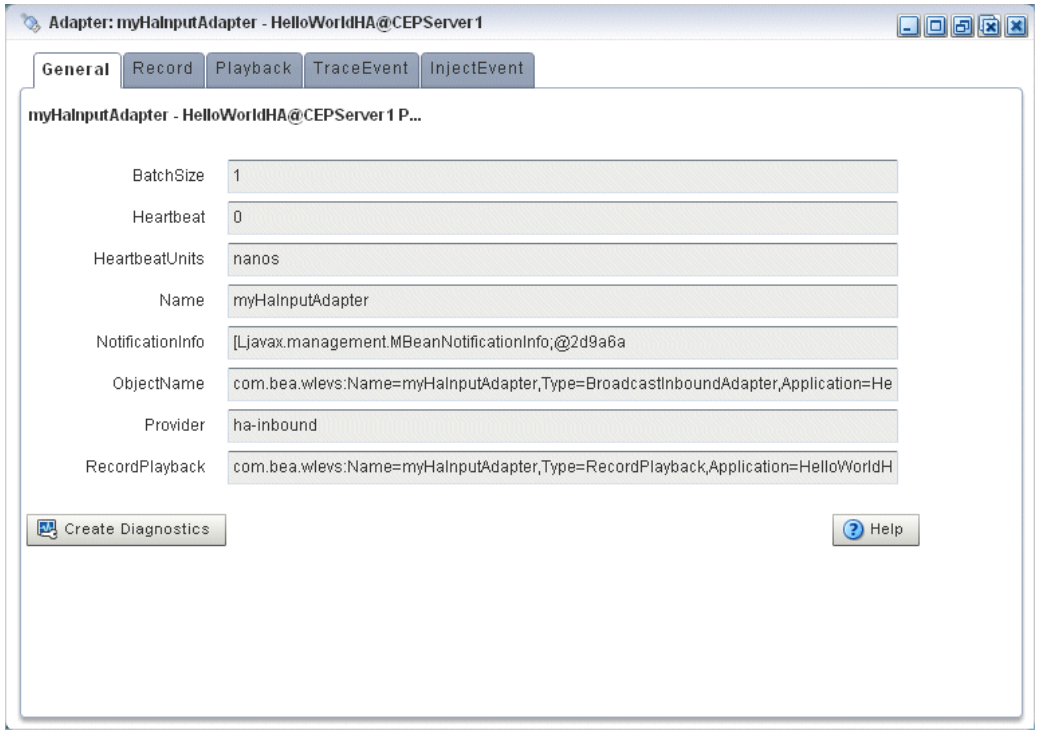

There are no editable properties for this type of stage.

## **4.2.1.9 High Availability Buffering Output Adapter Properties**

[Figure 4-12](#page-51-0) shows the General tab for an Oracle Stream Analytics high availability buffering output adapter.

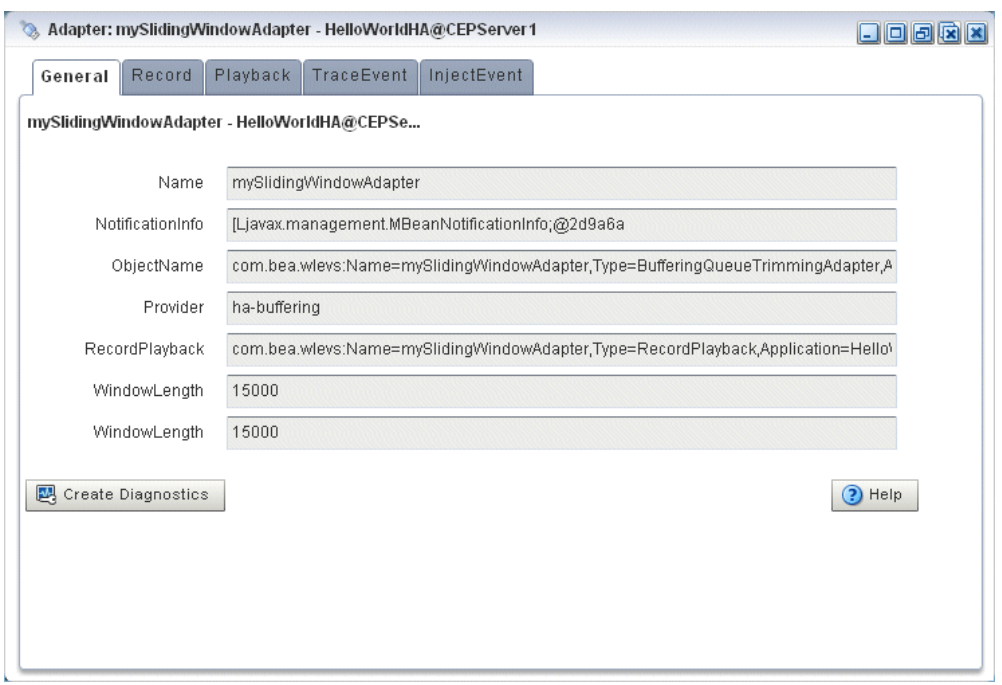

<span id="page-51-0"></span>**Figure 4-12 General Tab for an Oracle Stream Analytics High Availability Buffering Output Adapter Stage**

There are no editable properties for this type of stage.

## **4.2.1.10 High Availability Broadcast Output Adapter Properties**

Figure 4-13 shows the General tab for an Oracle Stream Analytics high availability broadcast output adapter.

**Figure 4-13 General Tab for a High Availability Broadcast Output Adapter Stage**

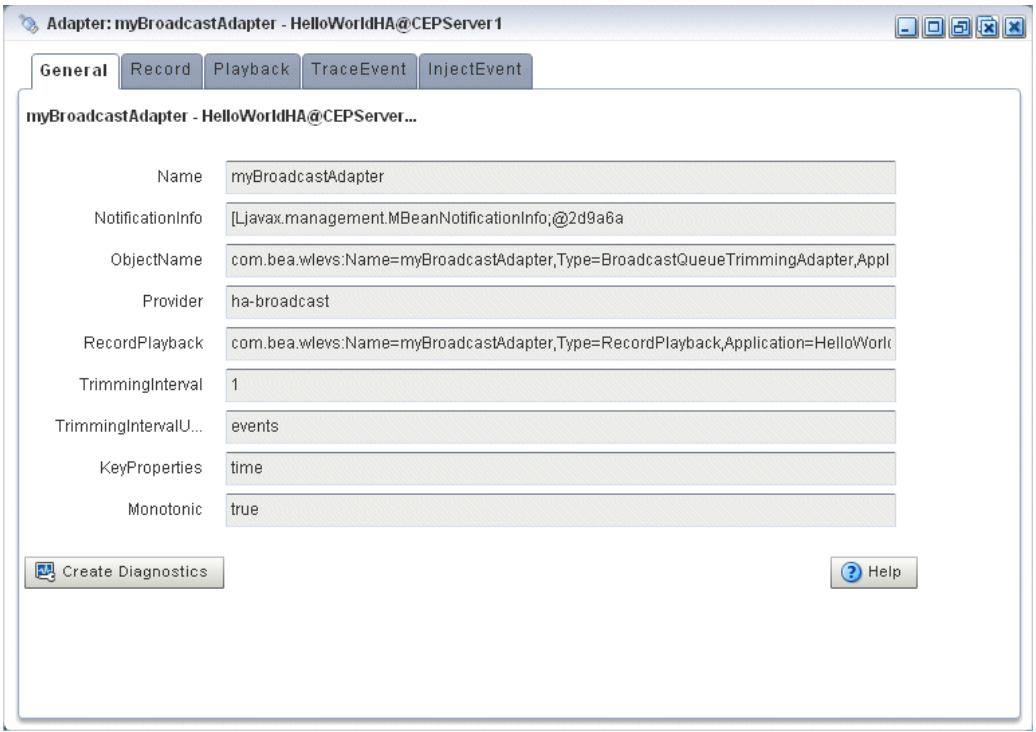

<span id="page-52-0"></span>There are no editable properties for this type of stage.

## **4.2.1.11 High Availability Correlating Output Adapter Properties**

Figure 4-14 shows the General tab for an Oracle Stream Analytics high availability correlating output adapter.

## **Figure 4-14 General Tab for an Oracle Stream Analytics High Availability Correlating Output Adapter Stage**

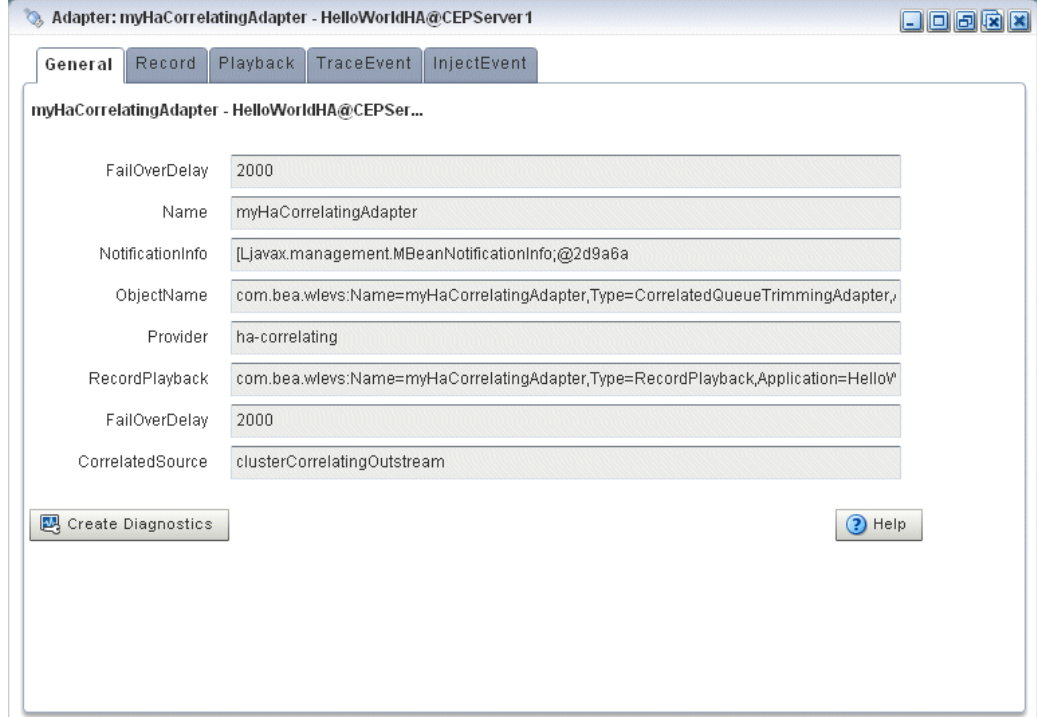

There are no editable properties for this type of stage.

## **4.2.1.12 Event Bean Properties**

Figure 4-15 shows the General tab for an event bean stage.

#### **Figure 4-15 General Tab for Event Bean Stage**

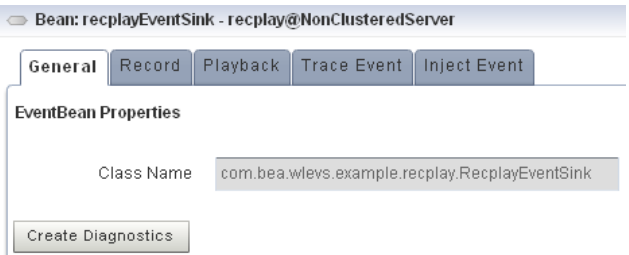

There are no editable properties for this type of stage.

## **4.2.1.13 POJO Properties**

[Figure 4-16](#page-53-0) shows the General tab for a Plain Old Java Object (POJO) stage.

#### <span id="page-53-0"></span>**Figure 4-16 General Tab for POJO Stage**

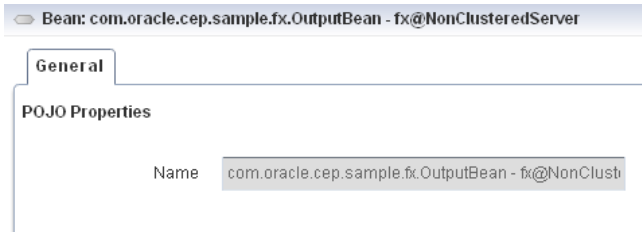

There are no editable properties for this type of stage.

### **4.2.1.14 Cache Properties: Oracle Coherence Cache**

Figure 4-17 shows the properties for an Oracle Coherence Cache stage.

#### **Figure 4-17 Oracle Coherence Cache Stage Properties**

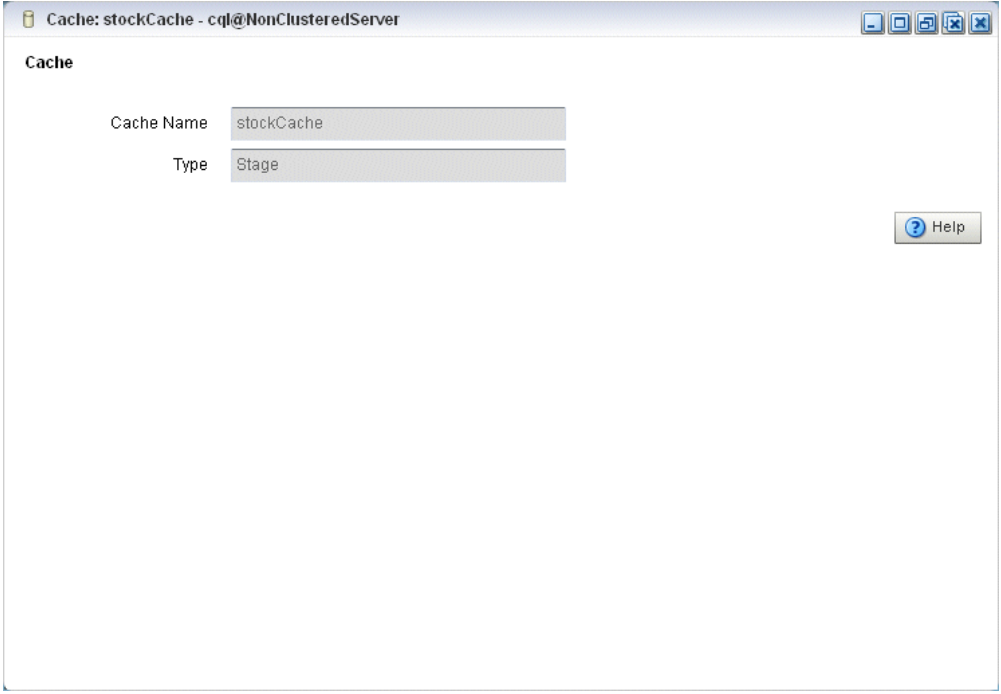

There are no editable properties for this type of stage.

For more information, see [Multiserver Domains.](#page-218-0)

# **4.2.1.15 Cache Properties: Oracle Stream Analytics Local Cache**

[Figure 4-18](#page-54-0) shows the properties for an Oracle Stream Analytics Local Cache stage.

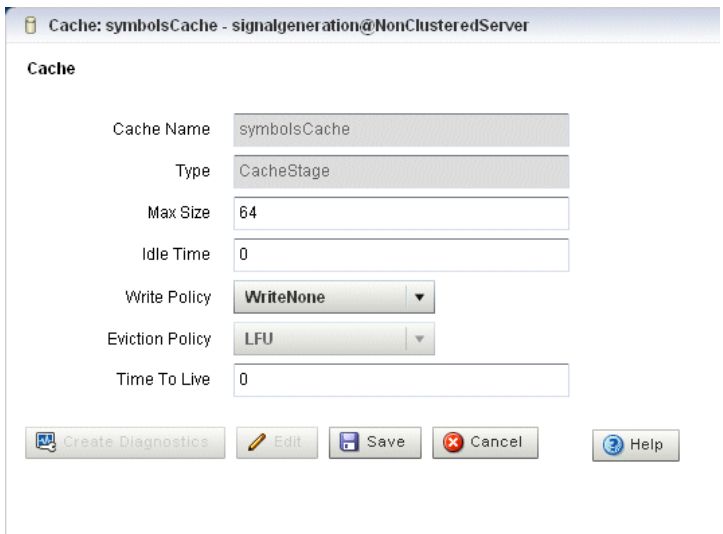

<span id="page-54-0"></span>**Figure 4-18 Oracle Stream Analytics Local Cache Stage Properties**

After you click **Edit**, you can modify the attributes that are not shaded grey. Table 4-4 describes all the attributes on the General tab for this stage.

| <b>Attribute</b>   | <b>Description</b>                                                                                                    |
|--------------------|----------------------------------------------------------------------------------------------------|
| Max Size           | Specifies the max-size element to define the number of cache<br>elements in memory after which eviction or paging occurs. Currently,<br>the maximum cache size is 2^31-1 entries. This element may be<br>changed dynamically.                                                                                                    |
| Idle Time          | Specifies the number of milliseconds a cache entry may not be accessed<br>before being actively removed from the cache. By default, there is no<br>idle-time set. This element may be changed dynamically.                                                                                                    |
| Write Policy       | Specifies how Oracle Stream Analytics server writes information into<br>the cache. Valid values are:                                                                                                    |
|                    | • WriteNone: Specifies no writes to a cache store. This is the default<br>write policy. This element can be changed dynamically.<br>WriteThrough: Specifies synchronous writes to the cache store.<br>$\bullet$<br>As soon as an entry is created or updated the write occurs. This<br>element may be changed dynamically.<br>WriteBehind: Specifies asynchronous writes to the cache store.<br>$\bullet$<br>The cache store is invoked from a separate thread after a create or<br>update of a cache entry. This element may be changed dynamically. |
| Eviction<br>Policy | Use this element to define the eviction policy the cache uses when Max<br>Size is reached.                                                                                                    |
|                    | Valid values are:                                                                                                    |
|                    | FIFO: first in, first out.<br>٠<br>LRU: least recently used<br>٠                                                                                                    |
|                    | LFU: least frequently used (default)<br>٠<br>NRU: not recently used<br>٠                                                                                                    |
| Time To Live       | Specifies the maximum amount of time, in milliseconds, that an entry<br>is cached. Default value is 0 (which means infinite).                                                                                                    |

**Table 4-4 Properties: Oracle Stream Analytics Local Cache**

# <span id="page-55-0"></span>**4.3 Record and Play Back Events in the EPN**

The event repository feature of Oracle Stream Analytics allows you to record events flowing through an event processing network (EPN) and store them so you can later play back the events. You configure the recording and playing back of events per stage, such as a processor or stream. Additionally, only events coming out of an event source can be recorded, and playback is possible only on event sinks (events are played back to the inbound side of the event sink stage.)

The only configuration options of record and playback that you can control using Oracle Stream Analytics Visualizer are event type, time, and speed.

Alternatively, you can trace and inject events as [Trace and Inject Events in the EPN](#page-64-0) describes.

This section describes:

- How to Record Events
- [Play Back Events.](#page-59-0)

# **4.3.1 How to Record Events**

Using Oracle Stream Analytics Visualizer you can record events for a selected stage. Later, you can playback these events (see [Play Back Events\)](#page-59-0).

#### **To record events:**

- **1.** In the left pane, navigate to and expand the **Applications** node of the Oracle Stream Analytics server instance to which the application is deployed.
- **2.** Select *appname*, where *appname* is the name of the application you want to record and playback events with.
- **3.** In the right pane, click the **Event Processing Network** tab.

The Event Processor Network panel is displayed as [Figure 4-19](#page-56-0) shows.

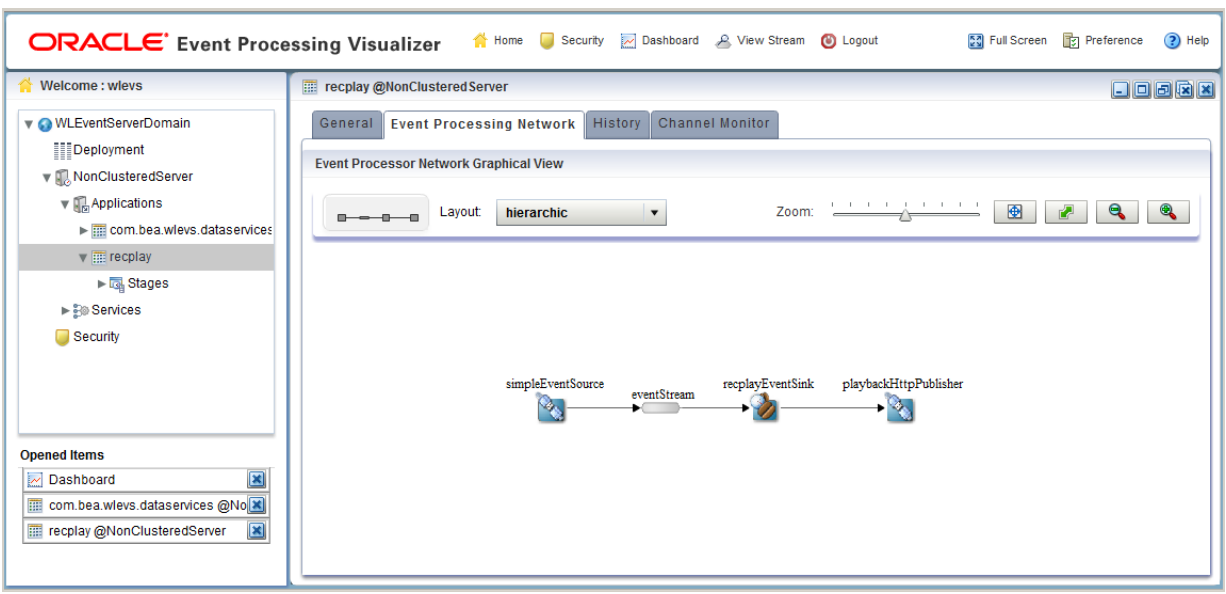

<span id="page-56-0"></span>**Figure 4-19 Event Processing Network Panel**

- **4.** Select the stage for which you wish to record an event:
	- **a.** To use the EPN diagram:
		- Right-click the stage for which you wish to record an event and select **Record Event**.
	- **b.** To use the domain tree:
		- Expand the *appname* > **Stages** node, where *appname* is the name of the application you want to record and playback events with.
		- Click the stage for which you wish to record an event.
		- In the right pane, click the **Record** tab

The Record panel appears as shown in [Figure 4-20.](#page-57-0)

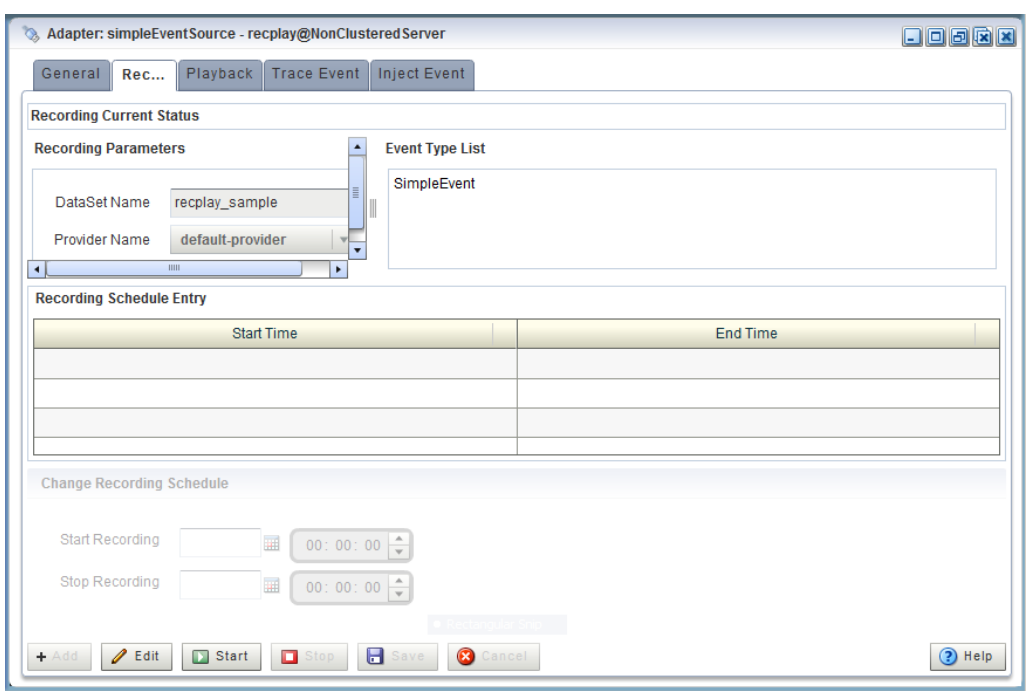

<span id="page-57-0"></span>**Figure 4-20 The Record Tab**

The Record tab in Oracle Stream Analytics Visualizer for a particular stage is divided into the following sections:

- **Recording Current Status**: displays the current status of a recording. When the system has begun a recording session, then this field displays a blinking Recording message and it changes back to blank when the recording sessions ends. This section is read-only.
- **Recording Parameters**: specifies the name of the database schema (Dataset name) and the provider information. You must pre-configure the provider for the event repository.

For more information, see:

- [Persistent Event Store](#page-216-0).
- **Event Type List**: contains the Event Type List pane that displays the list of event types that are associated with a selected stage of the Oracle Stream Analytics application. Choose one or more event types to record.
- **Record Schedule Entry**: entries in this table display the recording start time and end time. The start and end time entries are optional fields. To start recording immediately, click the **Start** button at the bottom of the panel.
- **Change Recording Schedule**: allows you to specify and change the start time and end time of the recording using the calendar and clock controls.
- **5.** Decide what you want to do:
	- **a.** To add a new record entry, click **Add**.
	- **b.** To modify an existing record, click **Edit**.
	- **c.** To delete an existing record schedule entry:

In the **Recording Schedule Entry** table, select the entry and click **Edit**.

Under **Change Recording Schedule**, click **Clear Schedule** button. Click **Save**.

- **6.** Configure the **Recording Parameters**:
	- DataSet Name: the value of the record-parameters child element dataset-name element from the simpleEventSource adapter application configuration file /Oracle/Middleware/my\_oep/oep/examples/ domains/recplay\_domain/defaultserver/applications/ recplay/config.xml.

```
<adapter>
     <name>simpleEventSource</name>
     <record-parameters>
         <dataset-name>recplay_sample</dataset-name>
         <event-type-list>
             <event-type>SimpleEvent</event-type>
         </event-type-list>
         <provider-name>test-rdbms-provider</provider-name>
         <batch-size>1</batch-size>
         <batch-time-out>10</batch-time-out>
     </record-parameters>
</adapter>
```
• Provider Name: the value of the rdbms-event-store-provider child element name which corresponds to the data-source child element.

When using the default Berkeley database provider, select default provider.

```
<data-source>
     <name>derby1</name>
     <connection-pool-params>
         <initial-capacity>15</initial-capacity>
         <max-capacity>50</max-capacity>
     </connection-pool-params>
     <driver-params>
         <url>jdbc:derby:dbtest1;create=true</url>
         <driver-name>org.apache.derby.jdbc.EmbeddedDriver</driver-name>
     </driver-params>
</data-source>
<rdbms-event-store-provider>
     <name>test-rdbms-provider</name>
     <data-source-name>derby1</data-source-name>
</rdbms-event-store-provider>
```
For more information, see [Data Source Configuration](#page-198-0).

**7.** Configure the **Event type list**:

Use the left and right-pointing arrow buttons to move the events you want recorded from the **Available event list** to the **Recorded event list**.

For more information, see [Event Type Repository.](#page-214-0)

- **8.** Decide when you want recording to start and end:
	- **a.** If you want to schedule a record start and end time:
		- Click the calendar and clock controls to add a start time and end time.

<span id="page-59-0"></span>• Click **Save**.

An alert dialog appears as Figure 4-21 shows.

**Figure 4-21 Record Schedule Confirmation Dialog**

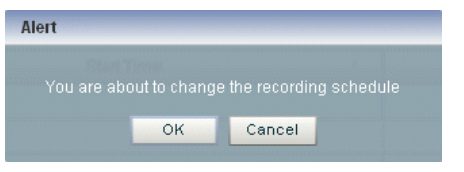

- Click **OK**.
- **b.** If you want to record events immediately:
	- Click **Save**.

An alert dialog appears as Figure 4-22 shows.

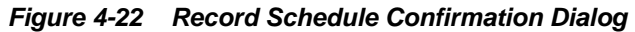

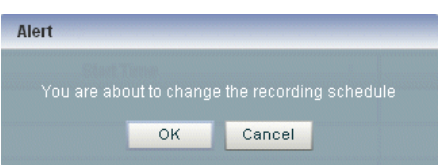

- Click **OK**.
- Click **Start**.

Oracle Stream Analytics Visualizer keeps track of whether a particular stage is currently recording or playing back events; based on this information, the Start and End buttons may be enabled or disabled as appropriate.

When you start recording using Oracle Stream Analytics Visualizer, Oracle Stream Analytics uses the event type information from your record entry and begins recording immediately; the pre-scheduled time, if any, remains unchanged. Use the End button to stop recording of your session immediately.

- **9.** Decide when you want to stop recording:
	- **a.** If you scheduled a stop time, event recording will stop at that time.
	- **b.** If you want to stop event recording immediately, click **Stop**.

# **4.3.2 Play Back Events**

Using Oracle Stream Analytics Visualizer you can playback previously recorded events for a selected stage.

#### **Play Back Events**

- **1.** In the left pane, navigate to and expand the **Applications** node of the Oracle Stream Analytics server instance to which the application is deployed.
- **2.** Select *appname*, where *appname* is the name of the application you want to record and playback events with.
- **3.** In the right pane, click the **Event Processing Network** tab.

The Event Processor Network panel is displayed as Figure 4-23 shows.

**Figure 4-23 Event Processing Network Panel**

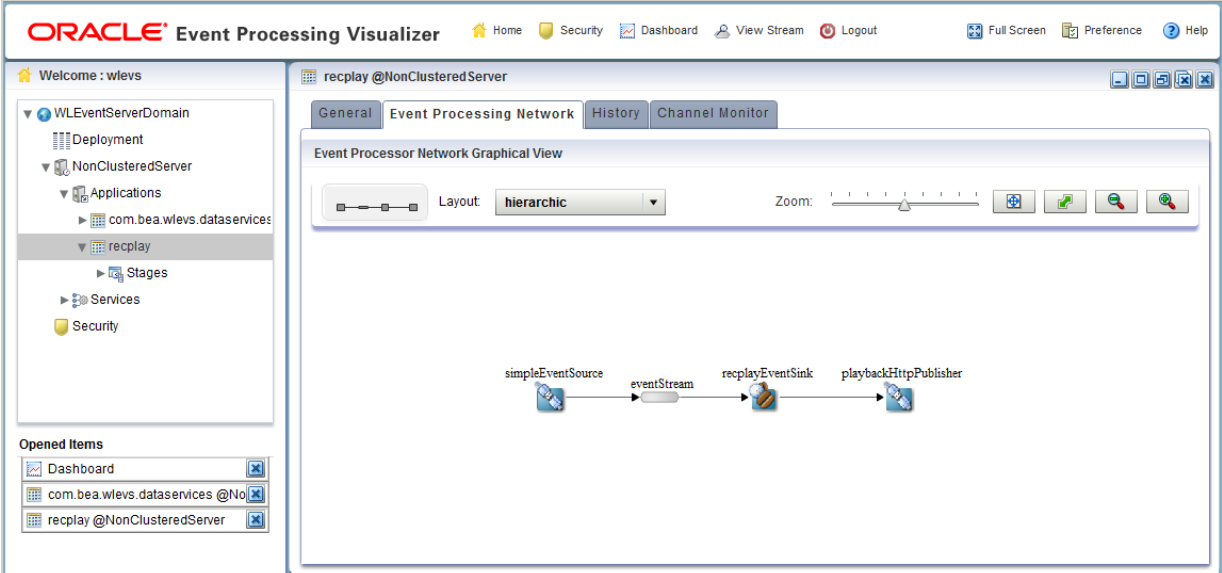

- **4.** Select the stage for which you wish to playback an event:
	- **a.** To use the EPN diagram:
		- Right-click the stage for which you wish to playback an event and select **Playback Event**.
	- **b.** To use the domain tree:
		- Expand the *appname* > **Stages** node, where *appname* is the name of the application you want to record and playback events with.
		- Click the stage for which you wish to playback an event.
		- In the right pane, click the **Playback** tab

The Record panel appears as shown in [Figure 4-24.](#page-61-0)

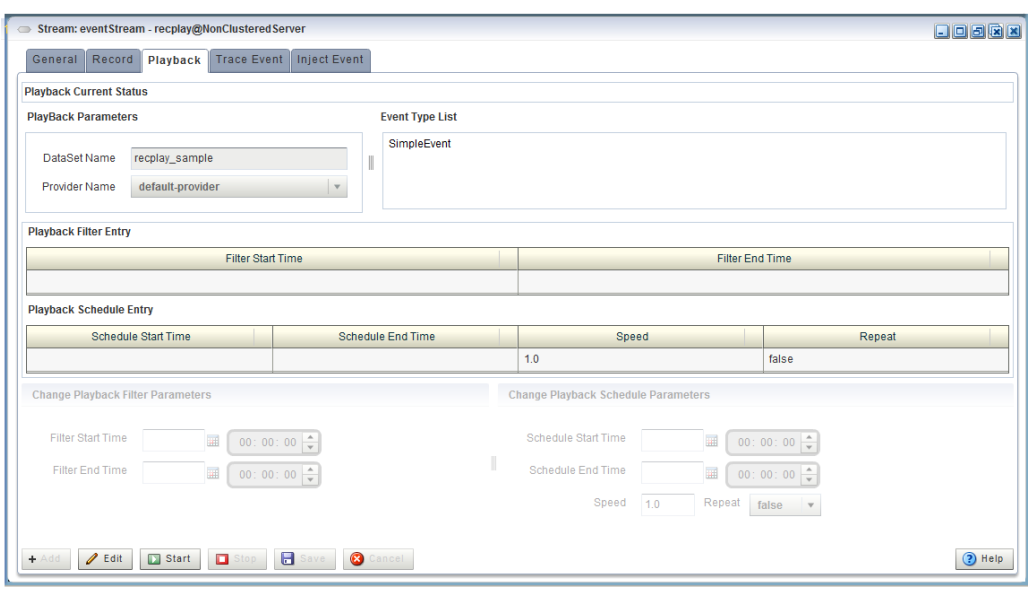

<span id="page-61-0"></span>**Figure 4-24 The Playback Tab**

The Playback tab in Oracle Stream Analytics Visualizer for a particular stage is divided into the following sections:

- **Playback Current Status**: displays the current status of playback. When the system has begun playing back a session, then this field displays a blinking Playback message and it changes back to blank when the playback session ends. This section is read-only.
- **Playback Parameters**: specifies the name of the database schema (Dataset name) and the provider information. You must pre-configure the provider for the event repository.

For more information, see [Persistent Event Store](#page-216-0).

- **Event Type List**: contains the Event Type List pane that displays the list of event types that are associated with a selected stage of the Oracle Stream Analytics application. Choose one or more event types to playback.
- **Playback Filter Entry**: specify a set of filters using the clock and time controls, to run a playback for an event type in event type repository. Only events that were recorded during the start and end times you specify here will be played back.
- **Playback Schedule Entry**: entries in this table display the playback start time and end time. The start and end time entries are optional fields. To start a playback immediately, click the **Start** button at the bottom of the panel.
- **Change Playback Filter Parameters**: allows you to change some of the properties of the selected playback filter entry.
- **Change Playback Schedule Parameters**: allows you to change some of the properties of the selected playback schedule entry. Use the calendar and clock controls to specify or change an existing start and end time for playing back events.
- **5.** Configure the **Playback Parameters**:

• DataSet Name: the value of the record-parameters child element dataset-name element from the SimpleEventSource adapter application configuration file /Oracle/Middleware/my\_oep/oep/examples/ domains/recplay\_domain/defaultserver/applications/ recplay/config.xml.

```
<stream>
     <name>eventStream</name>
     <playback-parameters>
         <dataset-name>recplay_sample</dataset-name>
         <event-type-list>
             <event-type>SimpleEvent</event-type>
         </event-type-list>
         <provider-name>test-rdbms-provider</provider-name>
     </playback-parameters>
     <max-size>10000</max-size>
     <max-threads>2</max-threads>
</stream>
```
• Provider Name: the value of the rdbms-event-store-provider child element name which corresponds to the data-source child element name.

When using the default Berkeley database provider, select default provider.

```
<data-source>
    <name>derby1</name>
     <connection-pool-params>
         <initial-capacity>15</initial-capacity>
         <max-capacity>50</max-capacity>
     </connection-pool-params>
     <driver-params>
         <url>jdbc:derby:dbtest1;create=true</url>
         <driver-name>org.apache.derby.jdbc.EmbeddedDriver</driver-name>
     </driver-params>
</data-source>
<rdbms-event-store-provider>
     <name>test-rdbms-provider</name>
     <data-source-name>derby1</data-source-name>
</rdbms-event-store-provider>
```
For more information, see [Data Source Configuration](#page-198-0).

**6.** Configure the **Event type list**:

Use the left and right-pointing arrow buttons to move the events you want played back from the **Available event list** to the **Playback event list**.

For more information, see [Event Type Repository.](#page-214-0)

- **7.** Decide what you want to do:
	- **a.** To add a new playback entry, click **Add**.
	- **b.** To modify an existing playback, click **Edit**.
	- **c.** To delete an existing playback filter, click **Edit**, then click **Clear Filter** under Change Playback Filter Parameters, and click **Save**.
	- **d.** To delete an existing playback schedule, click **Edit**, click **Clear Schedule** under Change Playback Schedule Parameters, and click **Save**.
- **e.** To modify an existing playback filter, click **Edit**, change the Filter Start Time and End Time using the calender and clock under Change Playback Filter Parameters section, and click **Save**.
- **f.** To modify an existing playback schedule, click **Edit**, change the Schedule Start Time and End Time using the calender and clock under Change Playback Schedule Parameters section, and click **Save**.
- **8.** Decide what and when you want playback to be:
	- **a.** If you want to create a new playback filter entry:
		- Click the calendar and clock controls in the Change Playback Filter Parameters area to add a start time and end time.
		- Click **Save**.

An alert dialog appears as Figure 4-25 shows.

**Figure 4-25 Playback Schedule Confirmation Dialog**

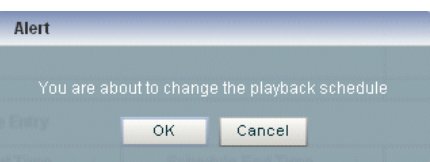

- Click **OK**.
- **b.** If you want to create a new playback schedule entry:
	- Click the calendar and clock controls in the Change Playback Schedule Parameters area to add a start time and end time and to specify a speed and repeat mode.

**Speed**: the default speed value is 1, which corresponds to normal speed. A value of 2 means that events will be played back 2 times faster than the original record speed. Similarly, a value of 0.5 means that events will be played back at half the speed.

**Repeat**: set this to true to repeat playback until the scheduled end time or until you stop playback manually; set this to false to playback only once.

• Click **Save**.

An alert dialog appears as Figure 4-26 shows.

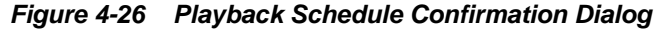

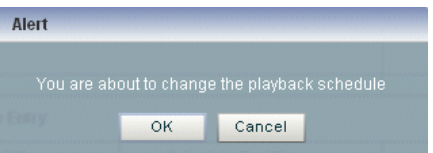

- Click **OK**.
- **c.** If you want to playback events immediately:
	- Click **Save**.

An alert dialog appears as [Figure 4-27](#page-64-0) shows.

<span id="page-64-0"></span>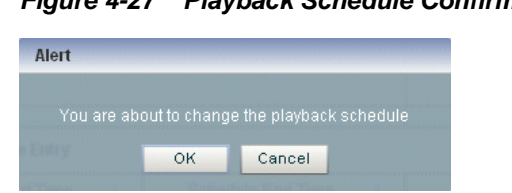

- **Figure 4-27 Playback Schedule Confirmation Dialog**
- Click **OK**.
- Click **Start**.

Oracle Stream Analytics Visualizer keeps track of whether a particular stage is currently recording or playing back events; based on this information, the Start and End buttons may be enabled or disabled as appropriate.

When you start playback using Oracle Stream Analytics Visualizer, Oracle Stream Analytics uses the event type information from your playback entry and begins playback immediately; the pre-scheduled time, if any, remains unchanged. Use the **End** button to stop playback session immediately.

- **9.** Decide when you want to stop playback:
	- **a.** If you scheduled a stop time, event playback will stop at that time.
	- **b.** If you want to stop event playback immediately, click **Stop**.

# **4.4 Trace and Inject Events in the EPN**

Using the Event Inspector service and the stream visualizer, you can:

- Trace events on any HTTP pub-sub server channel.
- Trace events on any stage in the EPN on the Event Inspector service dynamic HTTP pub-sub server channel.
- Inject events to any HTTP pub-sub server channel
- Inject events into any stage in the EPN using the Event Inspector service dynamic HTTP pub-sub server channel.

#### **Note:**

The Event Inspector service is not for use on a production Oracle Stream Analytics server. It is for use only during development.

This section describes:

- [Trace Events on a Dynamic Channel](#page-65-0)
- [Inject a Simple Event on an Event Inspector Service Dynamic Channel](#page-69-0)
- [Inject a JSON String Event on an Event Inspector Service Dynamic Channel](#page-74-0).

For more information, see:

- [Event Inspector Service](#page-212-0)
- [HTTP Publish-Subscribe Servers](#page-208-0)

• [Monitor a Channel Stage in the EPN](#page-79-0)

Alternatively, you can record and playback events as [Record and Play Back Events in](#page-55-0) [the EPN](#page-55-0) describes.

# <span id="page-65-0"></span>**4.4.1 Trace Events on a Dynamic Channel**

You can use Oracle Stream Analytics Visualizer to view the messages that are currently being published to a static channel.

For more information, see [HTTP Publish-Subscribe Server Management](#page-183-0).

#### **Trace Events on a Dynamic Channel**

**1.** Optionally, configure the HTTP pub-sub server to use to trace events.

See [Event Inspector Service](#page-212-0).

- **2.** In the left pane, navigate to and expand the **Applications** node of the Oracle Stream Analytics server instance to which the application is deployed.
- **3.** Select *appname*, where *appname* is the name of the application in which you want to trace and inject events.
- **4.** In the right pane, click the **Event Processing Network** tab.

The Event Processor Network panel is displayed as Figure 4-28 shows.

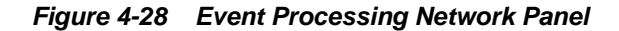

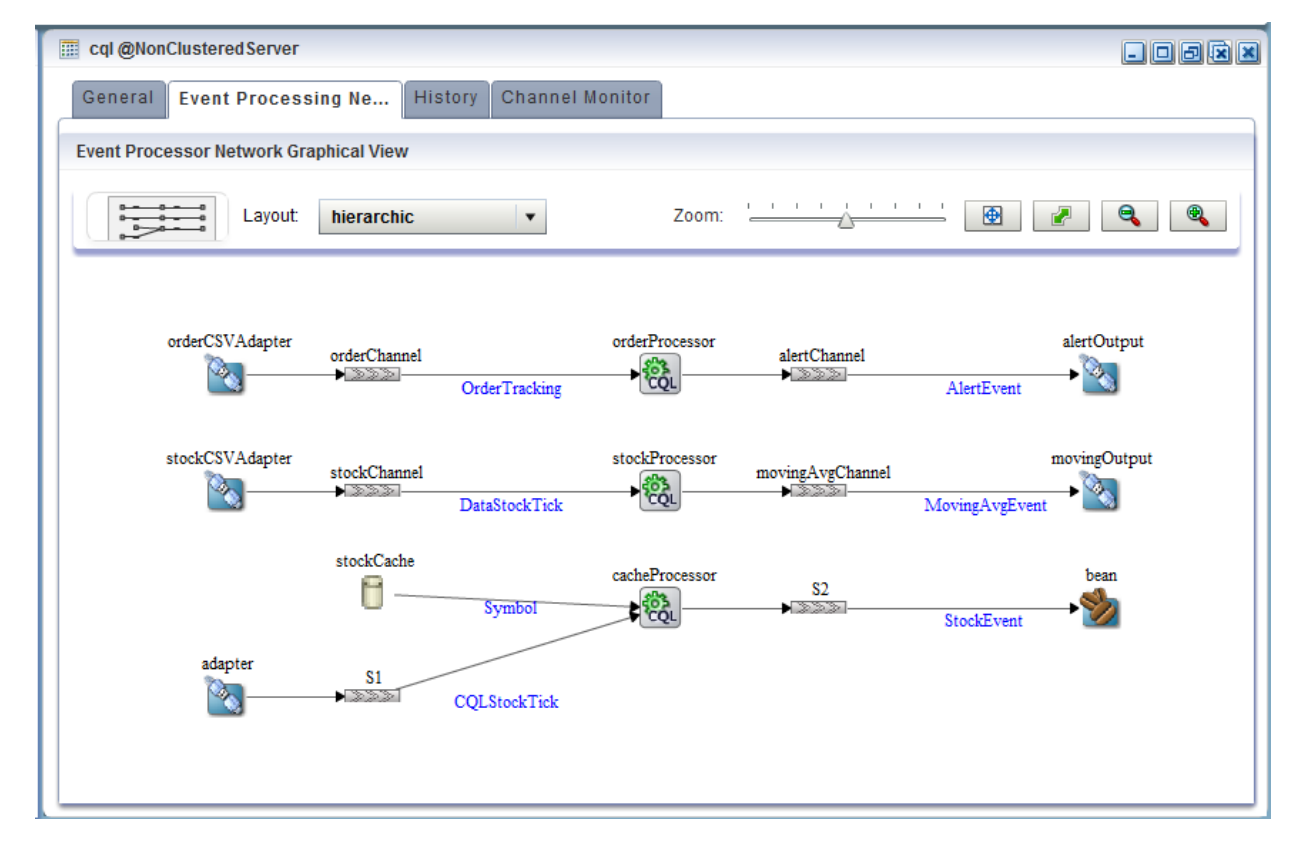

- **5.** Select the stage for which you wish to trace events:
	- **a.** To use the EPN diagram:
- Right-click the stage for which you wish to trace events and select **Trace Event**.
- **b.** To use the domain tree:
	- Expand the *appname* > **Stages** node, where *appname* is the name of the application in which you want to trace events.
	- Click the stage for which you wish to trace an event.
	- In the right pane, click the **Trace Event** tab

The Trace Event panel appears as shown in Figure 4-29.

## **Figure 4-29 The Trace Event Tab: Start**

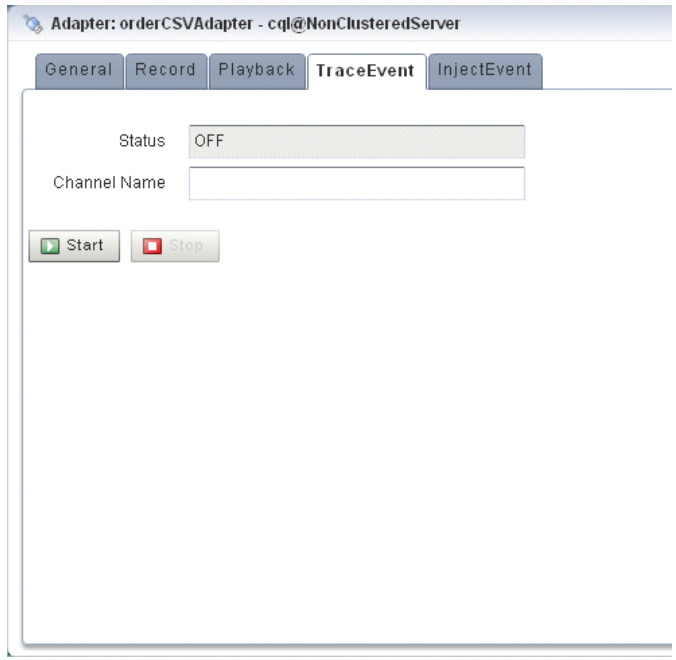

# **6.** Click **Start**.

An alert dialog appears as Figure 4-30 shows.

**Figure 4-30 Trace Event Confirmation Dialog**

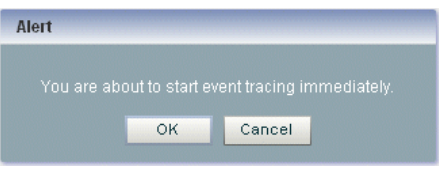

**7.** Click **OK**.

The Status field reads ON.

The Channel Name field shows the dynamic channel on which events passing through this stage are written. The Event Inspector service HTTP pub-sub channel is named:

/SERVERNAME/APPLICATIONNAME/STAGENAME/output

Where:

- SERVERNAME: the name of the Oracle Stream Analytics server on which the application and stage you want to trace are executing.
- APPLICATIONNAME: the name of the Oracle Stream Analytics application that owns the stage you want to trace.
- STAGENAME: the name of the Oracle Stream Analytics application stage you want to trace.

For example: /NonClusteredServer/cql/orderCSVAdapter/output.

**8.** In the top pane, click **ViewStream**.

The Stream Visualizer panel appears as Figure 4-31 shows.

**Figure 4-31 Stream Visualizer (ViewStream): Subscribe**

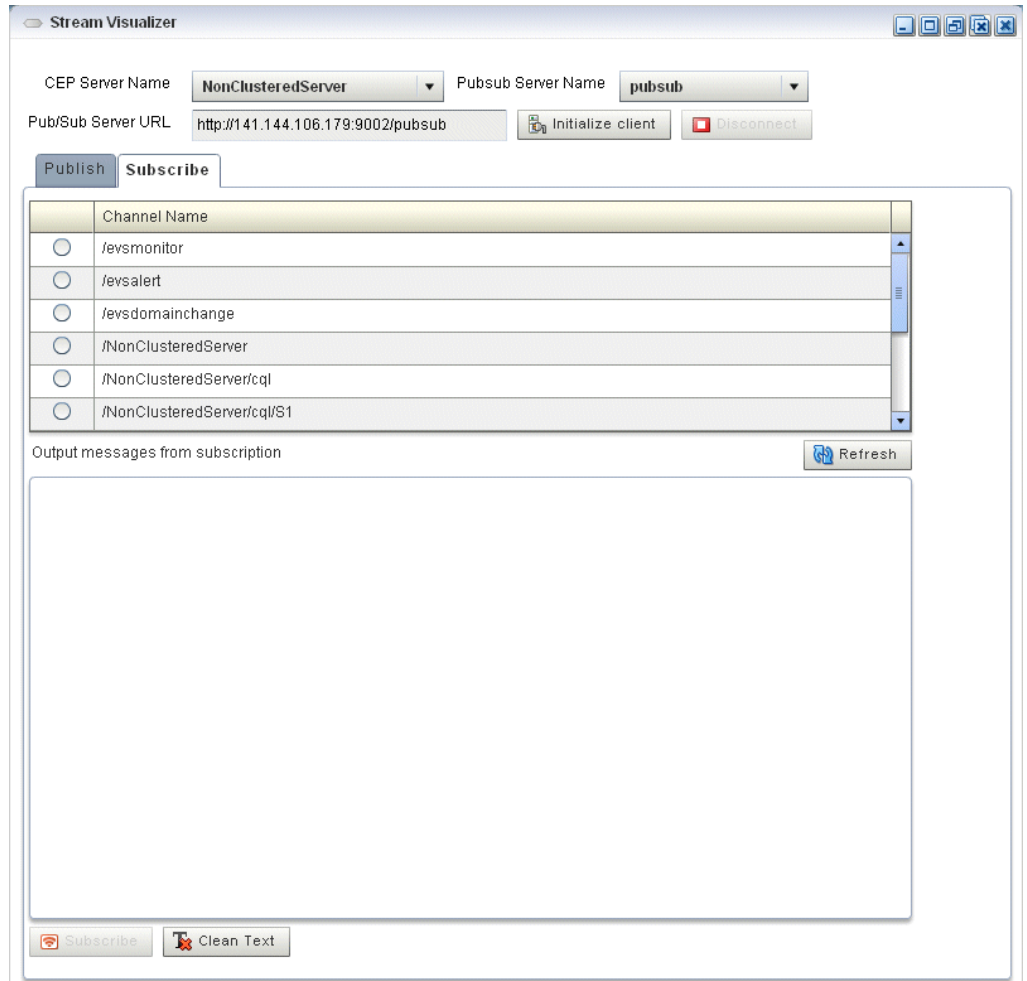

- **9.** In the **PubSub Server Name** pull down menu, select the name of the HTTP pubsub server to use to trace events.
- **10.** Click **Initialize Client**.
- **11.** Select the **Subscribe** tab.
- **12.** Click **Refresh**.

The Subscribe tab is refreshed to show the dynamic channel for your stage.

**13.** Click the radio button next to the name of the channel to which the Oracle Stream Analytics server is publishing messages.

For example: /NonClusteredServer/cql/orderCSVAdapter/output.

**14.** Click **Subscribe**.

The Output messages received from subscription text box displays events being published to the channel.

#### **Note:**

If the Oracle Stream Analytics Visualizer fails to subscribe to the channel and displays an error in the Debug Messages area such as:

14:25:54 GMT-0400: httpFaultHandler(): [RPC Fault faultString="Error #2096" faultCode="InvokeFailed" faultDetail="null"]

Then, confirm the following:

- Have you met the Oracle Stream Analytics Visualizer Adobe Flash and browser prerequisites? See [Prerequisites](#page-26-0).
- **15.** To clear the Output messages received from subscription text, click **Clear Text**.
- **16.** To unsubscribe from the channel, click **Unsubscribe**.
- **17.** To stop event trace, select the stage you configured to trace events:
	- **a.** To use the EPN diagram:
		- Right-click the stage for which you wish to trace an event and select **Trace Event**.
	- **b.** To use the domain tree:
		- Expand the *appname* > **Stages** node, where *appname* is the name of the application in which you want to trace and inject events.
		- Click the stage for which you wish to trace an event.
		- In the right pane, click the **Trace Event** tab

The Trace Event panel appears as shown in [Figure 4-32.](#page-69-0)

<span id="page-69-0"></span>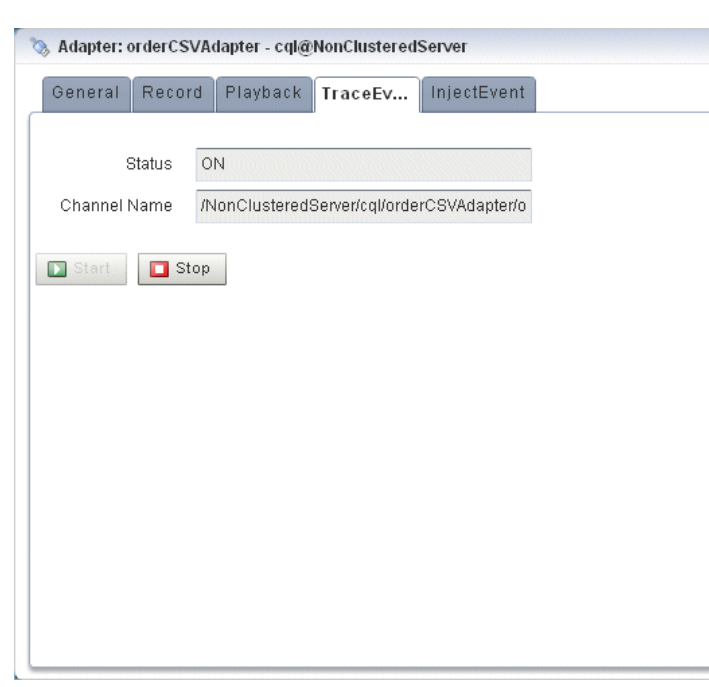

**Figure 4-32 The Trace Event Tab: Stop**

#### **18.** Click **Stop**.

An alert dialog appears as Figure 4-33 shows.

**Figure 4-33 Trace Event Stop Confirmation Dialog**

| Alert                                           |    |        |  |  |  |  |
|-------------------------------------------------|----|--------|--|--|--|--|
| You are about to stop event tracing immediately |    |        |  |  |  |  |
|                                                 | OK | Cancel |  |  |  |  |

**19.** Click **OK**.

The Status field reads OFF.

The Channel Name field is blank.

# **4.4.2 Inject a Simple Event on an Event Inspector Service Dynamic Channel**

You can inject a single, simple event by type into any stage in the EPN using the Event Inspector service dynamic channel.

The Oracle Stream Analytics Visualizer only supports simple event types whose properties are all simple Java types without nested Java objects. Event properties must be restricted to the following types:

- primitive Java types
- Java array or collection with simple Java type values
- Date
- BigDecimal
- BigInteger

Alternatively, you can inject an event with more complex properties by specifying the event as a JSON message. For more information, see [Inject a JSON String Event on an](#page-74-0) [Event Inspector Service Dynamic Channel](#page-74-0).

#### **Note:**

The Event Inspector service is not for use on a production Oracle Stream Analytics server. It is for use only during development.

#### **Inject a Simple Event on an Event Inspector Service Dynamic Channel**

**1.** Optionally, configure the HTTP pub-sub server to use to trace events.

See [Event Inspector Service](#page-212-0).

- **2.** In the left pane, navigate to and expand the **Applications** node of the Oracle Stream Analytics server instance to which the application is deployed.
- **3.** Select *appname*, where *appname* is the name of the application in which you want to trace and inject events.
- **4.** In the right pane, click the **Event Processing Network** tab.

The Event Processor Network panel is displayed as Figure 4-34 shows.

**Figure 4-34 Event Processing Network Panel**

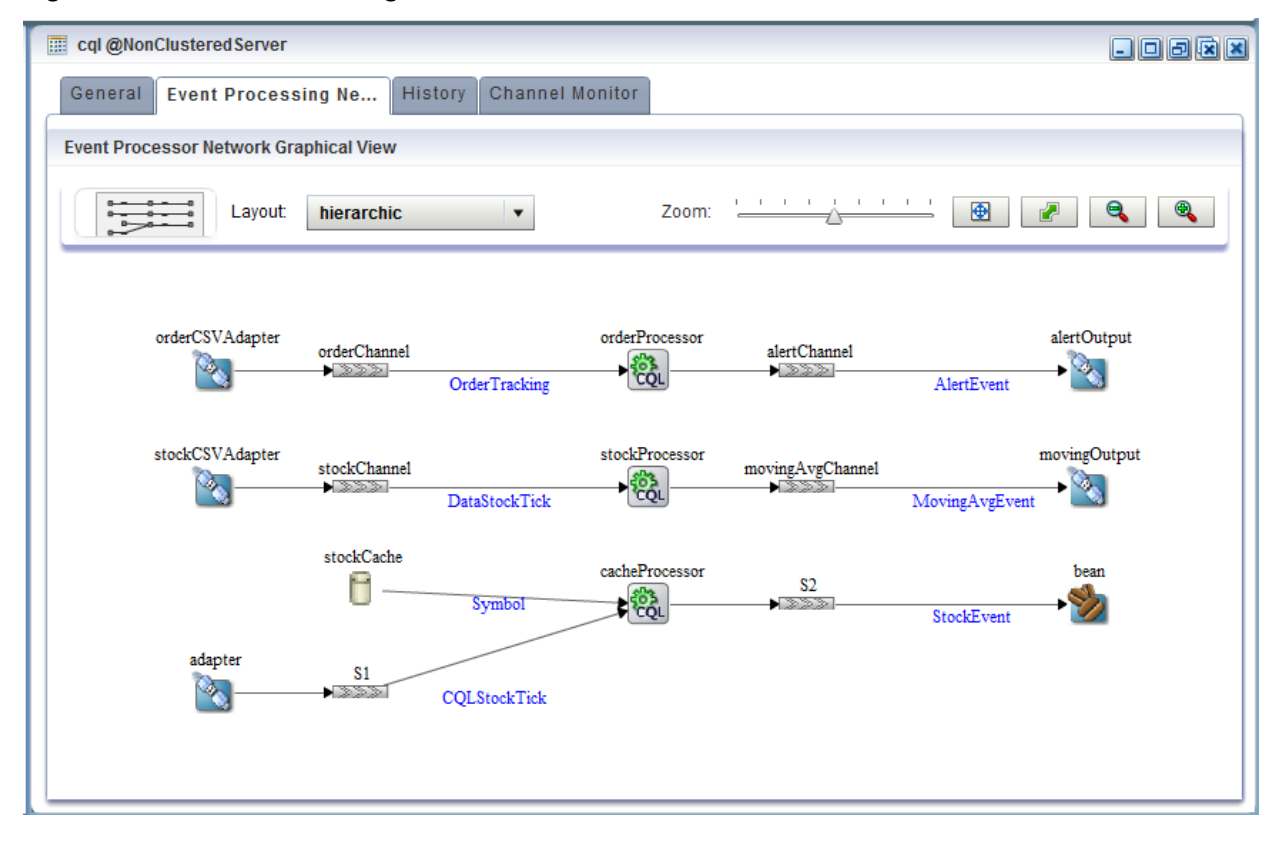

- **5.** Select the stage for which you wish to inject events:
	- **a.** To use the EPN diagram:
- Right-click the stage for which you wish to inject an event and select **Inject Event**.
- **b.** To use the domain tree:
	- Expand the *appname* > **Stages** node, where *appname* is the name of the application in which you want to trace and inject events.
	- Click the stage for which you wish to inject an event.

Make sure you select a stage that is an event sink.

• In the right pane, click the **Inject Event** tab

The Inject Event panel appears as shown in Figure 4-35.

#### **Figure 4-35 The Inject Event Tab: Start**

aaa Channel: orderChannel - cql@defaultserver

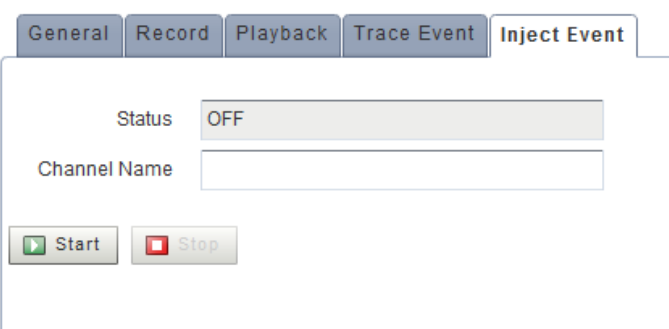

### **6.** Click **Start**.

An alert dialog appears as Figure 4-36 shows.

**Figure 4-36 Inject Event Start Confirmation Dialog**

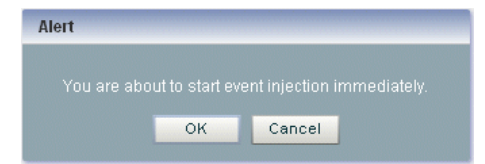

**7.** Click **OK**.

The Status field reads ON.

The Channel Name field shows the dynamic channel on which events passing through this stage are injected. The Event Inspector service HTTP pub-sub channel is named:

/SERVERNAME/APPLICATIONNAME/STAGENAME/input

Where:

- SERVERNAME: the name of the Oracle Stream Analytics server on which the application and stage you want to trace are executing.
- APPLICATIONNAME: the name of the Oracle Stream Analytics application that owns the stage you want to trace.
• STAGENAME: the name of the Oracle Stream Analytics application stage you want to trace.

For example: /defaultserver/cql/orderChannel/input.

**8.** In the top pane, click **ViewStream**.

The Stream Visualizer panel appears as Figure 4-37 shows.

**Figure 4-37 Stream Visualizer (ViewStream): Publishing Simple Events**

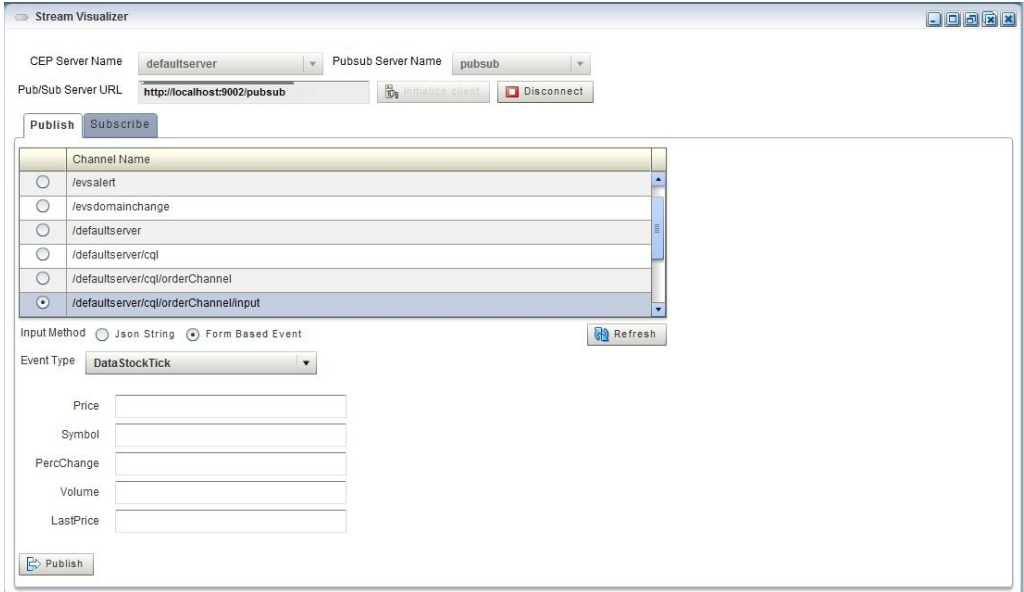

- **9.** In the **PubSub Server Name** pull down menu, select the name of the HTTP pubsub server to use to trace events.
- **10.** Click **Initialize Client**.
- **11.** Select the **Publish** tab.
- **12.** Click **Refresh**.

The Publish tab is refreshed to show the dynamic channel for your stage.

**13.** Click the radio button next to the name of the channel to which the Oracle Stream Analytics server will inject messages.

For example: /NonClusteredServer/cql/orderCSVAdapter/output.

- **14.** From the Input Method radio button group, select **Form Based Event**.
- **15.** From the **Event Type** pull down menu, select an event type.

The View Stream panel updates to list the attributes of the event type you select.

For example, Figure 4-37 shows the attributes for the DataStockTick event, which include:

- Price
- Symbol
- PercChange
- Volume
- LastPrice

#### **Note:**

The View Stream Event Type pull down menu lists all the events defined in the event type repository that meet the restrictions that *Inject* a Simple Event [on an Event Inspector Service Dynamic Channel](#page-69-0) describes. To inject a more complex events, see [Inject a JSON String Event on an Event Inspector Service](#page-74-0) [Dynamic Channel](#page-74-0).

**16.** Configure the attributes for the event type you selected.

Hover your mouse over an attribute field to display a tool tip that indicates the data type for the attribute.

**17.** Click **Publish**.

Oracle Stream Analytics Visualizer publishes the event on the Event Inspector service dynamic channel and it is received and processed by the stage that the channel identifies.

- **18.** To stop event injection, select the stage you configured for event injection:
	- **a.** To use the EPN diagram:
		- Right-click the stage for which you wish to inject an event and select **Inject Event**.
	- **b.** To use the domain tree:
		- Expand the *appname* > **Stages** node, where *appname* is the name of the application in which you want to trace and inject events.
		- Click the stage for which you wish to inject an event.

Make sure you select a stage that is an event sink.

• In the right pane, click the **Inject Event** tab

The Inject Event panel appears as shown in Figure 4-38.

#### **Figure 4-38 The Inject Event Tab: Stop**

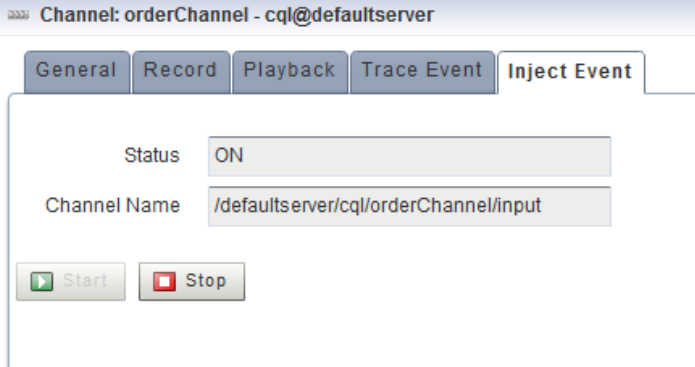

<span id="page-74-0"></span>**19.** Click **Stop**.

An alert dialog appears as Figure 4-39 shows.

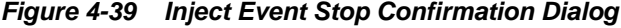

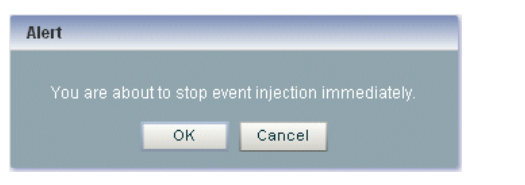

**20.** Click **OK**.

The Status field reads OFF.

The Channel Name field is blank.

### **4.4.3 Inject a JSON String Event on an Event Inspector Service Dynamic Channel**

You can inject a single event directly to the HTTP pub-sub channel as a JSONformatted character string. You can use any event property that JSON can represent.

Alternatively, you can inject a simple, pre-existing event. For more information, see [Inject a Simple Event on an Event Inspector Service Dynamic Channel.](#page-69-0)

#### **Note:**

The Event Inspector service is not for use on a production Oracle Stream Analytics server. It is for use only during development.

### **Inject an Event as a JSON String on an Event Inspector Service Dynamic Channel**

**1.** Optionally, configure the HTTP pub-sub server to use to trace events.

See [Event Inspector Service](#page-212-0).

- **2.** In the left pane, navigate to and expand the **Applications** node of the Oracle Stream Analytics server instance to which the application is deployed.
- **3.** Select *appname*, where *appname* is the name of the application in which you want to trace and inject events.
- **4.** In the right pane, click the **Event Processing Network** tab.

The Event Processor Network panel is displayed as [Figure 4-40](#page-75-0) shows.

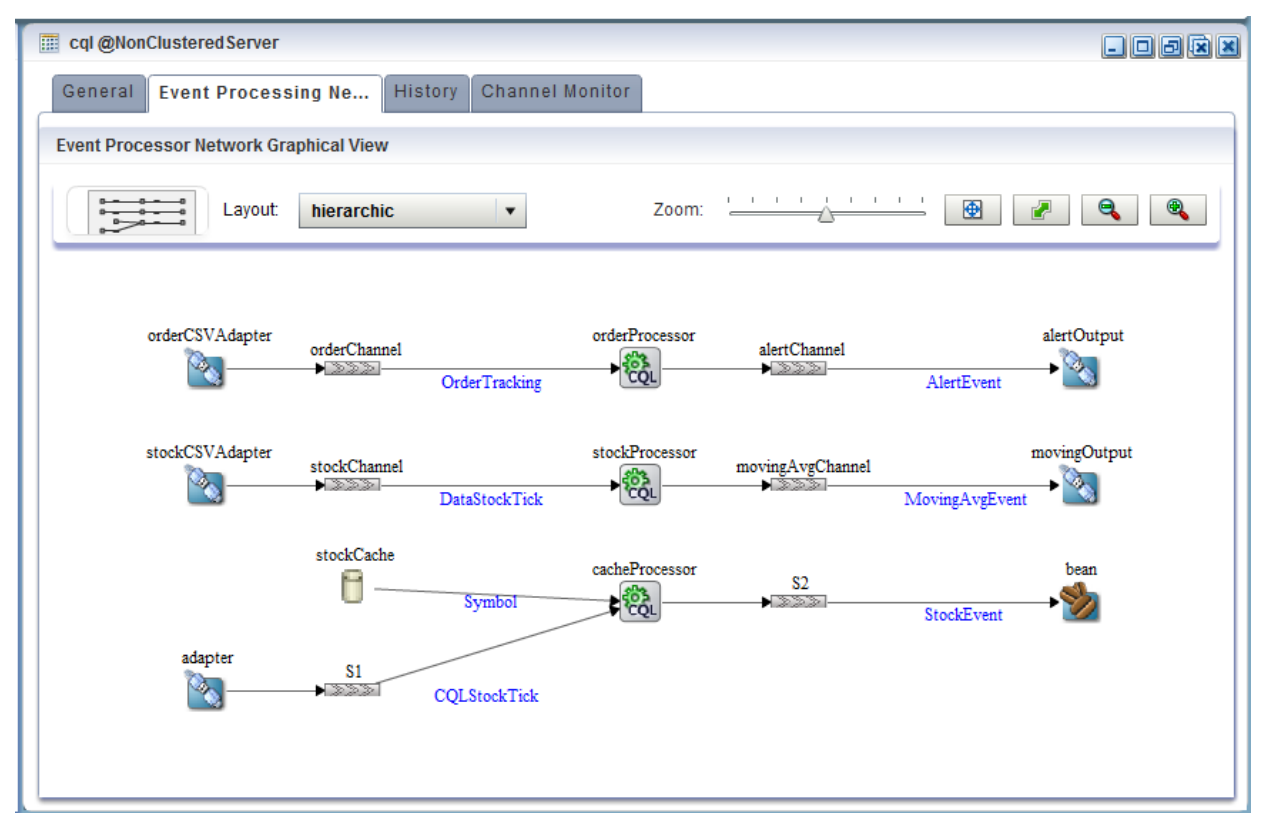

<span id="page-75-0"></span>**Figure 4-40 Event Processing Network Panel**

- **5.** Select the stage for which you wish to inject events:
	- **a.** To use the EPN diagram:
		- Right-click the stage for which you wish to inject an event and select **Inject Event**.
	- **b.** To use the domain tree:
		- Expand the *appname* > **Stages** node, where *appname* is the name of the application in which you want to trace and inject events.
		- Click the stage for which you wish to inject an event.
		- In the right pane, click the **Inject Event** tab

The Inject Event panel appears as shown in [Figure 4-41](#page-76-0).

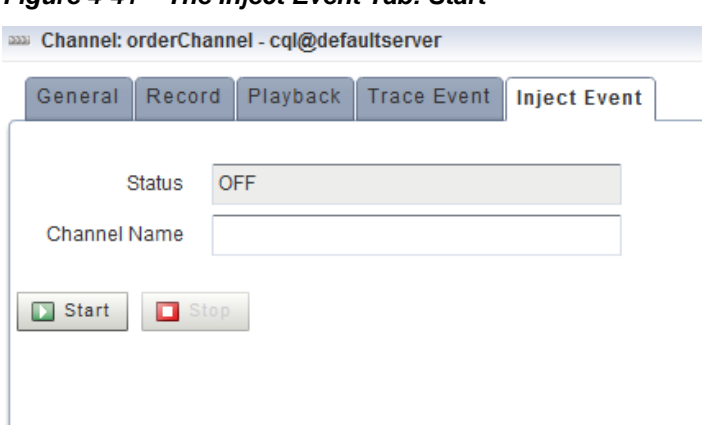

<span id="page-76-0"></span>**Figure 4-41 The Inject Event Tab: Start**

**6.** Click **Start**.

An alert dialog appears as Figure 4-42 shows.

**Figure 4-42 Inject Event Start Confirmation Dialog**

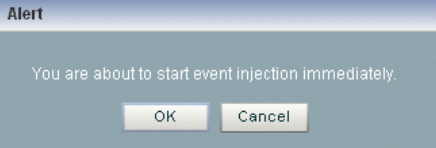

**7.** Click **OK**.

The Status field reads ON.

The Channel Name field shows the dynamic channel on which events passing through this stage are injected. The Event Inspector service HTTP pub-sub channel is named:

/SERVERNAME/APPLICATIONNAME/STAGENAME/input

Where:

- SERVERNAME: the name of the Oracle Stream Analytics server on which the application and stage you want to trace are executing.
- APPLICATIONNAME: the name of the Oracle Stream Analytics application that owns the stage you want to trace.
- STAGENAME: the name of the Oracle Stream Analytics application stage you want to trace.

For example: /NonClusteredServer/cql/orderCSVAdapter/input.

**8.** In the top pane, click **ViewStream**.

The Stream Visualizer panel appears as [Figure 4-43](#page-77-0) shows.

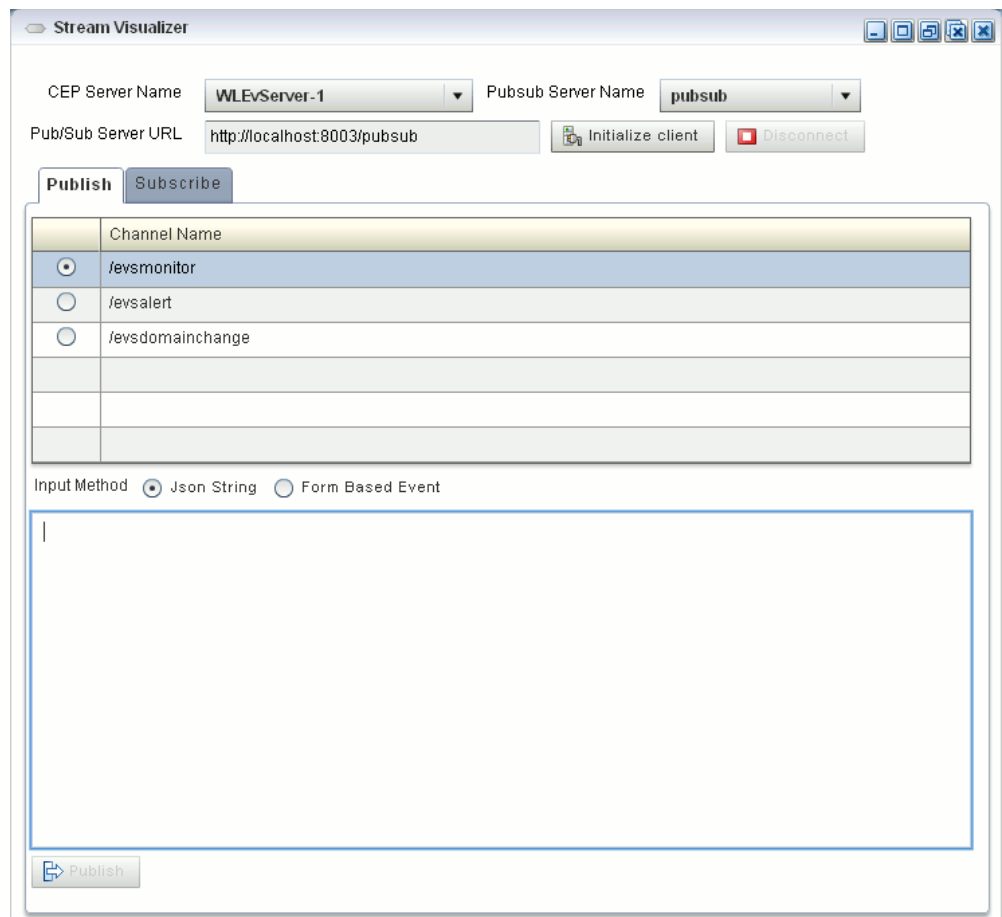

<span id="page-77-0"></span>**Figure 4-43 Stream Visualizer (ViewStream): Publishing JSON Events**

- **9.** In the **PubSub Server Name** pull down menu, select the name of the HTTP pubsub server to use to trace events.
- **10.** Click **Initialize Client**.
- **11.** Select the **Publish** tab.
- **12.** Click **Refresh**.

The Publish tab is refreshed to show the dynamic channel for your stage.

**13.** Click the radio button next to the name of the channel to which the Oracle Stream Analytics server will inject messages.

For example: /NonClusteredServer/cql/orderCSVAdapter/output.

- **14.** From the Input Method radio button group, select **Json String**.
- **15.** Enter a JSON-formatted string in the text field.

```
{
    "event-type": "myEventType",
    "operation": "insert",
    "binding": "outbound",
    "value":{
        "firstname": "Jane",
        "lastname": "Doe",
        "phone": {
```

```
 "code": 12345,
         "number": "office"
    },
}
```
#### **16.** Click **Publish**.

}

Oracle Stream Analytics Visualizer publishes the event on the Event Inspector service dynamic channel and it is received and processed by the stage that the channel identifies.

- **17.** To stop event injection, select the stage you configured for event injection:
	- **a.** To use the EPN diagram:
		- Right-click the stage for which you wish to inject an event and select **Inject Event**.
	- **b.** To use the domain tree:
		- Expand the *appname* > **Stages** node, where *appname* is the name of the application in which you want to trace and inject events.
		- Click the stage for which you wish to inject an event.
		- In the right pane, click the **Inject Event** tab

The Inject Event panel appears as shown in Figure 4-44.

**Figure 4-44 The Inject Event Tab: Stop**

| Channel: orderChannel - cql@defaultserver<br>2221 |                     |                                                       |  |  |  |  |
|---------------------------------------------------|---------------------|-------------------------------------------------------|--|--|--|--|
|                                                   | General<br>Record   | <b>Trace Event</b><br>Playback<br><b>Inject Event</b> |  |  |  |  |
|                                                   | ON<br><b>Status</b> |                                                       |  |  |  |  |
|                                                   | <b>Channel Name</b> | /defaultserver/cql/orderChannel/input                 |  |  |  |  |
|                                                   | Start<br>Stop       |                                                       |  |  |  |  |

**18.** Click **Stop**.

An alert dialog appears as Figure 4-45 shows.

**Figure 4-45 Inject Event Stop Confirmation Dialog**

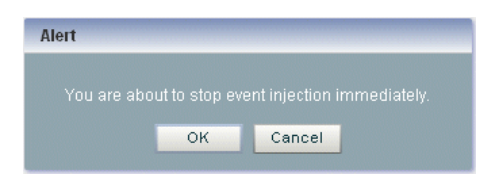

**19.** Click **OK**.

The Status field reads OFF.

The Channel Name field is blank.

# **4.5 Monitor a Channel Stage in the EPN**

You can use Oracle Stream Analytics Visualizer to monitor any channel stage (stream) of the event processing network (EPN) of an application.

Oracle Stream Analytics defines the size metric so that you can monitor the number of events in the channel queue.

#### **Monitor a Channel in the EPN**

- **1.** In the left pane, navigate to and expand the **Applications** node of the Oracle Stream Analytics server instance to which the application is deployed.
- **2.** Select *appname*, where *appname* is the name of the application you want to monitor.
- **3.** In the right pane, click the **Channel Monitor** tab.

The Channel Monitor tab appears as Figure 4-46 shows.

**Figure 4-46 Channel Monitor Tab**

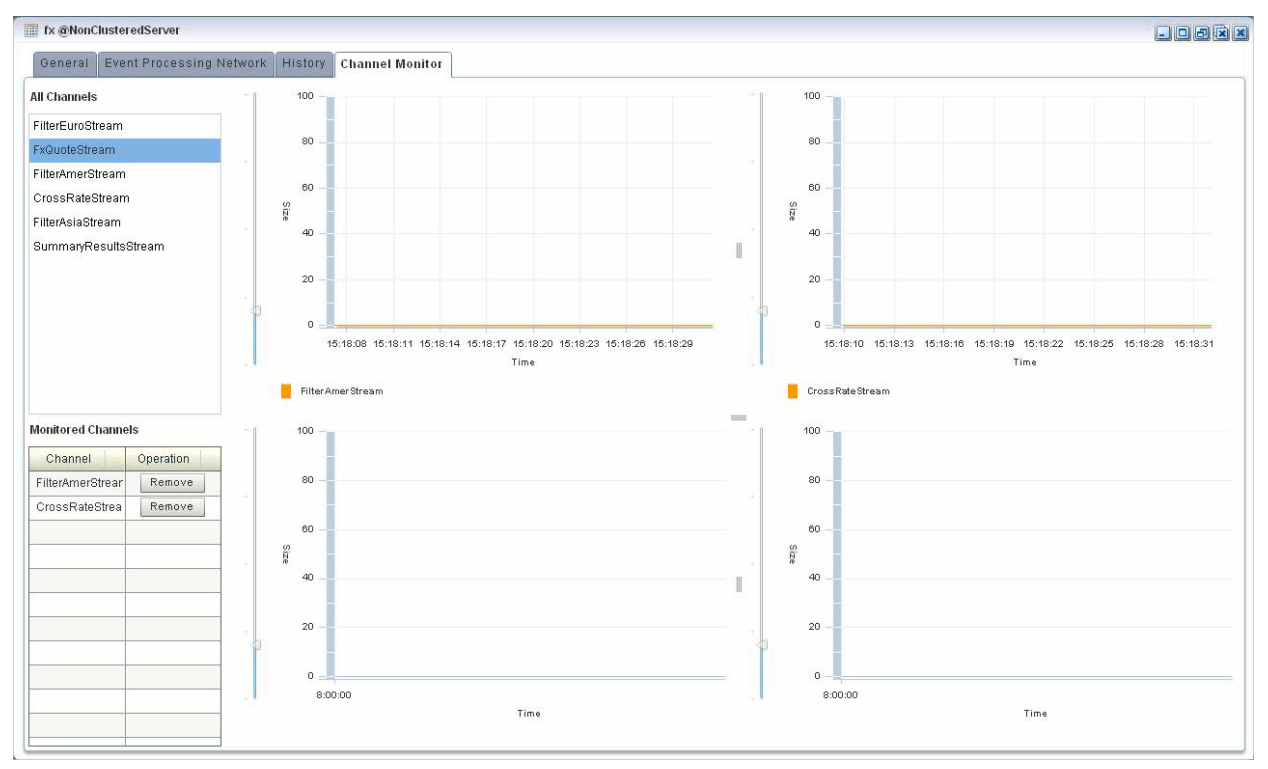

**4.** To monitor a channel, click on a channel in the **All Channels** list and drag and drop it onto one of the four graphs in the Channel Monitor tab.

The channel name is added to a color-coded legend below the graph. The color corresponds to the channel's line in the graph.

The channel name is also added to the Monitored Channels list.

You can display all channels on one graph or distribute channels amongst the four graphs in any combination.

- **5.** To change the scale of the graphs, click on the slider to the left of the vertical axis and drag it up or down.
- **6.** To stop monitoring a channel, click the **Remove** button associated with it in the **Monitored Channels** list.

# **4.6 Monitor the Throughput and Latency of an EPN Stage or Path**

You can use Oracle Stream Analytics Visualizer to monitor the entry and exit points of a stage, or a specified path, of the event processing network (EPN) of an application. Oracle Stream Analytics defines the following metrics that you can monitor for each stage or path:

- Throughput: The number of events processed by the stage.
- Average Latency: The average amount of time it takes an event to pass through a specified path of the EPN.
- Maximum Latency: The maximum amount of time it takes an event to pass through a specified path of the EPN.
- Average Latency Threshold: Calculates the average latency values greater than the specified threshold value for specified start and end points.

#### **To Monitor the Throughput and Latency of an EPN Stage or Path**

- **1.** In the left pane, navigate to and expand the **Applications** node of the Oracle Stream Analytics server instance to which the application is deployed.
- **2.** Select *appname*, where *appname* is the name of the application for which you want to monitor throughput and latency.
- **3.** Select the stage you wish to view and configure:
	- **a.** To use the EPN diagram:
		- Click the **Event Processing Network** tab.
		- Double-click the stage you wish to monitor or the first stage in the path that you want to monitor.
	- **b.** To use the domain tree:
		- Expand the *appname* > **Stages** node, where *appname* is the name of the application you want to monitor.
		- Click the stage you wish to monitor or the first stage in the path that you want to monitor.
		- In the right pane, click the **General** tab

The stage's General tab appears. For example, [Figure 4-47](#page-81-0) shows the General tab for a channel.

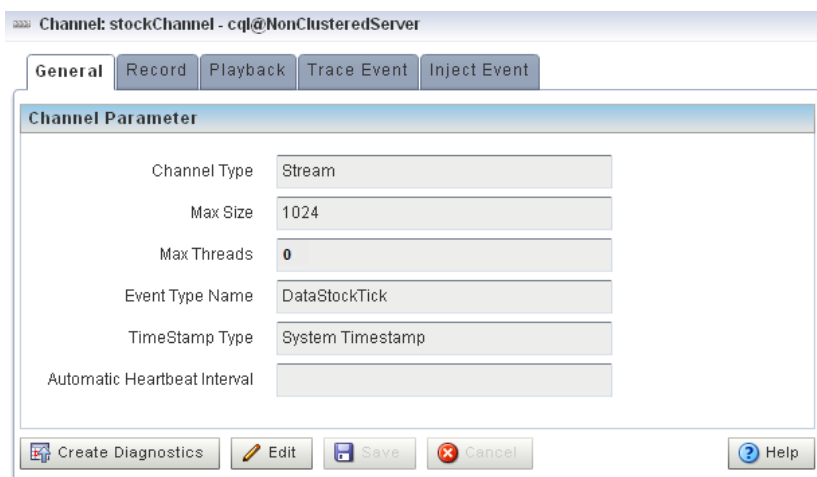

#### <span id="page-81-0"></span>**Figure 4-47 General Tab for Channel Stage**

**4.** Click the **Create Diagnostics** button.

A New Latency Profile accordion menu appears as shown in Figure 4-48. It contains the following tabs:

- Profile Information
- Latency
- Throughput
- **5.** Click the **Profile Information** tab in the accordion menu as shown in Figure 4-48 and enter the information that [Table 4-5](#page-82-0) lists.

**Figure 4-48 New Latency Profile Screen - Profile Information Tab**

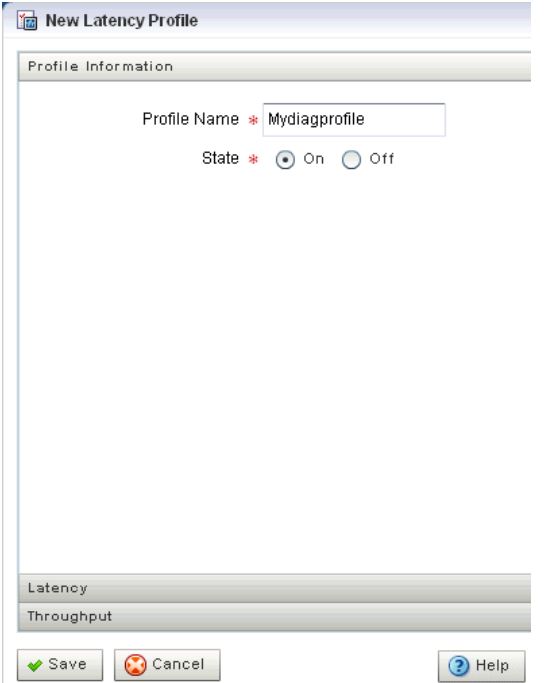

| <b>Attribute</b> | <b>Description</b>                                                                                                    |
|------------------|----------------------------------------------------------------------------------------------------|
| Profile<br>Name  | The name of the diagnostic profile that you want to create.                                                                                            |
| State            | Select <b>On</b> if you want to enable the profile for immediate use.<br>Select <b>Off</b> if you do not want to enable the profile for immediate use. |

<span id="page-82-0"></span>**Table 4-5 Profile Information Attributes**

**6.** Click the **Latency** tab in the accordion menu as shown in Figure 4-49 and enter the information that Table 4-6 lists.

**Figure 4-49 New Latency Profile Screen - Latency Tab**

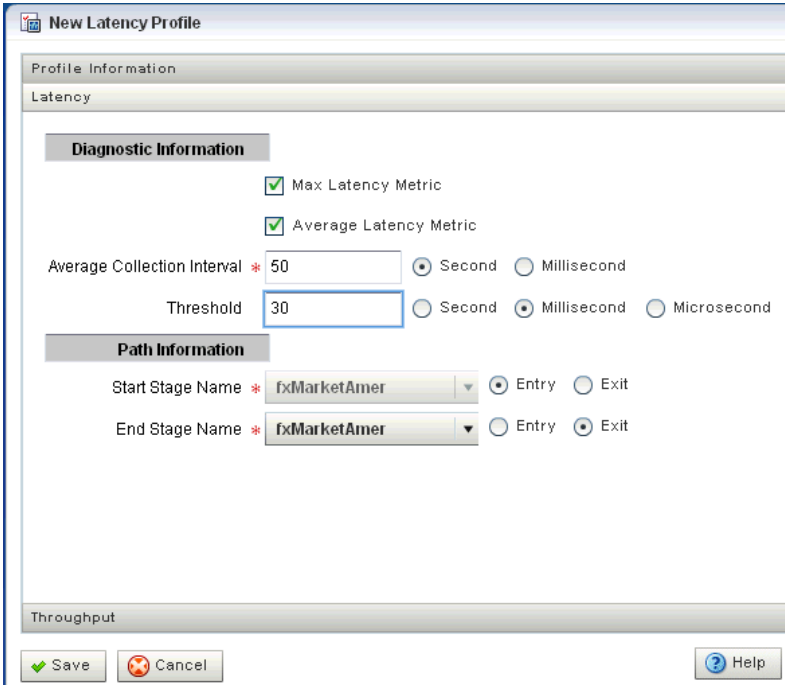

**Table 4-6 Latency Attributes**

| <b>Attribute</b>               | <b>Description</b>                                                                                                    |
|--------------------------------|----------------------------------------------------------------------------------------------------|
| Max Latency Metric             | Specifies that you want to monitor the maximum<br>amount of time it takes for events to flow through a<br>stage or a subset of the event processing network (path).     |
| Average Latency Metric         | Specifies that you want to monitor the average amount<br>of time it takes for events to flow through a stage or a<br>subset of the event processing network (path)      |
| Average Collection<br>Interval | Specifies the time interval for which you want to gather<br>diagnostic data. In other words, the sliding window<br>across which the Average Latency Metric is computed. |

| <b>Attribute</b> | <b>Description</b>                                                                                                    |
|------------------|----------------------------------------------------------------------------------------------------|
| Threshold        | Specify a value if you are interested in only receiving<br>latency metrics that exceed a certain value. For example,<br>if you would like to know when the latency exceeds 250<br>ms, specify a Threshold value of 250 ms.                                                                    |
|                  | This value is enabled only if you specify Average<br>Latency Metric.                                                                                                    |
| Start Stage Name | Specifies the name that you have provided for the start<br>stage.                                                                                                    |
|                  | If you want to monitor just the current stage, rather<br>than a path in the EPN, then set the Start Stage Name<br>and End Stage Name to the name of the current stage.                                                                                                    |
|                  | Select Entry for the Start Stage Name option and Exit<br>for the End Stage Name.                                                                                                    |
| End Stage Name   | Specifies the name that you have provided for the end<br>stage.                                                                                                    |
|                  | If you want to monitor a path in the EPN, Oracle Stream<br>Analytics Visualizer assumes that the current stage is<br>the start of the path, and thus automatically selects it for<br>the Start Stage Name field.                                                                              |
|                  | Specify whether the start of the path should be the<br><b>Entry</b> or <b>Exit</b> of the current stage. Then, select the End<br>Stage Name, or the end of the path you want to<br>monitor, and specify whether the end of the path<br>should be the <b>Entry</b> or <b>Exit</b> of the stage |

**Table 4-6 (Cont.) Latency Attributes**

**7.** Click the **Throughput** tab in the accordion menu as shown in [Figure 4-50](#page-84-0) and enter the information that [Table 4-7](#page-84-0) lists.

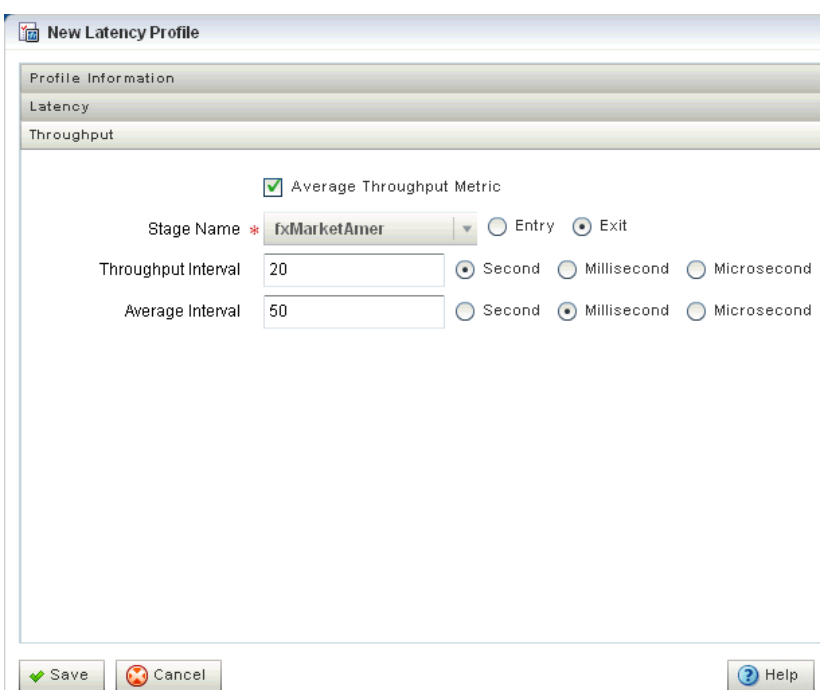

<span id="page-84-0"></span>**Figure 4-50 New Latency Profile Screen - Throughput Tab**

**Table 4-7 Throughput Attributes**

| <b>Attribute</b>             | <b>Description</b>                                                                                                    |
|------------------------------|----------------------------------------------------------------------------------------------------|
| Average Throughput<br>Metric | Specifies that you want to monitor the average throughput<br>of events flowing through the stage.                                                                                                    |
| Stage Name                   | Specify whether you want to monitor the throughput at<br>the entry or exit of the stage                                                                                                    |
| Throughput Interval          | Specifies the period of time for which the throughput is<br>calculated.                                                                                                    |
|                              | For example, if you specify a Throughput Interval of<br>1 second, the number of events passing through the stage<br>in 1 second will be calculated. This will be averaged over<br>the Average Interval you specify. |
|                              | Specify the time unit as Second, Millisecond, or<br>Microsecond.                                                                                                    |
| Average Interval             | Specifies the interval for gathering the average<br>throughput.                                                                                                    |
|                              | For example, if you specify a Throughput Interval of<br>1 second, the number of events passing through the stage<br>in 1 second will be calculated. This will be averaged over<br>the Average Interval you specify. |
|                              | Specify the time unit as <b>Second</b> , <b>Millisecond</b> , or<br>Microsecond.                                                                                                    |

### **8.** Click **Save**.

A pop-up confirmation dialog appears in the lower-right corner of the panel.

The saved diagnostic profile appears in the left domain tree, under the stage from which you created it, as shown in Figure 4-51.

**Figure 4-51 Left Domain Tree - Mydiagprofile**

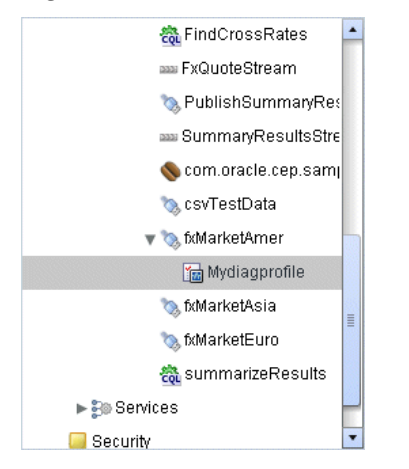

#### **Note:**

You can now restart a server or undeploy an application without losing the diagnostic profile you created.

- **9.** Click **OK**.
- **10.** Add the diagnostic profile to the Oracle Stream Analytics Visualizer Dashboard:
	- **a.** Select the diagnostic profile in the left domain tree and click the **Add to Dashboard** button.
	- **b.** Click the **Dashboard** link at the top of Oracle Stream Analytics Visualizer and drag and drop the diagnostic profile you created from the domain tree in the left pane to the table at the bottom of the right pane.
- **11.** Click the **Dashboard** link at the top of Oracle Stream Analytics Visualizer.

The Dashboard screen is displayed with the Management Events and Performance Monitoring panes as [Figure 4-52](#page-86-0) shows.

**12.** Click the name of the diagnostic profile in the table.

The latency and throughput information is displayed in the graphs in the middle of the dashboard as [Figure 4-52](#page-86-0) shows.

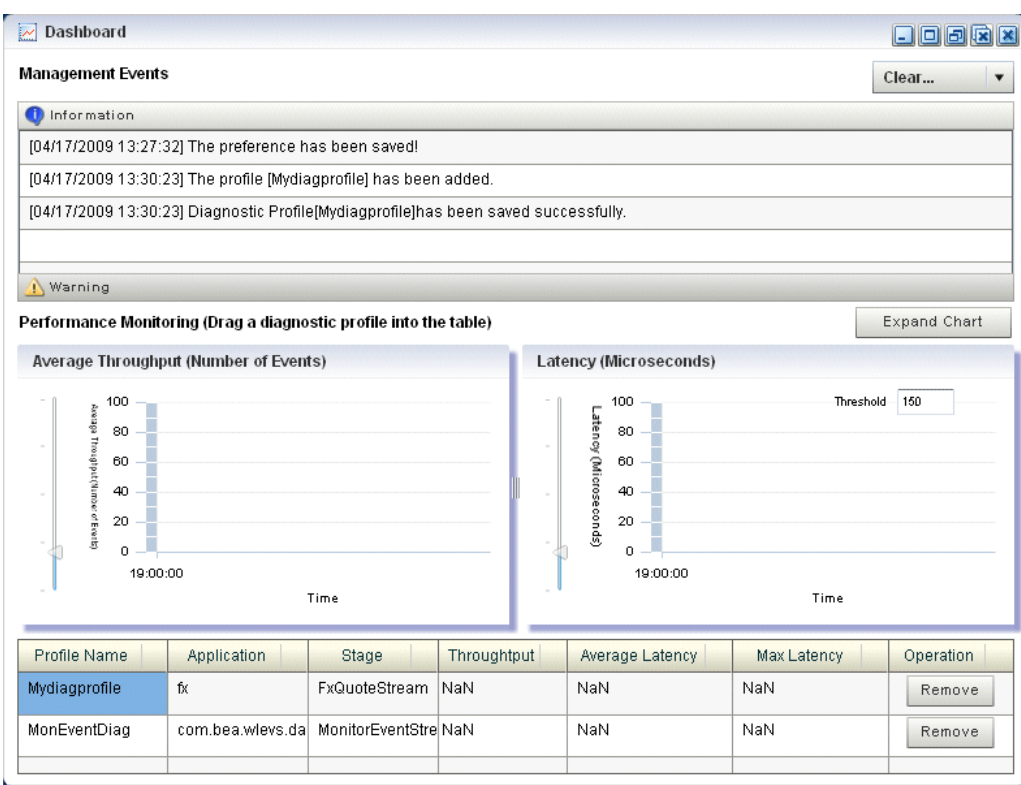

<span id="page-86-0"></span>**Figure 4-52 Oracle Stream Analytics Visualizer Dashboard With Diagnostic Profiles**

- **13.** To expand the performance monitoring graphs to fill the screen, click **Expand Chart**.
- **14.** To restore the performance monitoring graphs to their original size, click **Restore Chart**.

The Management Events section at the top of the Dashboard displays alerts about the incoming monitoring events.

# **Application Lifecycle**

This chapter describes how you can use Oracle Stream Analytics Visualizer to deploy, suspend, update, and uninstall Oracle Stream Analytics applications.

This chapter includes the following sections:

- Deploy an Application
- [Suspend or Resume an Application](#page-93-0)
- [Update an Application](#page-94-0)
- [Uninstall an Application](#page-94-0)

For more information, see:

- [Application Lifecycle Management](#page-36-0)
- [Application Deployments.](#page-188-0)

# **5.1 Deploy an Application**

Deploying an application refers to uploading to the server the JAR file that contains the application and then installing it, which makes it available to clients.

Oracle Stream Analytics internally deploys an application as a two step processes. The first step involves starting the application bundle inside the OSGi container. The second step involves starting and initializing the application. Because the second step is asynchronous in nature, Oracle Stream Analytics Visualizer does not wait for the completion of the second operation. As soon as the application has successfully started, the Oracle Stream Analytics Visualizer navigation tree is updated automatically with the new deployment and a successful message will be sent to the dashboard. However, if the application fails to start, you must check for errors on the server side because no messages/updates will occur on the Oracle Stream Analytics Visualizer.

When you deploy an application, the Oracle Stream Analytics server starts a new configuration history for it. See [Configuration History Management.](#page-37-0)

#### **Note:**

You may only deploy to a group if the target Oracle Stream Analytics server is part of a multiserver domain (that is, if clustering is enabled). You may not deploy to a group if the target Oracle Stream Analytics server is part of a standalone-server domain (that is, if clustering is disabled).

This section describes:

- Deploy an Application in a Standalone-Server Domain
- [Deploy an Application in a Multiserver Domain](#page-91-0).

## <span id="page-89-0"></span>**5.1.1 Deploy an Application in a Standalone-Server Domain**

This section describes how to deploy an application to a standalone-server domain. For information on deploying an application in a multiserver domain, see [Deploy an](#page-91-0) [Application in a Multiserver Domain.](#page-91-0)

#### **Note:**

Uploading an application JAR file via Oracle Stream Analytics Visualizer running in the Firefox browser over HTTPS is not supported. For uploading over HTTPS, use Internet Explorer.

#### **Deploy an Application in a Standalone Server Domain**

**1.** In the left pane, navigate to and select the **Deployment** node.

The Deployed Applications table is displayed in the Deployment screen on the right pane.

**2.** Click the **Install** button.

The Install Application screen is displayed.

- **3.** Click the **Upload** tab.
- **4.** Click the **...** button to open a file browsing window.
- **5.** Browse to the local directory that contains the JAR file of the application you want to install and click **Open**.
- **6.** Click **Upload**.

In the Install Application tab, the JAR file appears in the table of uploaded files, as shown in [Figure 5-1](#page-90-0).

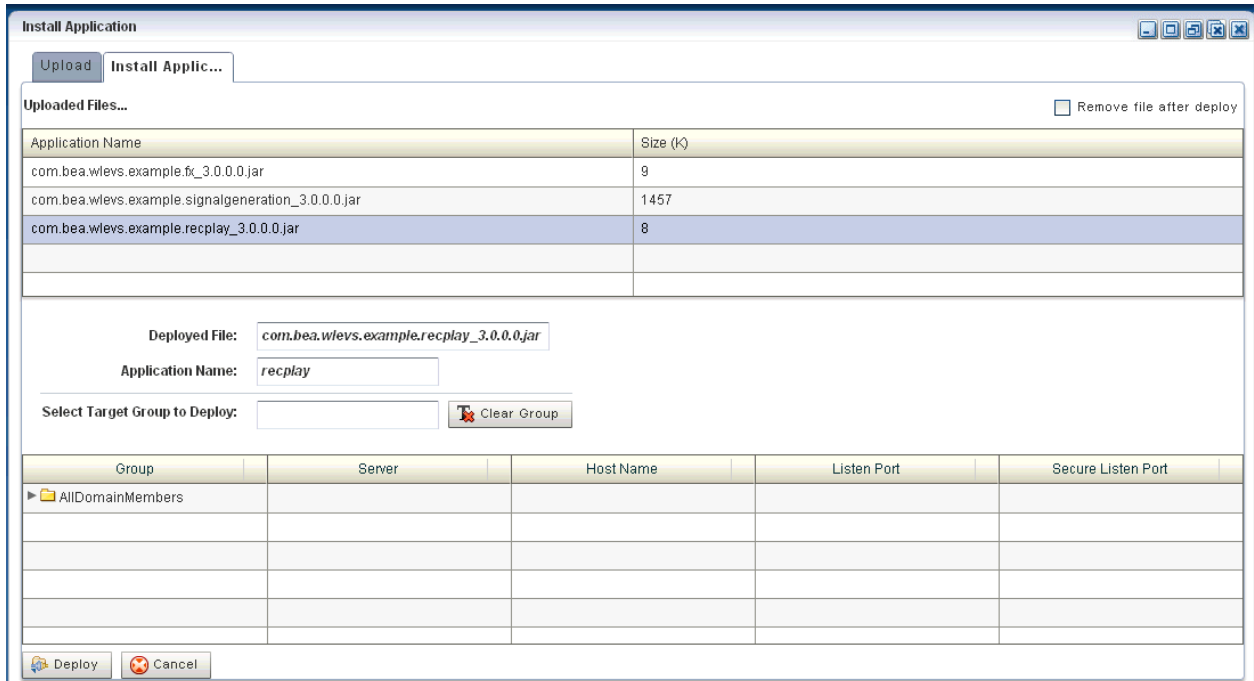

<span id="page-90-0"></span>**Figure 5-1 The Install Application Screen: Standalone-Server Domain**

**7.** If you want the application JAR file removed from the Oracle Stream Analytics server after deploying, check the **Remove file after deploy** check box.

In this case, you must upload the application JAR file again if you want to redeploy this application.

**8.** Select your application in the table and click **Deploy**.

The Review Deployment Information screen is displayed, as shown in Figure 5-2.

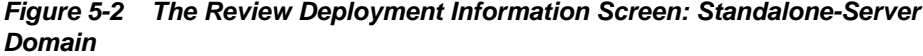

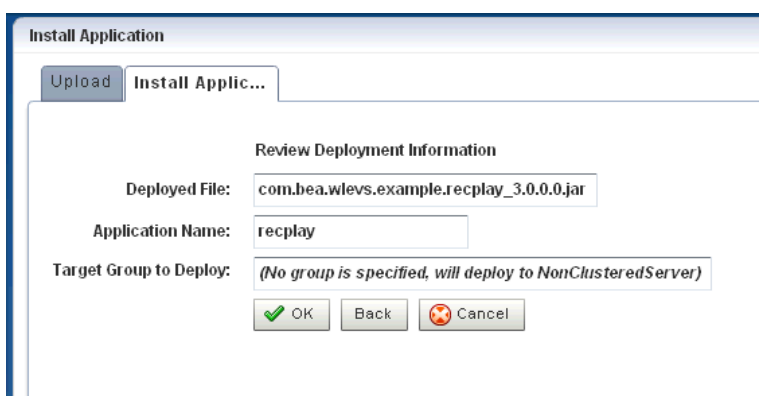

**9.** Click **OK**.

Your application is deployed and ready for use.

# <span id="page-91-0"></span>**5.1.2 Deploy an Application in a Multiserver Domain**

This section describes how to deploy an application to a multiserver domain. For information on deploying an application in a standalone-server domain, see [Deploy an](#page-89-0) [Application in a Standalone-Server Domain](#page-89-0).

For more information, see [Multiserver Domains.](#page-218-0)

#### **Note:**

Uploading an application JAR file via Oracle Stream Analytics Visualizer running in the Firefox browser over HTTPS is not supported. For uploading over HTTPS, use Internet Explorer.

#### **Deploy an Application in a Multiserver Domain**

**1.** In the left pane, navigate to and select the **Deployment** node.

The Deployed Applications table is displayed in the Deployment screen on the right pane.

**2.** Click the **Install** button.

The Install Application screen is displayed.

- **3.** Click the **Upload** tab.
- **4.** Click the **...** button to open a file browsing window.
- **5.** Browse to the local directory that contains the JAR file of the application you want to install and click **Open**.
- **6.** Click **Upload**.

In the Install Application tab, the JAR file appears in the table of uploaded files, as shown in [Figure 5-3](#page-92-0).

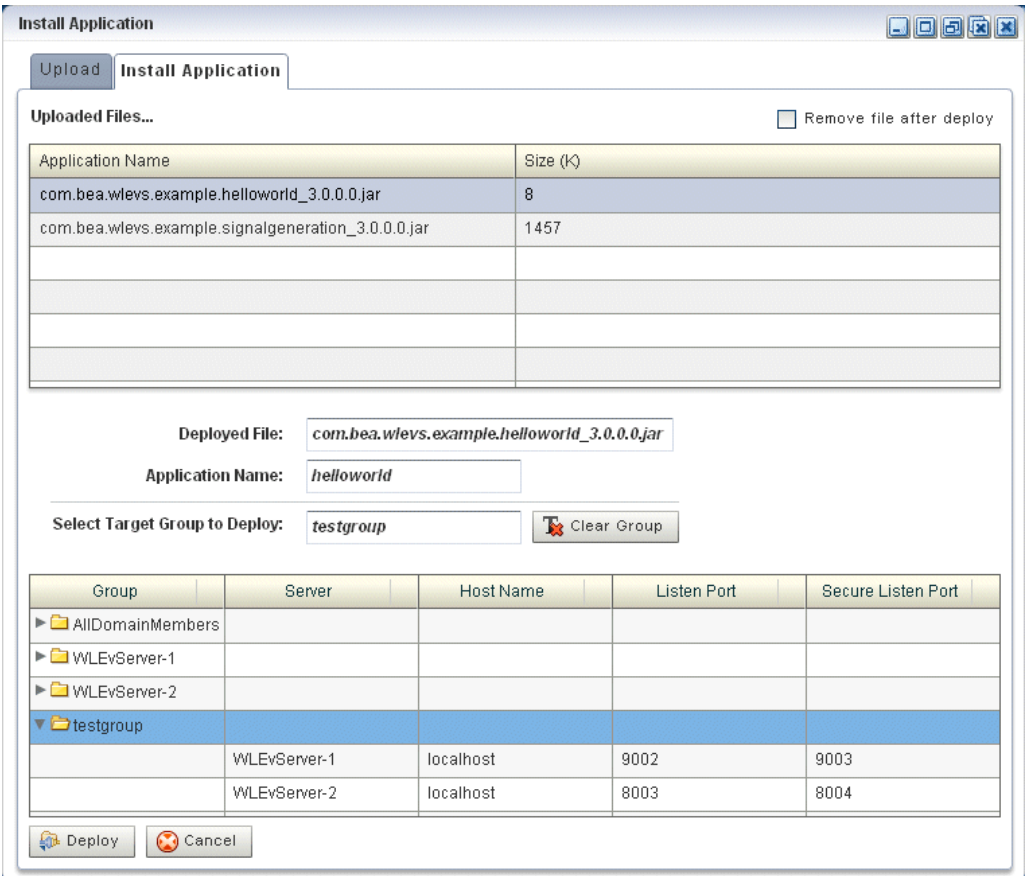

<span id="page-92-0"></span>**Figure 5-3 The Install Application Screen: Multiserver Domain**

**7.** Configure the **Select Target Group to Deploy** field.

The group name appears in the **Target Group to Deploy** field. To unselect this selection, click the **Clear Group** button.

**8.** Select your application in the table and click **Deploy**.

The Review Deployment Information screen is displayed, as shown in Figure 5-4.

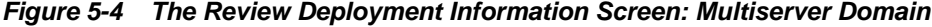

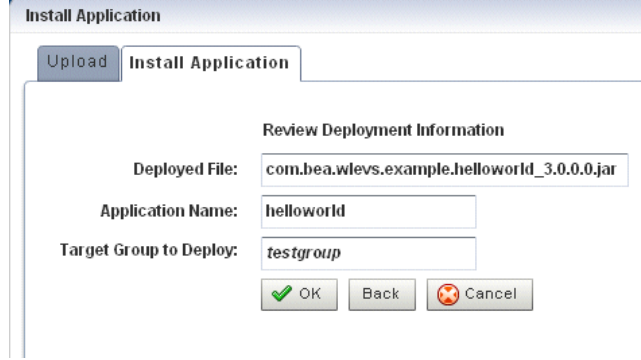

**9.** Click **OK**.

Oracle Stream Analytics Visualizer deploys your application to all servers in the selected target group as Figure 5-5 shows.

<span id="page-93-0"></span>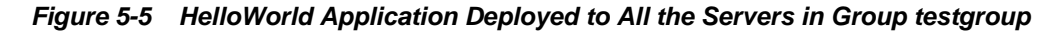

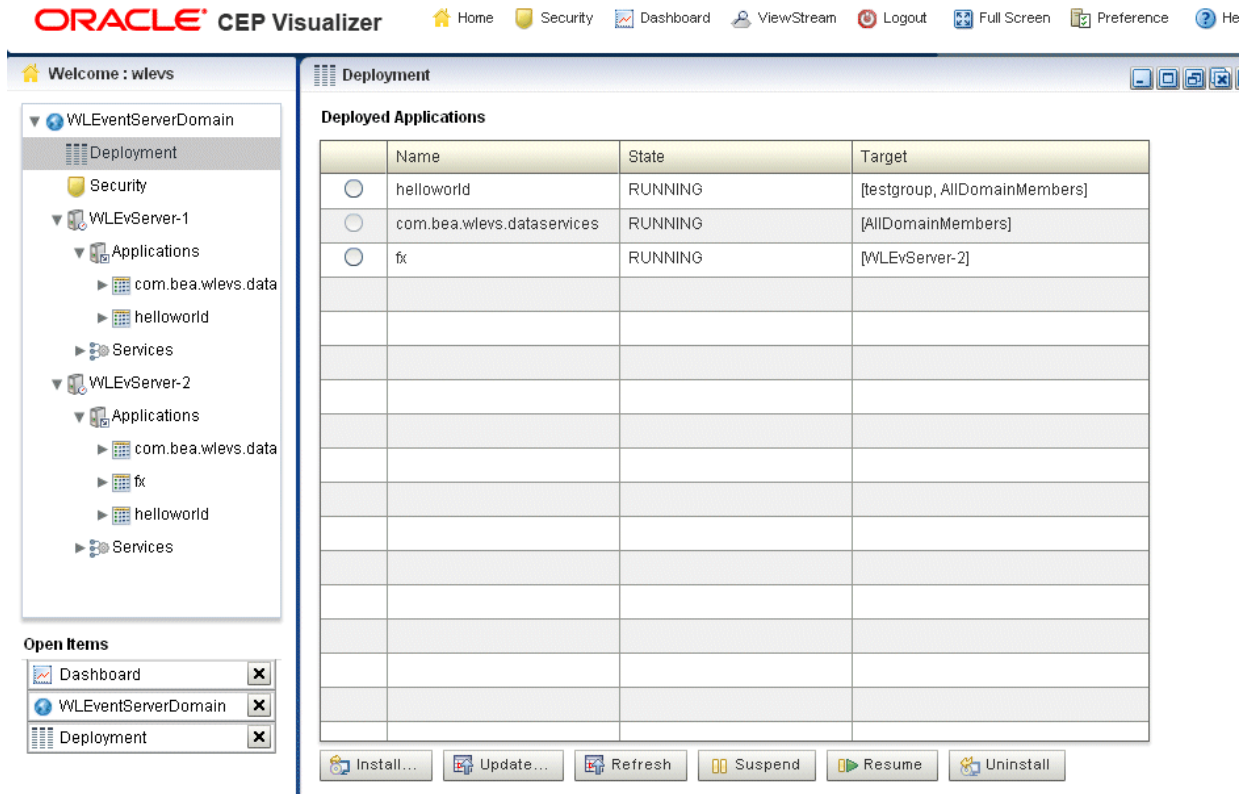

# **5.2 Suspend or Resume an Application**

You can temporarily suspend an application from running and resume the operation using the Suspend and Resume operations in the Deployment screen.

#### **Note:**

Suspend and resume apply to installed applications only.

#### **Suspend or Resume an Application**

- **1.** In the left pane, navigate to **Deployment** node. The Deployed Applications table is displayed in the Deployment screen on the right pane.
- **2.** Select the application you want to suspend or resume by checking the box to the left of its name.
- **3.** Click **Suspend** to suspend the application or **Resume** to resume a suspended application.

# <span id="page-94-0"></span>**5.3 Update an Application**

You can update your currently existing application with your latest application using the Update operation in the Deployment screen.

When you update an application, the Oracle Stream Analytics server erases the application's existing configuration history and starts a new configuration history for it. See [Configuration History Management](#page-37-0).

#### **Note:**

Uploading an application JAR file via Oracle Stream Analytics Visualizer running in the Firefox browser over HTTPS is not supported. For uploading over HTTPS, use Internet Explorer.

#### **Update an Application**

- **1.** In the left pane, navigate to **Deployment** node. The Deployed Applications table is displayed in the Deployment screen on the right pane.
- **2.** Select the application you want to update by checking the box to the left of its name.
- **3.** Click **Update**. The Update application screen is displayed.
- **4.** Click the **Upload** tab.
- **5.** Click on the "..." button to invoke a file browsing window, browse to the directory that contains the JAR file of application, and click **Open**.
- **6.** Click **Upload**. In the Update Application tab, the JAR file appears in the table of uploaded files.
- **7.** Select your application in the table and click **OK**.

The existing application is updated with the latest application.

# **5.4 Uninstall an Application**

When you uninstall an application, you completely remove it from the server so that you can no longer access it.

When you uninstall an application, the Oracle Stream Analytics server erases the application's existing configuration history. See [Configuration History Management](#page-37-0).

#### **Uninstall an Application**

- **1.** In the left pane, navigate to **Deployment** node. The Deployed Applications table is displayed in the Deployment screen on the right pane.
- **2.** Select the application you want to uninstall by checking the box to the left of its name.
- **3.** Click **Uninstall**.

You have undeployed the application successfully.

# **Oracle CQL Rules**

This chapter describes how you can use Oracle Stream Analytics Visualizer to develop and manage Oracle CQL rules, which you can use to select events as they pass through an event processing network (EPN).

This chapter includes the following sections:

- Query Wizard
- [Use the Query Plan](#page-165-0).

# **6.1 Query Wizard**

Using the Oracle Stream Analytics Visualizer, you can manage the Oracle CQL rules in the Oracle CQL processors of an Oracle Stream Analytics application.

This section describes the following topics:

- Create a Rule with the Query Wizard
- [Edit a Rule with the Query Wizard](#page-101-0)
- [Edit a Parameterized Query](#page-108-0)
- [Delete a Rule in an Oracle CQL Processor](#page-113-0)
- [Replace a Rule](#page-116-0)
- [View a Rule](#page-119-0)
- [Configure Oracle CQL Constructs with Query Wizard](#page-121-0).

### **6.1.1 Create a Rule with the Query Wizard**

Oracle Stream Analytics Visualizer provides a sophisticated Query Wizard to simplify Oracle CQL view and query construction. You can drag and drop Oracle CQL elements to construct a view or query or you can drag and drop a complete Oracle CQL view or query template and customize it to suit your needs. The Oracle CQL Query Wizard is designed to allow business users to efficiently create syntactically correct Oracle CQL views and queries and apply them immediately to a deployed Oracle Stream Analytics application.

Using the Query Wizard, you can create Oracle CQL views and query. You cannot create Oracle CQL streams and relations. Your deployed Oracle Stream Analytics application must provide the streams and relations.

#### **Note:**

An Oracle CQL query will immediately begin outputting events if its input channels provide input events. If you plan to use a query selector on a channel with an upstream Oracle CQL processor, you may observe unwanted query results on the downstream channel between the time you add the query to the upstream Oracle CQL processor and the time you configure the query selector on the downstream channel. For more information, see [Channel Properties:](#page-47-0) [Outbound Channel With Query Selector](#page-47-0).

Alternatively, you can modify an existing Oracle CQL view or query; see [Edit a Rule](#page-101-0) [with the Query Wizard.](#page-101-0)

#### **Create a Rule with the Query Wizard**

- **1.** In the left pane, navigate to and expand the **Applications** node of the Oracle Stream Analytics instance to which the application is deployed.
- **2.** Select *appname*, where *appname* is the name of the application you want to use.
- **3.** Select the Oracle CQL processor you wish to use:
	- **a.** To use the EPN diagram:
		- Click the **Event Processing Network** tab.
		- Double-click the Oracle CQL processor you wish to use.
	- **b.** To use the domain tree:
		- Expand the *appname* > **Stages** node, where *appname* is the name of the application you want to use.
		- Click the Oracle CQL processor you wish to use.
		- In the right pane, click the **General** tab

The Processor panel is displayed as [Figure 6-1](#page-98-0) shows.

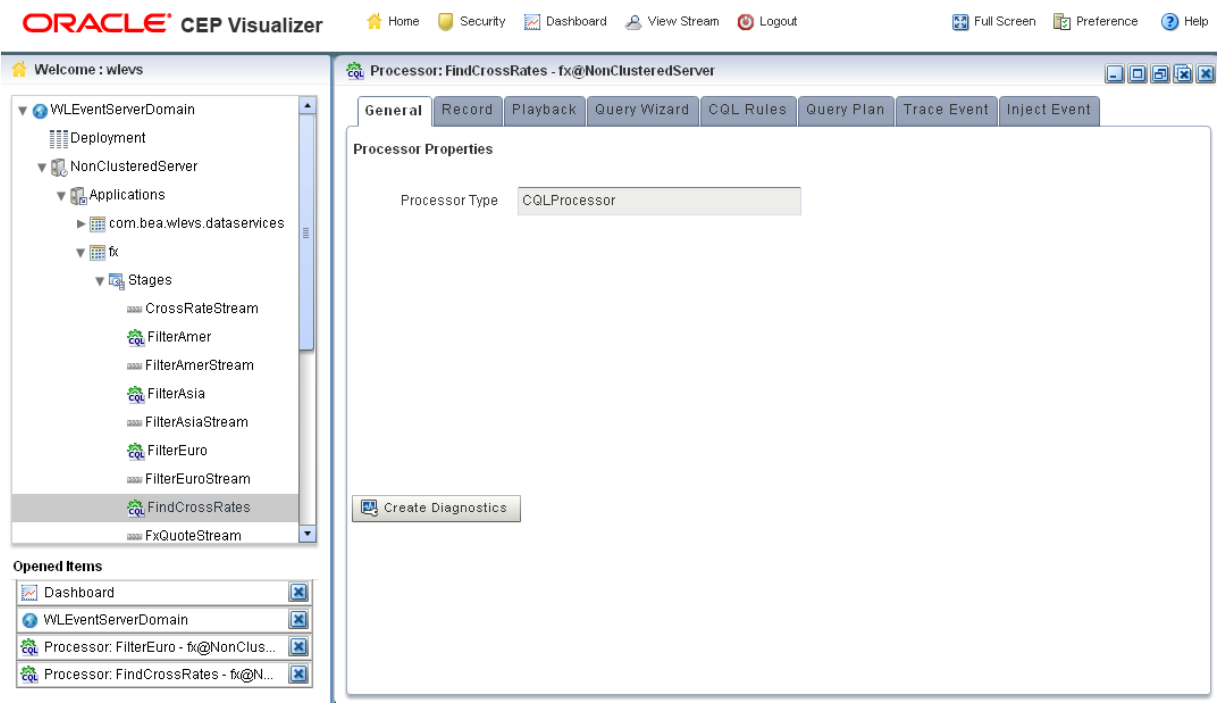

<span id="page-98-0"></span>**Figure 6-1 Oracle CQL Processor Panel**

**4.** Click the **Query Wizard** tab.

The Query Wizard tab appears as Figure 6-2 shows.

**Figure 6-2 Oracle CQL Query Wizard**

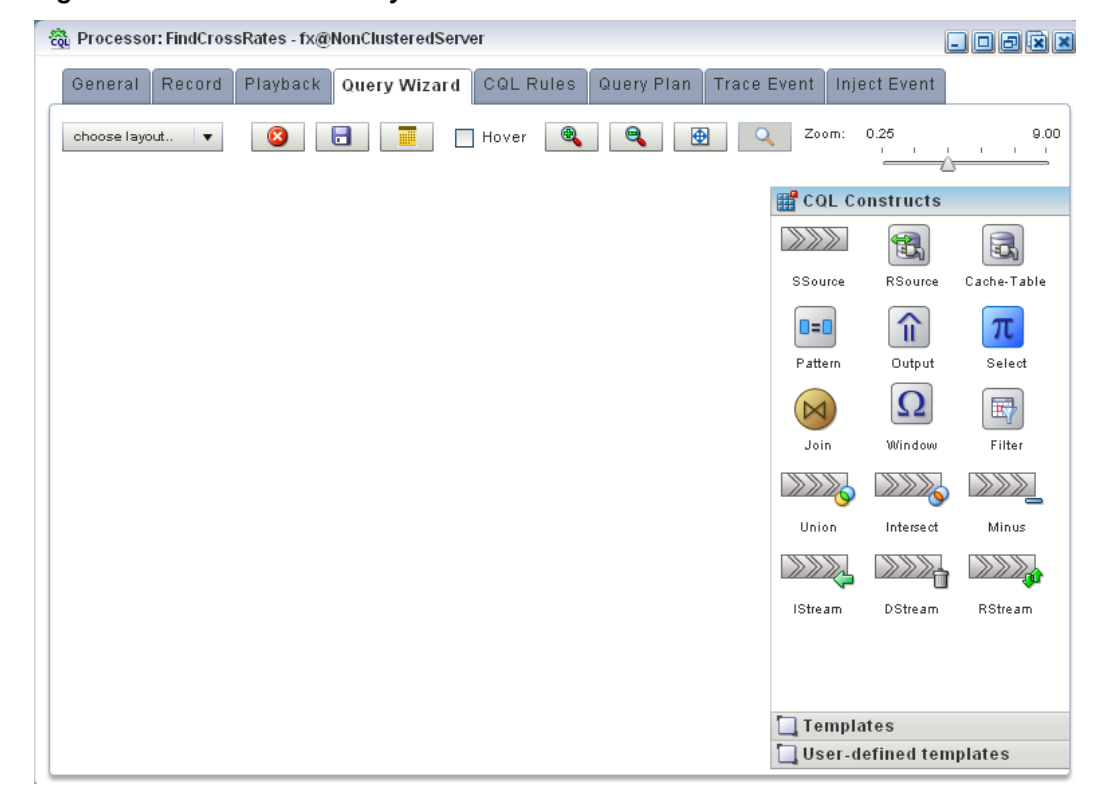

For information on the various tools along the top of the Query Wizard canvas, see [Manage the Query Wizard Diagram](#page-164-0).

- **5.** Decide how you want to create the Oracle CQL statement:
	- **a.** To construct the query based on an existing Oracle Stream Analytics server template:
		- Click the **Templates** tab.
		- Select a template and drag and drop it into the canvas.
	- **b.** To construct the query based on an existing user-defined template:
		- Click the **User defined templates** tab.
		- Select a template and drag and drop it into the canvas.
	- **c.** To construct the query one operator at a time or to add additional operators to a template-based Oracle CQL statement:
		- Click the **CQL Constructs** tab.
		- Select a construct and drag and drop it into the canvas.
		- Repeat until you have added the required constructs to the canvas.
- **6.** Configure the connections between constructs:
	- **a.** To connect constructs, click on a source construct and drag to a destination construct.

Oracle Stream Analytics Visualizer only allows interconnections that conform to Oracle CQL syntax.

Figure 6-3 shows a valid interconnection.

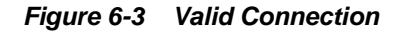

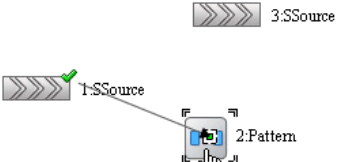

Figure 6-4 shows an invalid interconnection.

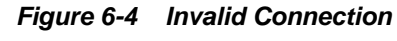

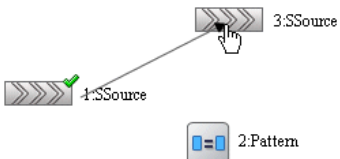

- **b.** To abandon a connection attempt, click the **Esc** key on your keyboard.
- **c.** To delete an existing connection, click on the connection to select it and then click the **Delete** key on your keyboard.

**7.** Configure each construct by double-clicking the construct and using the editor dialog that appears.

A construct icon without a green check mark is not configured.

A construct icon with a green check mark is configured.

**8.** To save your Oracle CQL statement at any time, click the **Save Query** button.

The All Saved Queries dialog appears as Figure 6-5 shows.

The All Saved Queries dialog lists any saved queries for the processor you are configuring.

**Figure 6-5 All Saved Queries Dialog: Saving**

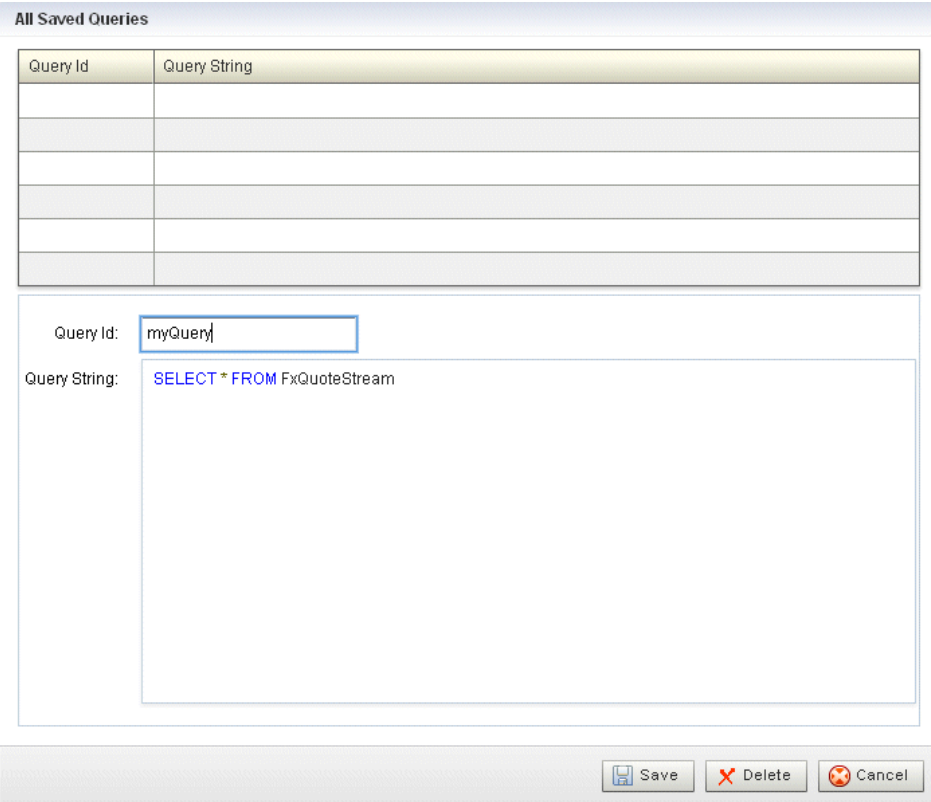

**9.** Enter a query name in the **Query Id** field and click **Save**.

A confirmation dialog appears as Figure 6-6 shows.

**Figure 6-6 Query Save Dialog**

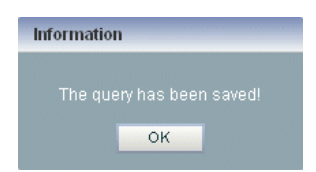

**10.** Click **OK**.

Your query is saved to the local disk of the computer you are currently using. To reload your query, you must access the Oracle Stream Analytics Visualizer from the same local host.

<span id="page-101-0"></span>**11.** To reload your Oracle CQL statement after saving, click the **Load Query** button. The All Saved Queries dialog appears as Figure 6-7 shows.

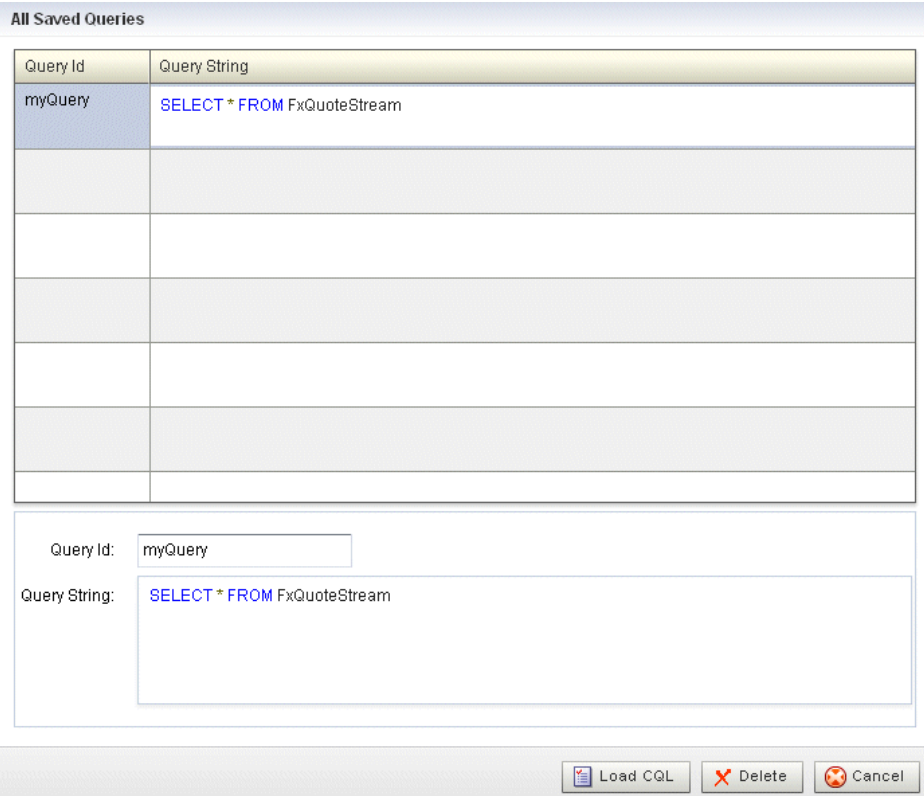

**Figure 6-7 All Saved Queries Dialog: Loading**

**12.** Select your query and click **Load CQL**.

The Oracle CQL statement is loaded to the canvas.

**13.** To inject your Oracle CQL statement into the Oracle CQL processor, edit the **Output** CQL construct and click **Inject Rule**.

The rule now appears on the **CQL Rules** tab.

For more information, see [Configure an Output CQL Construct](#page-156-0).

**14.** After you create a query, update the selector for the outbound channel (the channel down-stream from the Oracle CQL processor you created your query on). This will only work with pre-existing event types.

For more information, see [Channel Properties: Outbound Channel .](#page-46-0)

#### **6.1.2 Edit a Rule with the Query Wizard**

Oracle Stream Analytics Visualizer provides a sophisticated Query Wizard to simplify Oracle CQL query construction. You can select an existing query on the CQL Query tab and edit the query in the Query Wizard. The Oracle CQL Query Wizard is designed to allow business users to efficiently create syntactically correct Oracle CQL queries and apply them to a deployed Oracle Stream Analytics application.

Query Wizard will import a given rule and display it graphically as a set of Oracle CQL operators. You can go into an individual operator and make changes (for

example, to change the select expression) without affecting other parts of the Oracle CQL statement.

You can edit existing Oracle CQL queries and views. You cannot edit Oracle CQL streams and relations. Your deployed Oracle Stream Analytics application must provide the streams and relations.

#### **Edit a Rule with the Query Wizard:**

- **1.** In the left pane, navigate to and expand the **Applications** node of the Oracle Stream Analytics instance to which the application is deployed.
- **2.** Select *appname*, where *appname* is the name of the application you want to use.
- **3.** Select the Oracle CQL processor you wish to use:
	- **a.** To use the EPN diagram:
		- Click the **Event Processing Network** tab.
		- Double-click the Oracle CQL processor you wish to use.
	- **b.** To use the domain tree:
		- Expand the *appname* > **Stages** node, where *appname* is the name of the application you want to use.
		- Click the Oracle CQL processor you wish to use.
		- In the right pane, click the **General** tab

The Processor panel is displayed as Figure 6-8 shows.

#### **Figure 6-8 Oracle CQL Processor Panel**

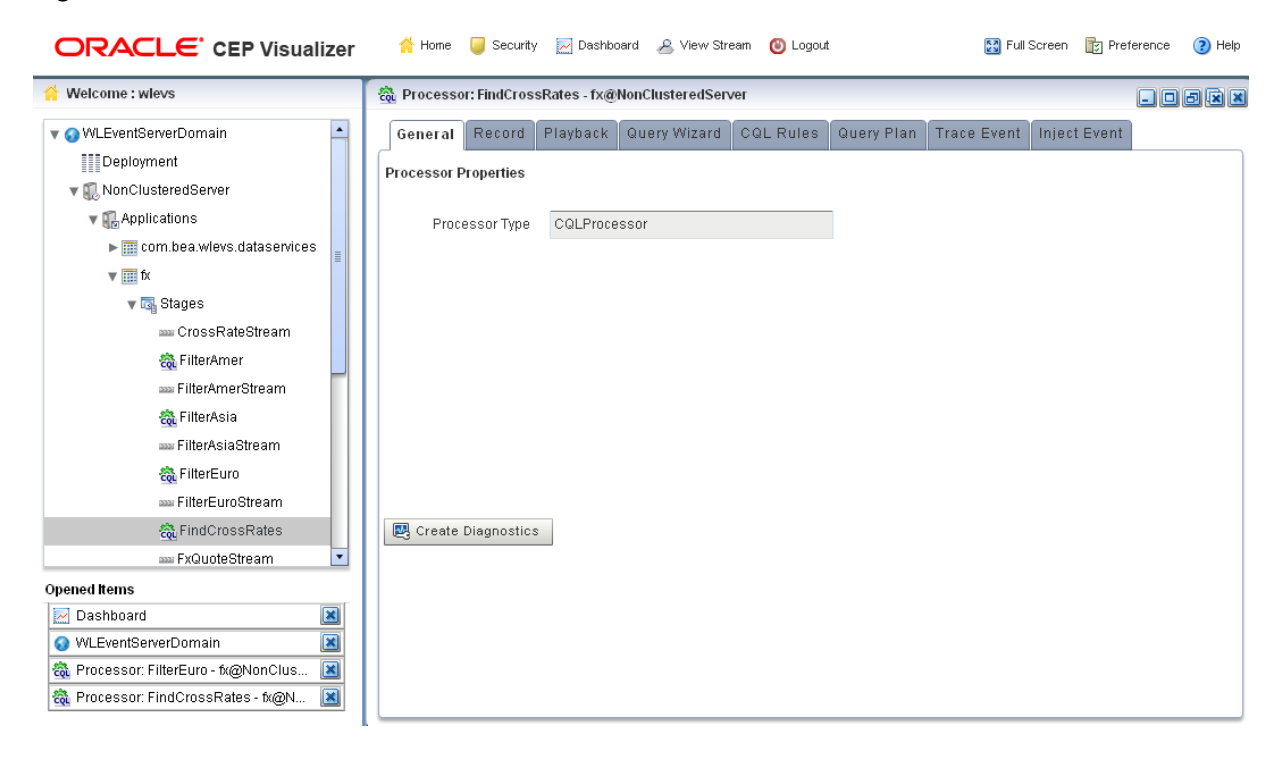

**4.** Click the **CQL Rules** tab.

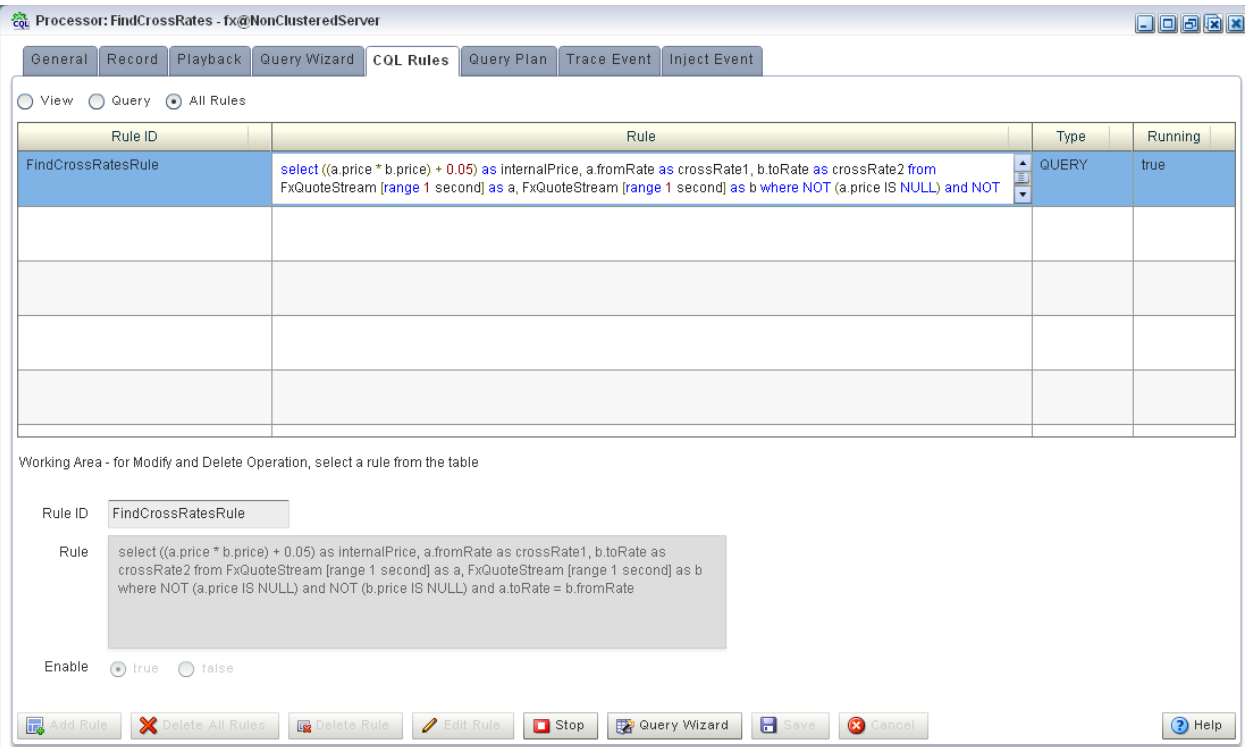

### The CQL Rules tab appears as Figure 6-9 shows.

### **Figure 6-9 CQL Rules Tab**

**5.** Select the rule you want to edit and click the **Query Wizard** button.

The Query Wizard opens with the selected rule on the canvas as [Figure 6-10](#page-104-0) shows.

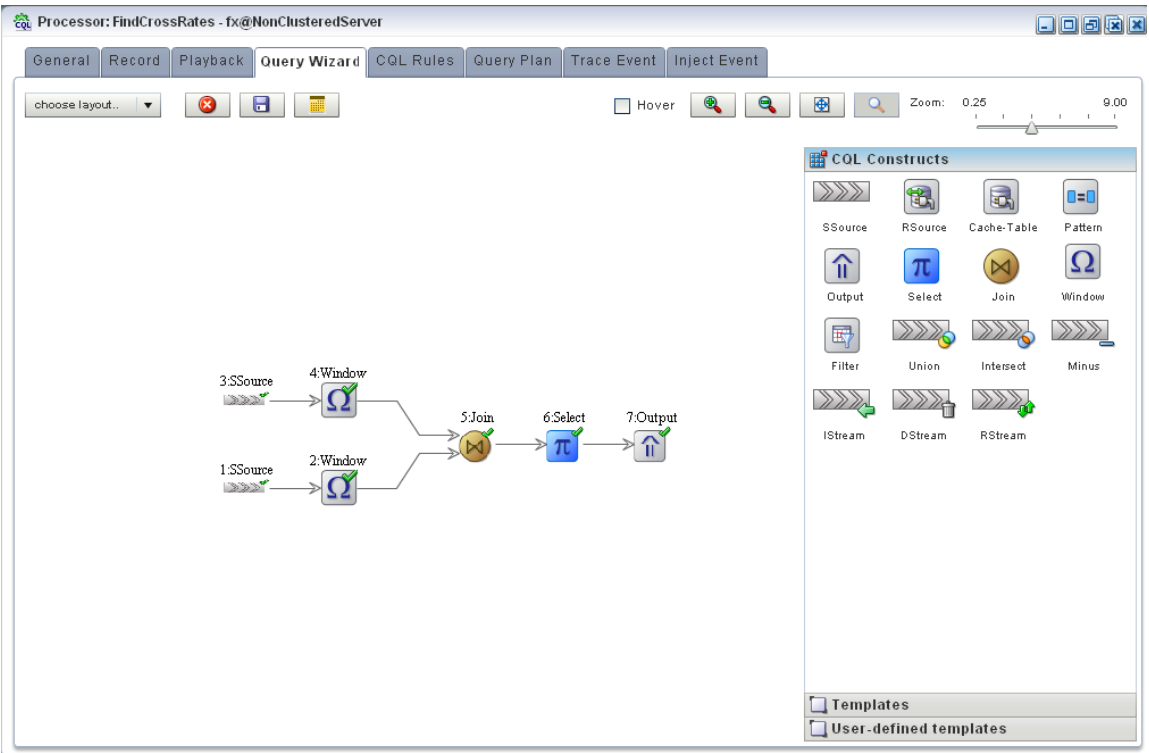

<span id="page-104-0"></span>**Figure 6-10 Query Wizard: With Existing Rule**

For information on the various tools along the top of the Query Wizard canvas, see [Manage the Query Wizard Diagram](#page-164-0).

- **6.** To view the Oracle CQL statements associated with any operator:
	- Ensure that the **Hover** check box is checked.
	- Hover the mouse pointer over an operator.

The Oracle CQL statement appears as Figure 6-11 shows.

```
Figure 6-11 Hovering Over an Oracle CQL Operator
```
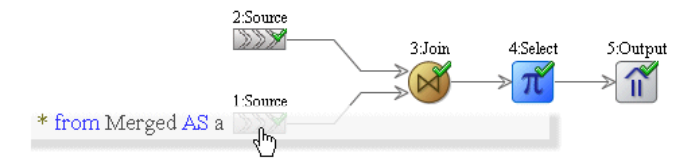

**7.** To modify the Oracle CQL statements associated with any operator, double click the operator.

The corresponding editor dialog appears.

[Figure 6-12](#page-105-0) shows the editor dialog after double clicking the **Join** operator.

<span id="page-105-0"></span>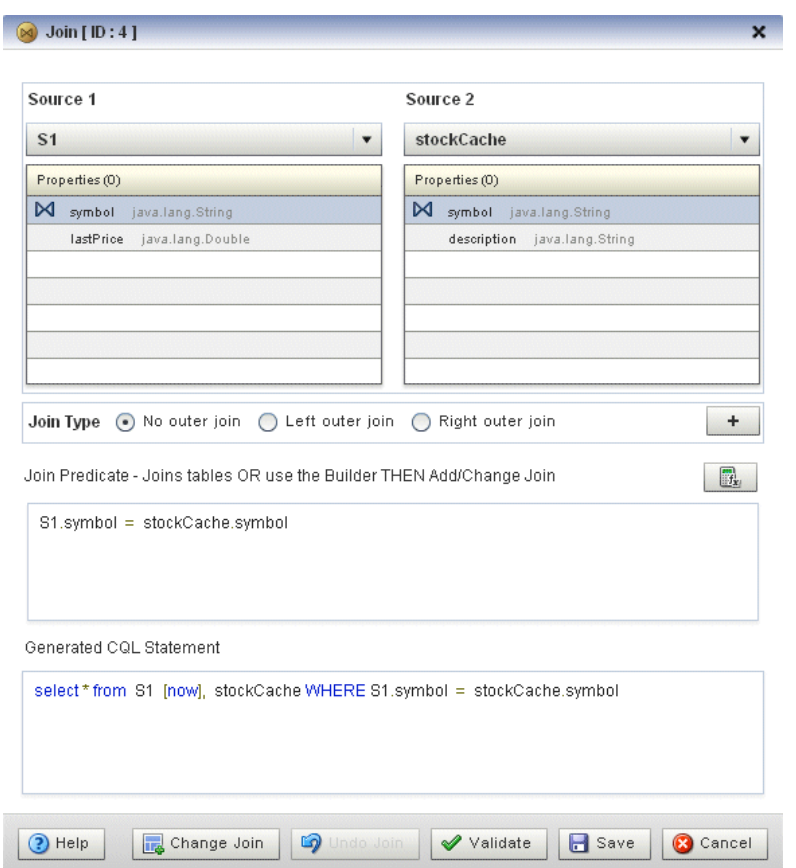

**Figure 6-12 Editor Dialog for Oracle CQL Join Operator**

**8.** Use the editor dialog to modify the operator.

For information on configuring all the Query Wizard editor dialogs, see [Configure](#page-121-0) [Oracle CQL Constructs with Query Wizard](#page-121-0).

- **9.** Click the **Add Join** button to apply your changes to the generated Oracle CQL statement.
- **10.** Click the **Validate** button to ensure that your changes are syntactically correct.

Correct any errors before proceeding.

**11.** Click **Save** to save your changes.

Your query is saved in memory.

- **12.** Double click your query's Output operator.
- **13.** Click **Replace Rule**.

The Oracle CQL rule is now changed and the new version appears in the CQL Rules tab.

**14.** Close the Output construct.

## **6.1.3 Create a Parameterized Rule**

You can create a parameterized Oracle CQL query.

#### **Note:**

You cannot delete a parameterized query and you cannot edit the Oracle CQL query using the Query Wizard.

For more information, see [Edit a Parameterized Query.](#page-108-0)

#### **Create a Parameterized Rule**

- **1.** In the left pane, navigate to and expand the **Applications** node of the Oracle Stream Analytics instance to which the application is deployed.
- **2.** Select *appname*, where *appname* is the name of the application you want to use.
- **3.** Select the Oracle CQL processor you wish to use:
	- **a.** To use the EPN diagram:
		- Click the **Event Processing Network** tab.
		- Double-click the Oracle CQL processor you wish to use.
	- **b.** To use the domain tree:
		- Expand the *appname* > **Stages** node, where *appname* is the name of the application you want to use.
		- Click the Oracle CQL processor you wish to use.
		- In the right pane, click the **General** tab

The Processor panel is displayed as Figure 6-13 shows.

**Figure 6-13 Oracle CQL Processor Panel**

| <b>ORACLE</b> CEP Visualizer                                                                                                    | Home<br>Security Moshboard P View Stream<br><b>C</b> Logout                                                                                                    | <b>Preference</b><br>$(2)$ Help<br>통계 Full Screen |
|----------------------------------------------------------------------------------------------------|----------------------------------------------------------------------------------------------------|---------------------------------------------------|
| Welcome: wlevs                                                                                                    | Processor: FindCrossRates - fx@NonClusteredServer                                                                                                    | 口口回风区                                             |
| v & WLEventServerDomain<br><b>III</b> Deployment<br>MonClusteredServer<br>$\blacktriangledown$ $\blacksquare$ Applications<br>com.bea.wlevs.dataservices<br>▼囲な<br>▼ <mark>To</mark> Stages<br>aa CrossRateStream<br>층 FilterAmer<br>aa FilterAmerStream<br><b>為FilterAsia</b><br>aa FilterAsiaStream<br>&FilterEuro<br>aa FilterEuroStream<br>為 FindCrossRates<br>aas FxQuoteStream<br>$\blacktriangledown$<br><b>Opened Items</b><br>$\boxed{\mathbf{z}}$<br>Dashboard<br>$\overline{\phantom{a}}$<br>$\overline{\mathbf{z}}$<br>WLEventServerDomain<br>$\overline{\mathbf{z}}$<br>8 Processor: FilterEuro - fx@NonClus | Query Wizard<br>Record<br>Playback<br><b>CQL Rules</b><br><b>Trace Event</b><br>Query Plan<br>General<br><b>Processor Properties</b><br>Processor Type<br>CQLProcessor<br>Create Diagnostics | <b>Inject Event</b>                               |
| 図<br>8 Processor: FindCrossRates - fx@N                                                                                                    |                                                                                                    |                                                   |

**4.** Click the **CQL Rules** tab.

The CQL Rules tab appears as Figure 6-14 shows.

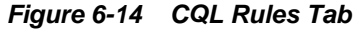

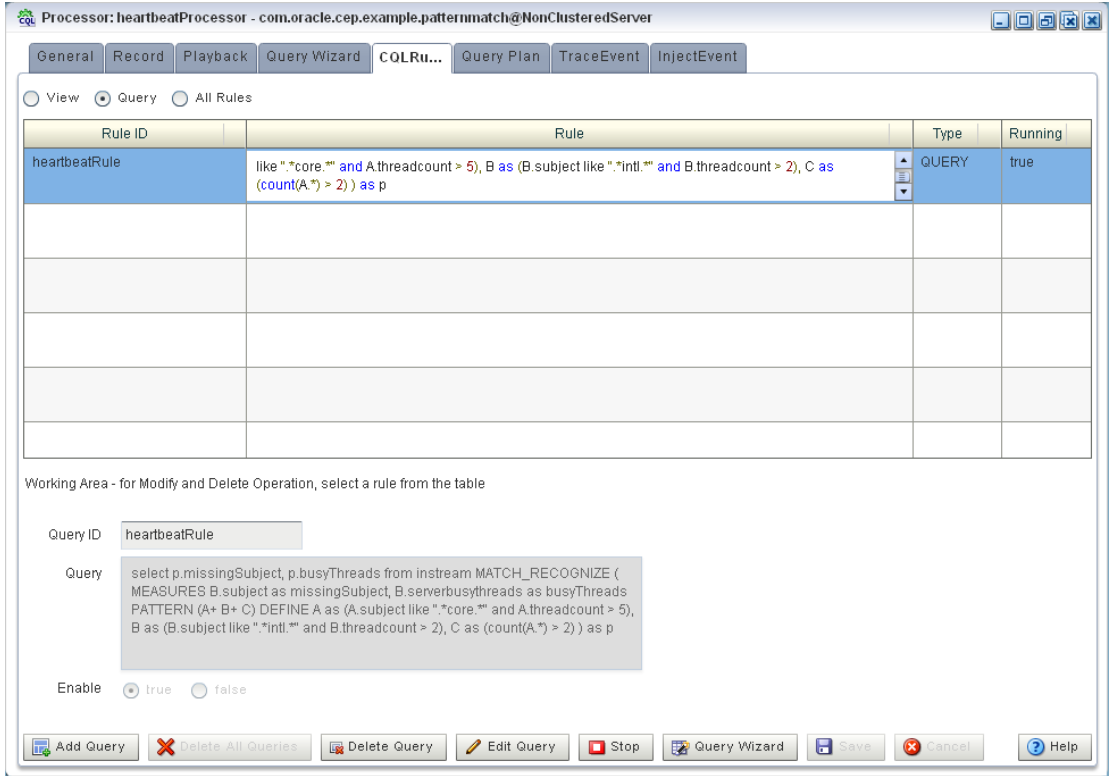

- **5.** Click the **Query** radio button.
- **6.** Click **Add Query**.
- **7.** Enter a query name in the **Query Id** field.
- **8.** Enter the Oracle CQL query in the **Query** field.

Use placeholder characters  $(:n)$  to specify parameterized values.

- **9.** Configure the **Enable** option:
	- **a.** To enable the query as soon as it is saved, click **true**.
	- **b.** To keep the query disabled after it is saved, click **false**.
- **10.** Click **Save**.

A confirmation dialog appears as Figure 6-15 shows.

#### **Figure 6-15 Query Save Dialog**

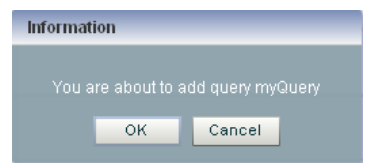

**11.** Click **OK**.
Your query is saved to the local disk of the computer you are currently using. To reload your query, you must access the Oracle Stream Analytics Visualizer from the same local host.

- **12.** Edit the parameterized query to add parameter values as Edit a Parameterized Query describes.
- **13.** After you create a query, update the selector for the outbound channel (the channel down-stream from the Oracle CQL processor you created your query on). This will only work with pre-existing event types.

For more information, see [Channel Properties: Outbound Channel .](#page-46-0)

# **6.1.4 Edit a Parameterized Query**

You can edit the parameter values of an existing Oracle CQL parameterized query. You can add a new list of parameter values, modify an existing list of parameter values, or delete an existing list of parameter values.

#### **Note:**

You cannot add or remove placeholder characters  $(:n)$  nor can you edit the Oracle CQL query using the Query Wizard.

For more information, see:

- [Create a Parameterized Rule](#page-105-0)
- Parameterized Queries in *Oracle CQL Language Reference*.

#### **Edit a Parameterized Query**

- **1.** In the left pane, navigate to and expand the **Applications** node of the Oracle Stream Analytics instance to which the application is deployed.
- **2.** Select *appname*, where *appname* is the name of the application you want to use.
- **3.** Select the Oracle CQL processor you wish to use:
	- **a.** To use the EPN diagram:
		- Click the **Event Processing Network** tab.
		- Double-click the Oracle CQL processor you wish to use.
	- **b.** To use the domain tree:
		- Expand the *appname* > **Stages** node, where *appname* is the name of the application you want to use.
		- Click the Oracle CQL processor you wish to use.
		- In the right pane, click the **General** tab

The Processor panel is displayed as [Figure 6-16](#page-109-0) shows.

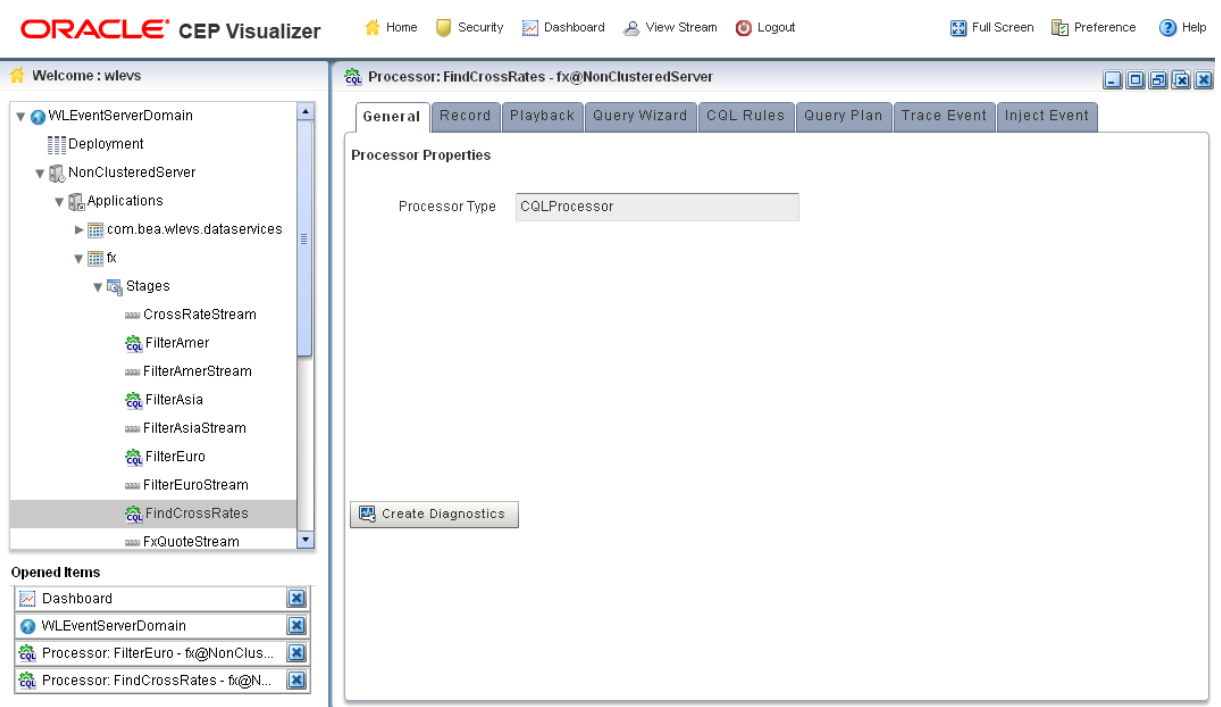

<span id="page-109-0"></span>**Figure 6-16 Oracle CQL Processor Panel**

**4.** Click the **CQL Rules** tab.

The CQL Rules tab appears as Figure 6-17 shows.

**Figure 6-17 CQL Rules Tab: Parameterized Query**

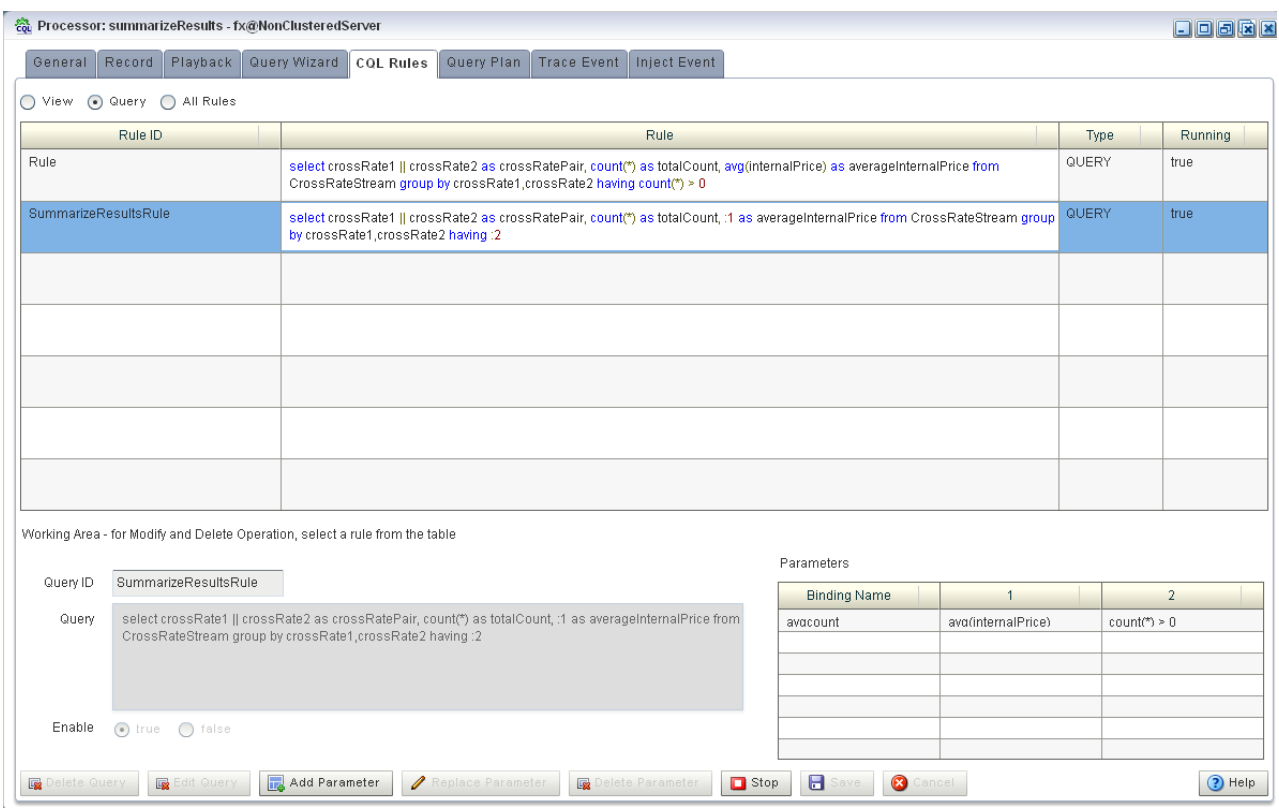

#### **Note:**

The Query Wizard button is not available for parameterized queries.

- **5.** Select the parameterized query.
- **6.** Use the CQL Rules tab to modify the paramaterized query:
	- Add a Parameter
	- [Replace a Parameter](#page-111-0)
	- [Delete a Parameter](#page-112-0)
	- [Edit the Query](#page-113-0)
	- [Delete the Query](#page-113-0)

## **6.1.4.1 Add a Parameter**

To add a parameter to a parameterized query:

**1.** Click the **Add Parameter** button.

The CQL Rules tab changes as Figure 6-18 shows.

#### **Figure 6-18 CQL Rules Tab: Add Parameter**

Working Area - for Modify and Delete Operation, select a rule from the table

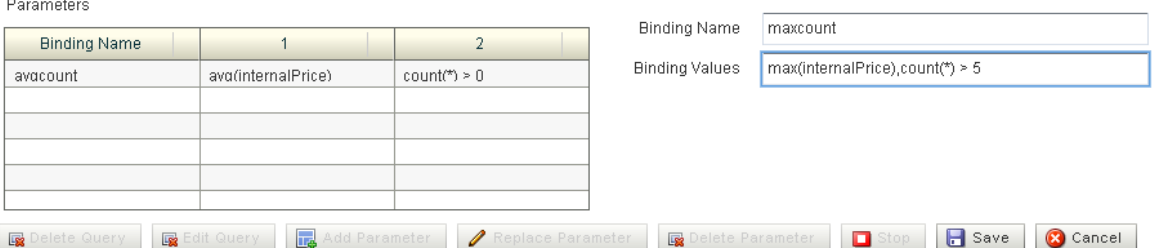

- **2.** Enter a binding name in the **Binding Name** field.
- **3.** Enter the new parameter values as a comma-separated list of values in the **Binding Values** field.
- **4.** Click **Save**.

The Add New Binding Dialog appears as Figure 6-19 shows.

**Figure 6-19 Add New Binding Dialog**

| Information |    |                                           |  |
|-------------|----|-------------------------------------------|--|
|             |    | You are about to add new binding maxcount |  |
|             | OК | Cancel                                    |  |

**5.** Click **OK**.

The CQL Rules tab updates to list the new parameter as [Figure 6-20](#page-111-0) shows.

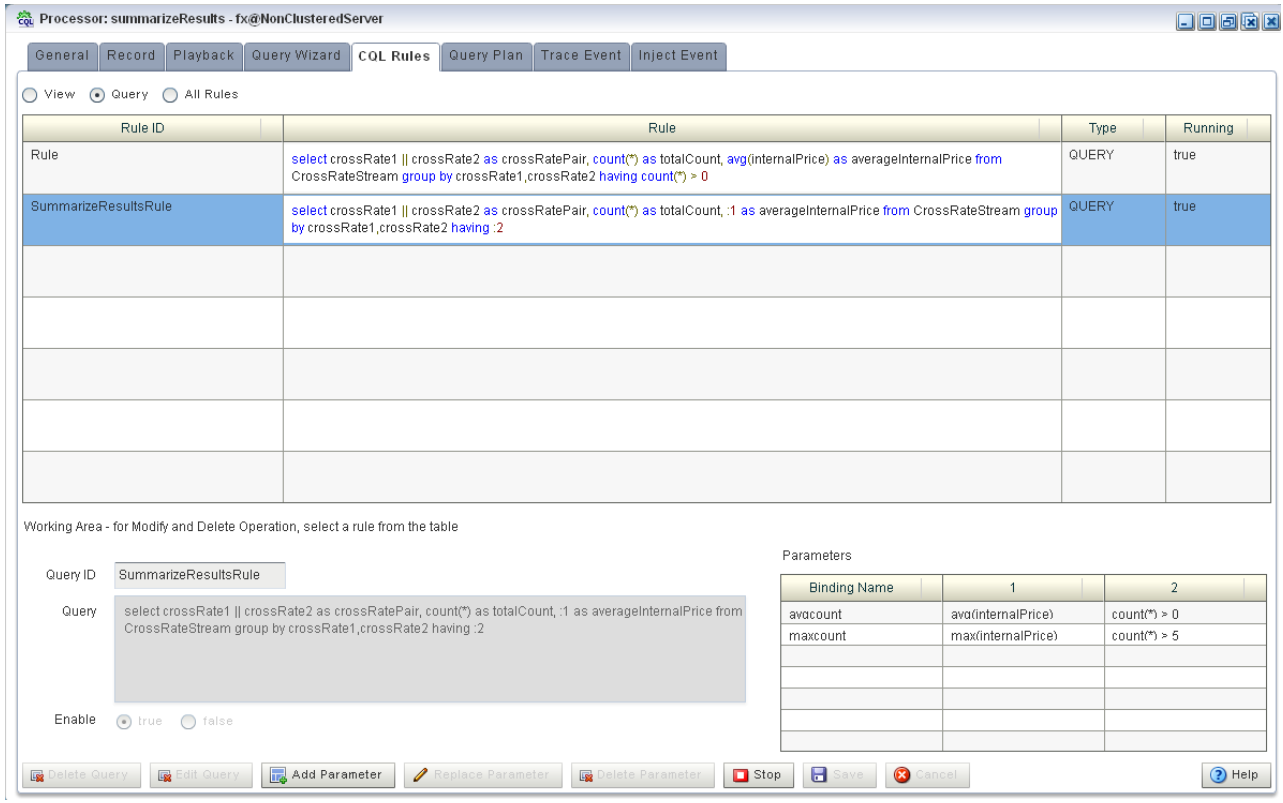

## <span id="page-111-0"></span>**Figure 6-20 CQL Rules Tab: Add Parameter Complete**

# **6.1.4.2 Replace a Parameter**

To replace a parameter in a paramaterized query:

**1.** Select an existing parameter as Figure 6-21 shows.

#### **Figure 6-21 CQL Rules Tab: Select Parameter**

Working Area - for Modify and Delete Operation, select a rule from the table

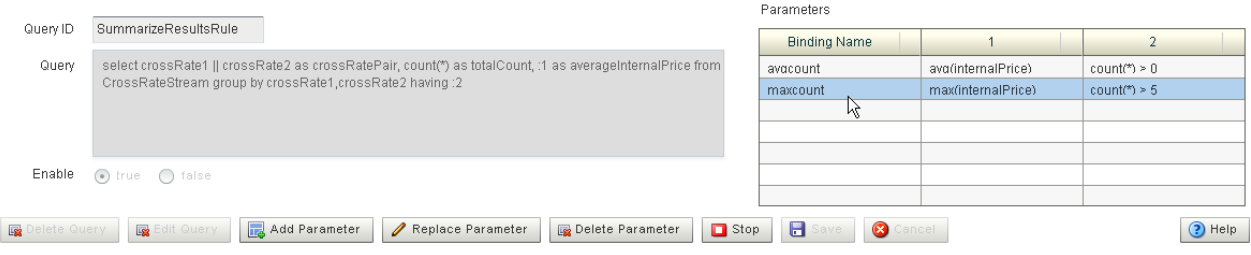

- **2.** Click **Replace Parameter**.
- **3.** The CQL Rules tab changes as [Figure 6-22](#page-112-0) shows.

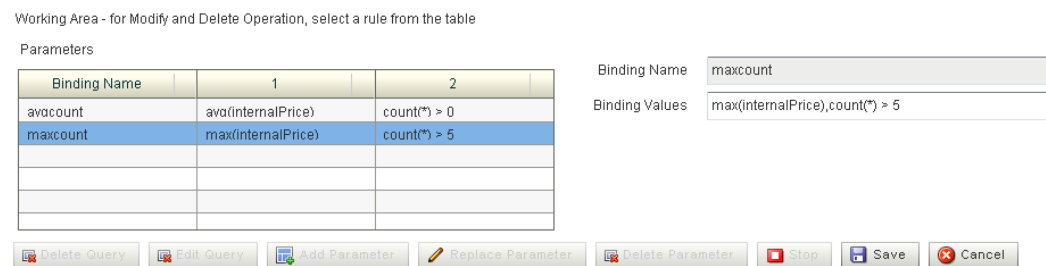

<span id="page-112-0"></span>**Figure 6-22 CQL Rules: Replace Parameter**

- **4.** Edit the **Binding Values** field.
- **5.** Click **Save**.

The Update Binding Dialog appears as Figure 6-23 shows.

**Figure 6-23 Update Binding Dialog**

| Information |    |                                          |  |
|-------------|----|------------------------------------------|--|
|             |    | You are about to update binding maxcount |  |
|             | OK | Cancel                                   |  |

**6.** Click **OK**.

## **6.1.4.3 Delete a Parameter**

To delete a parameter in a parametrized query:

**1.** Select an existing parameter as Figure 6-24 shows.

**Figure 6-24 CQL Rules Tab: Select Parameter**

| Working Area - for Modify and Delete Operation, select a rule from the table |                                                                                                    |                          |                    |                |  |  |
|------------------------------------------------------------------------------|----------------------------------------------------------------------------------------------------|--------------------------|--------------------|----------------|--|--|
|                                                                              |                                                                                                    | Parameters               |                    |                |  |  |
| Query ID                                                                     | SummarizeResultsRule                                                                                      | <b>Binding Name</b>      |                    |                |  |  |
| Query                                                                        | select crossRate1    crossRate2 as crossRatePair, count(*) as totalCount, :1 as averageInternalPrice from | avocount                 | avo(internalPrice) | count(?) > 0   |  |  |
|                                                                              | CrossRateStream group by crossRate1.crossRate2 having:2                                                   | maxcount                 | max(internalPrice) | $count(*)$ > 5 |  |  |
|                                                                              |                                                                                                    |                          |                    |                |  |  |
|                                                                              |                                                                                                    |                          |                    |                |  |  |
|                                                                              |                                                                                                    |                          |                    |                |  |  |
|                                                                              | Enable (a) true (b) false                                                                                 |                          |                    |                |  |  |
|                                                                              |                                                                                                    |                          |                    |                |  |  |
| 52<br>Delete Query                                                           | Add Parameter<br>Stop<br>Edit Query<br>Replace Parameter<br>Delete Parameter                              | E<br>$\bullet$<br>Cancel |                    | (?) Help       |  |  |

**2.** Click **Delete Parameter**.

The Delete Binding Dialog appears as Figure 6-25 shows.

**Figure 6-25 Delete Binding Dialog**

| Information |  |    |  |        |                                          |
|-------------|--|----|--|--------|------------------------------------------|
|             |  |    |  |        | You are about to remove binding maxcount |
|             |  | ΩK |  | Cancel |                                          |

**3.** Click **OK**.

# <span id="page-113-0"></span>**6.1.4.4 Edit the Query**

To edit a parameterized query, you must first delete all query parameters before the Edit Query button is available. For information on deleting parameters, see [Delete a](#page-112-0) [Parameter.](#page-112-0)

## **6.1.4.5 Delete the Query**

To delete a parameterized query, you must first delete all query parameters before the Delete Query button is available. For more information, see [Delete a Parameter.](#page-112-0)

# **6.1.5 Stop and Start a Parameterized Query**

When you stop or start a parameterized query, all bindings associated with the parameterized query are stopped or started.

To stop or start a parameterized query, select the query on the CQL Rules tab and click the **Stop** or **Start** button.

# **6.1.6 Delete a Rule in an Oracle CQL Processor**

You can delete an existing Oracle CQL view or query or delete all Oracle CQL views or queries in an Oracle CQL processor.

#### **Delete a Rule**

- **1.** In the left pane, navigate to and expand the **Applications** node of the Oracle Stream Analytics instance to which the application is deployed.
- **2.** Select *appname*, where *appname* is the name of the application you want to use.
- **3.** Select the Oracle CQL processor you wish to use:
	- **a.** To use the EPN diagram:
		- Click the **Event Processing Network** tab.
		- Double-click the Oracle CQL processor you wish to use.
	- **b.** To use the domain tree:
		- Expand the *appname* > **Stages** node, where *appname* is the name of the application you want to use.
		- Click the Oracle CQL processor you wish to use.
		- In the right pane, click the **General** tab

The Processor panel is displayed as [Figure 6-26](#page-114-0) shows.

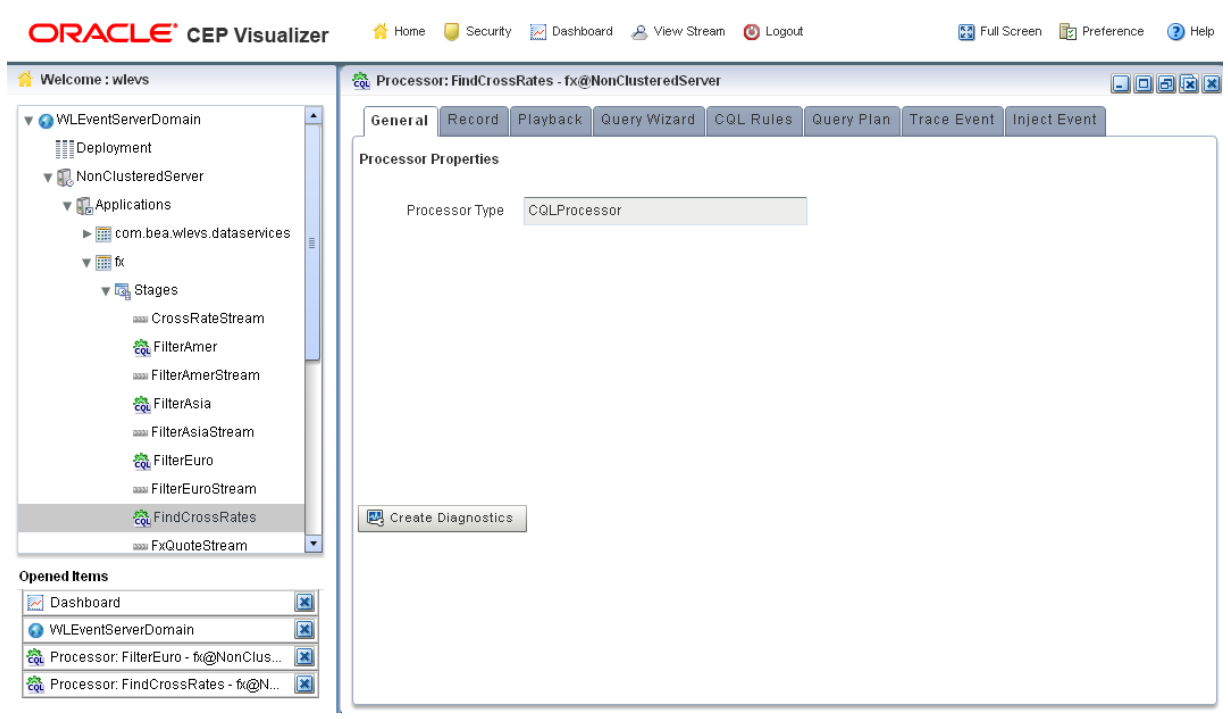

<span id="page-114-0"></span>**Figure 6-26 Oracle CQL Processor Panel**

**4.** Click the **CQL Rules** tab.

The CQL Rules tab appears as Figure 6-27 shows.

**Figure 6-27 CQL Rules Tab**

|                                            |                                  |                  | Processor: FindCrossRates - fx@NonClusteredServer                               |            |                                                                                                    |              |           |                       |                       |       | <b>ROBR</b> |
|--------------------------------------------|----------------------------------|------------------|---------------------------------------------------------------------------------|------------|----------------------------------------------------------------------------------------------------|--------------|-----------|-----------------------|-----------------------|-------|-------------|
| General                                    | Record                           | Playback         | Query Wizard   CQL Rules                                                        | Query Plan | Trace Event Inject Event                                                                                                    |              |           |                       |                       |       |             |
| $\bigcirc$ View<br>$\bigcap$               | Query                            | All Rules        |                                                                                 |            |                                                                                                    |              |           |                       |                       |       |             |
|                                            | Rule ID                          |                  |                                                                                 |            | Rule                                                                                                    |              |           |                       |                       | Type  | Running     |
| FindCrossRatesRule                         |                                  |                  |                                                                                 |            | select ((a.price * b.price) + 0.05) as internalPrice, a.fromRate as crossRate1, b.toRate as crossRate2 from<br>FxQuoteStream [range 1 second] as a, FxQuoteStream [range 1 second] as b where NOT (a.price IS NULL) and NOT |              |           |                       | $\blacktriangle$<br>릒 | QUERY | true        |
|                                            |                                  |                  |                                                                                 |            |                                                                                                    |              |           |                       |                       |       |             |
|                                            |                                  |                  |                                                                                 |            |                                                                                                    |              |           |                       |                       |       |             |
|                                            |                                  |                  |                                                                                 |            |                                                                                                    |              |           |                       |                       |       |             |
|                                            |                                  |                  |                                                                                 |            |                                                                                                    |              |           |                       |                       |       |             |
|                                            |                                  |                  | Working Area - for Modify and Delete Operation, select a rule from the table    |            |                                                                                                    |              |           |                       |                       |       |             |
| Rule ID                                    | FindCrossRatesRule               |                  |                                                                                 |            |                                                                                                    |              |           |                       |                       |       |             |
| Rule                                       |                                  |                  | where NOT (a.price IS NULL) and NOT (b.price IS NULL) and a.toRate = b.fromRate |            | select ((a.price * b.price) + 0.05) as internalPrice, a.fromRate as crossRate1, b.toRate as<br>crossRate2 from FxQuoteStream [range 1 second] as a, FxQuoteStream [range 1 second] as b                                     |              |           |                       |                       |       |             |
| Enable                                     | $\bigcirc$ true $\bigcirc$ false |                  |                                                                                 |            |                                                                                                    |              |           |                       |                       |       |             |
| $\overline{\mathbf{u}}$<br><b>Add Rule</b> |                                  | Delete All Rules | Delete Rule                                                                     | Edit Rule  | $\Box$ Stop                                                                                                    | Query Wizard | 8<br>Save | $\circledR$<br>Cancel |                       |       | $(2)$ Help  |

**5.** Filter the list of rules to show only the type of rule you want to delete:

- **a.** Select **View** to see only view rules.
- **b.** Select **Query** to see only query views.

#### **Note:**

You cannot add, delete, or modify a single rule if you select **All Rules**. You must select a particular view or query to add, delete, or modify a single rule. To make changes to either views or queries, you must select **View** or **Query**. The **All Rules** page is a read-only panel.

Also note that you can turn off a query dynamically using the **Enable** radio buttons.

The Delete All Views or Delete All Queries button is active as Figure 6-28 shows.

**Figure 6-28 CQL Rules: Filtered by View**

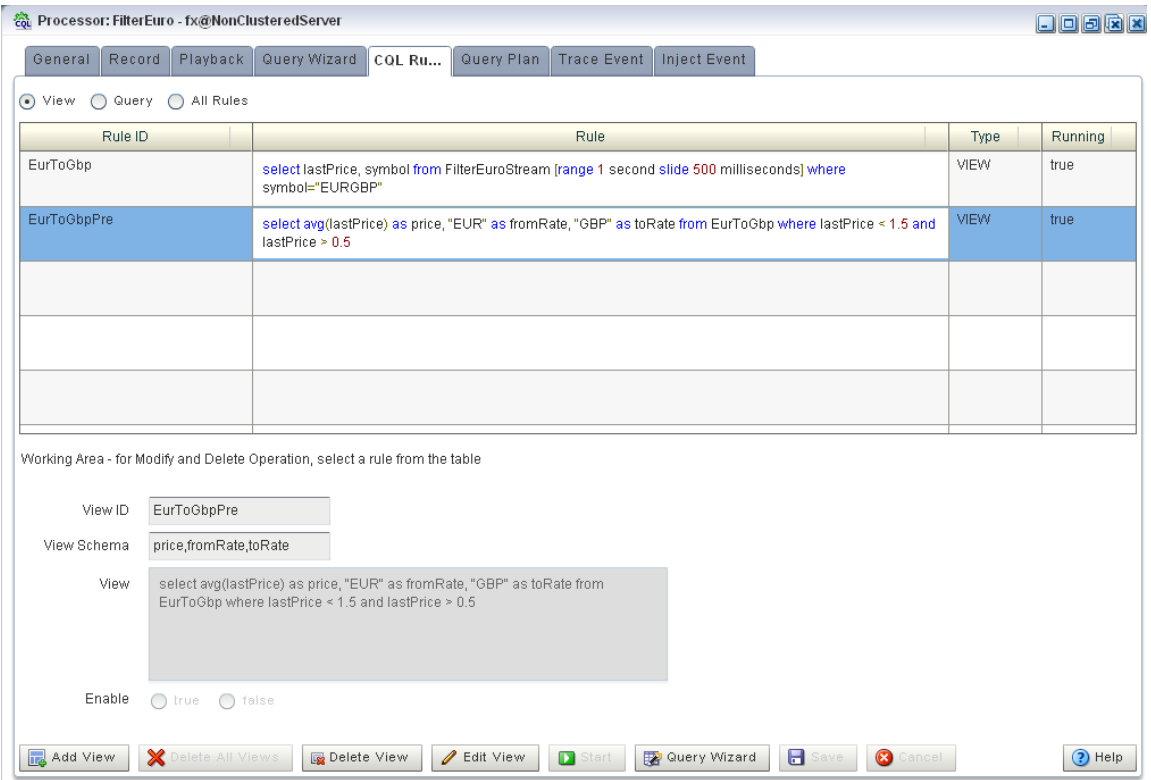

- **6.** Decide what rules you want to delete:
	- **a.** To delete a single rule:
		- Select the rule you want to delete.
		- Click **Delete View** or **Delete Query**.

A confirmation dialog appears as [Figure 6-29](#page-116-0) shows.

<span id="page-116-0"></span>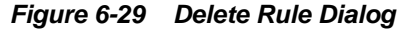

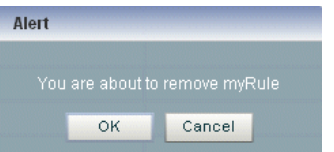

- **b.** To delete all rules:
	- Click **Cancel** to unselect any rules that may be currently selected.
	- Click **Delete All Views** or **Delete All Queries**.

A confirmation dialog appears as Figure 6-30 shows.

**Figure 6-30 Delete All Rule Dialog**

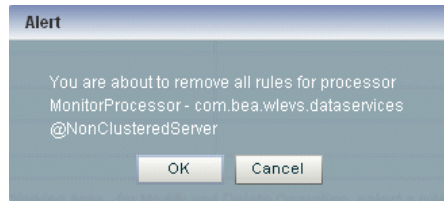

**7.** Click **OK**.

# **6.1.7 Replace a Rule**

Using Oracle Stream Analytics Visualizer, you can replace an existing view or query by either editing the Oracle CQL statement directly or using the Query Wizard.

## **Replace a Rule**

- **1.** In the left pane, navigate to and expand the **Applications** node of the Oracle Stream Analytics instance to which the application is deployed.
- **2.** Select *appname*, where *appname* is the name of the application you want to use.
- **3.** Select the Oracle CQL processor you wish to use:
	- **a.** To use the EPN diagram:
		- Click the **Event Processing Network** tab.
		- Double-click the Oracle CQL processor you wish to use.
	- **b.** To use the domain tree:
		- Expand the *appname* > **Stages** node, where *appname* is the name of the application you want to use.
		- Click the Oracle CQL processor you wish to use.
		- In the right pane, click the **General** tab

The Processor panel is displayed as [Figure 6-31](#page-117-0) shows.

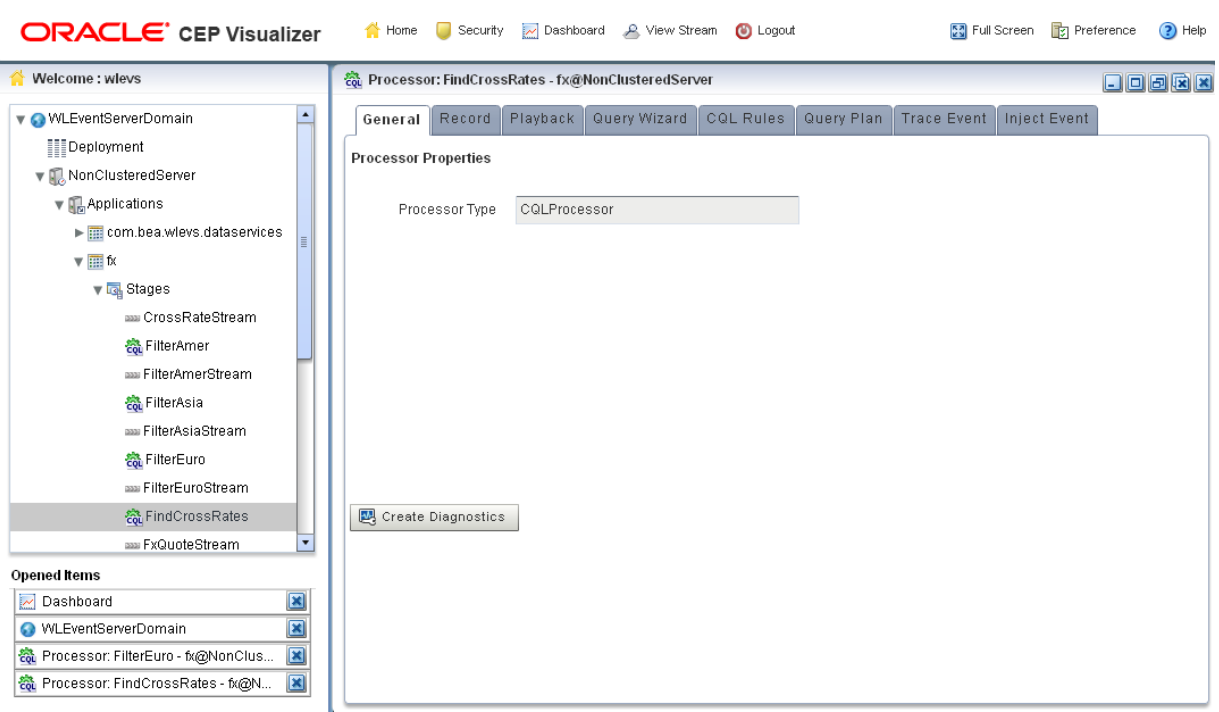

<span id="page-117-0"></span>**Figure 6-31 Oracle CQL Processor Panel**

**4.** Click the **CQL Rules** tab.

The CQL Rules tab appears as Figure 6-32 shows.

**Figure 6-32 CQL Rules Tab**

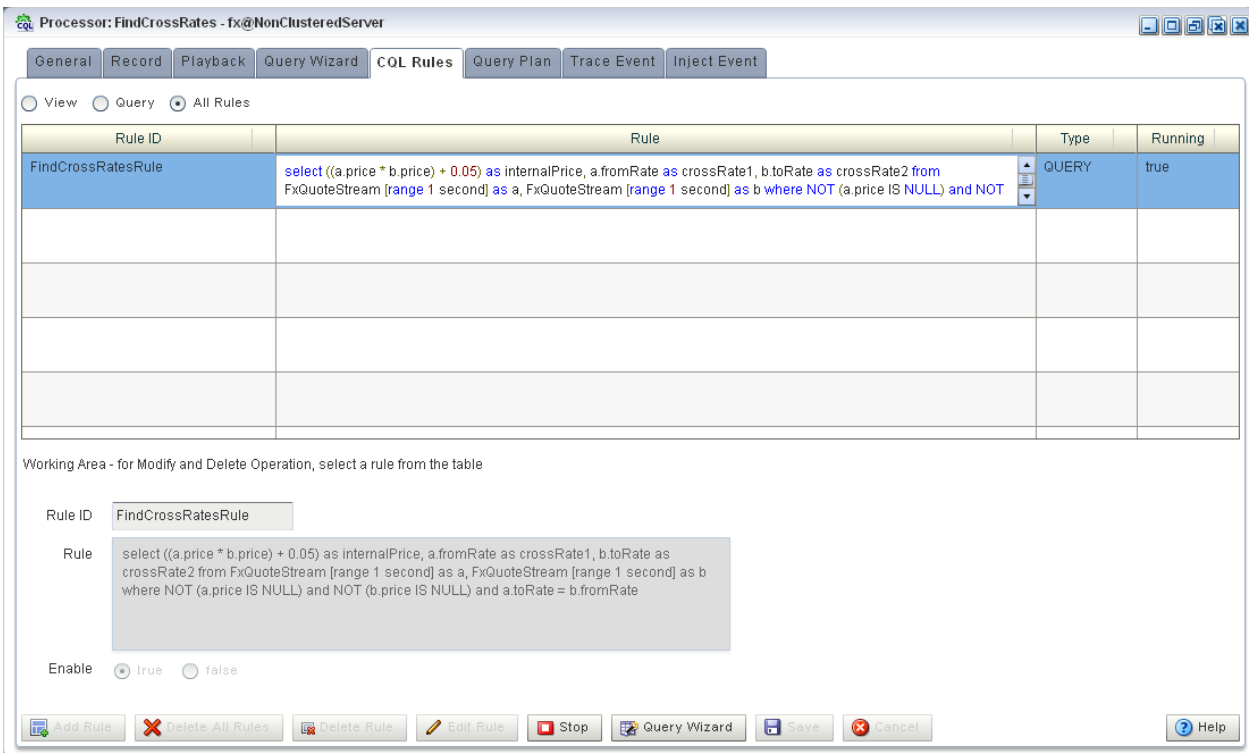

**5.** Filter the list of rules to show only the type of rule you want to replace:

- **a.** Select **View** to see only view rules.
- **b.** Select **Query** to see only query views.
- **6.** Select the rule you wish to replace.

The View or Query field is now editable and the Replace Rule button is active as Figure 6-33 shows.

**Figure 6-33 CQL Rules: Filtered by View**

| Processor: FindCrossRates - fx @NonClusteredServer                           |                                                                                                    |                                                                             |              |                                         |              |                                                                             |                                                                                        |             | 回回区区             |   |
|------------------------------------------------------------------------------|----------------------------------------------------------------------------------------------------|-----------------------------------------------------------------------------|--------------|-----------------------------------------|--------------|-----------------------------------------------------------------------------|----------------------------------------------------------------------------------------|-------------|------------------|---|
| Record<br>General                                                            | Playback                                                                                                    |                                                                             | Query Wizard | COLRules                                | Query Plan   | <b>Trace Event</b>                                                          | <b>Inject Event</b>                                                                    |             |                  |   |
| ◯ Query<br>$\odot$ View                                                      | All Rules                                                                                                    |                                                                             |              |                                         |              |                                                                             |                                                                                        |             |                  |   |
| Rule ID                                                                      |                                                                                                    |                                                                             |              |                                         | Rule         |                                                                             |                                                                                        | Type        | Running          |   |
| EurToJpy                                                                     | select lastPrice, symbol from FxQuoteStream [range 1] where symbol="EURJPY"                                                    |                                                                             |              |                                         |              |                                                                             | VIEW                                                                                   | true        | $\blacktriangle$ |   |
| EurToGbp                                                                     |                                                                                                    |                                                                             |              |                                         |              | select lastPrice, symbol from FxQuoteStream [range 1] where symbol="EURGBP" |                                                                                        | VIEW        | true             |   |
| EurToGbpPre                                                                  |                                                                                                    | lastPrice < 1.5 and lastPrice > 0.5                                         |              |                                         |              |                                                                             | select avg(lastPrice) as price, "EUR" as fromRate, "GBP" as toRate from EurToGbp where | VIEW        | true             |   |
| EurToJpyPre                                                                  |                                                                                                    |                                                                             |              | lastPrice < 200.0 and lastPrice > 100.0 |              |                                                                             | select avg(lastPrice) as price, "EUR" as fromRate, "JPY" as toRate from EurToJpy where | VIEW        | true             | E |
| UsdToEurPre                                                                  | select avg(lastPrice) as price, "USD" as fromRate, "EUR" as toRate from UsdToEur where<br>lastPrice < 3.0 and lastPrice > 0.25 |                                                                             |              |                                         |              | VIEW                                                                        | true                                                                                   |             |                  |   |
| <b>UsdToEur</b>                                                              |                                                                                                    | select lastPrice, symbol from FxQuoteStream [range 1] where symbol="USDEUR" |              |                                         |              |                                                                             |                                                                                        | <b>VIEW</b> | true             |   |
| Merged                                                                       |                                                                                                    | MergeA union all EurToGbpPre                                                |              |                                         |              |                                                                             |                                                                                        | VIEW        | true             |   |
| MergeA                                                                       | UsdToEurPre union all EurToJpyPre                                                                                              |                                                                             |              |                                         |              |                                                                             | VIEW                                                                                   | true        |                  |   |
| Working Area - for Modify and Delete Operation, select a rule from the table |                                                                                                    |                                                                             |              |                                         |              |                                                                             |                                                                                        |             |                  |   |
| View ID                                                                      | UsdToEur                                                                                                    |                                                                             |              |                                         |              |                                                                             |                                                                                        |             |                  |   |
| View Schema                                                                  |                                                                                                    |                                                                             |              |                                         |              |                                                                             |                                                                                        |             |                  |   |
| View                                                                         | select lastPrice, symbol from FxQuoteStream [range 1] where symbol="USDEUR"                                                    |                                                                             |              |                                         |              |                                                                             |                                                                                        |             |                  |   |
| Enable                                                                       | $\bigcap$ true                                                                                                    | $\bigcap$ false                                                             |              |                                         |              |                                                                             |                                                                                        |             |                  |   |
| 鳳<br>Add View                                                                |                                                                                                    | <b>X</b> Delete All Views                                                   |              | Delete View                             | Replace View | Ω.                                                                          | Cancel<br>Start Rule                                                                   |             | Query Wizard     |   |

- **7.** Edit the Oracle CQL statement by doing one of the following:
	- **a.** Directly edit the Oracle CQL statement in the **View** or **Query** field.
	- **b.** Click the **Query Wizard** button to edit the rule in the Query Wizard. For more information, see [Edit a Rule with the Query Wizard.](#page-101-0)
- **8.** Commit your changes:
	- **a.** If you directly edited the Oracle CQL statement in the **View** or **Query** field, click **Replace View** or **Replace Query**.

**b.** If you edited the Oracle CQL statement using the Query Wizard, you commit your changes in the Query Wizard.

For more information, see [Edit a Rule with the Query Wizard.](#page-101-0)

# **6.1.8 View a Rule**

Using Oracle Stream Analytics Visualizer, you can view the existing rules defined on an Oracle CQL processor.

## **View a Rule**

- **1.** In the left pane, navigate to and expand the **Applications** node of the Oracle Stream Analytics instance to which the application is deployed.
- **2.** Select *appname*, where *appname* is the name of the application you want to use.
- **3.** Select the Oracle CQL processor you wish to use:
	- **a.** To use the EPN diagram:
		- Click the **Event Processing Network** tab.
		- Double-click the Oracle CQL processor you wish to use.
	- **b.** To use the domain tree:
		- Expand the *appname* > **Stages** node, where *appname* is the name of the application you want to use.
		- Click the Oracle CQL processor you wish to use.
		- In the right pane, click the **General** tab

The Processor panel is displayed as [Figure 6-34](#page-120-0) shows.

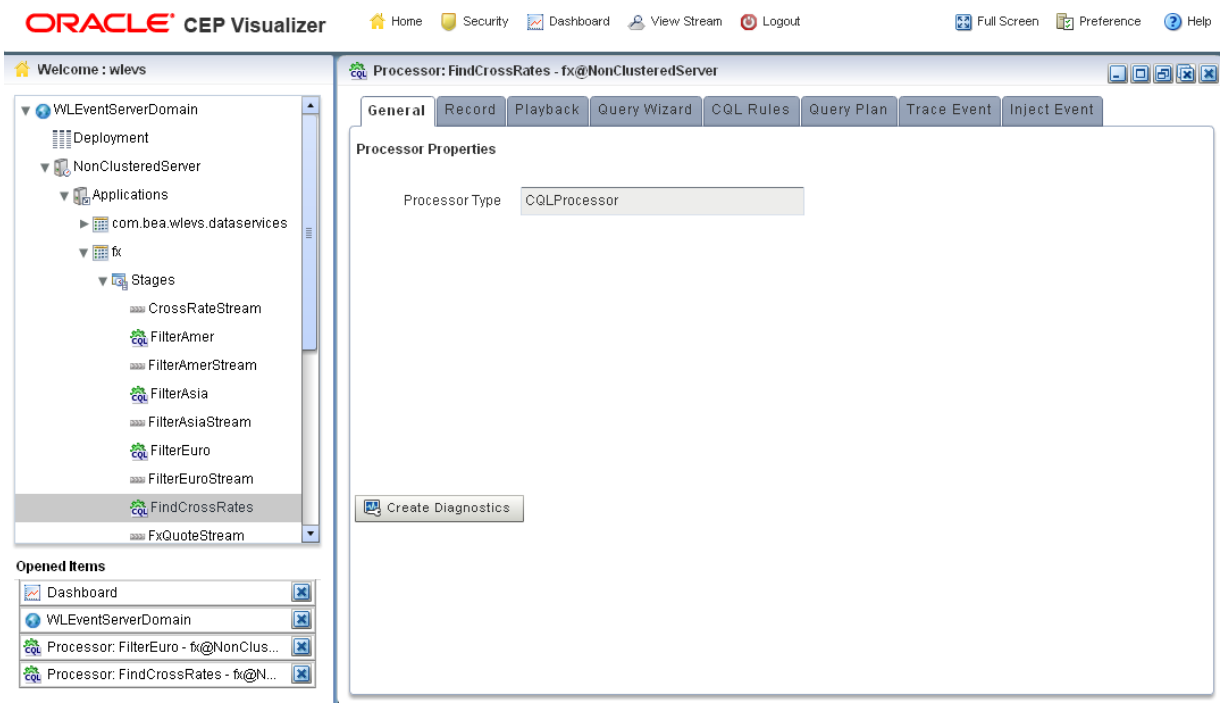

<span id="page-120-0"></span>**Figure 6-34 Oracle CQL Processor Panel**

**4.** Click the **CQL Rules** tab.

The CQL Rules tab appears as Figure 6-35 shows.

```
Figure 6-35 CQL Rules Tab
```
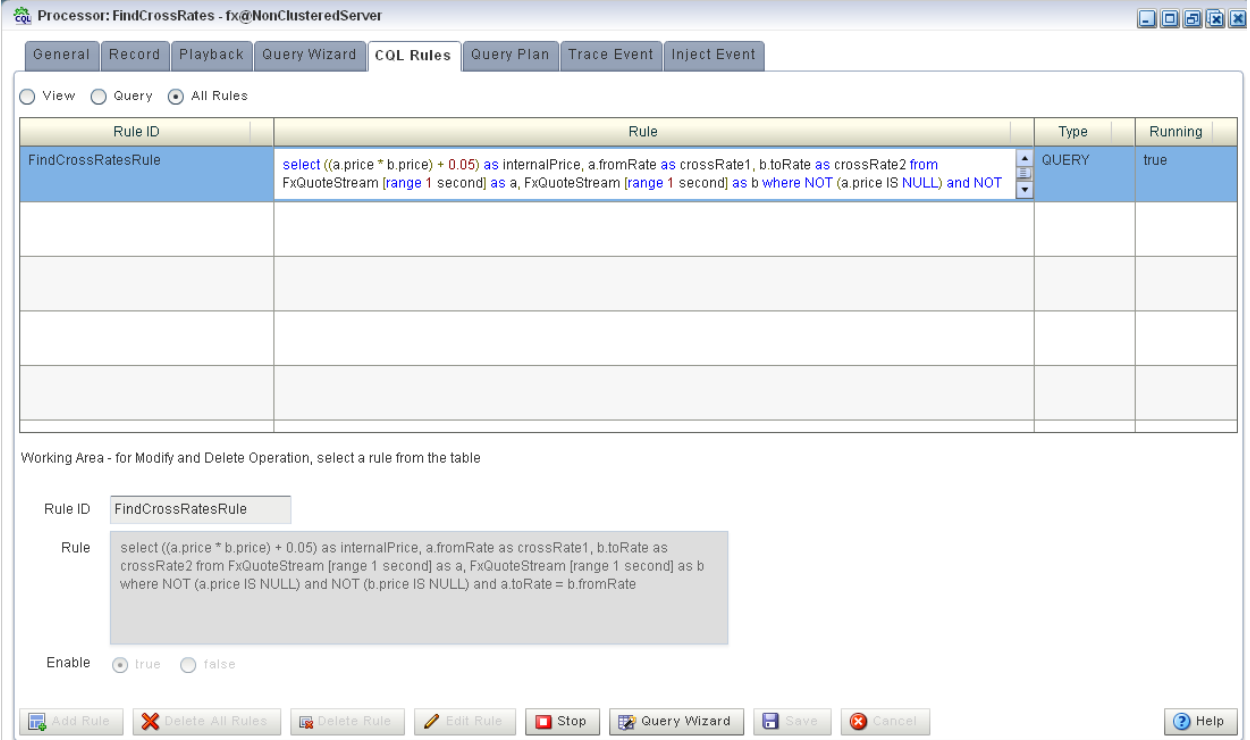

# <span id="page-121-0"></span>**6.1.9 Configure Oracle CQL Constructs with Query Wizard**

This section describes how to configure the various Oracle CQL constructs that the Query Wizard provides, including:

- Configure an RSource CQL Construct
- [Configure an SSource CQL Construct](#page-123-0)
- [Configure a Cache-Table CQL Construct](#page-124-0)
- [Configure a Pattern CQL Construct](#page-125-0)
- [Configure a Select CQL Construct](#page-133-0)
- [Configure a Join CQL Construct Using + Syntax](#page-139-0)
- [Configure a Join CQL Construct Using LEFT or RIGHT OUTER JOIN](#page-141-0)
- [Configure a Window CQL Construct](#page-142-0)
- [Configure a Filter CQL Construct](#page-145-0)
- [Configure a Union CQL Construct](#page-147-0)
- [Configure an Intersect CQL Construct](#page-149-0)
- [Configure a Minus CQL Construct](#page-151-0)
- [Configure an IStream CQL Construct](#page-152-0)
- [Configure a DStream CQL Construct](#page-153-0)
- [Configure an RStream CQL Construct](#page-155-0)
- [Configure an Output CQL Construct](#page-156-0)
- [Configure an Expression Using the Expression Builder](#page-158-0)

# **6.1.9.1 Configure an RSource CQL Construct**

The RSource Oracle CQL construct represents an Oracle CQL relation that your Oracle Stream Analytics application provides or a relation type of view that you create. To create a stream type of source, an SSource, see [Configure an SSource CQL Construct](#page-123-0).

## **Configure an RSource CQL Construct**

**1.** Double click the **RSource** icon as Figure 6-36 shows.

# **Figure 6-36 RSource Icon** 乱 RSource

The RSource editor dialog appears as [Figure 6-37](#page-122-0) shows.

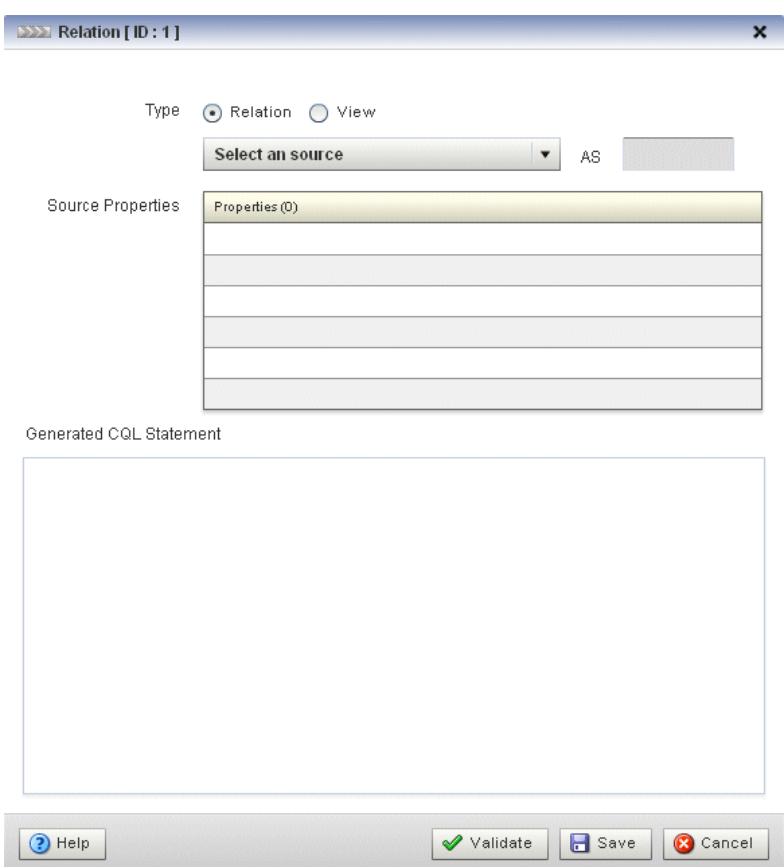

<span id="page-122-0"></span>**Figure 6-37 Query Wizard RSource Editor Dialog**

**2.** Edit the dialog as Table 6-1 describes.

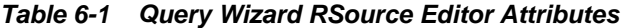

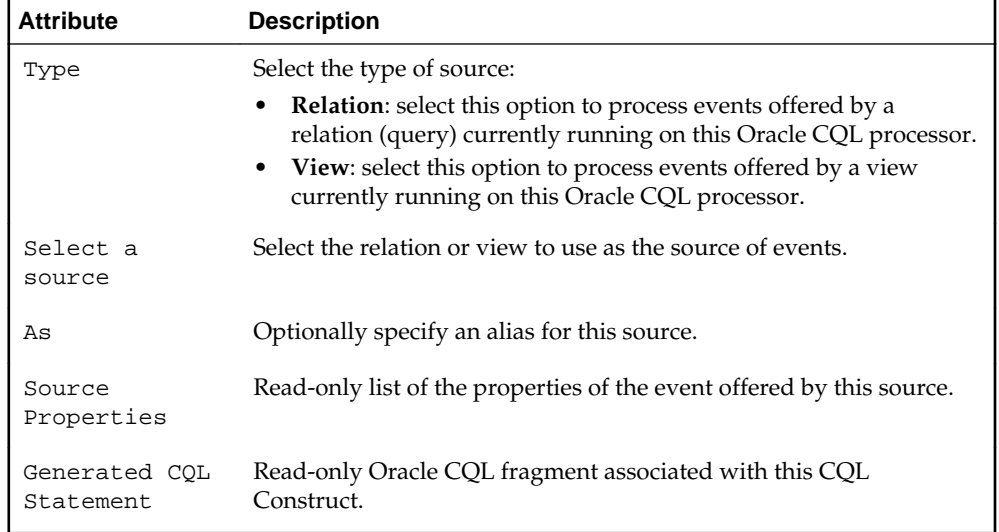

**3.** Click the **Validate** button to ensure that your changes are syntactically correct.

Correct any errors before proceeding.

**4.** Click **Save**.

<span id="page-123-0"></span>The RSource icon displays a green check mark to indicate that it is configured.

### **6.1.9.2 Configure an SSource CQL Construct**

The SSource Oracle CQL construct represents an Oracle CQL stream that your Oracle Stream Analytics application provides or a stream type of view you create. To create a relation type of source, an RSource, see [Configure an RSource CQL Construct](#page-121-0).

#### **Configure an SSource CQL Construct**

**1.** Double click the **SSource** icon as Figure 6-38 shows.

#### **Figure 6-38 SSource Icon**

 $\gg$ SSource

The SSource editor dialog appears as Figure 6-39 shows.

**Figure 6-39 Query Wizard Source Editor Dialog**

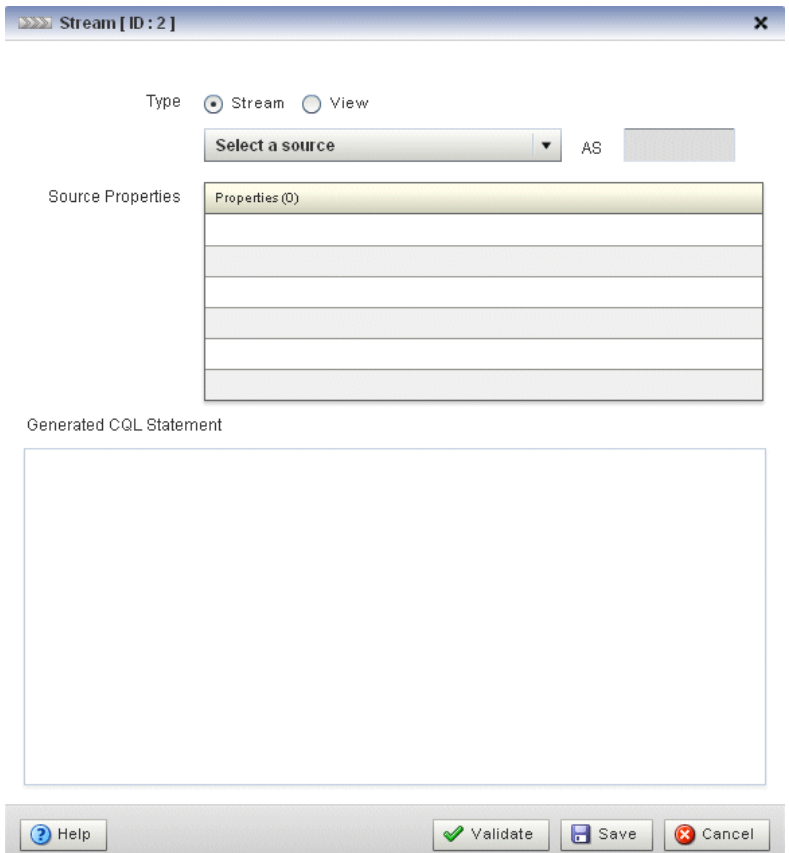

**2.** Edit the dialog as [Table 6-2](#page-124-0) describes.

| <b>Attribute</b>           | <b>Description</b>                                                                                                    |
|----------------------------|----------------------------------------------------------------------------------------------------|
| Type                       | Select the type of source:                                                                                                  |
|                            | • Stream: select this option to process events offered by a stream<br>provided by your Oracle Stream Analytics application. |
|                            | • View: select this option to process events offered by a view<br>currently running on this Oracle CQL processor.           |
| Select a<br>source         | Select the stream or view to use as the source of events.                                                                   |
| As                         | Optionally specify an alias for this source.                                                                                |
| Source<br>Properties       | Read-only list of the properties of the event offered by this source.                                                       |
| Generated COL<br>Statement | Read-only Oracle CQL fragment associated with this CQL<br>Construct.                                                        |

<span id="page-124-0"></span>**Table 6-2 Query Wizard Source Editor Attributes**

**3.** Click the **Validate** button to ensure that your changes are syntactically correct.

Correct any errors before proceeding.

**4.** Click **Save**.

The Source icon displays a green check mark to indicate that it is configured.

## **6.1.9.3 Configure a Cache-Table CQL Construct**

The Cache-Table CQL construct represents an external relation, usually a pull data source, that a cache or relational database table provides. The only operation that is allowed on the Cache-Table CQL construct is a join with another stream source using the Now window.

For more information, see:

- [Configure a Join CQL Construct Using + Syntax](#page-139-0)
- [Configure a Window CQL Construct](#page-142-0)

## **Configure a Cache-Table CQL Construct**

**1.** Double click the **Cache-Table** icon as Figure 6-40 shows.

#### **Figure 6-40 Cache-Table Icon**

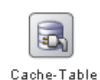

The Cache-Table editor dialog appears as [Figure 6-41](#page-125-0) shows.

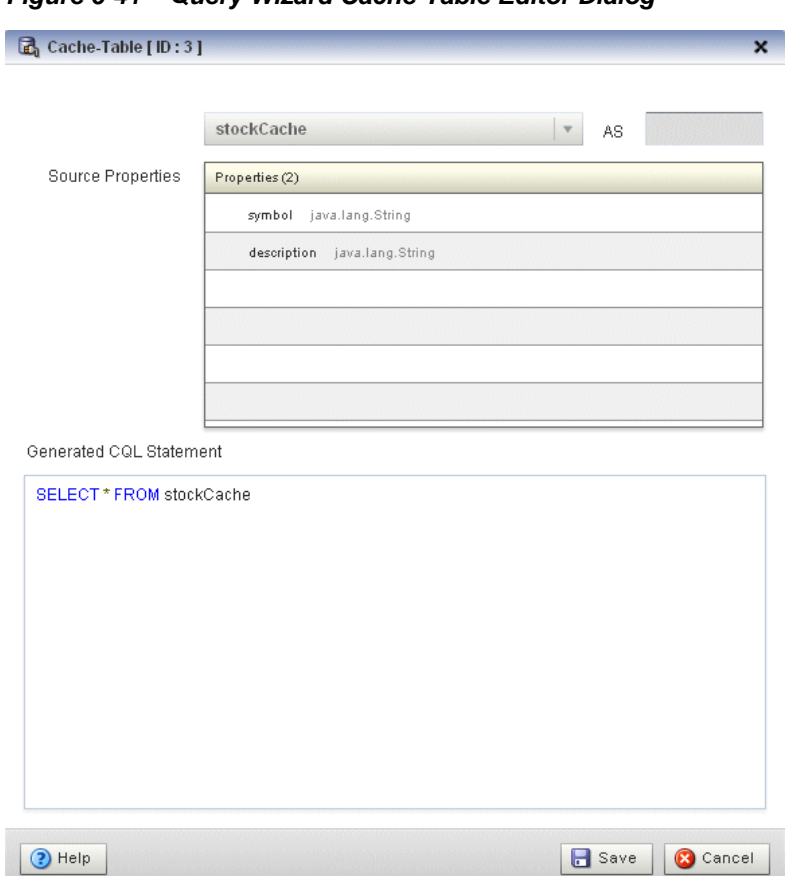

<span id="page-125-0"></span>**Figure 6-41 Query Wizard Cache-Table Editor Dialog**

**2.** Edit the dialog as Table 6-3 describes.

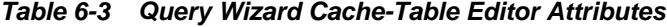

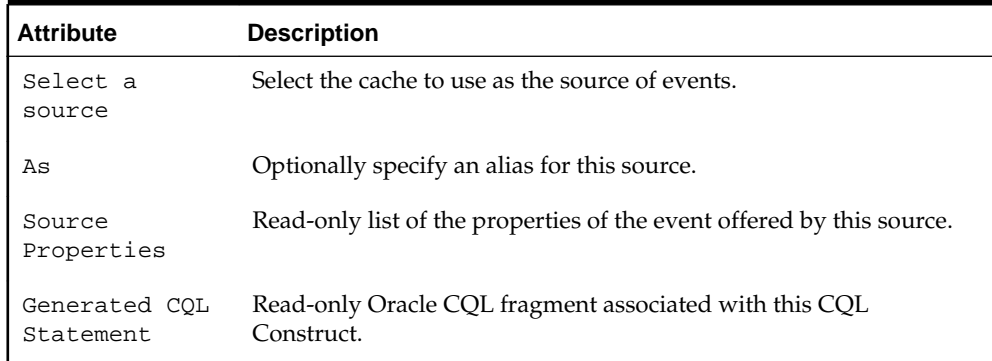

**3.** Click **Save**.

The Cache-Table icon displays a green check mark to indicate that it is configured.

## **6.1.9.4 Configure a Pattern CQL Construct**

The Pattern Oracle CQL construct represents the Oracle CQL MATCH\_RECOGNIZE condition. The MATCH\_RECOGNIZE condition is the principle means of performing event processing. Using its various clauses, you can succinctly express complex conditions among stream elements to perform advanced comparisons optimized for data streams.

The Pattern Oracle CQL construct editor provides a tab for each of the following MATCH\_RECOGNIZE sub-clauses:

• PATTERN: Use this clause to specify quantifiers that constrain and control when conditions in the DEFINE clause match.

See [Figure 6-43](#page-127-0).

• DEFINE: Use this clause to specify one or more conditions. Specify one or more patterns made up of a pattern identifier, the AS operator, and a condition. The condition can use any stream elements in the schema of the stream, view, or sliding window specified by the identifier you used in your query or view select statement.

See [Figure 6-44](#page-129-0).

• SUBSET: Using this clause, you can bind a name to the stream elements that one or more patterns select. You can use this named subset in the MEASURE and DEFINE clauses.

See [Figure 6-45](#page-131-0).

• MEASURE: Use this clause to define expressions in a MATCH\_RECOGNIZE condition and to bind stream elements that match conditions in the DEFINE clause to arguments that you can include in the select statement of a query. You can use any of the Oracle CQL built-in or user-defined functions.

See [Figure 6-46](#page-132-0).

For more information and detailed syntax, see Pattern Recognition in *Oracle CQL Language Reference*.

### **Configure a Pattern CQL Construct**

**1.** Double click the **Pattern** icon as Figure 6-42 shows.

#### **Figure 6-42 Pattern Icon**

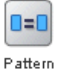

The Pattern editor dialog appears as [Figure 6-43](#page-127-0) shows.

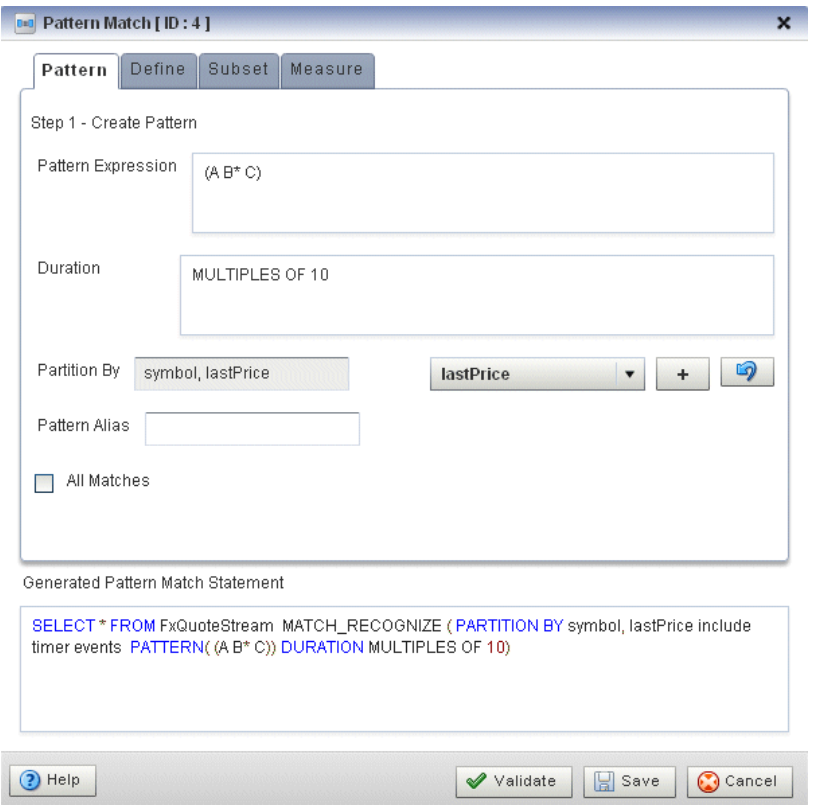

<span id="page-127-0"></span>**Figure 6-43 Query Wizard Pattern Editor Dialog: Pattern Tab**

**2.** Edit the Pattern tab as Table 6-4 describes.

**Table 6-4 Query Wizard Pattern Editor Attributes: Pattern Tab**

| <b>Attribute</b>      | <b>Description</b>                                                                                                    |
|-----------------------|----------------------------------------------------------------------------------------------------|
| Pattern<br>Expression | Use this clause to specify quantifiers that constrain and control<br>when conditions in the DEFINE clause match. For example:                                                                                                    |
|                       | $(A \ B^* C)$                                                                                                    |
|                       | Table 6-5 lists the pattern quantifiers Oracle CQL supports. Use the<br>pattern quantifiers to specify the allowed range of pattern matches.<br>The one-character pattern quantifiers are maximal or greedy. They<br>attempt to match the biggest quantity first. The two-character<br>pattern quantifiers are minimal or reluctant. They attempt to match<br>the smallest quantity first. |

| <b>Attribute</b> | <b>Description</b>                                                                                                    |
|------------------|----------------------------------------------------------------------------------------------------|
| Duration         | By default, Oracle Stream Analytics updates the output relation at<br>the time it recognizes a pattern match. Enter a duration value to<br>specify a time delay between when Oracle Stream Analytics<br>recognizes a pattern match and when it updates the output<br>relation. You can use either of the following:                                                                                                    |
|                  | When you specify a duration like 10, each time Oracle Stream<br>Analytics recognizes a pattern match, it delays the specified<br>time interval before updating the output relation. A match<br>happens when the regular expression in the PATTERN clause is<br>matched completely and no other event or input arrives until<br>the duration specified in the DURATION clause expires. The<br>duration is measured from the time of arrival of the first event<br>in the pattern match. There are 'Fixed Duration Non-Event<br>Detection' and 'Recurring Non-Event Detection'. Fixed Duration<br>Non-Event Detection means that the duration can be specified<br>as a constant value, such as 10. Recurring Non-Event Detection<br>means that when you specify a MULTIPLES OF clause, it<br>indicates recurring non-event detection. In this case an output is<br>sent at the multiples of duration value as long as there is no<br>event after the pattern matches completely.<br>When you specify a duration like MULTIPLES OF 10, each<br>$\bullet$<br>time Oracle Stream Analytics recognizes a pattern match, it<br>delays the specified time interval before updating the output<br>relation. If no input matches the pattern or if no input is<br>received, Oracle Stream Analytics still updates the output<br>relation. In this case, some terms in the selection may be null<br>and aggregate values may be reset. |
| Partition By     | Use this optional clause to specify the stream elements by which a<br>MATCH_RECOGNIZE clause should partition its results. You can<br>reference any stream elements in the schema of the stream, view, or<br>sliding window specified by the identifier you used in the query or<br>view select statement.                                                                                                    |
|                  | To add a stream element to the partition by list, select a stream<br>element from the pull-down menu and click the Add button.<br>To remove a stream element from the partition by list, click the                                                                                                    |
|                  | Undo button.                                                                                                    |
| Pattern Alias    | Specifies the relation_variable clause AS operator to define<br>an alias to label the immediately preceding expression in the select<br>list so that you can reference the result by that name. The alias<br>effectively renames the select list item for the duration of the query.                                                                                                    |
|                  | Specifying a pattern alias of its would correspond to the<br>following example:                                                                                                    |
|                  | <query id="detectPerish"><!-- [CDATA]<br-->select its.itemId as badItem from ItemTempStream<br/>MATCH_RECOGNIZE (<br/>PARTITION BY <br/>MEASURES <br/>PATTERN </query>                                                                                                    |

**Table 6-4 (Cont.) Query Wizard Pattern Editor Attributes: Pattern Tab**

| <b>Attribute</b>           | <b>Description</b>                                                                       |
|----------------------------|------------------------------------------------------------------------------------------|
| Matches<br>All             | Check this option to configure Oracle Stream Analytics to match<br>overlapping patterns. |
|                            | Uncheck this option to configure Oracle Stream Analytics to match<br>only one pattern.   |
| Generated COL<br>Statement | Editable Oracle CQL fragment associated with this CQL Construct.                         |

<span id="page-129-0"></span>**Table 6-4 (Cont.) Query Wizard Pattern Editor Attributes: Pattern Tab**

**Table 6-5 Pattern Quantifiers**

| <b>Maximal</b> | <b>Minimal</b> | <b>Description</b> |
|----------------|----------------|--------------------|
| $\star$        | *?             | 0 or more times    |
|                | $+?$           | 1 or more times.   |
| 2              | ??             | $0$ or 1 time.     |

**3.** Click the **Define** tab.

The Define tab appears as Figure 6-44 shows.

```
Figure 6-44 Query Wizard Pattern Editor Dialog: Define Tab
```
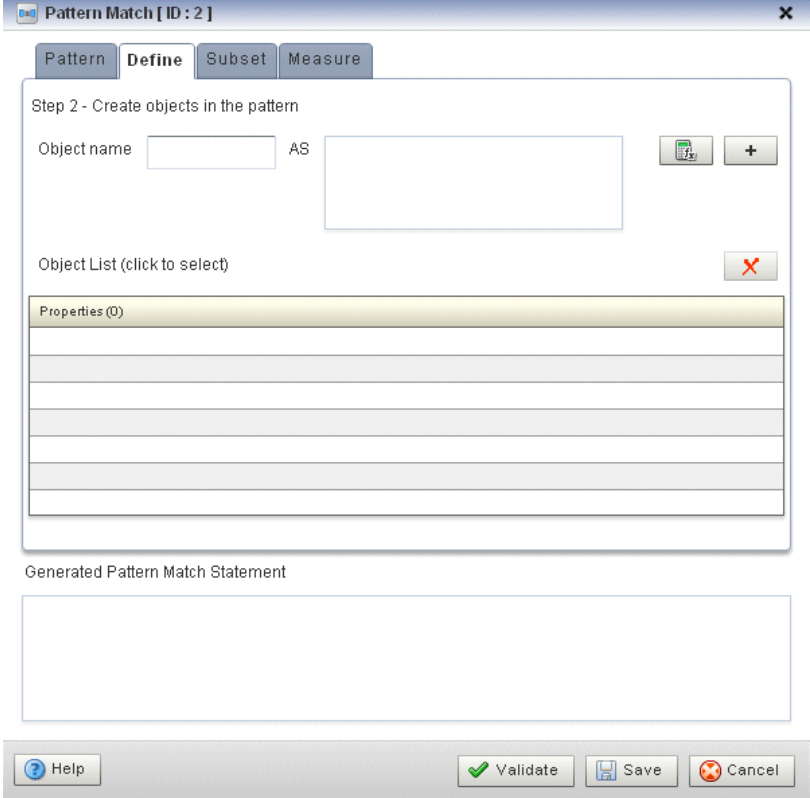

**4.** Edit the Define tab as [Table 6-6](#page-130-0) describes.

| <b>Attribute</b>              | <b>Description</b>                                                                                                    |
|-------------------------------|----------------------------------------------------------------------------------------------------|
| Object<br>Name                | Enter an object name as you specified in the <b>Pattern Expression</b> attribute of<br>the Pattern tab (see Table 6-4). For example, if the pattern expression is:                                                                 |
|                               | $(A \ B^* C)$                                                                                                    |
|                               | Then create a definition for each of A, B, and C.                                                                                                    |
| AS                            | Define an expression by clicking the <b>Expression Builder</b> button.<br>For example:                                                                                                    |
|                               | A AS $(A.temp \ge 25)$<br>$B$ AS ( $(B.$ temp >= 25) and<br>(B.element time - A.element time < INTERVAL "0 00:00:05:00"<br>DAY TO SECOND) )<br>C AS (C.element_time - A.element_time >= INTERVAL "0 00:00:05:00" DAY TO<br>SECOND) |
|                               | For more information, see Configure an Expression Using the Expression<br>Builder.                                                                                                    |
| Object<br>List                | A list of the definitions you specify.<br>To add a definition to the <b>Object List</b> , click the <b>Add</b> button.<br>To remove a definition from the Object List, click the Delete button.                                    |
| Generated<br>CQL<br>Statement | Read-only Oracle CQL fragment associated with this CQL Construct.                                                                                                    |

<span id="page-130-0"></span>**Table 6-6 Query Wizard Pattern Editor Attributes: Define Tab**

**5.** Click the **Subset** tab.

The Subset tab appears as [Figure 6-45](#page-131-0) shows.

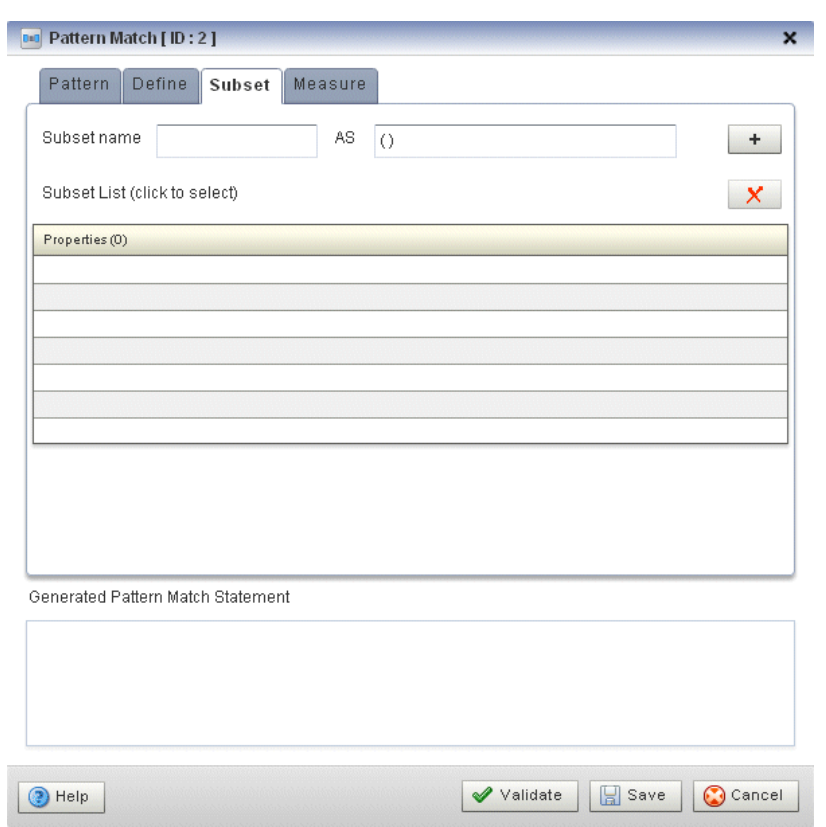

<span id="page-131-0"></span>**Figure 6-45 Query Wizard Pattern Editor Dialog: Subset Tab**

**6.** Edit the Subset tab as Table 6-7 describes.

**Table 6-7 Query Wizard Pattern Editor Attributes: Subset Tab**

| <b>Attribute</b>                     | <b>Description</b>                                                                                                    |
|--------------------------------------|----------------------------------------------------------------------------------------------------|
| Subset<br>name                       | Enter a name for the subset.                                                                                                    |
| AS                                   | Enter a list of the object names as you specified in the <b>Pattern Expression</b><br>attribute of the Pattern tab (see Table 6-4). For example, given the following<br>pattern: |
|                                      | $(A W+ X+ Y+ Z+)$                                                                                                    |
|                                      | You could define subsets such as:                                                                                                    |
|                                      | S1AS(Z)<br>S2 AS (A)<br>S3 AS $(A, W, Y)$                                                                                                    |
| Subset                               | A list of the subsets you specify.                                                                                                    |
| List                                 | To add a subset to the <b>Subset List</b> , click the <b>Add</b> button.                                                                                                    |
|                                      | To remove a subset from the <b>Subset List</b> , click the <b>Delete</b> button.                                                                                                 |
| Generated<br><b>COL</b><br>Statement | Read-only Oracle CQL fragment associated with this CQL Construct.                                                                                                    |

**7.** Click the **Measure** tab.

<span id="page-132-0"></span>The Measure tab appears as Figure 6-46 shows.

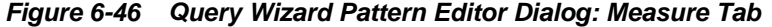

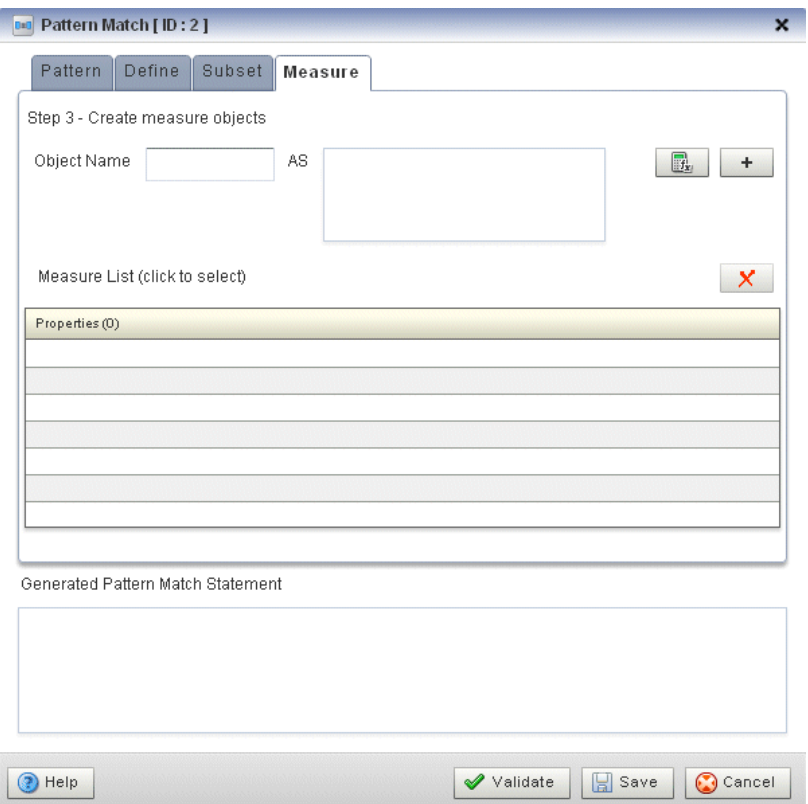

**8.** Edit the Measure tab as Table 6-8 describes.

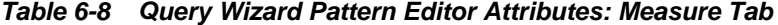

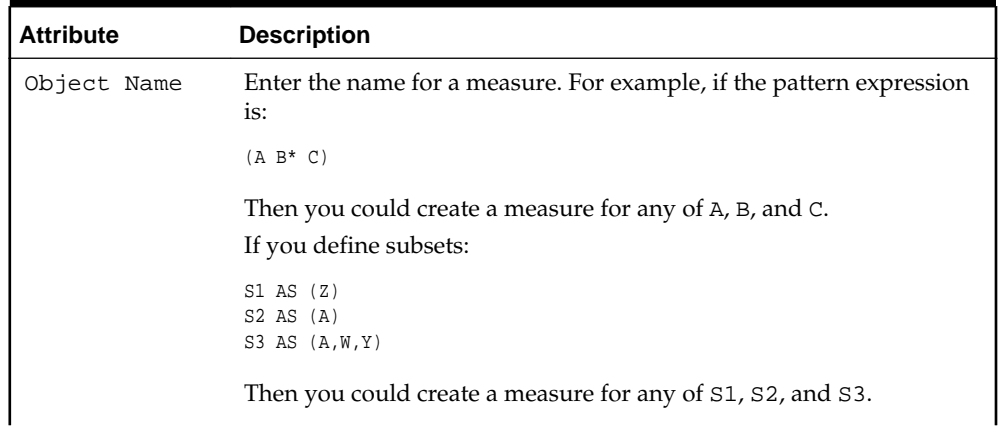

| <b>Attribute</b>           | <b>Description</b>                                                                        |
|----------------------------|-------------------------------------------------------------------------------------------|
| AS                         | Define an expression by clicking the Expression Builder button.                           |
|                            | If the pattern expression is:                                                             |
|                            | $(A B^* C)$                                                                               |
|                            | Then you can create a measure for any of A, B, and C.                                     |
|                            | If you define subsets:                                                                    |
|                            | S1 AS(Z)                                                                                  |
|                            | S2AS(A)                                                                                   |
|                            | S3 AS $(A,W,Y)$                                                                           |
|                            | Then you could create a measure for any of S1, S2, and S3.                                |
|                            | For example:                                                                              |
|                            | sumDecrArm as sum(S3.c2)                                                                  |
|                            | For more information, see Configure an Expression Using the<br><b>Expression Builder.</b> |
| Measure List               | A list of the measures you specify.                                                       |
|                            | To add a measure to the Properties list, click the Add button.                            |
|                            | To remove a measure from the <b>Properties</b> list, click the <b>Delete</b><br>button.   |
| Generated COL<br>Statement | Read-only Oracle CQL fragment associated with this CQL Construct.                         |

<span id="page-133-0"></span>**Table 6-8 (Cont.) Query Wizard Pattern Editor Attributes: Measure Tab**

**9.** Click the **Validate** button to ensure that your changes are syntactically correct.

Correct any errors before proceeding.

**10.** Click **Save**.

The Pattern icon displays a green check mark to indicate that it is configured.

## **6.1.9.5 Configure a Select CQL Construct**

The Select Oracle CQL construct represents the Oracle CQL SELECT clause. For information on representing the WHERE clause, see [Configure a Filter CQL Construct.](#page-145-0)

The Select Oracle CQL construct editor provides a tab for each of the following subclauses:

• select\_clause: Use this clause to specify the stream elements to select from the stream or view you specify.

See [Figure 6-48](#page-134-0).

• opt\_group\_by\_clause: Use this clause to specify optional grouping conditions your query applies to its results.

See [Figure 6-49](#page-136-0).

• opt\_having\_clause: Use this clause to restrict the groups of returned stream elements to those groups for which the specified condition is TRUE. If you omit this clause, then Oracle Stream Analytics returns summary results for all groups.

See [Figure 6-50](#page-137-0).

<span id="page-134-0"></span>• order\_by\_clause: Use this clause to specify optional ordering conditions your query applies to its results.

See [Figure 6-51](#page-138-0).

### **Configure a Select CQL Construct**

**1.** Double click the **Select** icon as Figure 6-47 shows.

**Figure 6-47 Select Icon**

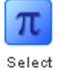

The Select editor dialog appears as Figure 6-48 shows.

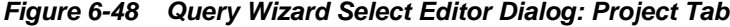

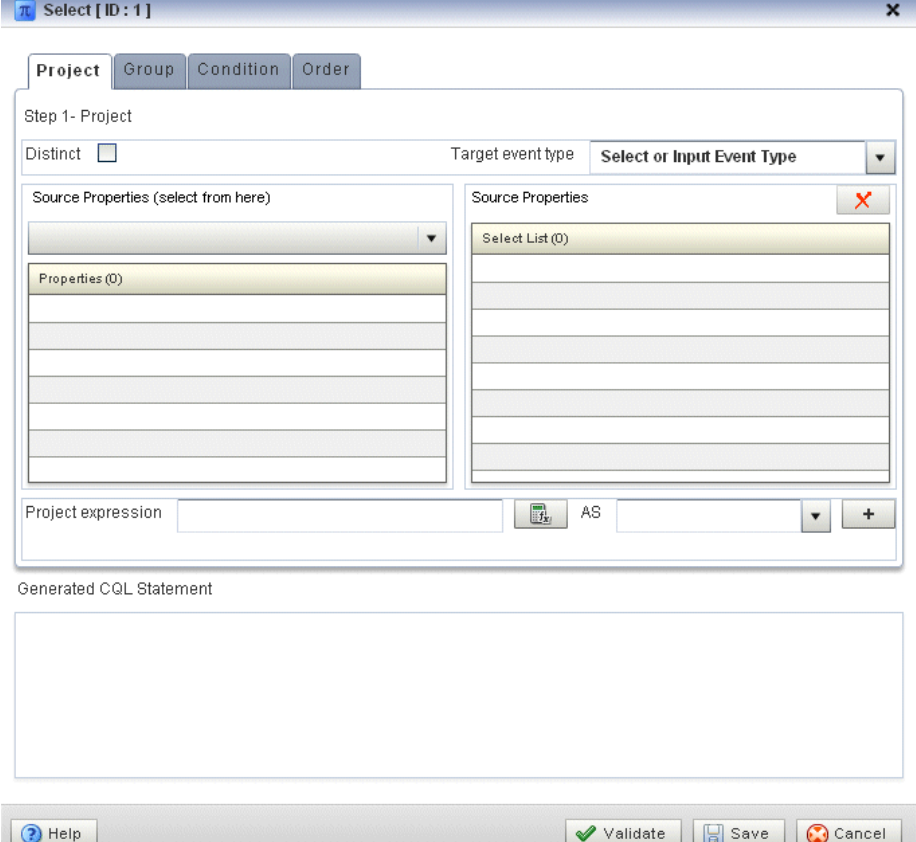

**2.** Edit the Project tab as [Table 6-9](#page-135-0) describes.

The general procedure is:

- **a.** Select a **Source**.
- **b.** Select a **Target event type**.
- **c.** Double click a property in the Properties list to add the property to the **Project expression** field.
- **d.** Click the **Expression Builder** button and create a **Project expression**.
- <span id="page-135-0"></span>**e.** In the **AS** field, enter an alias for the project expression result or select one of the **Target event type** attributes.
- **f.** Click the **Add** button.

To remove a project expression, select it in the Project predicates list and click **Delete**.

**g.** Optionally, check **Distinct**.

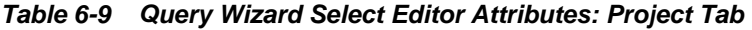

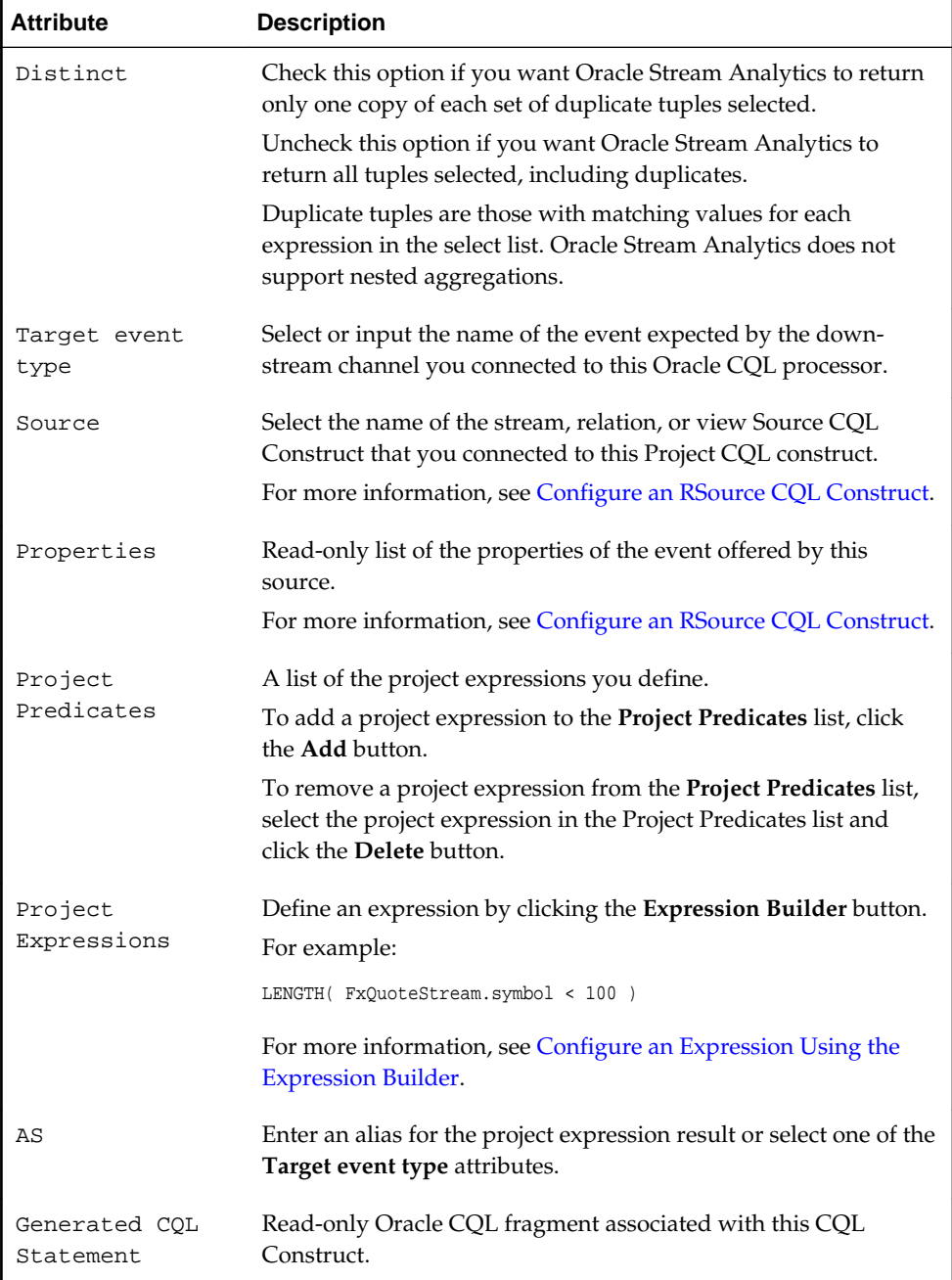

**3.** Click the **Group** tab.

The Group tab editor dialog appears as [Figure 6-49](#page-136-0) shows.

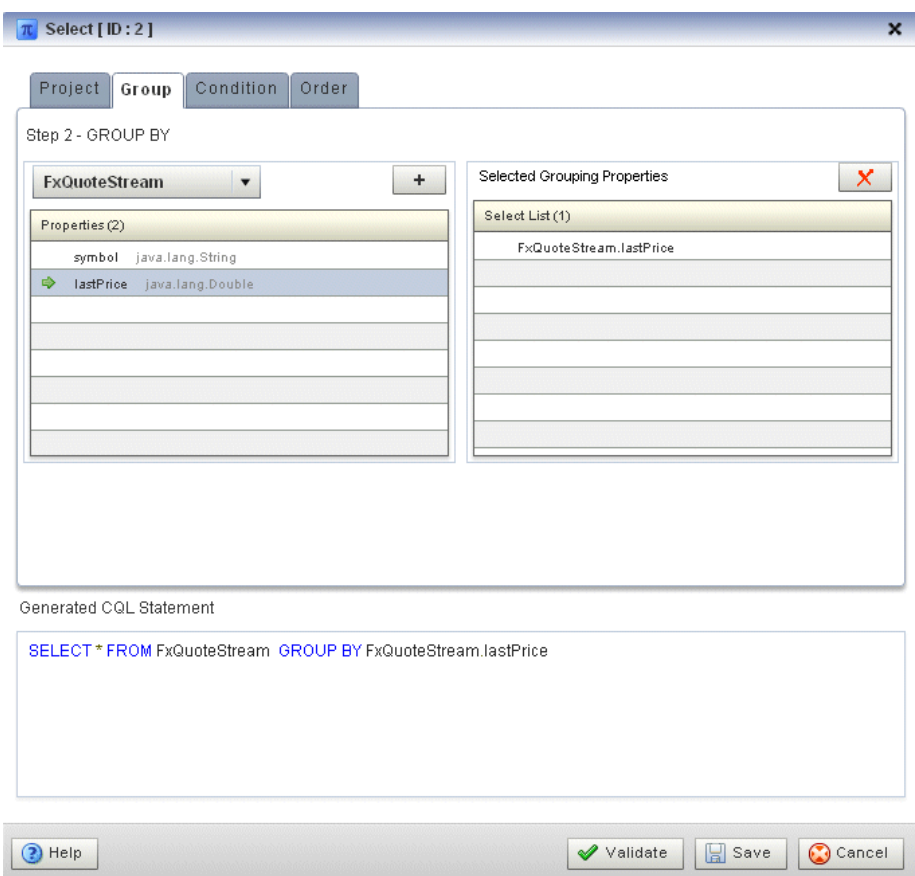

<span id="page-136-0"></span>**Figure 6-49 Query Wizard Select Editor Dialog: Group Tab**

**4.** Edit the Group tab as Table 6-10 describes.

The general procedure is:

- **a.** Select a source from the pull down menu.
- **b.** Select a property in the **Properties** list.
- **c.** To add the selected property to the **Grouping properties** list, click the **Add** button.

To remove a property from the Grouping properties list, select the property in the Grouping properties list and click the **Delete** button.

#### **Table 6-10 Query Wizard Select Editor Attributes: Group Tab**

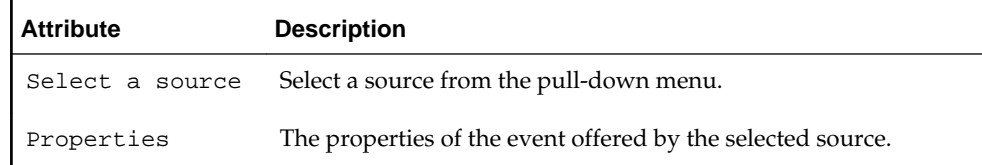

| <b>Attribute</b>           | <b>Description</b>                                                                                                    |
|----------------------------|----------------------------------------------------------------------------------------------------|
| Grouping<br>Properties     | A list of the grouping properties you define.<br>To add the selected property to the Grouping properties list,<br>click the <b>Add</b> button. |
|                            | To remove a property from the Grouping properties list, select<br>the property in the Grouping properties list and click the Delete<br>button. |
| Generated COL<br>Statement | Editable Oracle CQL fragment associated with this CQL<br>Construct.                                                                            |

<span id="page-137-0"></span>**Table 6-10 (Cont.) Query Wizard Select Editor Attributes: Group Tab**

### **5.** Click the **Condition** tab.

The Condition tab editor dialog appears as Figure 6-50 shows.

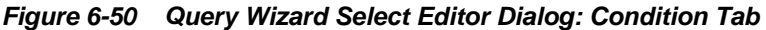

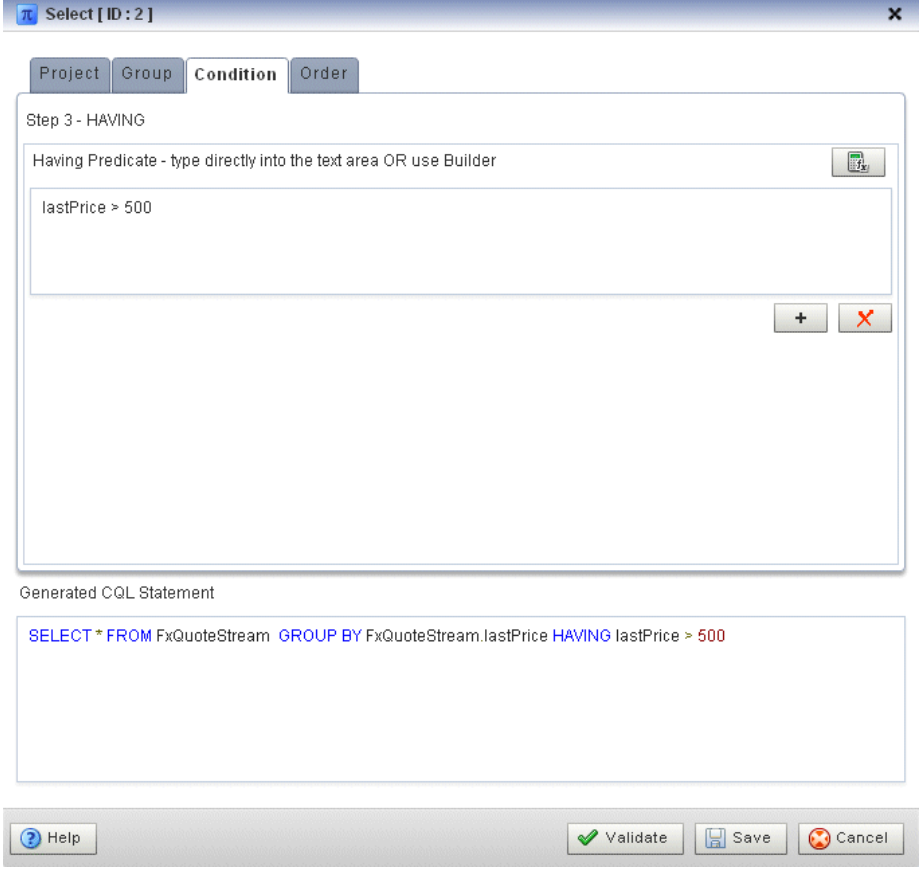

**6.** Edit the Condition tab as [Table 6-11](#page-138-0) describes.

| <b>Attribute</b>           | <b>Description</b>                                                                                         |
|----------------------------|----------------------------------------------------------------------------------------------------|
| Having Predicate           | Define an expression by entering a having predicate<br>directly or clicking the Expression Builder button. |
|                            | For example:                                                                                               |
|                            | lastPrice > 500                                                                                            |
|                            | For more information, see Configure an Expression Using<br>the Expression Builder.                         |
|                            | To add a condition expression to the generated CQL<br>statement, click the <b>Add</b> button.              |
|                            | To remove the condition expression from the generated<br>CQL statement, click the <b>Delete</b> button.    |
| Generated COL<br>Statement | Editable Oracle CQL fragment associated with this CQL<br>Construct.                                        |

<span id="page-138-0"></span>**Table 6-11 Query Wizard Select Editor Attributes: Condition Tab**

**7.** Click the **Order** tab.

The Order tab editor dialog appears as Figure 6-51 shows.

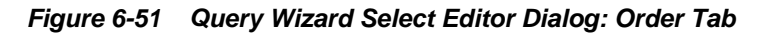

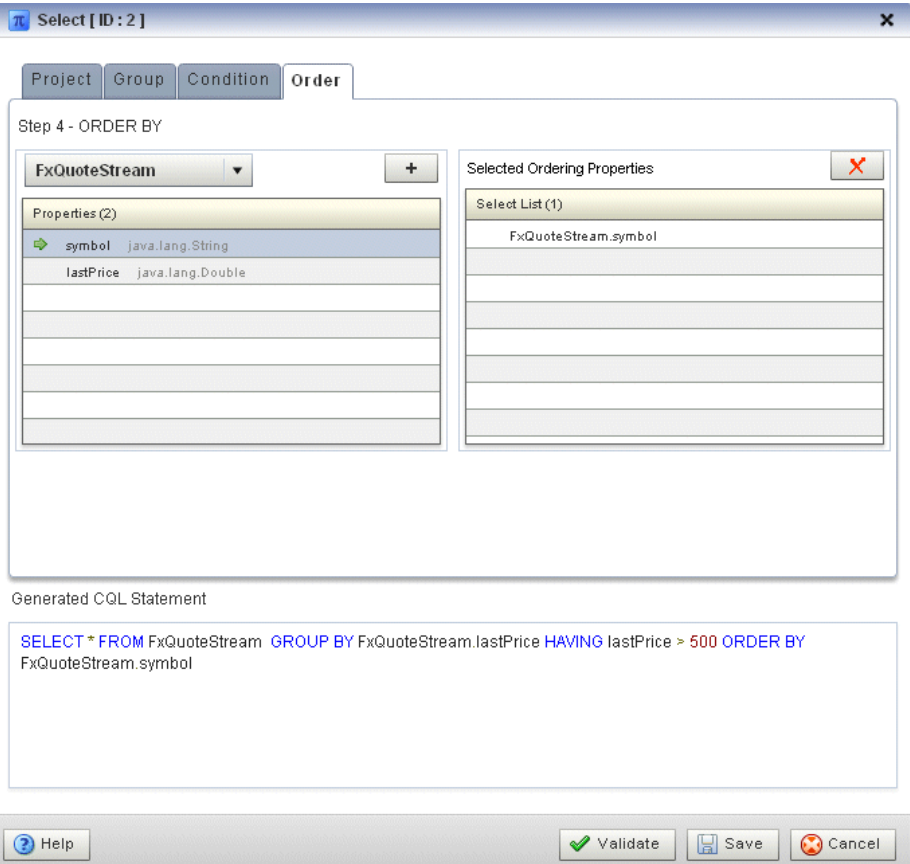

**8.** Edit the Order tab as [Table 6-12](#page-139-0) describes.

The general procedure is:

- <span id="page-139-0"></span>**a.** Select a source from the pull down menu.
- **b.** Select a property in the **Properties** list.
- **c.** To add the selected property to the **Ordering properties** list, click the **Add** button.

To remove a property from the Ordering properties list, select the property in the Ordering properties list and click the **Delete** button.

**Table 6-12 Query Wizard Select Editor Attributes: Order Tab**

|  | <b>Attribute</b>           | <b>Description</b>                                                                                                    |
|--|----------------------------|----------------------------------------------------------------------------------------------------|
|  | Select a source            | Select a source from the pull-down menu.                                                                                                    |
|  | Properties                 | The properties of the event offered by the selected source.                                                                                    |
|  | Ordering                   | A list of the ordering properties you define.                                                                                                  |
|  | Properties                 | To add the selected property to the Ordering properties list, click<br>the <b>Add</b> button.                                                  |
|  |                            | To remove a property from the Ordering properties list, select<br>the property in the Ordering properties list and click the Delete<br>button. |
|  | Generated COL<br>Statement | Editable Oracle CQL fragment associated with this CQL<br>Construct.                                                                            |

**9.** Click the **Validate** button to ensure that your changes are syntactically correct.

Correct any errors before proceeding.

**10.** Click **Save**.

The Select icon displays a green check mark to indicate that it is configured.

## **6.1.9.6 Configure a Join CQL Construct Using + Syntax**

The Join Oracle CQL construct represents an Oracle CQL join between two or more sources. You can create and inner joins and left and right outer joins using the (deprecated) + syntax.

#### **Note:**

If your Oracle CQL rule uses the LEFT or RIGHT OUTER JOIN clause, see [Configure a Join CQL Construct Using LEFT or RIGHT OUTER JOIN](#page-141-0).

#### **Configure a Join CQL Construct**

**1.** Double click the **Join** icon as Figure 6-52 shows.

#### **Figure 6-52 Join Icon**

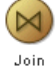

The Join editor dialog appears as [Figure 6-53](#page-140-0) shows.

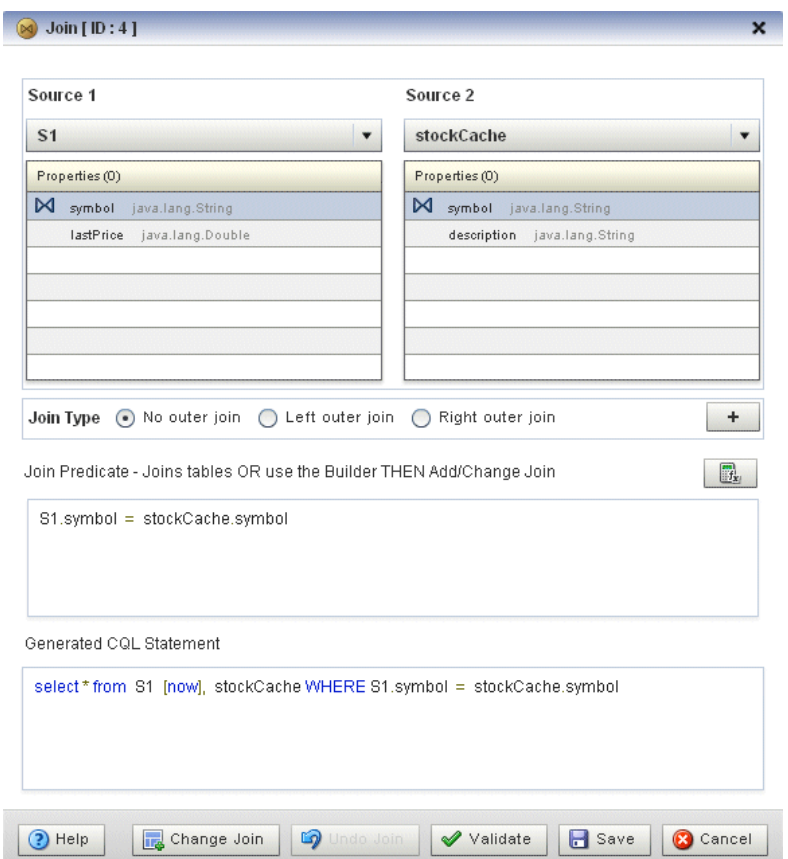

<span id="page-140-0"></span>**Figure 6-53 Query Wizard Join Editor Dialog**

**2.** Edit the dialog as Table 6-13 describes.

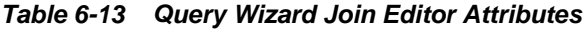

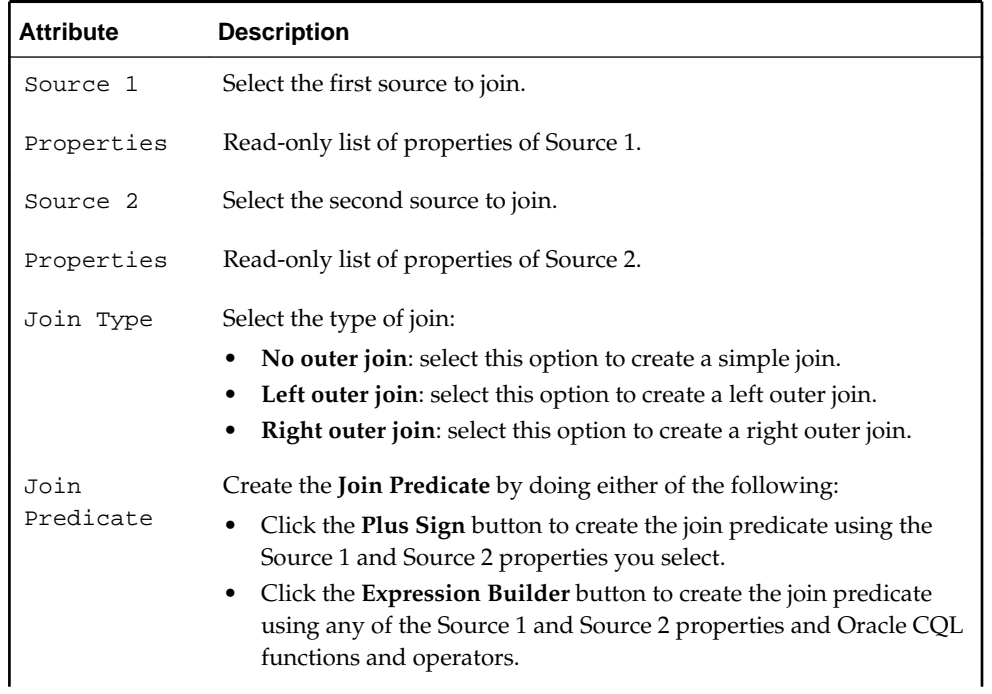

<span id="page-141-0"></span>

| <b>Attribute</b> | <b>Description</b>                                               |
|------------------|------------------------------------------------------------------|
| Generated        | Editable Oracle CQL fragment associated with this CQL Construct. |
| COL              |                                                                  |
| Statement        |                                                                  |
|                  |                                                                  |

**Table 6-13 (Cont.) Query Wizard Join Editor Attributes**

- **3.** Select a source from the **Source 1** pull-down menu.
- **4.** Select a source from the **Source 2** pull-down menu.
- **5.** Select a property in the Source 1 **Properties** list to join on.
- **6.** Select a property in the Source 2 **Properties** list to join on.
- **7.** Choose the **Join Type**.
- **8.** Create the **Join Predicate** by doing either of the following:
	- **a.** Click the **Plus Sign** button to create the join predicate using the Source 1 and Source 2 properties you select.
	- **b.** Click the **Expression Builder** button to create the join predicate using any of the Source 1 and Source 2 properties and Oracle CQL functions and operators.
- **9.** To add the join predicate to the generated CQL statement, click the **Add Join** button.
- **10.** To remove the join predicate from the generated CQL statement, click the **Undo Join** button.
- **11.** Click the **Validate** button to ensure that your changes are syntactically correct.

Correct any errors before proceeding.

**12.** Click **Save**.

The Join icon displays a green check mark to indicate that it is configured.

### **6.1.9.7 Configure a Join CQL Construct Using LEFT or RIGHT OUTER JOIN**

The Join Oracle CQL construct represents an Oracle CQL join between two or more sources. You can view the configuration of an Oracle CQL rule using the LEFT or RIGHT OUTER join syntax.

#### **Note:**

If your Oracle CQL rule uses an inner join or outer join using the deprecated + syntax, see [Configure a Join CQL Construct Using + Syntax](#page-139-0).

[Figure 6-54](#page-142-0) shows an example Oracle CQL outer join in the query constructor.

<span id="page-142-0"></span>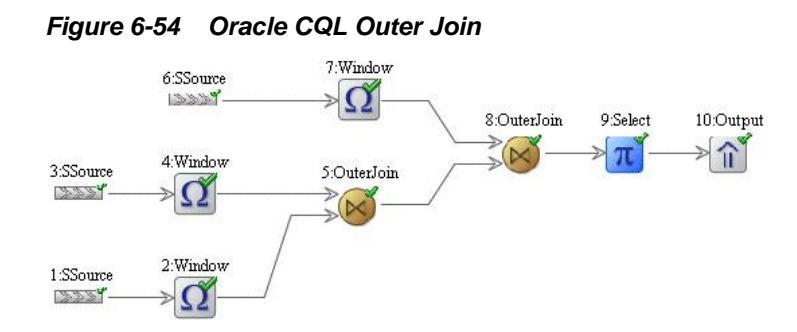

## **Configure a Join CQL Construct Using LEFT or RIGHT OUTER JOIN:**

**1.** Double click the **Join** icon as Figure 6-55 shows.

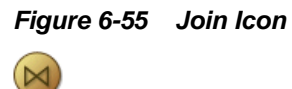

Join

The Join editor dialog appears as Figure 6-56 shows.

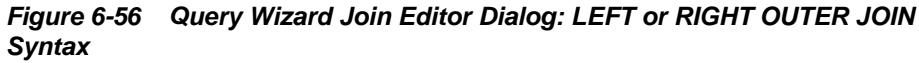

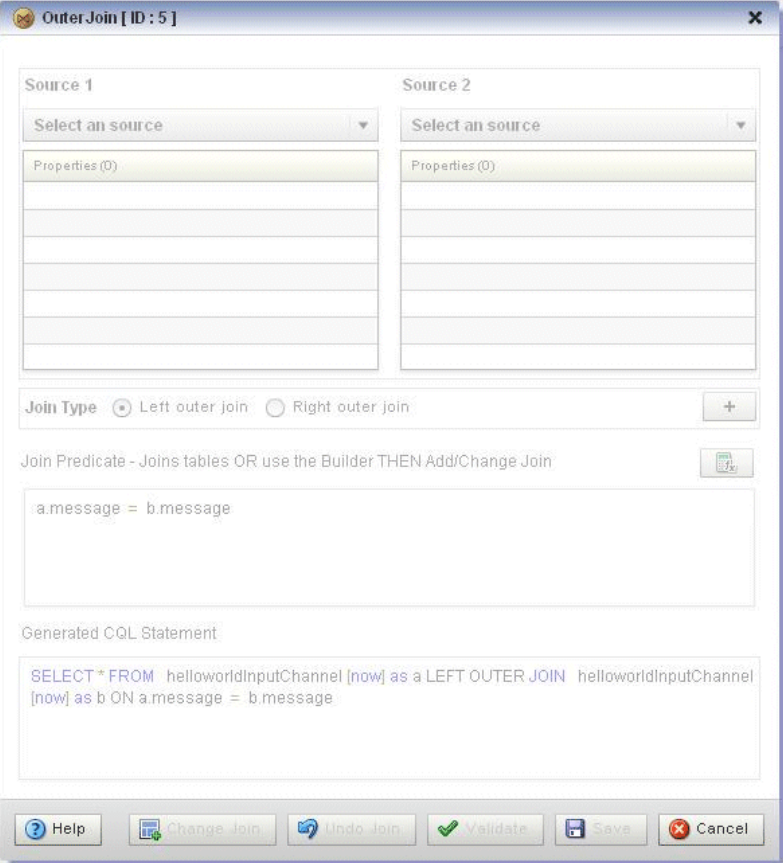

# **6.1.9.8 Configure a Window CQL Construct**

The Window Oracle CQL construct represents an Oracle CQL stream-to-relation operator.

## **Configure a Window CQL Construct**

**1.** Double click the **Window** icon as Figure 6-57 shows.

# **Figure 6-57 Window Icon**

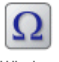

Window

The Window editor dialog appears as Figure 6-58 shows.

**Figure 6-58 Query Wizard Window Editor Dialog**

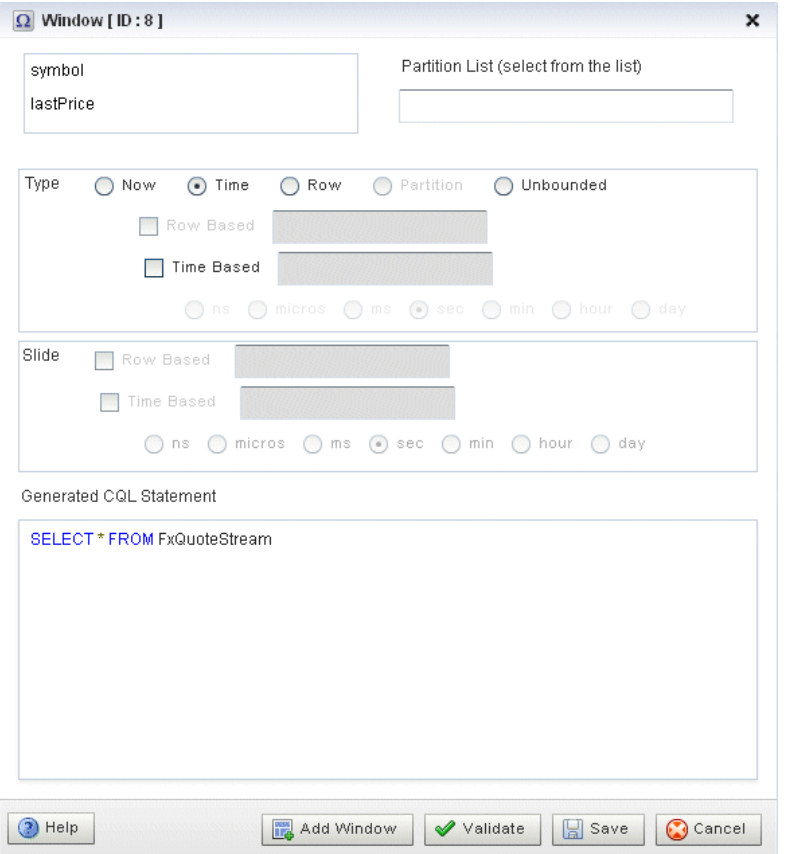

**2.** Edit the dialog as Table 6-14 describes.

**Table 6-14 Query Wizard Window Editor Attributes**

| <b>Attribute</b> | <b>Description</b>                                                                                                    |
|------------------|----------------------------------------------------------------------------------------------------|
| Partition List   | Select one or more stream elements to add to the partition<br>list if you want to create a partitioned window.                                                |
|                  | To remove stream elements from the Partition List, click<br>and drag to select the values in the Partition List and press<br>the Delete key on your keyboard. |
| <b>Attribute</b>           | <b>Description</b>                                                                                                    |  |  |  |  |  |  |
|----------------------------|----------------------------------------------------------------------------------------------------|--|--|--|--|--|--|
| Type                       | The type of window to create:                                                                                                    |  |  |  |  |  |  |
|                            | Now: Select this option to create a time-based range<br>window that defines its output relation such that, when T<br>= 0, the relation at time t consists of tuples obtained from<br>elements of S with timestamp t.                                                                                                    |  |  |  |  |  |  |
|                            | Time: Select this option to create a time-based range<br>window that defines its output relation over time by<br>sliding an interval of size T time units capturing the latest<br>portion of an ordered stream. Elements that have been in<br>the window for more than T time units are subject to<br>deletion.                                                                                                    |  |  |  |  |  |  |
|                            | <b>Row</b> : Select this option to create a tuple-based window<br>that defines its output relation over time by sliding a<br>window of the last N tuples of an ordered stream. For the<br>output relation R of S [rows N], the relation at time t<br>consists of the N tuples of S with the largest timestamps<br>$\leq$ t (or all tuples if the length of S up to t is $\leq$ N).<br>Optionally, specify a row-based slide for this window<br>using the Slide attribute. |  |  |  |  |  |  |
|                            | Partition: Select this option to create any of the following<br>partitioned windows:                                                                                                    |  |  |  |  |  |  |
|                            | "S [partition by A1,, Ak rows N]"                                                                                                    |  |  |  |  |  |  |
|                            | "S [partition by A1,, Ak rows N range T]"<br>The Partition type is inactive unless you add one or more<br>stream elements to the Partition List. Optionally, specify a<br>time-based slide for this window using the Slide attribute.                                                                                                    |  |  |  |  |  |  |
|                            | <b>Unbounded:</b> Select this option to create a time-based<br>range window defines its output relation such that, when<br>$T = \infinity$ , the relation at time t consists of tuples<br>obtained from all elements of S up to t. Elements remain<br>in the window indefinitely.                                                                                                    |  |  |  |  |  |  |
| Slide                      | Specify a sliding window:                                                                                                    |  |  |  |  |  |  |
|                            | Row Based: Select this option to create any of the<br>following row-based sliding windows:                                                                                                    |  |  |  |  |  |  |
|                            | "S[rows N1 slide N2]"                                                                                                    |  |  |  |  |  |  |
|                            | Time Based: Select this option to create any of the<br>following time-based sliding windows:                                                                                                    |  |  |  |  |  |  |
|                            | "S[range T1 slide T2]"<br>"S [partition by A1,, Ak rows N range T1 slide T2]"                                                                                                    |  |  |  |  |  |  |
| Generated CQL<br>Statement | Editable Oracle CQL fragment associated with this CQL<br>Construct.                                                                                                    |  |  |  |  |  |  |

**Table 6-14 (Cont.) Query Wizard Window Editor Attributes**

**3.** If you want a partitioned window, select the stream elements you want in the Partition List.

To remove stream elements from the Partition List, click and drag to select the values in the Partition List and press the **Delete** key on your keyboard.

**4.** Select the **Type**.

The **Partition** type is inactive unless you add one or more stream elements to the Partition List.

- **5.** Select **Row Based** or **Time Based** for the selected type.
- **6.** Enter the size of the window:
	- **a.** For a Row Based type, enter a number of rows (tuples or stream elements).
	- **b.** For a Time Based type, enter a number of time units and select the time unit.
- **7.** Select a **Slide**:
	- **a.** For a Row Based type, enter a number of rows (tuples or stream elements).
	- **b.** For a Time Based type, enter a number of time units and select the time unit.
- **8.** Click the **Validate** button to ensure that your changes are syntactically correct. Correct any errors before proceeding.
- **9.** To add the window to the generated CQL statement, click the **Add Window** button.
- **10.** Click **Save**.

The Window icon displays a green check mark to indicate that it is configured.

#### **6.1.9.9 Configure a Filter CQL Construct**

The Filter Oracle CQL construct represents an Oracle CQL WHERE clause. For information on representing the SELECT and FROM clauses, see [Configure a Select](#page-133-0) [CQL Construct](#page-133-0).

#### **Configure a Filter CQL Construct**

**1.** Double click the **Filter** icon as Figure 6-59 shows.

#### **Figure 6-59 Filter Icon**

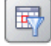

Filter

The Filter editor dialog appears as [Figure 6-60](#page-146-0) shows.

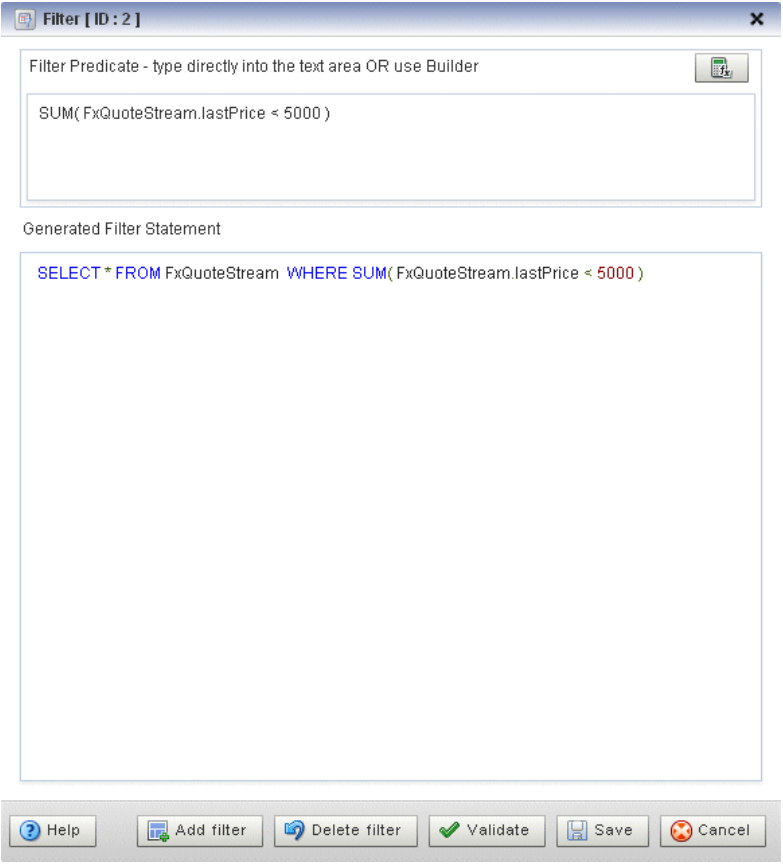

<span id="page-146-0"></span>**Figure 6-60 Query Wizard Filter Editor Dialog**

**2.** Edit the dialog as Table 6-15 describes.

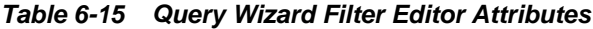

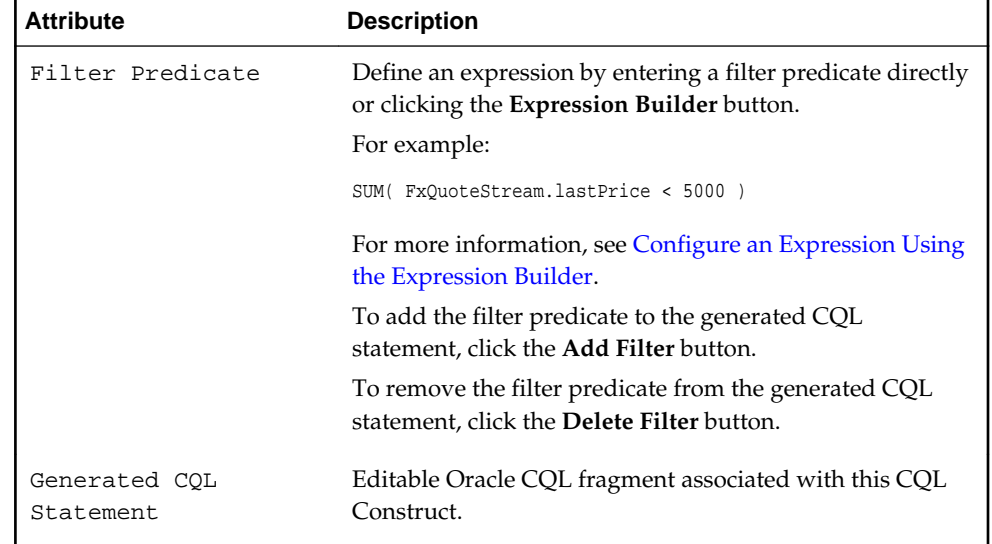

- **3.** Define the filter predicate by doing one of the following:
	- **a.** Enter the filter predicate directly.

**b.** Click the **Expression Builder** button.

For more information, see [Configure an Expression Using the Expression](#page-158-0) [Builder](#page-158-0).

- **4.** To add a condition expression to the generated CQL statement, click the **Add Filter** button.
- **5.** To remove the condition expression from the generated CQL statement, click the **Delete Filter** button.
- **6.** Click the **Validate** button to ensure that your changes are syntactically correct.

Correct any errors before proceeding.

**7.** Click **Save**.

The Source icon displays a green check mark to indicate that it is configured.

# **6.1.9.10 Configure a Union CQL Construct**

The Union Oracle CQL construct represents an Oracle CQL UNION or UNION ALL clause. You can perform a union between two relations; relation can be emitted either from a view or a channel. You can perform a union all between two relations or two streams. You cannot perform a union between a relation and a stream.

## **Configure a Union CQL Construct**

**1.** Double click the **Union** icon as Figure 6-61 shows.

#### **Figure 6-61 Union Icon**

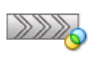

Union

The Union editor dialog appears as [Figure 6-62](#page-148-0) shows.

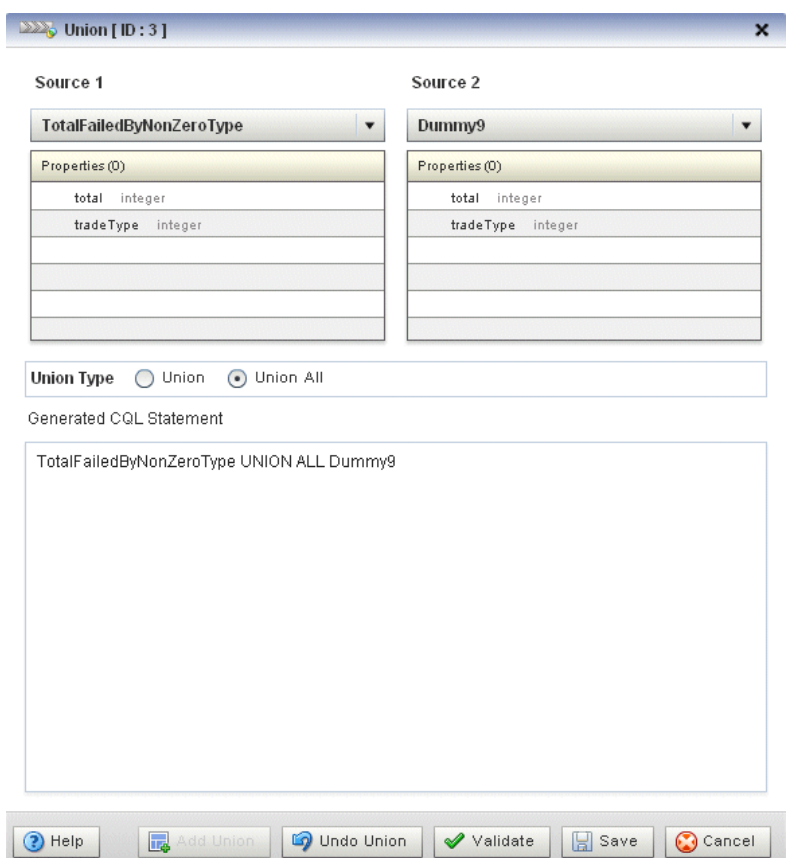

<span id="page-148-0"></span>**Figure 6-62 Query Wizard Union Editor Dialog**

**2.** Edit the dialog as Table 6-16 describes.

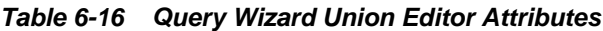

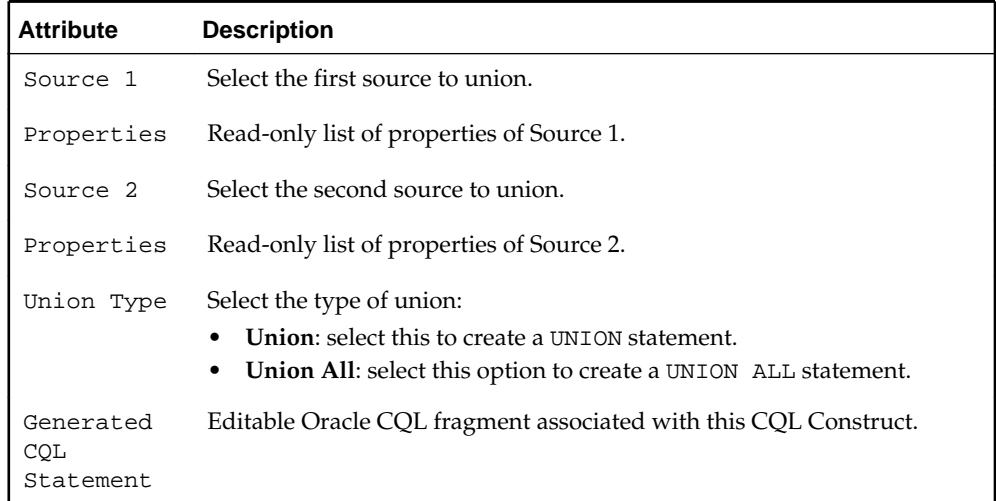

- **3.** Select a source from the **Source 1** pull-down menu.
- **4.** Select a source from the **Source 2** pull-down menu.
- **5.** Choose the **Union Type**.
- **6.** To add the union clause to the generated CQL statement, click the **Add Union** button.
- **7.** To remove the union clause from the generated CQL statement, click the **Undo Union** button.
- **8.** Click the **Validate** button to ensure that your changes are syntactically correct.

Correct any errors before proceeding.

**9.** Click **Save**.

The Union icon displays a green check mark to indicate that it is configured.

## **6.1.9.11 Configure an Intersect CQL Construct**

The Intersect Oracle CQL construct represents an Oracle CQL INTERSECT clause. You can perform an intersect between two relations. You cannot perform an intersect between a relation and a stream or between two streams.

#### **Configure an Intersect CQL Construct**

**1.** Double click the **Intersect** icon as Figure 6-63 shows.

#### **Figure 6-63 Intersect Icon**

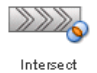

The Intersect editor dialog appears as [Figure 6-64](#page-150-0) shows.

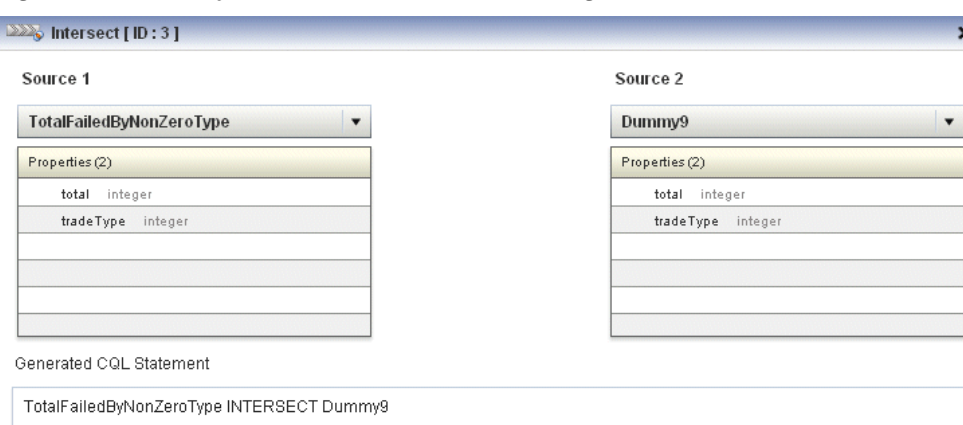

#### <span id="page-150-0"></span>**Figure 6-64 Query Wizard Intersect Editor Dialog**

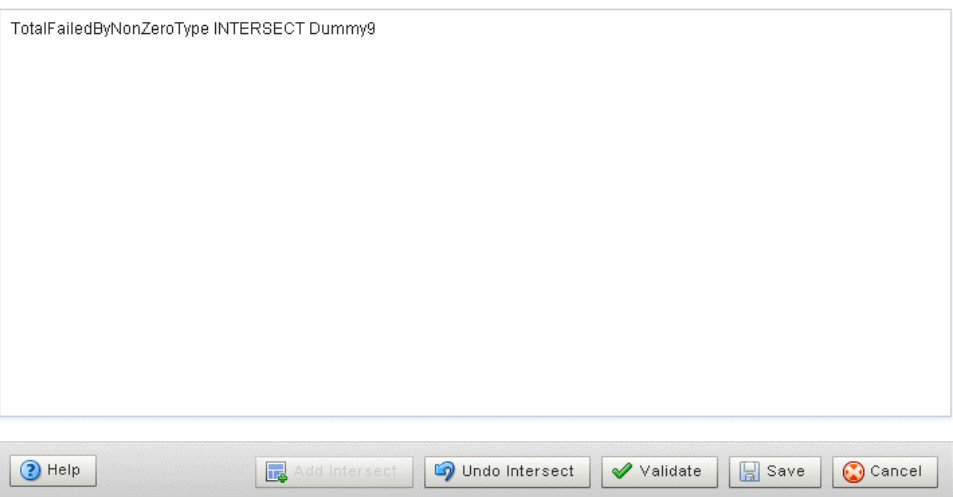

**2.** Edit the dialog as Table 6-17 describes.

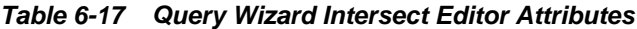

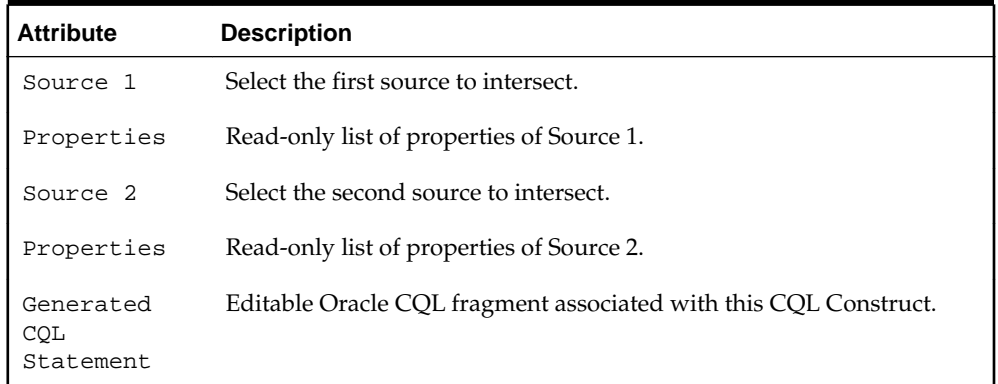

- **3.** To add the intersect clause to the generated CQL statement, click the **Add Intersect** button.
- **4.** To remove the intersect clause from the generated CQL statement, click the **Undo Intersect** button.
- **5.** Click the **Validate** button to ensure that your changes are syntactically correct.

Correct any errors before proceeding.

**6.** Click **Save**.

The Intersect icon displays a green check mark to indicate that it is configured.

#### **6.1.9.12 Configure a Minus CQL Construct**

The Minus Oracle CQL construct represents an Oracle CQL MINUS clause. You can perform a minus between two relations. You cannot perform a minus between a relation and a stream or between two streams.

#### **Configure a Minus CQL Construct**

**1.** Double click the **Intersect** icon as Figure 6-65 shows.

# **Figure 6-65 Minus Icon**  $>>$

Minus

The Minus editor dialog appears as Figure 6-66 shows.

**Figure 6-66 Query Wizard Minus Editor Dialog**

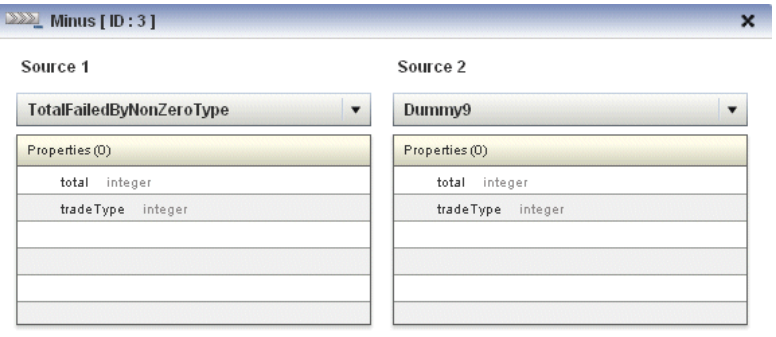

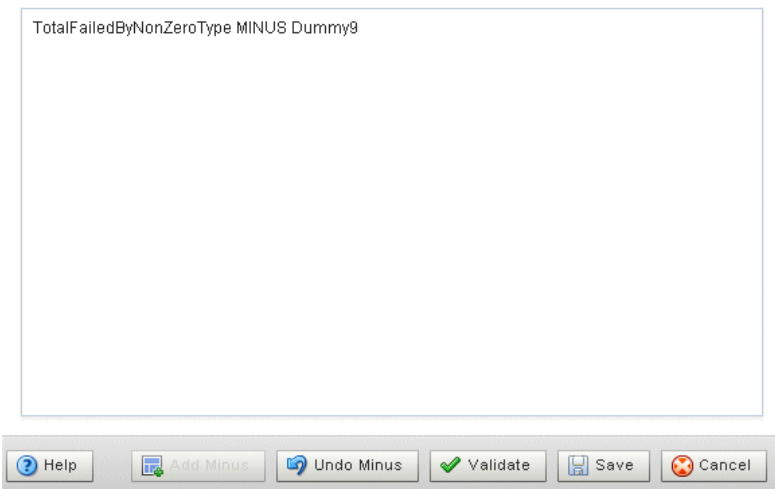

**2.** Edit the dialog as [Table 6-18](#page-152-0) describes.

Generated CQL Statement

| <b>Attribute</b>              | <b>Description</b>                                               |
|-------------------------------|------------------------------------------------------------------|
| Source 1                      | Select the first source to minus.                                |
| Properties                    | Read-only list of properties of Source 1.                        |
| Source 2                      | Select the second source to minus.                               |
| Properties                    | Read-only list of properties of Source 2.                        |
| Generated<br>COL<br>Statement | Editable Oracle CQL fragment associated with this CQL Construct. |

<span id="page-152-0"></span>**Table 6-18 Query Wizard Minus Editor Attributes**

- **3.** To add the minus clause to the generated CQL statement, click the **Add Minus** button.
- **4.** To remove the minus clause from the generated CQL statement, click the **Undo Minus** button.
- **5.** Click the **Validate** button to ensure that your changes are syntactically correct.

Correct any errors before proceeding.

**6.** Click **Save**.

The Minus icon displays a green check mark to indicate that it is configured.

## **6.1.9.13 Configure an IStream CQL Construct**

The IStream Oracle CQL construct represents an Oracle CQL IStream relation-tostream operator. Istream (for "Insert stream") applied to a relation R contains ( $s, t$ ) whenever tuple s is in  $R(t) - R(t-1)$ , that is, whenever s is inserted into R at time t. If a tuple happens to be both inserted and deleted with the same timestamp then IStream does not output the insertion.

#### **Configure an IStream CQL Construct**

**1.** Double click the **IStream** icon as Figure 6-67 shows.

#### **Figure 6-67 IStream Icon**

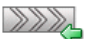

IStream

The IStream editor dialog appears as [Figure 6-68](#page-153-0) shows.

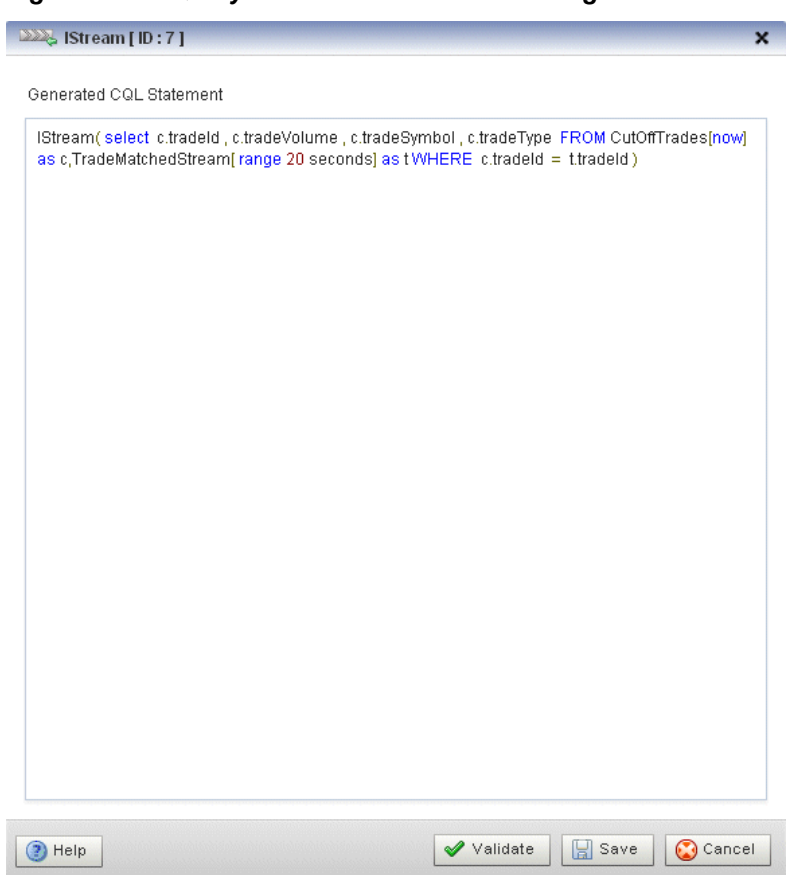

<span id="page-153-0"></span>**Figure 6-68 Query Wizard IStream Editor Dialog**

**2.** Edit the dialog as Table 6-19 describes.

**Table 6-19 Query Wizard IStream Editor Attributes**

| <b>Attribute</b>           | <b>Description</b>                                                              |
|----------------------------|---------------------------------------------------------------------------------|
| Generated COL<br>Statement | Wrap the editable Oracle CQL fragment associated with<br>this COL Construct in: |
|                            | IStream()                                                                       |

**3.** Click the **Validate** button to ensure that your changes are syntactically correct.

Correct any errors before proceeding.

**4.** Click **Save**.

The IStream icon displays a green check mark to indicate that it is configured.

#### **6.1.9.14 Configure a DStream CQL Construct**

The DStream Oracle CQL construct represents an Oracle CQL DStream relation-tostream operator. Dstream (for "Delete stream") applied to a relation R contains ( $s, t$ ) whenever tuple s is in  $R(t-1) - R(t)$ , that is, whenever s is deleted from R at time t.

#### **Configure a DStream CQL Construct**

**1.** Double click the **DStream** icon as Figure 6-69 shows.

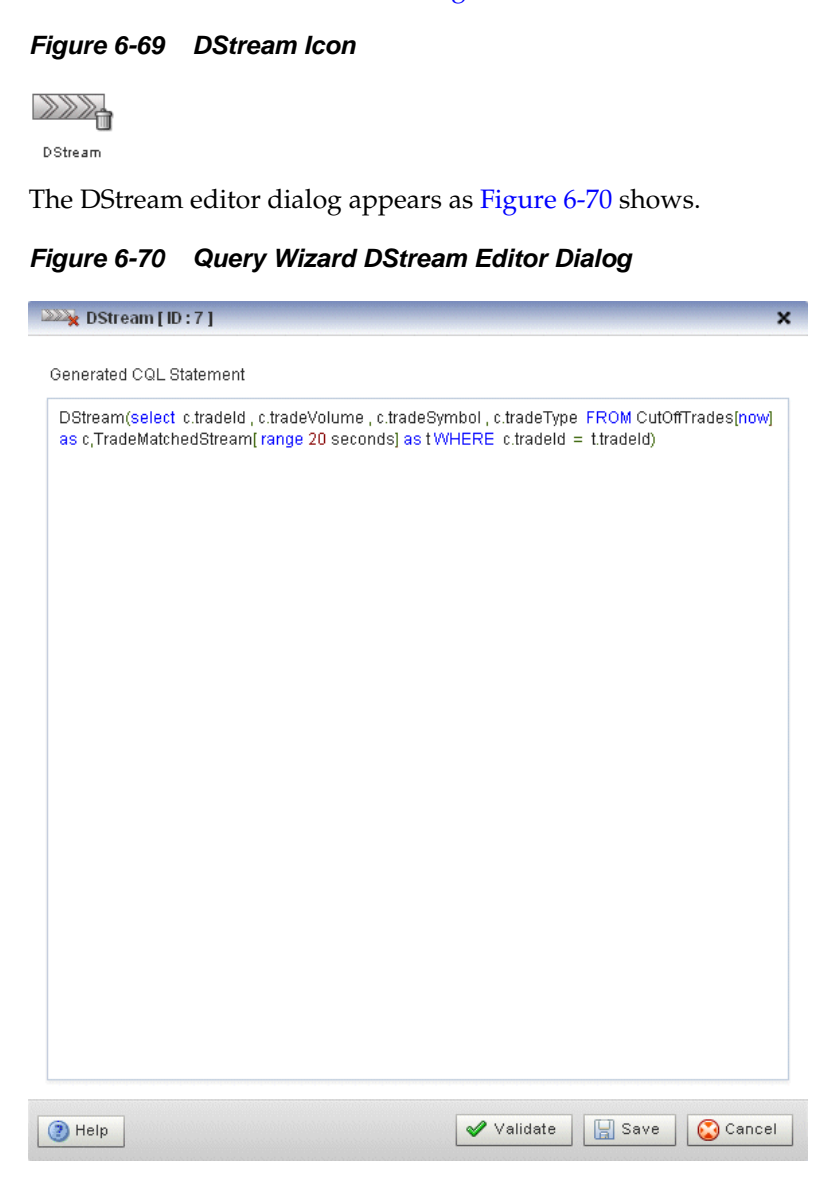

**2.** Edit the dialog as Table 6-20 describes.

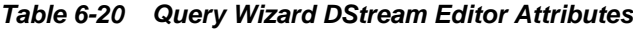

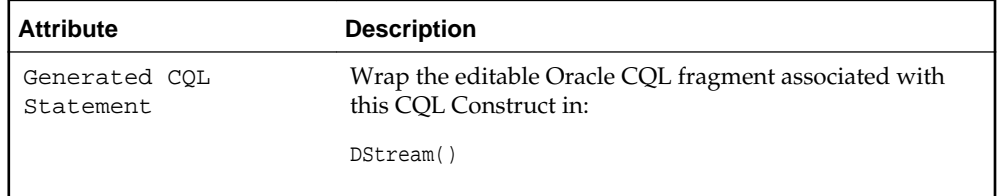

**3.** Click the **Validate** button to ensure that your changes are syntactically correct.

Correct any errors before proceeding.

**4.** Click **Save**.

The Dstream icon displays a green check mark to indicate that it is configured.

## **6.1.9.15 Configure an RStream CQL Construct**

The RStream Oracle CQL construct represents an Oracle CQL RStream relation-tostream operator. The RStream operator maintains the entire current state of its input relation and outputs all of the tuples as insertions at each time step. Since Rstream outputs the entire state of the relation at every instant of time, it can be expensive if the relation set is not very small.

#### **Configure an RStream CQL Construct**

**1.** Double click the **RStream** icon as Figure 6-71 shows.

## **Figure 6-71 RStream Icon**

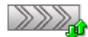

RStream

The RStream editor dialog appears as Figure 6-72 shows.

**Figure 6-72 Query Wizard RStream Editor Dialog**

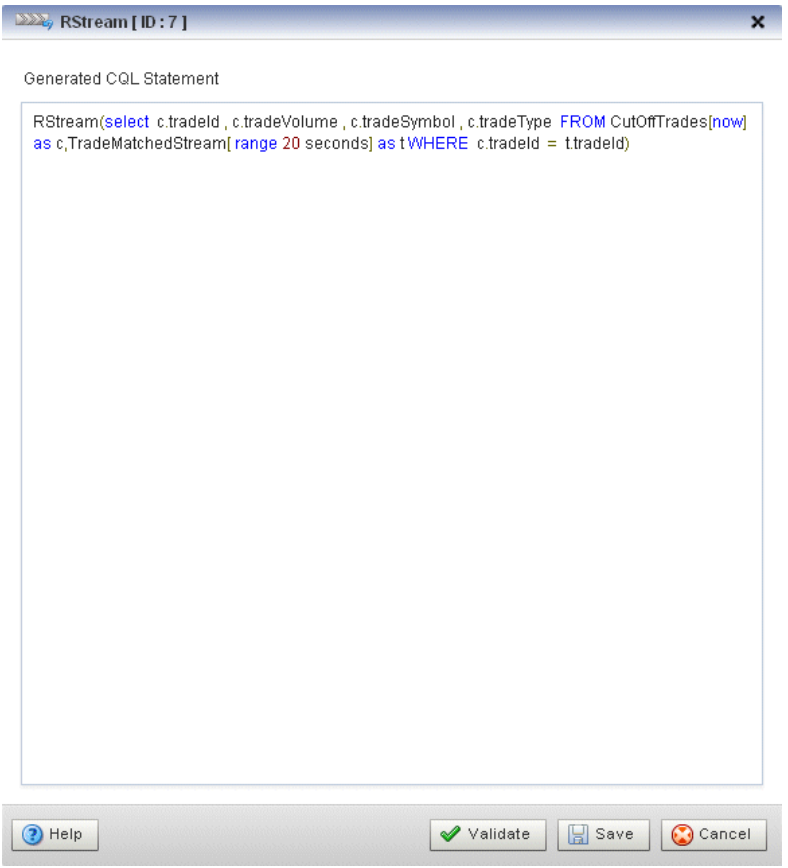

**2.** Edit the dialog as [Table 6-21](#page-156-0) describes.

<span id="page-156-0"></span>

| <b>Attribute</b>           | <b>Description</b>                                                              |
|----------------------------|---------------------------------------------------------------------------------|
| Generated COL<br>Statement | Wrap the editable Oracle CQL fragment associated with<br>this COL Construct in: |
|                            | RStream()                                                                       |

**Table 6-21 Query Wizard RStream Editor Attributes**

**3.** Click the **Validate** button to ensure that your changes are syntactically correct.

Correct any errors before proceeding.

**4.** Click **Save**.

The RStream icon displays a green check mark to indicate that it is configured.

#### **6.1.9.16 Configure an Output CQL Construct**

The Output Oracle CQL construct represents the complete Oracle CQL query or view. Using the Output CQL construct, you can:

- Review and edit the complete Oracle CQL statement.
- Create a copy of the Oracle CQL statement and inject it into the Oracle CQL processor under a different name. This is a convenient way of duplicating and modifying an existing statement when you need to create multiple statements that share a common structure.
- Convert between a view and query.

#### **Configure an Output CQL Construct**

**1.** Double click the **Output** icon as Figure 6-73 shows.

#### **Figure 6-73 Output Icon**

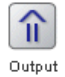

The Output editor dialog appears as [Figure 6-74](#page-157-0) shows.

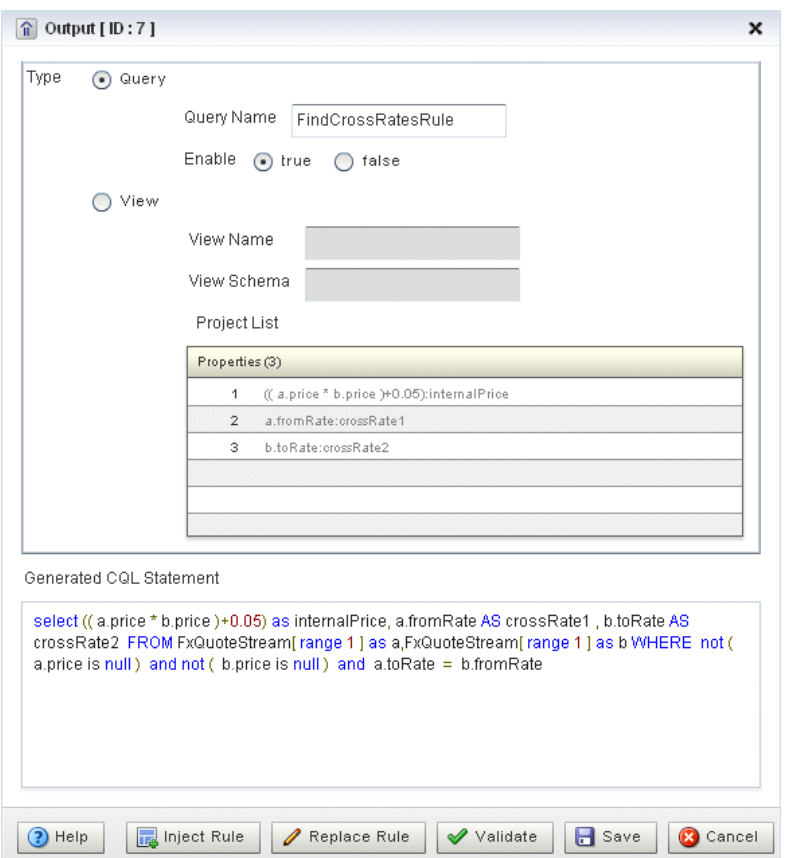

<span id="page-157-0"></span>**Figure 6-74 Query Wizard Output Editor Dialog**

**2.** Edit the dialog as Table 6-22 describes.

| <b>Attribute</b> | <b>Description</b>                                                                                                    |
|------------------|----------------------------------------------------------------------------------------------------|
| Type             | The type of rule:                                                                                                    |
|                  | <b>Query:</b> An Oracle CQL query is an operation that<br>$\bullet$<br>Oracle CQL syntax and execute on an Oracle CQI<br>process data from one or more streams or views.<br>• View: An Oracle CQL view represents an alternat |

**Table 6-22 Query Wizard Output Editor Attributes**

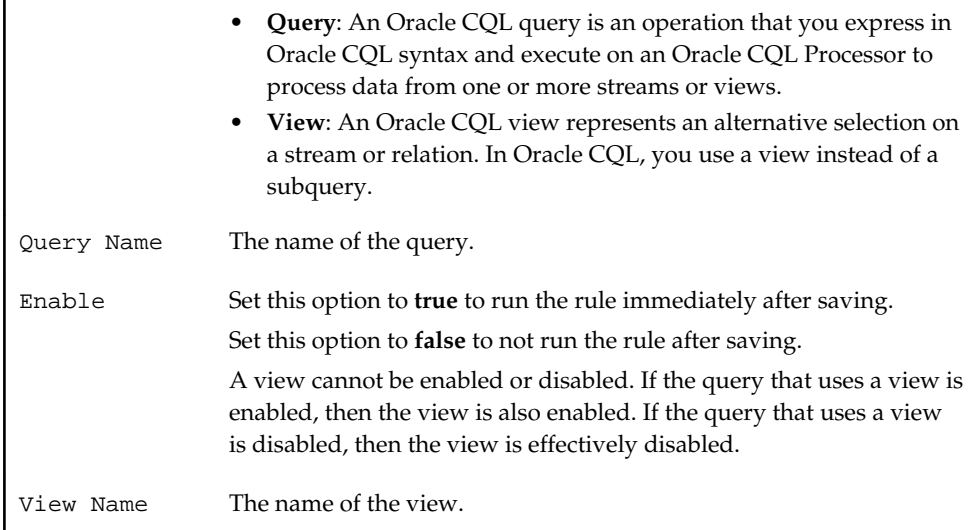

| <b>Attribute</b>                     | <b>Description</b>                                                                                                    |
|--------------------------------------|----------------------------------------------------------------------------------------------------|
| View Schema                          | Editable list of the properties you specify in the SELECT clause.<br>If you edit the generated CQL statement to add or remove properties<br>from the SELECT clause, you must make the same change to the<br>View Schema. |
| Project List                         | Read-only list of the properties you specify in the SELECT clause.                                                                                                    |
| Generated<br><b>COL</b><br>Statement | Editable Oracle CQL fragment associated with this CQL Construct.                                                                                                    |

<span id="page-158-0"></span>**Table 6-22 (Cont.) Query Wizard Output Editor Attributes**

- **3.** To inject a new instance of the entire Oracle CQL rule into the Oracle CQL processor:
	- **a.** If you are creating a new rule, Click **Inject Rule**.

A new instance of the Oracle CQL rule is now visible on the Oracle Rules tab.

- **b.** If you are modifying an existing rule:
	- Click in the **Query Name** or **View Name** field and change the query or view name.
	- Click **Inject Rule**.

A new instance of the Oracle CQL rule is now visible on the Oracle Rules tab with the new name.

**4.** To replace an existing instance of the entire Oracle CQL rule in the Oracle CQL processor, click **Replace Rule**.

The existing instance of the Oracle CQL rule is updated on the Oracle Rules tab with the existing name.

**5.** Click the **Validate** button to ensure that your changes are syntactically correct.

Correct any errors before proceeding.

**6.** Click **Save**.

The Output icon displays a green check mark to indicate that it is configured.

#### **6.1.9.17 Configure an Expression Using the Expression Builder**

You can use the Query Wizard Expression Builder to construct an expression using various Oracle CQL operators, expressions, built-in single-row and aggregate functions, and user-defined functions.

#### **Configure an Expression Using the Expression Builder**

**1.** Click the **Expression Builder** button on the CQl construct editor dialog.

The Expression Builder dialog appears. [Figure 6-75](#page-159-0) shows the Expression Builder after clicking the Expression Builder button in the Pattern construct editor.

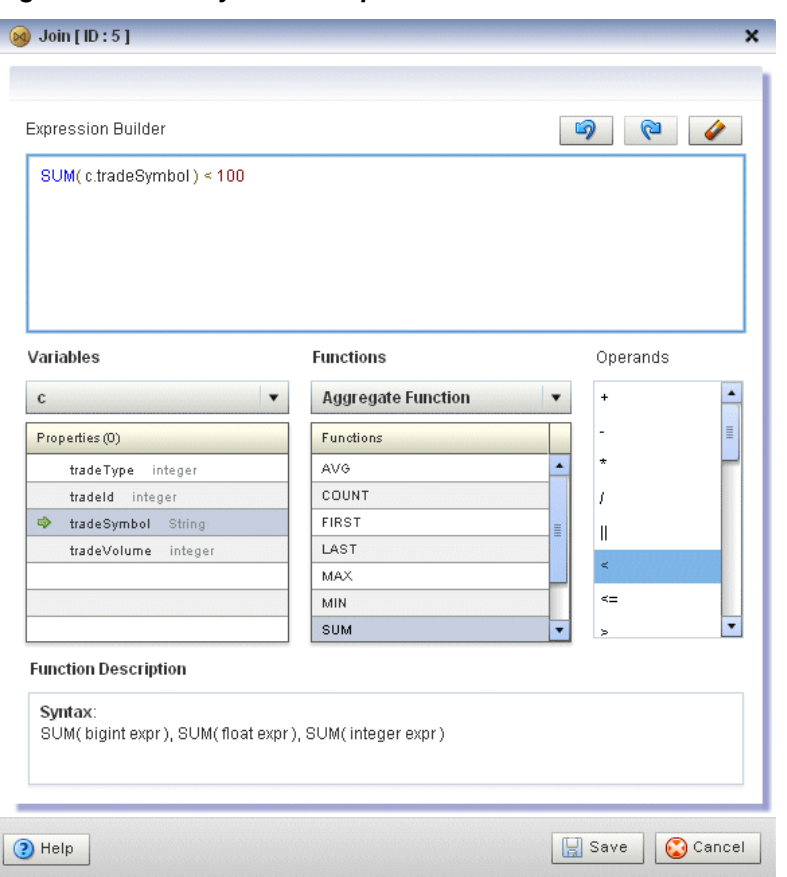

<span id="page-159-0"></span>**Figure 6-75 Query Wizard Expression Builder**

**2.** Edit the dialog as Table 6-23 describes.

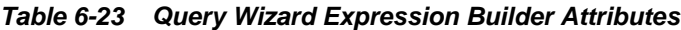

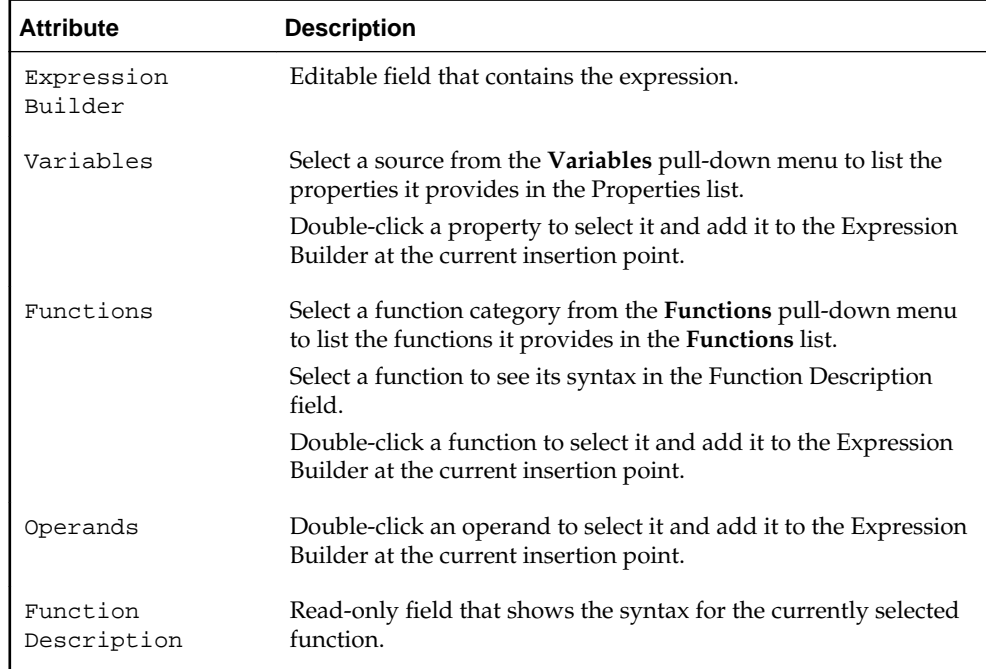

- **3.** Select a source from the **Variables** pull-down menu.
- **4.** Select a function category from the **Functions** pull-down menu.
- **5.** Double-click a function to select it and add it to the Expression Builder.
- **6.** Double-click a property to select it and make it the argument of the function.
- **7.** Use your mouse to position the insertion bar after the closing bracket of the function.
- **8.** Double click an operand to select it and add it to the Expression Builder.
- **9.** Double-click another property or type in a literal value in the Expression Builder.
- **10.** To undo an operation, click the **Undo** button.
- **11.** To redo an operation, click the **Redo** button.
- **12.** To clear the Expression Builder, click the **Erase** button.
- **13.** Click **Save** to save the expression and return to the CQL construct editor dialog.

## **6.1.10 Create an Oracle CQL Template for the Query Wizard**

Oracle Stream Analytics Visualizer provides a sophisticated Query Wizard to simplify Oracle CQL view and query construction. You can drag and drop a complete Oracle CQL view or query template and customize it to suit your needs. This procedure describes how to create your own templates and add them to the Query Wizard **Templates** palette.

An Oracle CQL template is based on the wlevs\_queryconstructor\_config.xsd from [Oracle CQL Query Wizard Template Schema Reference](#page-286-0). However, a userdefined template may contain only the following:

- select-block
- from-block
- where-block
- Operator element and attributes ID and type
- Operator element inputs child element

For more information on using templates to create an Oracle CQL rule, see [Create a](#page-96-0) [Rule with the Query Wizard.](#page-96-0)

#### **Create an Oracle CQL Template for the Query Wizard:**

**1.** Using your favorite editor, create an XML file and add the header.

<?xml version="1.0" encoding="UTF-8"?>

**2.** Create a Rule element.

```
<?xml version="1.0" encoding="UTF-8"?>
<Rule>
    <select-block>
```

```
 </select-block>
```
 <from-block> </from-block> <where-block> </where-block>

</Rule>

**3.** Add Operator elements to your template.

Configure each Operator with a unique ID and specify the type attribute.

Configure the Rule element root attribute with the ID of the operator that is the root (or ending point) of your rule. In the following example, the Operator of type Output with the ID 10 is the root of the rule.

```
<?xml version="1.0" encoding="UTF-8"?>
<Rule root="10">
    <select-block>
         <Operator ID="10" type="Output">
         </Operator>
         <Operator ID="9" type="IStream">
         </Operator>
         <Operator ID="7" type="Select">
         </Operator>
     </select-block>
     <from-block>
         <Operator ID="1" type="SSource">
         </Operator>
         <Operator ID="2" type="Window">
         </Operator>
         <Operator ID="3" type="SSource">
         </Operator>
         <Operator ID="4" type="Window">
         </Operator>
     </from-block>
     <where-block>
         <Operator ID="5" type="Join">
         </Operator>
     </where-block>
```
</Rule>

**4.** Connect your operators together by adding inputs elements.

```
<?xml version="1.0" encoding="UTF-8"?>
<Rule root="9">
    <select-block>
         <Operator ID="10" type="Output">
            <inputs>
                 <input>9</input>
            </inputs>
```

```
 </Operator>
         <Operator ID="9" type="IStream">
             <inputs>
                 <input>8</input>
             </inputs>
         </Operator>
         <Operator ID="7" type="Select">
             <inputs>
                 <input>5</input>
             </inputs>
         </Operator>
     </select-block>
     <from-block>
         <Operator ID="1" type="SSource">
         </Operator>
         <Operator ID="2" type="Window">
             <inputs>
                 <input>1</input>
             </inputs>
         </Operator>
         <Operator ID="3" type="SSource">
         </Operator>
         <Operator ID="4" type="Window">
             <inputs>
                <input>3</input>
             </inputs>
         </Operator>
     </from-block>
     <where-block>
         <Operator ID="5" type="Join">
             <inputs>
                 <input>2</input>
                 <input>4</input>
             </inputs>
         </Operator>
     </where-block>
</Rule>
```
**5.** Save and close your template XML file.

#### **Note:**

If you enter double-byte characters in your template XML file, ensure that you save the file using UTF-8 encoding. For more information, see [Configuration](#page-22-0) [File Encoding: UTF-8.](#page-22-0)

**6.** Copy your template XML file to the ORACLE\_CEP\_HOME/user\_projects/ domains/DOMAIN\_DIR/servername/cqltemplate directory of your Oracle Stream Analytics server, where ORACLE\_CEP\_HOME refers to the Oracle Stream Analytics installation directory such as d:\oracle\_cep, DOMAIN\_DIR refers to the name of your domain directory, and servername refers to the name of your server. For example: d:\oracle\_cep\_home\user\_projects\domains \mydomain\myserver1\cqltemplate.

**7.** Add the name of your template XML file to the ORACLE\_CEP\_HOME/ user\_projects/domains/DOMAIN\_DIR/servername/cqltemplate/ registry.xml file.

The following example shows how to register the template XML file example.xml.

```
<?xml version="1.0" encoding="UTF-8"?>
<templates>
    <template>
        <name>example</name>
         <filename>example.xml</filename>
         <description>This is an example user-defined cql statement</description>
     </template>
</templates>
```
The template element name child element determines the title that the Query Wizard displays in the **User-defined templates** tab for this template.

**8.** Exit out of the Oracle Stream Analytics Visualizer and log back in.

For more information, see [Start Visualizer](#page-26-0).

**9.** Open the Oracle CQL Query Wizard and locate your template in the **User-defined templates** tab as [Figure 6-7](#page-101-0) shows.

**Figure 6-76 Query Wizard User-defined templates Tab**

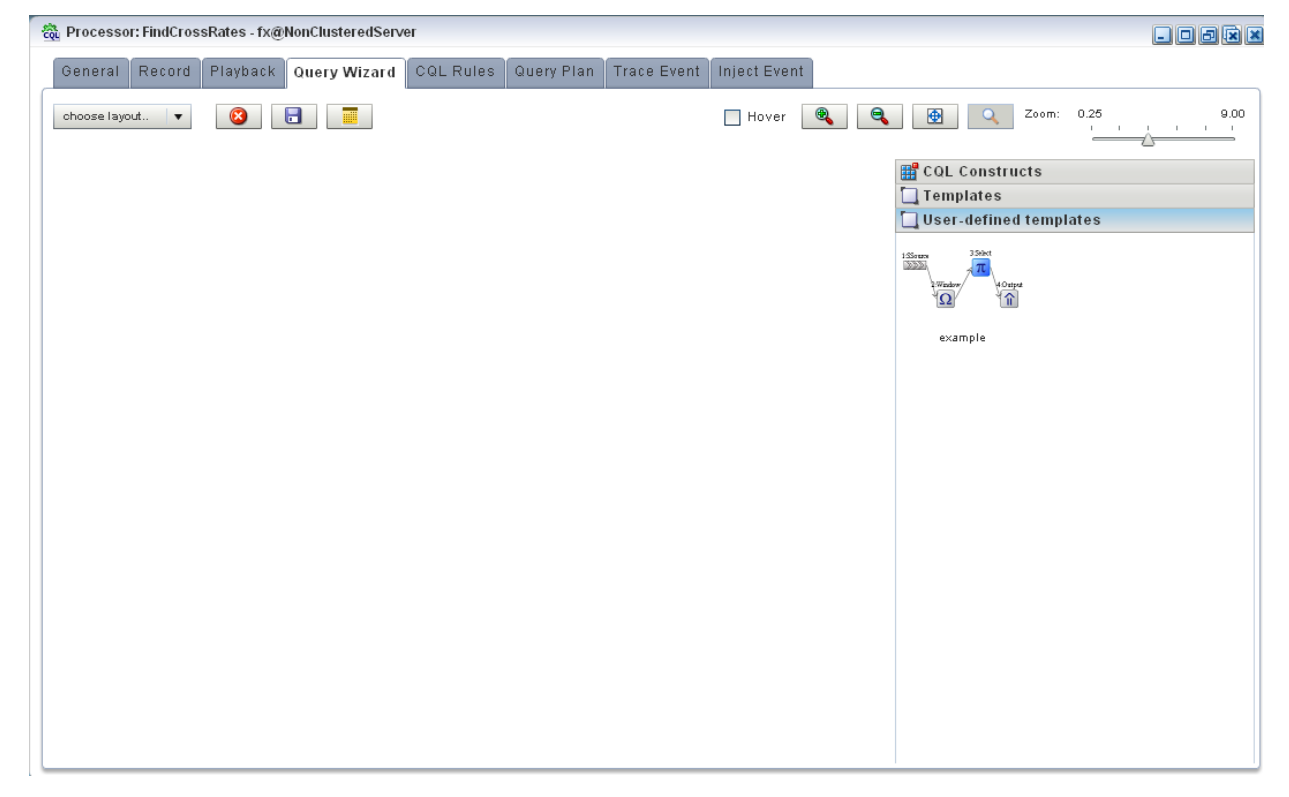

For more information, see [Create a Rule with the Query Wizard.](#page-96-0)

# <span id="page-164-0"></span>**6.1.11 Manage the Query Wizard Diagram**

This section describes the various tools along the top of the Query Wizard canvas as Figure 6-77 shows.

#### **Figure 6-77 Query Wizard Tools**

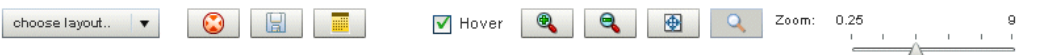

You use these tools to manage the Query Wizard diagram of your Oracle CQL statement.

# **6.1.11.1 Choose Layout**

Use the **Choose Layout** pull-down menu to select alternate ways of distributing CQL constructs and showing their dependencies. You can choose any of:

- Left-Right
- Bottom-Top
- Right-Left
- Top-Bottom

# **6.1.11.2 Clear Canvas**

Click the **Clear Canvas** button to erase the current Oracle CQL statement and its diagram from the Query Wizard canvas.

# **6.1.11.3 Save Query**

Click the **Save Query** button at any time (even if you have not yet completed your Oracle CQL statement) to save your work to your local disk instead of the host.

# **6.1.11.4 Open Query**

Click the **Open Query** button to reload a previously saved query.

#### **6.1.11.5 Hover**

Check the **Hover** option to display the Oracle CQL statement fragment associated with a given stage when you hover your mouse pointer over that stage.

Uncheck the **Hover** option to disable this feature.

#### **6.1.11.6 Zoom In and Zoom Out**

Click the **Zoom In** and **Zoom Out** buttons to change the zoom level. This is an alternative to using the Zoom slider (see [Zoom\)](#page-165-0).

# **6.1.11.7 Fit Content**

Click the **Fit Content** button to adjust the zoom level automatically to make all of the diagram visible in the current browser window.

# **6.1.11.8 Toggle Constructs**

Click the **Toggle** Constructs button to alternately hide and show the CQL Constructs and Templates gallery.

# **6.1.11.9 Zoom**

Use the Zoom slider to increase or decrease the zoom level. This is an alternative to using the Zoom In and Zoom Out buttons (see [Zoom In and Zoom Out\)](#page-164-0).

# <span id="page-165-0"></span>**6.2 Use the Query Plan**

Oracle Stream Analytics Visualizer provides a sophisticated Query Plan facility to simplify Oracle CQL query optimization.

Using the Query Plan facility, you can decompose a given Oracle CQL processor into its internal operators, states, and synopsis and you can gather various statistics on these operators such as incoming and outgoing number of messages. The Query Plan facility generates one query plan per Oracle CQL processor and applies to all the queries and views you define on that Oracle CQL processor.

The Oracle CQL Query Plan facility is designed to allow system administrators to efficiently diagnose and optimize Oracle CQL query performance.

This section describes the following topics:

• View a Query Plan for an Oracle CQL Processor

#### **Note:**

Before Oracle Stream Analytics Visualizer can generate a query plan, there must be at least one running Oracle CQL query (with the **Running** attribute set to true) on the Oracle CQL processor. For more information, see [View a](#page-119-0) [Rule](#page-119-0).

# **6.2.1 View a Query Plan for an Oracle CQL Processor**

You can view a query plan for an Oracle CQL processor using the Oracle Stream Analytics Visualizer.

#### **View a Query Plan for an Oracle CQL Processor**

- **1.** In the left pane, navigate to and expand the **Applications** node of the Oracle Stream Analytics instance to which the application is deployed.
- **2.** Select *appname*, where *appname* is the name of the application you want to use.
- **3.** Select the Oracle CQL processor you wish to use:
	- **a.** To use the EPN diagram:
		- Click the **Event Processing Network** tab.
		- Double-click the Oracle CQL processor you wish to use.
	- **b.** To use the domain tree:
		- Expand the *appname* > **Stages** node, where *appname* is the name of the application you want to use.
		- Click the Oracle CQL processor you wish to use.

• In the right pane, click the **General** tab

The Processor panel is displayed as Figure 6-78 shows.

**Figure 6-78 Oracle CQL Processor Panel**

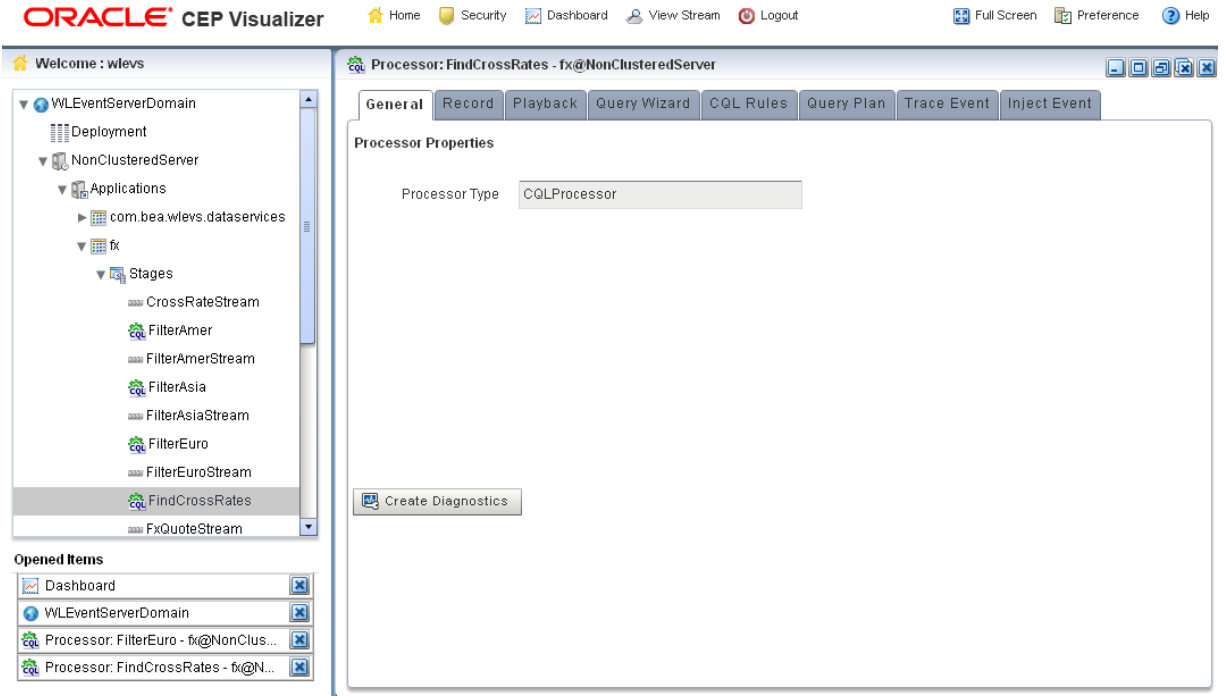

**4.** Click the **Query Plan** tab.

The Query Plan tab appears as [Figure 6-79](#page-167-0) shows.

|                                        |                      |                |           | ိုင္လွ်ိဳ Processor: FindCrossRates - fx@NonClusteredServer |                          |       |                    |                     |                    |                        |                               | $\Box$ $\Box$ $\Box$ $\boxtimes$                                                                                                    |
|----------------------------------------|----------------------|----------------|-----------|-------------------------------------------------------------|--------------------------|-------|--------------------|---------------------|--------------------|------------------------|-------------------------------|----------------------------------------------------------------------------------------------------|
| General                                | Record               |                | Playback  | Query Wizard                                                | <b>CQL Rules</b>         | Query | <b>Trace Event</b> | <b>Inject Event</b> |                    |                        |                               |                                                                                                    |
| choose layout                          | $\blacktriangledown$ |                | B<br>囁    | GD.<br>豳                                                    |                          |       |                    |                     | Show Legend        | ⊕<br>$\frac{1}{2}$     | Zoom: 0.25                    | 9.00<br>$\begin{tabular}{c} \multicolumn{1}{c}{\textbf{1.1}} & \multicolumn{1}{c}{\textbf{2.1}} \\ \multicolumn{1}{c}{\textbf{2.1}} & \multicolumn{1}{c}{\textbf{3.1}} \\ \multicolumn{1}{c}{\textbf{4.1}} & \multicolumn{1}{c}{\textbf{5.1}} \\ \multicolumn{1}{c}{\textbf{5.1}} & \multicolumn{1}{c}{\textbf{6.1}} \\ \multicolumn{1}{c}{\textbf{6.1}} & \multicolumn{1}{c}{\textbf{7.1}} \\ \multicolumn{1}{c}{\textbf{8.1}} & \multicolumn{1}{c}{\textbf{9$ |
|                                        |                      |                | Q         |                                                             |                          |       |                    |                     |                    |                        | <b>雷CQL Constructs Legend</b> |                                                                                                    |
|                                        |                      |                | İ         |                                                             |                          |       |                    |                     |                    | $\gg$<br>Stream        | $0 = 0$<br>Pattern Match      | 介<br>Output                                                                                                    |
|                                        |                      |                | 貞<br>ᆸ    |                                                             |                          |       |                    |                     | 9                  |                        | Σ                             |                                                                                                    |
| Data                                   |                      | ID.            | numOutMes | numInMessages                                               |                          |       |                    |                     | $\hat{\mathbb{I}}$ |                        |                               | $\bowtie$                                                                                                    |
| Stream Source                          |                      | $\circ$        | NaN       | NaN                                                         |                          |       |                    |                     |                    | Project                | Aggregation                   | Join                                                                                                    |
| Time Based Win 1                       |                      |                | NaN       | NaN                                                         |                          |       |                    |                     |                    | σ                      | Ω                             | 郾                                                                                                    |
| Selection                              |                      | $\overline{2}$ | NaN       | NaN                                                         |                          |       |                    |                     | $\bowtie$          | Other Operators        | Window                        | Filter                                                                                                    |
| Binary Join                            |                      | 8              | NaN       | NaN                                                         |                          |       |                    |                     |                    | $\mathbb{S}$           |                               | $\gg$                                                                                                    |
| $\blacktriangleright$ $\bigcap$ Output |                      | $\mathsf{S}$   | NaN       | NaN                                                         |                          |       |                    |                     | 2                  |                        |                               |                                                                                                    |
|                                        |                      |                |           |                                                             |                          |       |                    |                     | $\mathbb{E}$       | View Source            | Union                         | Intersect                                                                                                    |
|                                        |                      |                |           |                                                             |                          |       |                    |                     |                    |                        | 2222                          |                                                                                                    |
|                                        |                      |                |           |                                                             |                          |       |                    |                     |                    | Minus                  | IStream                       | DStream                                                                                                    |
| Property                               |                      |                | Value     |                                                             |                          |       |                    |                     |                    |                        |                               |                                                                                                    |
| Type                                   |                      |                |           |                                                             | ٠                        |       |                    |                     | <u>2</u>           |                        |                               |                                                                                                    |
| ID.                                    |                      |                |           |                                                             |                          |       |                    |                     |                    | RStream                | Store                         | Synopsis                                                                                                    |
| Query String                           |                      |                |           |                                                             |                          |       |                    |                     | 332                | 园                      |                               |                                                                                                    |
| Range                                  |                      |                |           |                                                             |                          |       |                    |                     |                    | <b>Relation Source</b> |                               |                                                                                                    |
| Projection<br>Grouping                 |                      |                |           |                                                             |                          |       |                    |                     |                    |                        |                               |                                                                                                    |
| Aggregation                            |                      |                |           |                                                             |                          |       |                    |                     |                    |                        |                               |                                                                                                    |
| Stream Name                            |                      |                |           |                                                             | $\overline{\phantom{a}}$ |       |                    |                     |                    |                        |                               |                                                                                                    |
|                                        |                      |                |           |                                                             |                          |       |                    |                     |                    |                        |                               |                                                                                                    |

<span id="page-167-0"></span>**Figure 6-79 Query Plan Tab**

For information on the various tools along the top of the Query Plan canvas, see [Manage the Query Plan Diagram.](#page-171-0)

- **5.** To view properties and values in the Property table for any stage, do either of the following:
	- **a.** Click the stage icon in the query plan diagram on the right.

The corresponding row in the Data table on the left is also selected.

- **b.** Click the row in the Data table on the left that corresponds to the stage. The corresponding stage icon in the query plan diagram is also selected.
- **6.** To configure the query plan, click the Query Plan Preference button.

The Query Plan Preference dialog appears as [Figure 6-80](#page-168-0) shows.

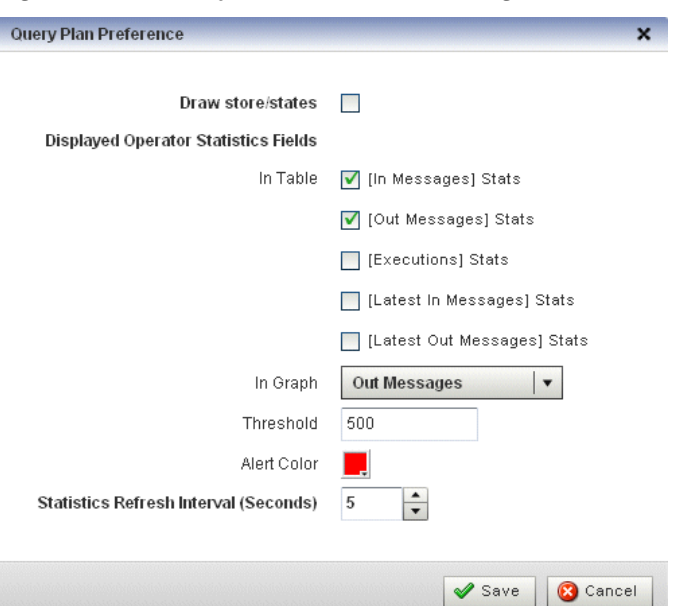

<span id="page-168-0"></span>**Figure 6-80 Query Plan Preference Dialog**

**7.** Edit the dialog as Table 6-24 describes.

# **Table 6-24 Query Plan Preference Attributes**

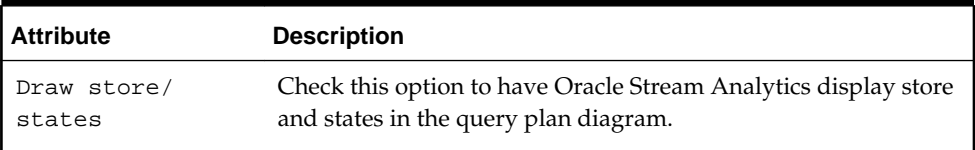

| Check the statistics you want to see in the Data table on the<br>Query Plan tab.                                                                                                    |
|----------------------------------------------------------------------------------------------------|
|                                                                                                    |
| To configure the statistics displayed in the table, select:                                                                                                    |
| In Messages: the total number of events received by this<br>stage from its inbound stage.                                                                                                    |
| Out Messages: the total number of events transmitted by<br>this stage to its outbound stage.                                                                                                    |
| Executions: the number of times an Oracle CQL query was<br>executed on this stage.                                                                                                    |
| Latest In Messages: the number of messages received from<br>all input queues during the last invocation.                                                                                                    |
| Latest out Messages: the number of tuples output by this<br>operator during the last invocation.                                                                                                    |
| To configure the statistics displayed in the graph, select:                                                                                                    |
| NumInMessages: the total number of events received by<br>this stage from its inbound stage.                                                                                                    |
| NumOutMessages: the total number of events transmitted<br>by this stage to its outbound stage.                                                                                                    |
| NumExecutions: the number of times an Oracle CQL query<br>was executed on this stage.                                                                                                    |
| NumInMessagesLatest: the number of messages received<br>from all input queues during the last invocation.                                                                                                    |
| NumOutMessagesLatest: the number of tuples output by<br>this operator during the last invocation.                                                                                                    |
| Note: The Threshold value applies to the statistic you select                                                                                                    |
| The maximum value for the Displayed Operator Stats Field in<br>Graph statistic. If a stage exceeds this threshold, the value is<br>colored on the query plan diagram using the color you specify<br>for Alert Color. |
| Default: 500.                                                                                                    |
| Choose the color used to highlight stages that violate their<br>threshold in the query plan display.                                                                                                    |
| If you do not want to show violations in color, select white as<br>the alert color.                                                                                                    |
| Default: red.                                                                                                    |
|                                                                                                    |
|                                                                                                    |

**Table 6-24 (Cont.) Query Plan Preference Attributes**

**8.** To start gathering statistics, click the **Get Stats** button.

The Get Stats button turns into a Stop Stats button.

The Data table columns display the current statistics (according to your Displayed Operator Stats Fields in Table preference configuration) and threshold violations (according to your Displayed Operator Stats Field in Graph and Threshold

preference configuration) are shown in the query plan diagram in red as Figure 6-81 shows.

**Figure 6-81 Query Plan While Getting Statistics**

| Processor: Processor - csfb @NonClusteredServer |                |                   |                                                                                                    |                         |                   |                                                          |                              |                                                    |                                | 口回回図図                                                               |
|-------------------------------------------------|----------------|-------------------|----------------------------------------------------------------------------------------------------|-------------------------|-------------------|----------------------------------------------------------|------------------------------|----------------------------------------------------|--------------------------------|---------------------------------------------------------------------|
| Record<br>General                               |                | Playback          | Query Wizard                                                                                                 | <b>CQLRules</b>         | Query Plan        | <b>Trace Event</b>                                       | Inject Event                 |                                                    |                                |                                                                     |
| choose layout<br>$\blacktriangledown$           | B              | 囁                 | ଜୀ<br>雖                                                                                                    |                         |                   |                                                          |                              | Show Legend                                        | ₩<br>Zoom:<br>D                | 0.25<br>я                                                           |
|                                                 |                |                   |                                                                                                    |                         |                   | 60<br>$\frac{1}{30}$<br>515                              | $\hat{\mathbf{u}}$ 36<br>216 |                                                    | $\gg$<br>Stream<br>介<br>Output | CQL Constructs Legend<br>$0=0$<br>Pattern Match<br>$\pi$<br>Project |
| Data                                            | ID             | numOutMessag      | numinMessages                                                                                                |                         |                   |                                                          | 390                          |                                                    |                                |                                                                     |
| Stream Source                                   | $\circ$        | 167               | 167                                                                                                    |                         |                   | sb<br>ы                                                  | 390                          |                                                    | Σ                              | $\bowtie$                                                           |
| Time Based Winc 1                               |                | 333               | 167                                                                                                    |                         |                   |                                                          |                              |                                                    | Aggregation                    | Join                                                                |
| View Stream Sou 2                               |                | 499               | 500                                                                                                    |                         |                   |                                                          | 265                          |                                                    | $\sigma$                       | $\Omega$                                                            |
| Dstream                                         | 3              | 500               | 333                                                                                                    |                         |                   | 95<br>68                                                 |                              |                                                    | Other Operators                | Window                                                              |
| Time Based Wind 4<br>View Stream Sou 5          |                | 665               | 499                                                                                                    |                         |                   | î<br>$\hat{\mathbb{I}}$ 34<br>135                        |                              |                                                    |                                |                                                                     |
| Stream Source                                   | $\theta$<br>20 | 518               | 1017<br>20                                                                                                   |                         |                   |                                                          |                              |                                                    | 國                              | $\overline{\mathbf{g}}$                                             |
| Time Based Winc 7                               | 39             |                   | 20                                                                                                    |                         |                   | g<br>212                                                 | $\sigma$ 113<br>û٤           |                                                    | Filter                         | View Source                                                         |
| Binary Join                                     | $\mathbf{8}$   | 518               | 704                                                                                                    |                         |                   | $\overline{\mathbb{W}}$ 330 $\Omega$ 30<br><b>MA</b> 125 | $\sigma$ 137                 |                                                    | 222                            |                                                                     |
| Time Based Winc 9                               |                | 518               | 518                                                                                                    |                         |                   |                                                          |                              |                                                    | Union                          | Intersect                                                           |
|                                                 |                | Value             |                                                                                                    | $\overline{\mathbf{r}}$ |                   | ńt<br><b>M</b> 212<br>32                                 | 45<br>250                    | <b>DC</b> 346                                      |                                |                                                                     |
| Property<br>Type                                |                | Time Based Window |                                                                                                    |                         |                   | 57<br>92                                                 |                              | 2 <sub>b</sub><br>2₿                               | $\gg \gg \gg$                  | 222                                                                 |
| $\mathsf{ID}$                                   |                | $\overline{4}$    |                                                                                                    |                         | $\frac{85}{2}$ 78 | $\Sigma$ 80<br>$\bowtie$ 216                             |                              | $\sigma$ 155<br>$\bowtie$ 231                      | Minus                          | IStream                                                             |
| Query String                                    |                |                   |                                                                                                    |                         |                   |                                                          | 48                           | 65                                                 |                                |                                                                     |
| Range                                           |                | [1, 1]            |                                                                                                    |                         |                   | $\frac{8}{\Omega}$ $\frac{9}{\Omega}$ 301<br>$\sum$ 203  | $\Sigma$ 37<br>$\Sigma$ $n$  | $\hat{\mathbf{u}}$ 91<br>$\sigma$ 142 $\sigma$ 128 | DStream                        | RStream                                                             |
| Projection                                      |                |                   |                                                                                                    |                         |                   |                                                          |                              |                                                    |                                |                                                                     |
| Grouping                                        |                |                   |                                                                                                    |                         |                   | 會<br>$ \Omega $ 186                                      | 43<br>22.170                 | 20<br>60<br>$\mathbf{F}$ 129<br>347                |                                | S                                                                   |
| Aggregation                                     |                |                   |                                                                                                    |                         |                   |                                                          |                              | 16<br>64                                           | Store                          | Synopsis                                                            |
| Stream Name                                     |                |                   |                                                                                                    |                         |                   |                                                          | 04                           | U 281<br>177                                       | $\overline{\mathbf{b}}$        |                                                                     |
| Query List                                      |                |                   | 60, 48, 62, 64, 80, 84, 90, 123,<br>127, 178, 182, 131, 184, 186, 188,<br>196, 198, 200, 202, 204, 214, 216, |                         |                   |                                                          | $\sigma$ 94                  | 63<br>ıb<br>$\sigma$ 177<br>186<br>π               | <b>Relation Source</b>         |                                                                     |

- **9.** To stop getting statistics, click the **Stop Stats** button.
- **10.** To drill-down into a stage to determine rate determining steps, do either of the following:
	- **a.** Click the stage icon in the query plan diagram on the right that shows a threshold violation.

The corresponding row in the Data table on the left is also selected and

- **b.** Click the row in the Data table on the left that corresponds to the stage. The corresponding stage icon in the query plan diagram is also selected.
- **11.** To view dependencies amongst stages, click on an Output row in the Data table. All the dependent stages are selected in the query plan diagram as [Figure 6-82](#page-171-0) shows.

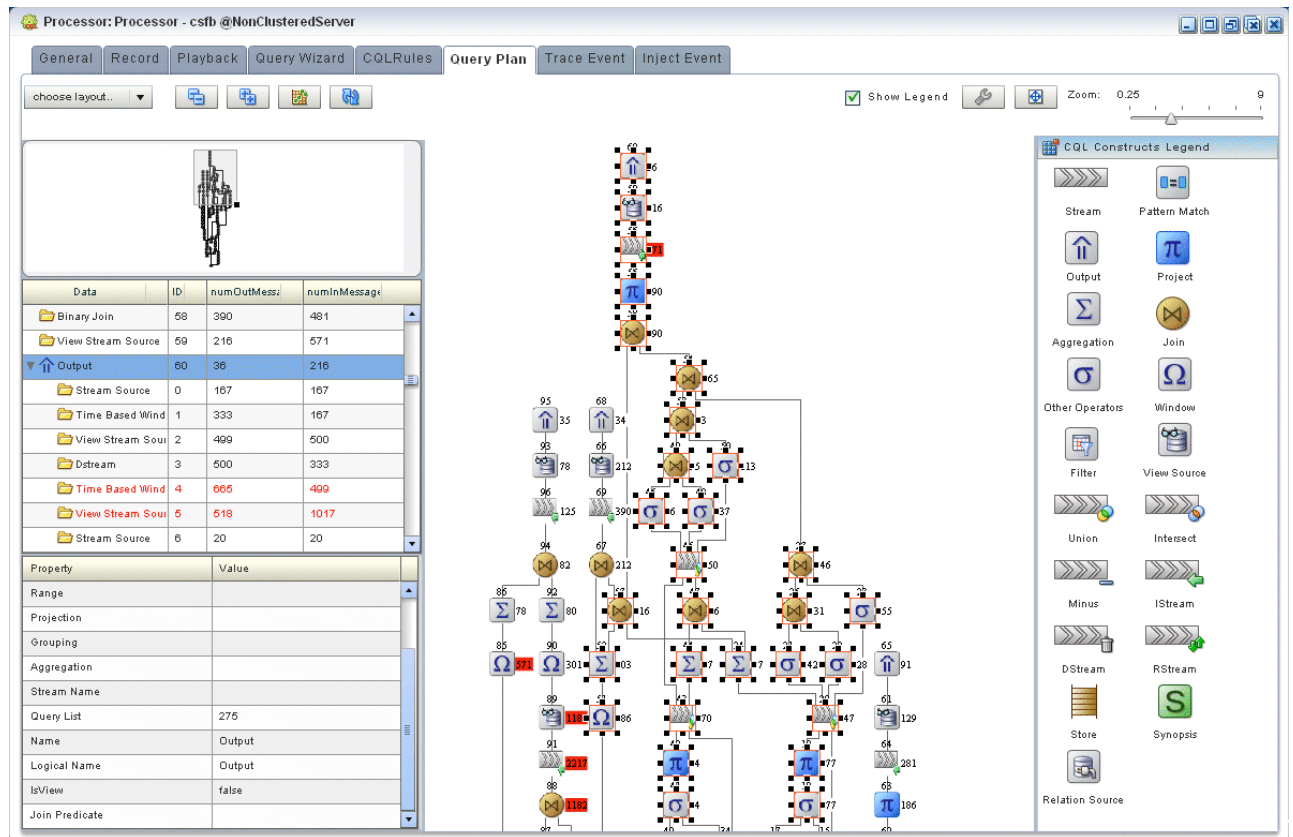

#### <span id="page-171-0"></span>**Figure 6-82 Query Plan Showing Dependencies**

# **6.2.2 Manage the Query Plan Diagram**

This section describes the various tools along the top of the Query Wizard canvas as Figure 6-83 shows.

#### **Figure 6-83 Query Plan Tools**

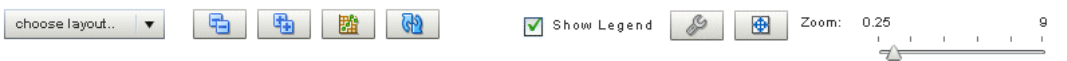

You use these tools to manage the Query Wizard diagram of your Oracle CQL statement.

#### **6.2.2.1 Choose Layout**

Use the **Choose Layout** pull-down menu to select alternate ways of distributing CQL constructs and showing their dependencies. You can choose any of:

- Left-Right
- Bottom-Top
- Right-Left
- Top-Bottom

# **6.2.2.2 Collapse All and Expand All**

Use the **Collapse All** and **Expand All** buttons to collapse or expand the entries in the Data table.

## **6.2.2.3 Get Statistics and Stop Statistics**

Use the **Get Statistics** button to instruct Oracle Stream Analytics to begin collecting statistics for the stages of the query plan.

When you click on the **Get Statistics** button, it turns into a **Stop Statistics** button. Click the **Stop Statistics** button to stop collecting statistics.

# **6.2.2.4 Refresh**

Use the **Refresh** button to refresh the Query Plan diagram and Data table.

#### **6.2.2.5 Show Legend**

Use the **Show Legend** check box to show (checked) or hide (unchecked) the CQL Constructs Legend.

## **6.2.2.6 Preferences**

Use the **Preferences** button to open the Query Plan pre-Renaissance dialog as [Figure](#page-168-0) [6-80](#page-168-0) shows.

# **6.2.2.7 Fit Content**

Click the **Fit Content** button to adjust the zoom level automatically to make all of the diagram visible in the current browser window.

# **6.2.2.8 Zoom**

Use the Zoom slider to increase or decrease the zoom level.

**7**

# **Configuration History**

<span id="page-174-0"></span>This chapter describes how you can use Oracle Stream Analytics Visualizer to view, roll back, or delete configuration revision history, managing revisions by application or by resource.

This chapter includes the following sections:

- Manage Resource Configuration History
- [Manage Application Configuration History](#page-176-0)

For more information, see [Configuration History Management.](#page-37-0)

# **7.1 Manage Resource Configuration History**

You can manage configuration history by resource as [Resource Configuration History](#page-38-0) [Management](#page-38-0) describes.

Alternatively, you can view configuration change history by application (see [Manage](#page-176-0) [Application Configuration History\)](#page-176-0).

#### **To manage resource configuration history:**

- **1.** In the left pane, navigate to and expand the **Applications** node of the Oracle Stream Analytics instance to which the application is deployed.
- **2.** Select *appname*, where *appname* is the name of the application whose configuration history you want to manage.
- **3.** In the right pane, click the **History** tab.

The History tab is displayed as [Figure 7-1](#page-175-0) shows.

<span id="page-175-0"></span>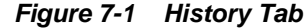

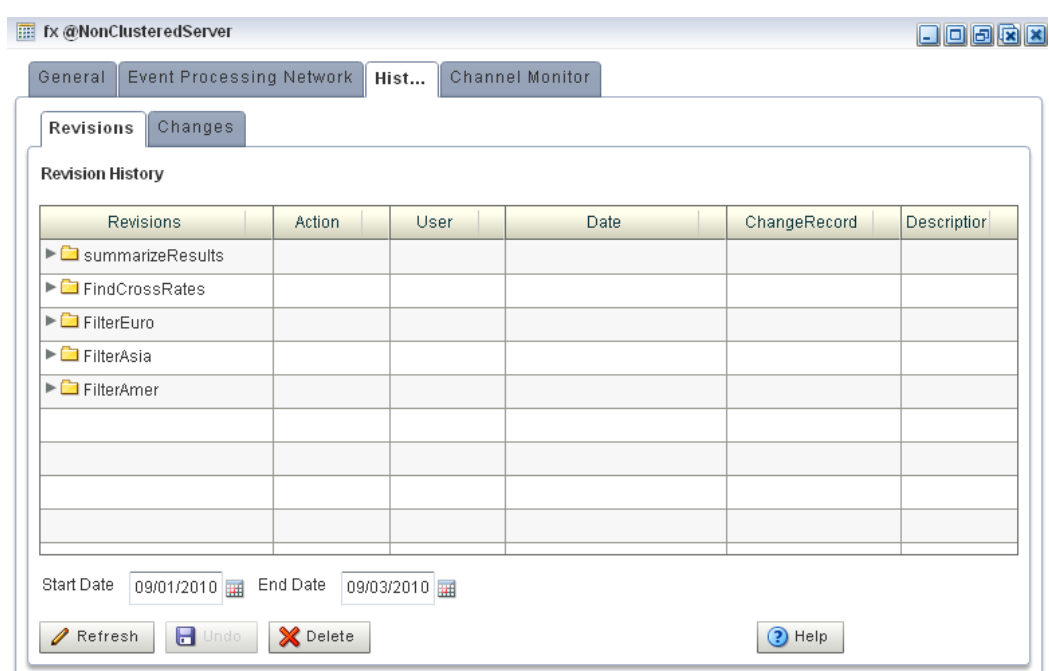

**4.** In the right pane, click the **Revisions** tab.

The Revisions tab appears as Figure 7-2 shows.

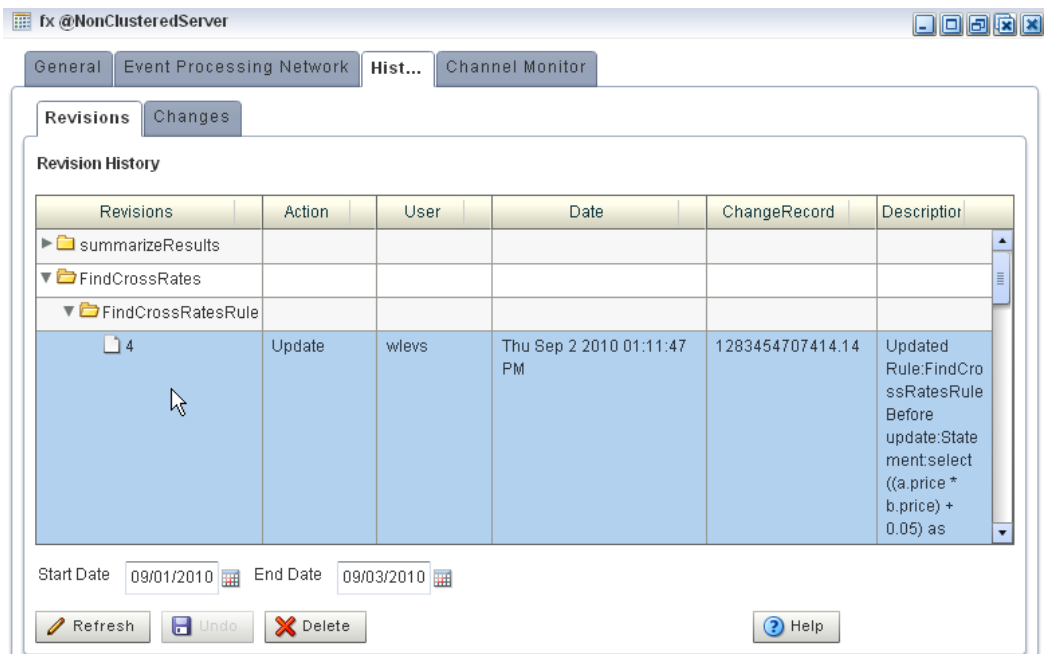

#### **Figure 7-2 Revisions Tab**

**5.** Filter the list of revisions by entering an appropriate **Start Time** and **End Time** and then click **Refresh**.

The list refreshes to show only the revisions made in this time period.

- <span id="page-176-0"></span>**6.** Manage the resource change records:
	- To delete a revision, click **Delete**.

All the revisions pertaining to the selected **Start Time** and **End Time** are deleted from the resource change history but resource configuration is unchanged.

• To undo (roll back) the changes that the revision specifies, select each revision and click **Undo** until all of the revisions are rolled back.

All the revisions pertaining to the selected **Start Time** and **End Time** are rolled back and the affected resources assume the configuration of the previous change record.

You can manage resource configuration history using the Oracle Stream Analytics Visualizer.

# **7.2 Manage Application Configuration History**

You can manage configuration history by application as [Application Configuration](#page-38-0) [History Management](#page-38-0) describes. Alternately, you can manage configuration change history by resource (see [Manage Resource Configuration History\)](#page-174-0).

You can manage application configuration history using the Oracle Stream Analytics Visualizer.

#### **To manage application configuration history:**

- **1.** In the left pane, navigate to and expand the **Applications** node of the Oracle Stream Analytics instance to which the application is deployed.
- **2.** Select *appname*, where *appname* is the name of the application whose configuration history you want to manage.
- **3.** In the right pane, click the **History** tab.

The History tab is displayed as [Figure 7-3](#page-177-0) shows.

| TE fx @NonClusteredServer                       |          |            |                 |              | $\Box$ oora        |  |  |  |
|-------------------------------------------------|----------|------------|-----------------|--------------|--------------------|--|--|--|
| General<br>Event Processing Network             |          | Hist       | Channel Monitor |              |                    |  |  |  |
| Changes<br><b>Revisions</b>                     |          |            |                 |              |                    |  |  |  |
| <b>Revision History</b>                         |          |            |                 |              |                    |  |  |  |
| <b>Revisions</b>                                | Action   | User       | Date            | ChangeRecord | <b>Description</b> |  |  |  |
| $\blacktriangleright$ <b>Commarize Results</b>  |          |            |                 |              |                    |  |  |  |
| FindCrossRates                                  |          |            |                 |              |                    |  |  |  |
| $\blacktriangleright$ EilterEuro                |          |            |                 |              |                    |  |  |  |
| $\blacktriangleright$ $\blacksquare$ FilterAsia |          |            |                 |              |                    |  |  |  |
| $\blacktriangleright$ EilterAmer                |          |            |                 |              |                    |  |  |  |
|                                                 |          |            |                 |              |                    |  |  |  |
|                                                 |          |            |                 |              |                    |  |  |  |
|                                                 |          |            |                 |              |                    |  |  |  |
|                                                 |          |            |                 |              |                    |  |  |  |
|                                                 |          |            |                 |              |                    |  |  |  |
| Start Date<br>09/01/2010                        | End Date | 09/03/2010 |                 |              |                    |  |  |  |
| $\blacksquare$ Undo<br>Refresh                  | X Delete |            |                 | $(2)$ Help   |                    |  |  |  |

<span id="page-177-0"></span>**Figure 7-3 History Tab**

**4.** In the right pane, click the **Changes** tab.

The Changes tab appears as Figure 7-4 shows.

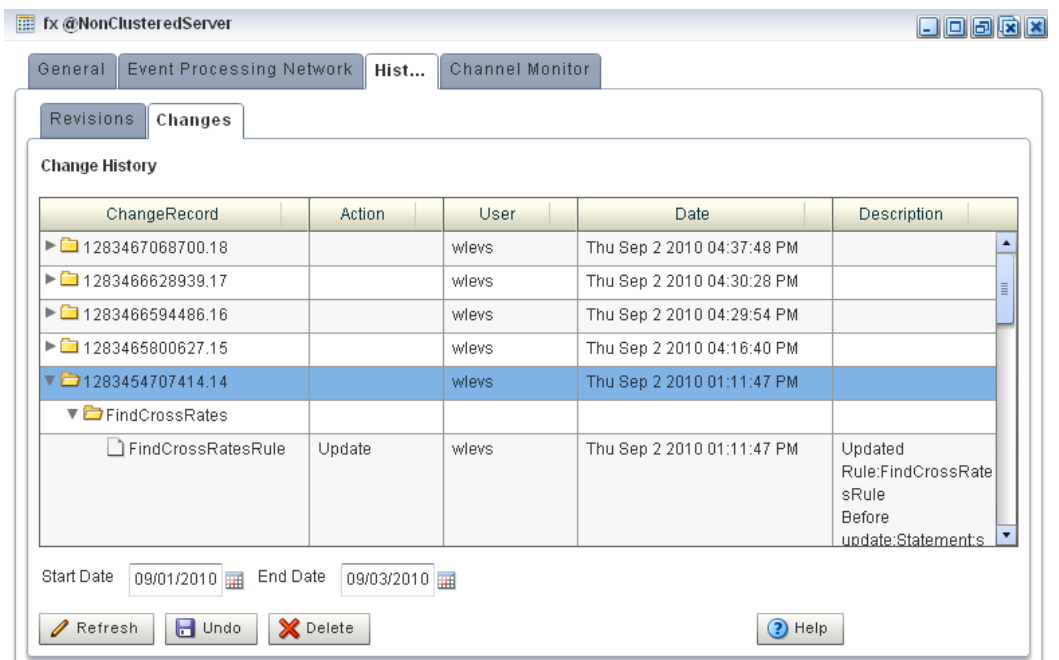

**Figure 7-4 Changes Tab**

**5.** Filter the list of change records by entering an appropriate **Start Time** and **End Time** and then click **Refresh**.

The list refreshes to show only the change records that were made in this time period.

- **6.** Manage the application change records:
	- To delete change records, click **Delete**.

All the change records pertaining to the selected **Start Time** and **End Time** are deleted from the application change history but the application configuration is unchanged.

• To undo (roll back) the changes that a change record specifies, select each change record and click **Undo** until all of the change records are rolled back

All the change records pertaining to the selected **Start Time** and **End Time** are rolled back and the affected application assumes the configuration of the previous change record.
# **Part III**

# **Server and Domain Tasks**

Server and Domain Tasks contains the following chapters:

- [Server and Domain Tasks](#page-182-0)
- [Application Deployments](#page-188-0)
- [Jetty Configuration](#page-192-0)
- [JMX Configuration](#page-196-0)
- [Data Source Configuration](#page-198-0)
- [HTTP Publish-Subscribe Servers](#page-208-0)
- [Event Inspector Service](#page-212-0)
- [Event Type Repository](#page-214-0)
- [Persistent Event Store](#page-216-0)
- [Multiserver Domains](#page-218-0)
- **[Server Logs](#page-242-0)**

# **Server and Domain Tasks**

<span id="page-182-0"></span>This chapter introduces typical server and domain management tasks you can perform with Oracle Stream Analytics Visualizer, including managing deployment, multiserver domains, logs, caches, the event type repository, and more.

This chapter includes the following sections:

- Deployment Management
- **Jetty Management**
- [JMX Management](#page-183-0)
- [Data Source Management](#page-183-0)
- [HTTP Publish-Subscribe Server Management](#page-183-0)
- [Event Type Repository Management](#page-184-0)
- [Persistent Event Store Management](#page-184-0)
- [Multiserver Domain Management](#page-185-0)
- **[Event Inspector Service Management](#page-186-0)**
- [Cache Management](#page-186-0)
- [Log Management](#page-187-0).

#### **8.1 Deployment Management**

Using the Oracle Stream Analytics Visualizer, you can view the applications and application libraries deployed to a selected Oracle Stream Analytics server.

For more information, see:

- [Application Deployments](#page-188-0)
- [Application Lifecycle](#page-88-0)

# **8.2 Jetty Management**

Oracle Stream Analytics supports Jetty as the Java Web server to deploy HTTP servlets and static resources.

Oracle Stream Analytics support for Jetty is based on Version 1.2 the OSGi HTTP Service. This API provides the ability to dynamically register and unregister javax.servlet.Servlet objects with the run time and static resources.

<span id="page-183-0"></span>Oracle Stream Analytics allows you to configure how your application prioritizes the execution of its work. Based on rules you define and by monitoring actual run time performance, you can optimize the performance of your application and maintain service level agreements. You define the rules and constraints for your application by defining a work manager.

For more information, see:

• [Jetty Configuration](#page-192-0).

#### **8.3 JMX Management**

Oracle Stream Analytics provides standards-based interfaces that are fully compliant with the Java Management Extensions (JMX) specification. Software vendors can use these interfaces to monitor Oracle Stream Analytics MBeans, to change the configuration of an Oracle Stream Analytics domain, and to monitor the distribution (activation) of those changes to all server instances in the domain.

Oracle Stream Analytics Visualizer and the wlevs.Admin command line tool both use JMX to connect to a server. However, to use these tools, and the JMX interfaces in general, you must configure Oracle Stream Analytics with the JMX configuration information in the config.xml file.

For more information, see:

• **JMX** Configuration.

# **8.4 Data Source Management**

Oracle Stream Analytics supports Java Database Connectivity (JDBC) 3.0 for relational database access.

The JDBC API provides a standard, vendor-neutral mechanism for connecting to and interacting with database servers and other types of tabular resources that support the API. The JDBC javax.sql.DataSource interface specifies a database connection factory that is implemented by a driver. Instances of DataSource objects are used by applications to obtain database connections (instances of java.sql.Connection). After obtaining a connection, an application interacts with the resource by sending SQL commands and receiving results.

For more information, see:

• [Data Source Configuration.](#page-198-0)

#### **8.5 HTTP Publish-Subscribe Server Management**

Oracle Stream Analytics includes an HTTP publish-subscribe server to which applications can publish messages. Applications publish messages to a particular channel; other applications can then subscribe to this channel to receive these published messages.

Oracle Stream Analytics HTTP pub-sub server channels may be:

• **Static:** those channels configured in the Oracle Stream Analytics server config.xml and used by Oracle Stream Analytics Visualizer itself.

Oracle Stream Analytics Visualizer includes the following static channels (preconfigured in config.xml) that are used by Oracle Stream Analytics Visualizer itself; they cannot be deleted or modified:

- <span id="page-184-0"></span>– /evsmonitor
- /evsalert
- /evsdomainchange
- **Dynamic:** those channels that are not configured in the Oracle Stream Analytics server config.xml but created dynamically when the Oracle Stream Analytics sever is running. You can view statistics for dynamic channels, including the number of messages sent to this channel and the number of subscribers. Dynamic channel configuration is read-only.

Oracle Stream Analytics Visualizer supports only the Event Inspector service dynamic channel.

• **User-defined:** those static channels that your Oracle Stream Analytics application creates.

#### **Note:**

When one application (application-1) advertises a channel that a second application (application-2) subscribes to and uses as a foreign stage, you cannot view the details of the advertised channel from application-2. To view the details of this channel, you must do so from application-1.

You can use Oracle Stream Analytics Visualizer to modify existing channels, as well as create new ones and delete existing ones. When you configure channels with Oracle Stream Analytics Visualizer, they are permanent and survive server restart. Channels configured using APIs from a custom HTTP pub-sub adapter are dynamic and do not survive server restart.

For more information, see:

- [HTTP Publish-Subscribe Servers](#page-208-0)
- [HTTP Publish-Subscribe Server Security](#page-280-0)
- [Trace and Inject Events in the EPN](#page-64-0).

### **8.6 Event Type Repository Management**

Event types define the properties of the events that are handled by Oracle Stream Analytics applications. All the event types used by the applications of a server make up the event type repository.

For more information, see:

• [Event Type Repository.](#page-214-0)

### **8.7 Persistent Event Store Management**

The Oracle Stream Analytics event repository feature allows you to persist the events that flow out of a component of the event processing network (EPN) to a store, such as a database table, and then play them back at a later stage or explicitly query the events from a component such as an event bean. By default, Oracle Stream Analytics stores recorded events in a database, which means that before you can start using the record and playback feature in your own application, you must specify where the database

server is located along with the name of the database server that will contain the recorded events.

For more information, see .[Persistent Event Store](#page-216-0).

### <span id="page-185-0"></span>**8.8 Multiserver Domain Management**

An Oracle Stream Analytics multiserver domain (or cluster) is a set of two or more servers logically connected for the purposes of management, and physically connected using a shared User Datagram Protocol (UDP) multicast address and port. All servers in an Oracle Stream Analytics multiserver domain are aware of all other servers in the domain and any one server can be used as an access point for making changes to the deployments in the domain.

Oracle Stream Analytics supports the following clustering systems:

- evs4j: Oracle Stream Analytics native clustering implementation.
- Oracle Coherence: a JCache-compliant in-memory distributed data grid solution for clustered applications and application servers. It coordinates updates to the data using cluster-wide concurrency control, replicates data modifications across the cluster using the highest performing clustered protocol available, and delivers notifications of data modifications to any servers that request them. You take advantage of Oracle Coherence features using the standard Java collections API to access and modify data, and use the standard JavaBean event model to receive data change notifications.

#### **Note:**

Before you can use Oracle Stream Analytics with Oracle Coherence, you must obtain a valid Oracle Coherence license such as a license for Coherence Enterprise Edition, Coherence Grid Edition, or Oracle WebLogic Application Grid. For more information on Oracle Coherence, see [http://](http://www.oracle.com/technetwork/middleware/coherence/overview/index.html) [www.oracle.com/technetwork/middleware/coherence/overview/](http://www.oracle.com/technetwork/middleware/coherence/overview/index.html) [index.html](http://www.oracle.com/technetwork/middleware/coherence/overview/index.html).

#### **Note:**

Any changes to rules and Oracle high availability adapters are propagated to the other servers in the same group. That is, all rule and Oracle high availability adapter configurations is automatically synchronized. Other configuration changes are not synchronized. For example, if you change record/playback or JMS adapter configuration on one server in a multiserver domain, then these changes are not synchronized with the other servers in the same group. For more information, see:

- [Oracle CQL Rules](#page-96-0)
- [View and Edit the Configuration of a Stage](#page-41-0).

For more information, see:

- [Multiserver Domains](#page-218-0)
- [Multiserver Domains and Configuration History Management](#page-39-0).

## <span id="page-186-0"></span>**8.9 Event Inspector Service Management**

Using the Event Inspector service, you can:

- View the events flowing out of any stage in the EPN
- Inject events into any stage in the EPN

You can use the Event Inspector service to test and debug Oracle CQL queries during development.

For more information, see:

- [Event Inspector Service](#page-212-0)
- [Trace and Inject Events in the EPN](#page-64-0)

# **8.10 Cache Management**

A *cache* is a temporary storage area for events, created exclusively to improve the overall performance of your Oracle Stream Analytics application; it is not necessary for the application to function correctly. Oracle Stream Analytics applications can optionally publish or consume events to and from a cache to increase the availability of the events and increase the performance of their applications.

A *caching system* refers to a configured instance of a caching implementation. A caching system defines a named set of configured caches as well as the configuration for remote communication if any of the caches are distributed across multiple machines.

Oracle Stream Analytics supports the following caching systems:

- Oracle Stream Analytics local cache: a local, in-memory single-JVM cache.
- Oracle Coherence: a JCache-compliant in-memory distributed data grid solution for clustered applications and application servers. It coordinates updates to the data using cluster-wide concurrency control, replicates data modifications across the cluster using the highest performing clustered protocol available, and delivers notifications of data modifications to any servers that request them. You take advantage of Oracle Coherence features using the standard Java collections API to access and modify data, and use the standard JavaBean event model to receive data change notifications.

#### **Note:**

Before you can use Oracle Stream Analytics with Oracle Coherence, you must obtain a valid Oracle Coherence license such as a license for Coherence Enterprise Edition, Coherence Grid Edition, or Oracle WebLogic Application Grid. For more information on Oracle Coherence, see [http://](http://www.oracle.com/technetwork/middleware/coherence/overview/index.html) [www.oracle.com/technetwork/middleware/coherence/overview/](http://www.oracle.com/technetwork/middleware/coherence/overview/index.html) [index.html](http://www.oracle.com/technetwork/middleware/coherence/overview/index.html).

• Third-party caches: you can create a plug-in to allow Oracle Stream Analytics to work with other, third-party cache implementations.

For more information, see [Multiserver Domains.](#page-218-0)

# <span id="page-187-0"></span>**8.11 Log Management**

Oracle Event Processing Visualizer allows you to change the server-wide logging configuration, such as the severity of log messages you want the server to print out, the name of the log file, and so on.

You can also view and modify the logging level of individual components and configure logging for new components.

For more information, see:

• [Server Logs](#page-242-0).

# **Application Deployments**

<span id="page-188-0"></span>This chapter describes how you can use Oracle Stream Analytics Visualizer to view, add, or delete Oracle Stream Analytics application deployments on Oracle Stream Analytics servers.

This chapter includes the following sections:

- View the Applications Deployed to a Server
- [View the Application Libraries Deployed to a Server](#page-189-0)
- [Add or Delete an Application](#page-191-0)
- [Add or Delete an Application Library](#page-191-0)

For more information, see:

- [Deployment Management](#page-182-0)
- [Application Lifecycle](#page-88-0).

# **9.1 View the Applications Deployed to a Server**

Using the Oracle Stream Analytics Visualizer, you can view the applications deployed to a selected Oracle Stream Analytics server.

#### **View the Applications Deployed to a Server**

- **1.** In the left pane, click the *Domain* > *Server* node, where *Domain* refers to the name of your Oracle Stream Analytics domain and *Server* refers to the name of the server instance.
- **2.** In the right pane, click the **Applications** tab.

The Applications tab is displayed as [Figure 9-1](#page-189-0) shows.

| Server: NonClusteredServer             |                            |              |     |                    | $\Box$ ook $\boxtimes$ |  |
|----------------------------------------|----------------------------|--------------|-----|--------------------|------------------------|--|
| DataSource<br><b>JMX</b><br>Deployment | HTTP Server                | Work Manager | SSL | Logging            | Event Inspector        |  |
| Libraries<br><b>Applications</b>       | <b>Extension Libraries</b> |              |     |                    |                        |  |
| <b>Deployed Applications</b>           |                            |              |     |                    |                        |  |
| Name                                   | <b>State</b>               |              |     | Target             |                        |  |
| com.bea.wlevs.dataservices             | <b>RUNNING</b>             |              |     | [AllDomainMembers] |                        |  |
| cql                                    | <b>RUNNING</b>             |              |     | [AllDomainMembers] |                        |  |
|                                        |                            |              |     |                    |                        |  |
|                                        |                            |              |     |                    |                        |  |
|                                        |                            |              |     |                    |                        |  |
|                                        |                            |              |     |                    |                        |  |
|                                        |                            |              |     |                    |                        |  |
|                                        |                            |              |     |                    |                        |  |
|                                        |                            |              |     |                    |                        |  |
|                                        |                            |              |     |                    |                        |  |
|                                        |                            |              |     |                    |                        |  |
|                                        |                            |              |     |                    |                        |  |
|                                        |                            |              |     |                    |                        |  |
|                                        |                            |              |     |                    |                        |  |
|                                        |                            |              |     |                    |                        |  |

<span id="page-189-0"></span>**Figure 9-1 Applications Tab**

**3.** View the list of deployed applications as Table 9-1 describes.

**Table 9-1 Deployed Application Attributes**

| <b>Attribute</b> | <b>Description</b>                              |
|------------------|-------------------------------------------------|
| Name             | The name of the application.                    |
| State            | The operational state of the application.       |
| Target           | The group to which the application is deployed. |

# **9.2 View the Application Libraries Deployed to a Server**

Using the Oracle Stream Analytics Visualizer, you can view the application libraries deployed to a selected Oracle Stream Analytics server.

You can view:

- **Extension Libraries**: these libraries are deployed first along with the Oracle Stream Analytics server extension modules.
- **Libraries**: these libraries are deployed after the components in the library extensions directory but before any Oracle Stream Analytics applications

#### **View the Application Libraries Deployed to a Server**

**1.** In the left pane, click the *Domain* > *Server* node, where *Domain* refers to the name of your Oracle Stream Analytics domain and *Server* refers to the name of the server instance.

- **2.** View the libraries associated with applications deployed to this server:
	- **a.** To view extension libraries, in the right pane, click the **Extension Libraries** tab.

The Extension Libraries tab is displayed as Figure 9-2 shows.

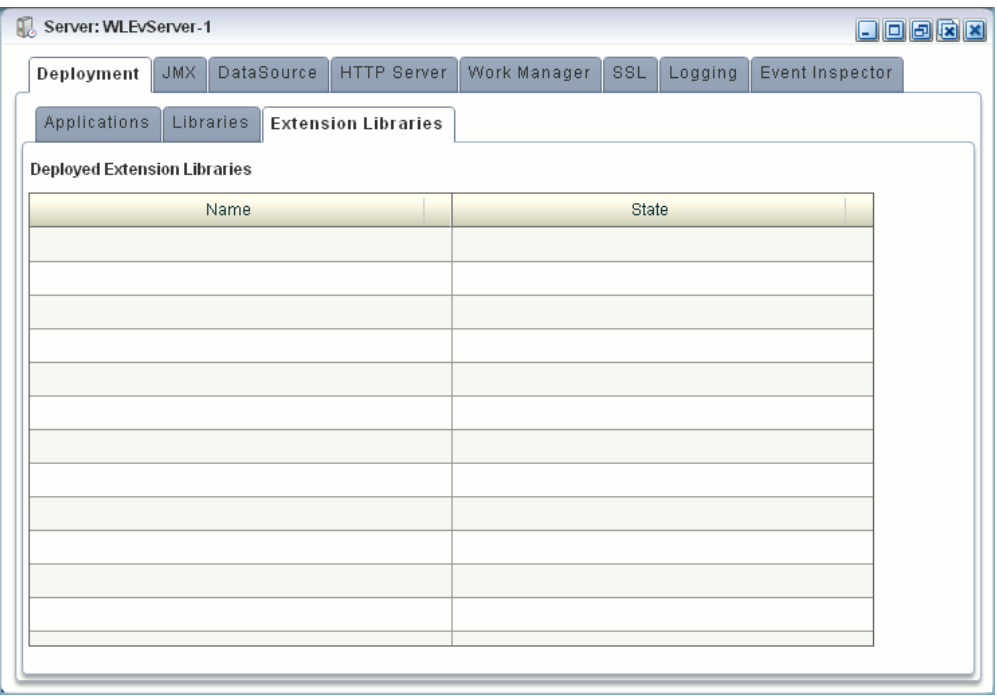

**Figure 9-2 Extension Libraries Tab**

View the list of deployed application libraries as Table 9-2 describes.

**Table 9-2 Application Extension Library Attributes**

| <b>Attribute</b> | <b>Description</b>                                |
|------------------|---------------------------------------------------|
| Name             | The name of the application library.              |
| State            | The operational state of the application library. |

**b.** To view libraries, in the right pane, click the **Libraries** tab.

The Libraries tab is displayed as [Figure 9-3](#page-191-0) shows.

| Server: WLEvServer-1             |                            |              |              |               | $\Box$ oor $\Box$ |  |
|----------------------------------|----------------------------|--------------|--------------|---------------|-------------------|--|
| DataSource<br>Deployment JMX     | HTTP Server                | Work Manager | SSL          | Logging       | Event Inspector   |  |
| <b>Applications</b><br>Libraries | <b>Extension Libraries</b> |              |              |               |                   |  |
| Deployed Libraries               |                            |              |              |               |                   |  |
| Name                             |                            |              | <b>State</b> |               |                   |  |
|                                  |                            |              |              |               |                   |  |
|                                  |                            |              |              |               |                   |  |
|                                  |                            |              |              |               |                   |  |
|                                  |                            |              |              |               |                   |  |
|                                  | 400                        |              |              | $A \cap \cap$ |                   |  |
|                                  |                            |              |              |               |                   |  |
|                                  |                            |              |              |               |                   |  |
|                                  |                            |              |              |               |                   |  |
|                                  |                            |              |              |               |                   |  |
|                                  |                            |              |              |               |                   |  |
|                                  |                            |              |              |               |                   |  |

<span id="page-191-0"></span>**Figure 9-3 Libraries Tab**

View the list of deployed application libraries as Table 9-3 describes.

**Table 9-3 Application Library Attributes**

| <b>Attribute</b> | <b>Description</b>                                |
|------------------|---------------------------------------------------|
| Name             | The name of the application library.              |
| State            | The operational state of the application library. |

# **9.3 Add or Delete an Application**

For more information, see:

- [Deploy an Application in a Standalone-Server Domain](#page-89-0)
- [Deploy an Application in a Multiserver Domain](#page-91-0)
- [Uninstall an Application](#page-94-0).

# **9.4 Add or Delete an Application Library**

To add or remove application libraries, you must manually add or remove files from the appropriate Oracle Stream Analytics server directory.

**10**

# **Jetty Configuration**

<span id="page-192-0"></span>This chapter describes how you can use Oracle Stream Analytics Visualizer to view and edit Jetty web server configuration and how to view Jetty work manager configuration for an Oracle Stream Analytics server.

This chapter includes the following sections:

- View Jetty Web Server Configuration
- Edit Jetty Web Server Configuration
- [View and Edit Work Manager Configuration](#page-193-0)
- [Create a Work Manager](#page-194-0)
- [Delete a Work Manager](#page-194-0)

For more information, see [Jetty Management](#page-182-0).

### **10.1 View Jetty Web Server Configuration**

Using the Oracle Stream Analytics Visualizer, you can view the Jetty Web server configuration for a selected Oracle Stream Analytics server.

#### **View Jetty Web Server Configuration**

- **1.** In the left pane, click the *Domain* > *Server* node, where *Domain* refers to the name of your Oracle Stream Analytics domain and *Server* refers to the name of the server instance.
- **2.** In the right pane, click the **HTTP Server** tab.
- **3.** In the right pane, the properties of the Jetty server are displayed:
	- The name of the Jetty server.
	- The network I/O object to which the Jetty server is bound.
	- The work manager name to which the Jetty server is bound.
	- The list of Web applications that are deployed to this Jetty server, along with the path of the application and its context path.

#### **10.2 Edit Jetty Web Server Configuration**

You can only view the configuration of the Jetty servers configured in your Oracle Event Processing server using Oracle Event Processing Visualizer. To change the configuration, you must manually update the server's config.xml file.

# <span id="page-193-0"></span>**10.3 View and Edit Work Manager Configuration**

Using the Oracle Stream Analytics Visualizer, you can view the work manager configuration for a selected Oracle Stream Analytics server.

#### **View the Work Manager Configuration**

- **1.** In the left pane, click the *Domain* > *Server* node, where *Domain* refers to the name of your Oracle Stream Analytics domain and *Server* refers to the name of the server instance.
- **2.** In the right pane, click the **Work Manager** tab.

The Work Manager tab appears as shown in Figure 10-1.

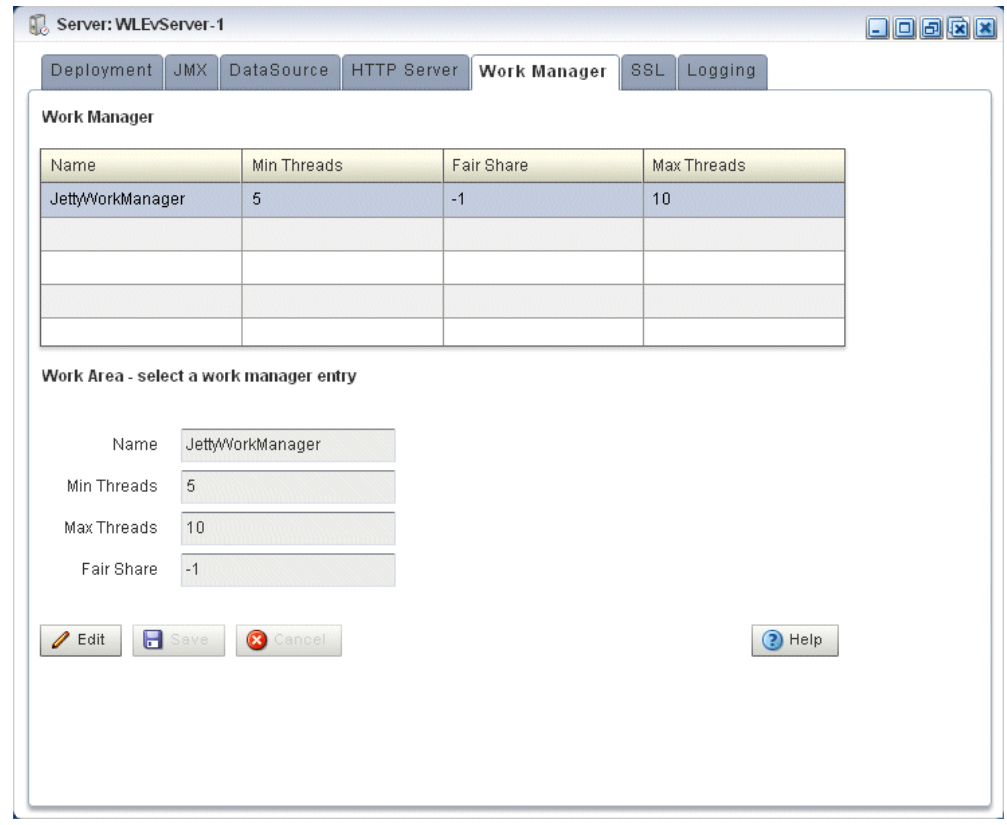

**Figure 10-1 Work Manager Tab**

- **3.** In the Work Manager table, select the work manager you want to configure by clicking on its name.
- **4.** Click the **Edit** button at the bottom of the page.
- **5.** Update the work manager configuration properties:
	- Min threads—The minimum number of threads that the server allocates so as to reduce the initial time it takes to perform a task.
	- Max threads—The maximum number of concurrent threads that execute requests from the constrained work set.
- Fair Share—The average thread-use time required to process requests.
- **6.** Click **Save** to save your changes or Cancel to cancel the update.

#### <span id="page-194-0"></span>**10.4 Create a Work Manager**

You cannot delete existing work managers or create new ones using Oracle Stream Analytics Visualizer; rather, you must manually update the server's config.xml file. See Edit the config.xml File in *Administering Oracle Stream Analytics*.

# **10.5 Delete a Work Manager**

You cannot delete existing work managers or create new ones using Oracle Stream Analytics Visualizer; rather, you must manually update the server's config.xml file. See Edit the config.xml File in *Administering Oracle Stream Analytics*.

**11**

# **JMX Configuration**

<span id="page-196-0"></span>This chapter describes how you can use Oracle Stream Analytics Visualizer to view Java Management Extensions (JMX) configuration for use with Oracle Stream Analytics.

This chapter includes the following sections:

- View JMX Configuration
- [Editing JMX Configuration](#page-197-0)

For more information, see [JMX Management](#page-183-0).

# **11.1 View JMX Configuration**

Using the Oracle Stream Analytics Visualizer, you can view the JMX configuration for a selected Oracle Stream Analytics server.

#### **View JMX Configuration**

- **1.** In the left pane, click the *Domain* > *Server* node, where *Domain* refers to the name of your Oracle Stream Analytics domain and *Server* refers to the name of the server instance.
- **2.** In the right pane, click the **JMX** tab.

The JMX tab appears as [Figure 11-1](#page-197-0) shows.

|                          | DataSource | HTTP Server | Work Manager | SSL | Logging |  |
|--------------------------|------------|-------------|--------------|-----|---------|--|
| Deployment<br><b>JMX</b> |            |             |              |     |         |  |
| <b>JMX</b>               |            |             |              |     |         |  |
| Name                     |            |             | Value        |     |         |  |
| jndi-service-name        |            |             | <b>JNDI</b>  |     |         |  |
| rmi-service-name         |            | RMI         |              |     |         |  |
|                          |            |             |              |     |         |  |
|                          |            |             |              |     |         |  |
|                          |            |             |              |     |         |  |
|                          |            |             |              |     |         |  |
|                          |            |             |              |     |         |  |
|                          |            |             |              |     |         |  |
|                          |            |             |              |     |         |  |
|                          |            |             |              |     |         |  |
|                          |            |             |              |     |         |  |
|                          |            |             |              |     |         |  |
|                          |            |             |              |     |         |  |
|                          |            |             |              |     |         |  |
|                          |            |             |              |     |         |  |
|                          |            |             |              |     |         |  |
|                          |            |             |              |     |         |  |
|                          |            |             |              |     |         |  |
|                          |            |             |              |     |         |  |

<span id="page-197-0"></span>**Figure 11-1 JMX Tab**

- **3.** The JMX properties are displayed in the table:
	- jndi-service-name—The name of the JNDI service to which the JMX server will bind its object.
	- rmi-service-name—The name of the RMI service with which the JMX server will register to receive calls.
	- rmi-jrmp-port—The port on which to listen for RMI JRMP JMX requests.
	- rmi-registry-port—The port on which to start the RMIRegistry.

Oracle Stream Analytics does not support the JRMP protocol. An Oracle Stream Analytics JMX client does not use the rmi-jrmp-port or rmi-registry-port properties. Instead, JMX clients must use the more secure MSA protocol for both local and remote access to the Oracle Stream Analytics JMX server.

When you connect to the Oracle Stream Analytics JMX server that is running on localhost or on a remote host, you must always use the JMX URL service: jmx:msarmi://HOST-NAME: PORT/jndi/jmxconnector so that you are always using the MSA connector (where HOST-NAME is either localhost or the name of the remote host and PORT is the Oracle Stream Analytics server JNDI port).

# **11.2 Editing JMX Configuration**

You can only view the JMX configuration of your Oracle Stream Analytics server using Oracle Stream Analytics Visualizer. To change the configuration, you must manually update the server's config.xml file.

**12**

# **Data Source Configuration**

<span id="page-198-0"></span>This chapter describes how you can use Oracle Stream Analytics Visualizer to view, edit, and add data source configuration for use with Oracle Stream Analytics.

This chapter includes the following sections:

- View a Data Source Configuration
- [Edit Data Source Configuration](#page-199-0)
- [Add a Data Source Configuration](#page-203-0)

For more information, see [Data Source Management](#page-183-0).

## **12.1 View a Data Source Configuration**

Using the Oracle Stream Analytics Visualizer, you can view the data source configuration for a selected Oracle Stream Analytics server.

#### **View a Data Source Configuration**

- **1.** In the left pane, click the *Domain* > *Server* node, where *Domain* refers to the name of your Oracle Stream Analytics domain and *Server* refers to the name of the server instance.
- **2.** In the right pane, click the **DataSource** tab.

The DataSource tab appears as [Figure 12-1](#page-199-0) shows.

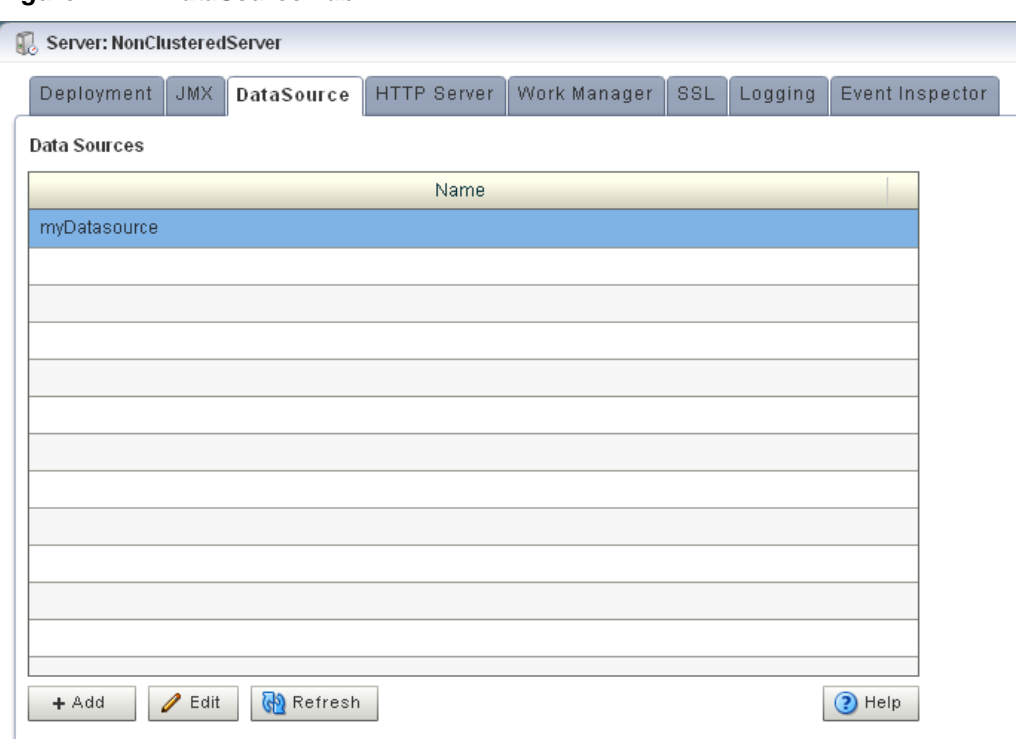

<span id="page-199-0"></span>**Figure 12-1 DataSource Tab**

# **12.2 Edit Data Source Configuration**

Using the Oracle Stream Analytics Visualizer, you can edit the data source configuration for a selected Oracle Stream Analytics server.

#### **Edit Data Source Configuration**

- **1.** In the left pane, click the *Domain* > *Server* node, where *Domain* refers to the name of your Oracle Stream Analytics domain and *Server* refers to the name of the server instance.
- **2.** In the right pane, click the **DataSource** tab.

The DataSource tab appears as [Figure 12-2](#page-200-0) shows.

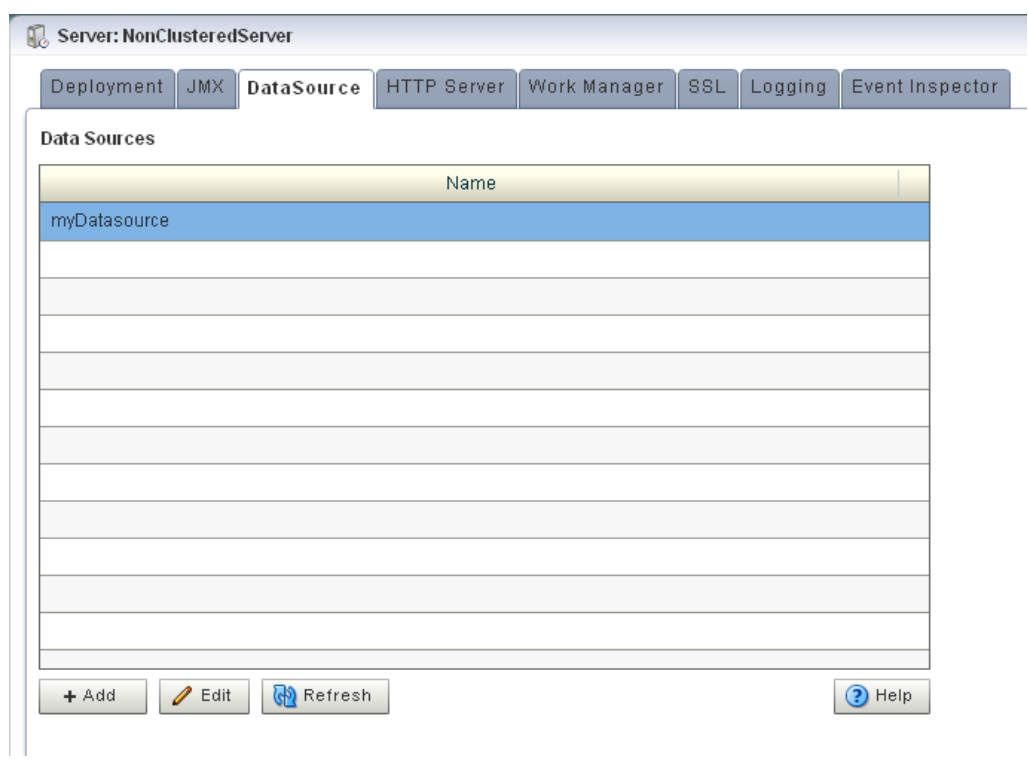

<span id="page-200-0"></span>**Figure 12-2 DataSource Tab**

- **3.** In the Data Sources table, select the data source you want to edit by clicking on its name.
- **4.** Click **Edit**.

The Datasource dialog displays.

**5.** In the Datasource dialog, click the **Data Source** tab.

The DataSource tab appears as [Figure 12-3](#page-201-0) shows.

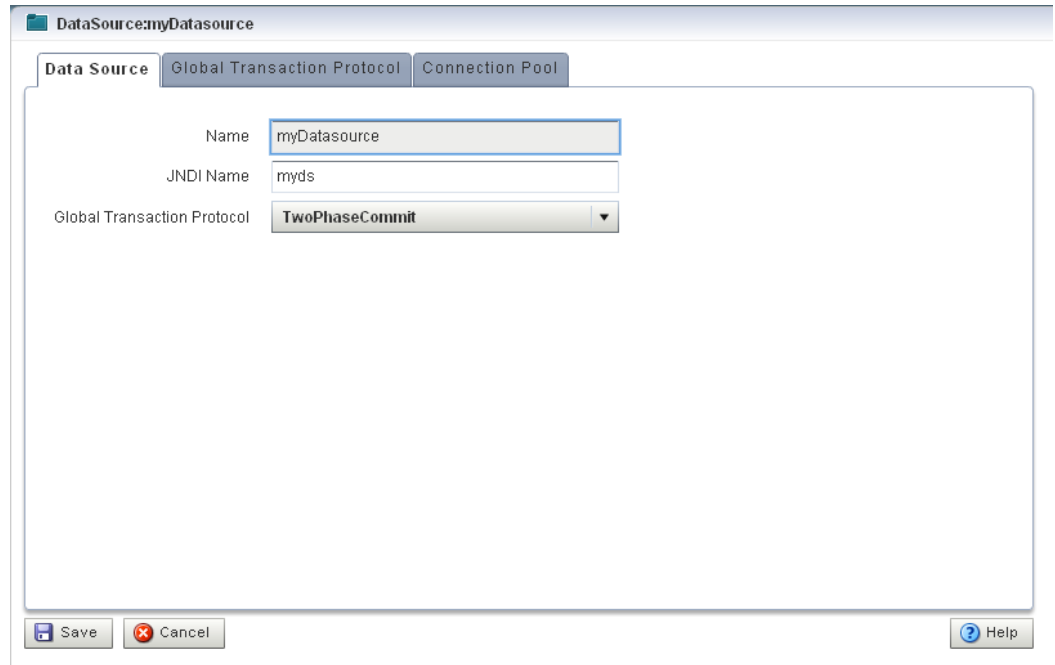

<span id="page-201-0"></span>**Figure 12-3 Edit Datasource: Data Source Tab**

**6.** Configure the DataSource tab as Table 12-1 describes.

**Table 12-1 Edit Datasource: Data Source Parameters**

| <b>Parameter</b>      | <b>Description</b>                                                                                                    |
|-----------------------|----------------------------------------------------------------------------------------------------|
| Name                  | The name for this data source configuration.                                                                                                    |
| JNDI Name             | [NDI path to where this data source will be bound. This is the<br>name your Oracle Stream Analytics application uses to look up<br>the data source in JNDI. |
| Global Tx<br>Protocol | Select the protocol for Oracle Stream Analytics to use for the<br>transaction branch when processing a global transaction:                                  |
|                       | OnePhaseCommit (Default)                                                                                                    |
|                       | TwoPhaseCommit                                                                                                    |
|                       | LoggingLastResource                                                                                                    |
|                       | EmulateTwoPhaseCommit                                                                                                    |
|                       | None                                                                                                    |

**7.** Click the **Global Tx Protocol** tab.

The Global Tx Protocol tab displays.

**8.** Configure the Global Tx Protocol tab as [Table 12-2](#page-202-0) describes.

<span id="page-202-0"></span>

| <b>Parameter</b> | <b>Description</b>                                                                                                    |
|------------------|----------------------------------------------------------------------------------------------------|
| Database Type    | Select the type of JDBC driver to use:<br>Oracle<br>SOL Server 2005<br>Other                                                                                                    |
| URL              | Specify the database connection URL appropriate for your<br>database. This URL includes the name of the database, the host<br>and port of the computer on which the database server is running,<br>and so on. Oracle Stream Analytics populates a default URL for<br>database types it provides. |
| Driver Name      | Specify the name of the driver for the selected database type.<br>Oracle Stream Analytics automatically populates the driver name<br>for types it provides.                                                                                                    |
| User Name        | Specify database user account name that you want to use for each<br>connection in the data source.                                                                                                    |
| Password         | Specify database user password that you want to use for each<br>connection in the data source                                                                                                    |
| Use XA           | Specify whether or not to use distributed transactions:<br>true: enable distributed transactions.<br>false: disable distributed transactions.                                                                                                    |

**Table 12-2 Edit Datasource: Global Tx Protocol Parameters**

**9.** Click the **Connection Pool** tab.

The Connection Pool tab appears as Figure 12-4 shows.

**Figure 12-4 Edit Datasource: Connection Pool Tab**

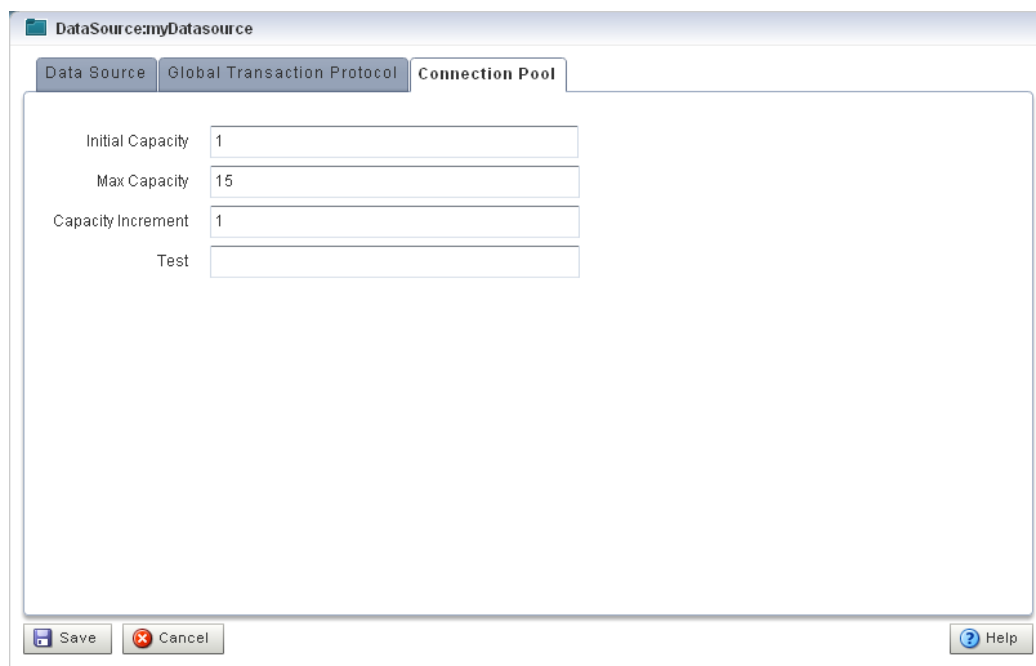

**10.** Configure the Connection Pool tab as [Table 12-3](#page-203-0) describes.

| <b>Parameter</b>      | <b>Description</b>                                                                                                    |
|-----------------------|----------------------------------------------------------------------------------------------------|
| Initial Capacity      | Specify the number of physical connections to create when<br>creating the connection pool.                                                                                                    |
| Max Capacity          | Specify the maximum number of physical connections that this<br>connection pool can contain.                                                                                                    |
| Capacity<br>Increment | Specify how many connections to add when all the connections in<br>the connection pool are in use and the connection pool receives a<br>new connection request.                                                                                                    |
| Test                  | Enter the name of a small table to use in a query if you want to<br>test the database connection before handing it to the requesting<br>application. The standard query is select 1 from<br>table_name. If you prefer to use a different query as a<br>connection test, enter SQL followed by a space and the SQL code<br>you want to use to test database connections. |

<span id="page-203-0"></span>**Table 12-3 Edit Datasource: Connection Pool Parameters**

#### **11.** Click **Save**.

The datasource is updated in the Oracle Stream Analytics server configuration.

# **12.3 Add a Data Source Configuration**

Using the Oracle Stream Analytics Visualizer, you can add the data source configuration for a selected Oracle Stream Analytics server.

#### **Add a Data Source Configuration**

- **1.** In the left pane, click the *Domain* > *Server* node, where *Domain* refers to the name of your Oracle Stream Analytics domain and *Server* refers to the name of the server instance.
- **2.** In the right pane, click the **DataSource** tab.

The DataSource tab appears as [Figure 12-5](#page-204-0) shows.

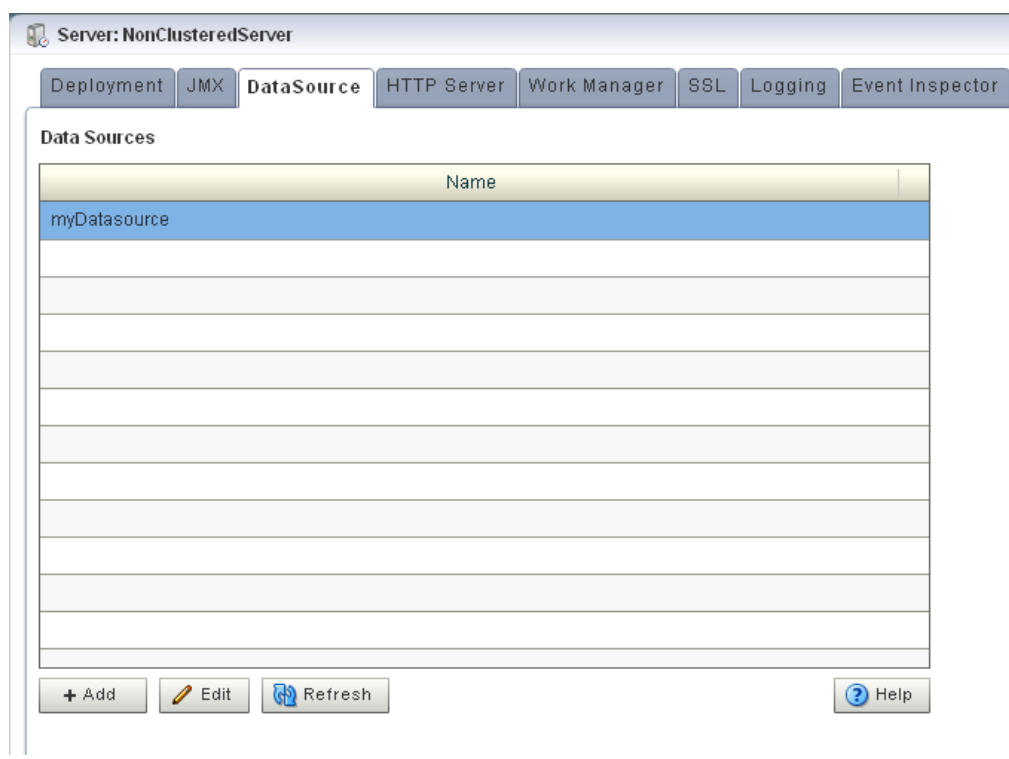

<span id="page-204-0"></span>**Figure 12-5 DataSource Tab**

#### **3.** Click **Add**.

The New Datasource dialog appears as [Figure 12-6](#page-205-0) shows. There are three accordion tabs:

- **Data Source**: use this tab to identify the data source and specify whether or not to use a global transaction protocol.
- **Global Tx Protocol**: use this tab to specify connection properties and whether or not to use XA.
- **Connection Pool**: use this tab to specify connection pool properties.
- **4.** Click the **Data Source** tab.

The DataSource tab appears as [Figure 12-6](#page-205-0) shows.

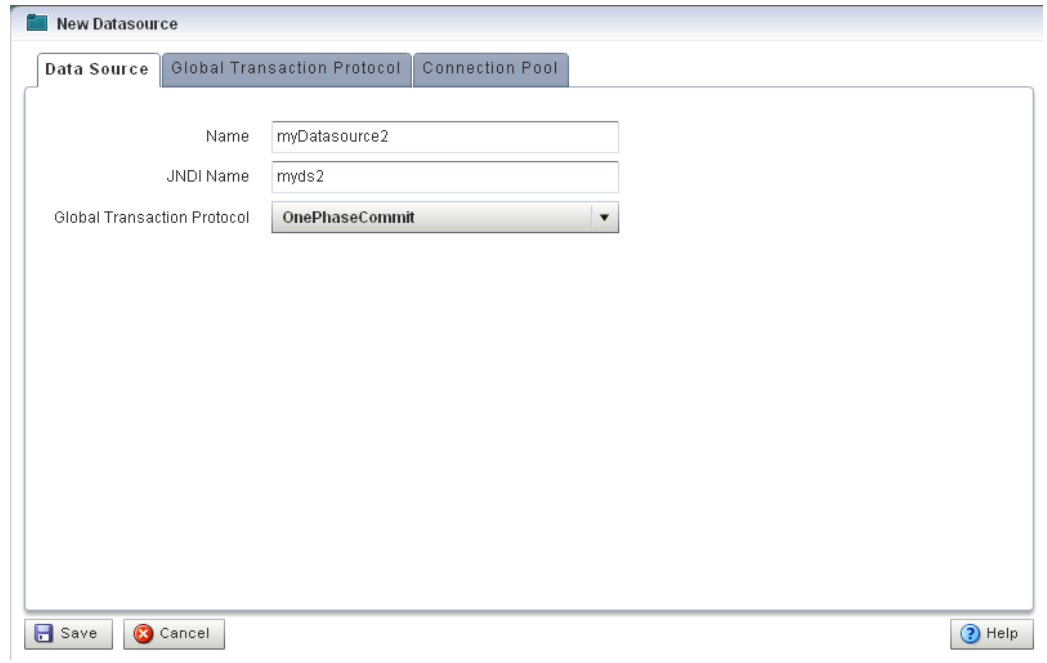

<span id="page-205-0"></span>**Figure 12-6 New Datasource: Data Source Tab**

**5.** Configure the DataSource tab as Table 12-4 describes.

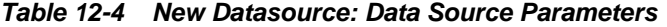

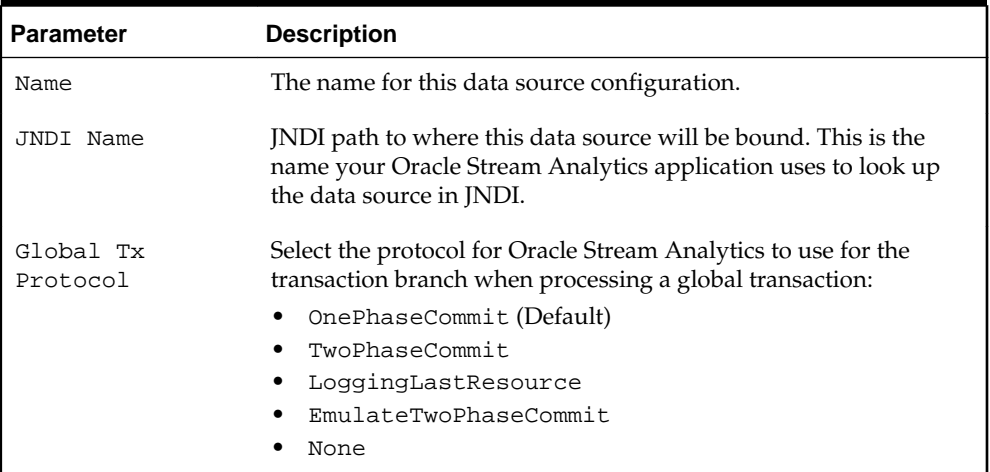

**6.** Click the **Global Tx Protocol** tab.

The Global Tx Protocol tab displays.

**7.** In the Global Tx Protocol tab, set the configuration as Table 12-5 describes.

**Table 12-5 New Datasource: Global Tx Protocol Parameters**

| <b>Parameter</b> | <b>Description</b>                     |
|------------------|----------------------------------------|
| Database Type    | Select the type of JDBC driver to use: |
|                  | Oracle<br>$\bullet$                    |
|                  | • SQL Server 2005                      |
|                  | Other<br>$\bullet$                     |

| <b>Parameter</b> | <b>Description</b>                                                                                                    |
|------------------|----------------------------------------------------------------------------------------------------|
| URL              | Specify the database connection URL appropriate for your<br>database. This URL includes the name of the database, the host<br>and port of the computer on which the database server is running,<br>and so on. Oracle Stream Analytics populates a default URL for<br>database types it provides. |
| Driver Name      | Specify the name of the driver for the selected database type.<br>Oracle Stream Analytics automatically populates the driver name<br>for types it provides.                                                                                                    |
| User Name        | Specify database user account name that you want to use for each<br>connection in the data source.                                                                                                    |
| Password         | Specify database user password that you want to use for each<br>connection in the data source                                                                                                    |
| Use XA           | Specify whether or not to use distributed transactions:<br>true: enable distributed transactions.<br>false: disable distributed transactions.                                                                                                    |

**Table 12-5 (Cont.) New Datasource: Global Tx Protocol Parameters**

#### **8.** Click the **Connection Pool** tab.

The Connection Pool tab appears as Figure 12-7 shows.

**Figure 12-7 New Datasource: Connection Pool Tab**

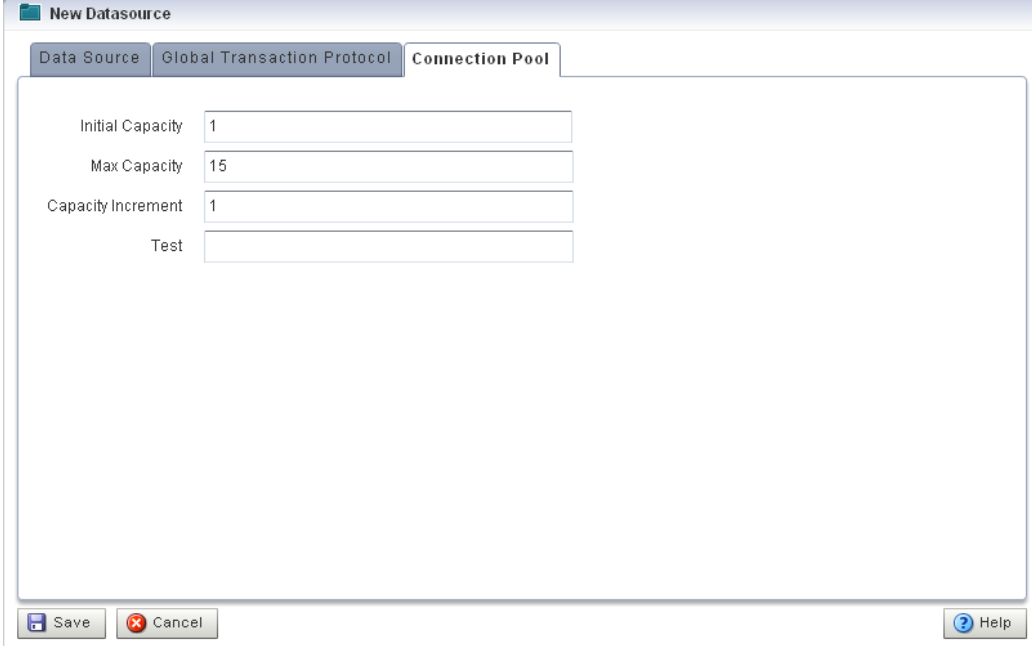

**9.** Configure the Connection Pool tab as [Table 12-6](#page-207-0) describes.

| <b>Parameter</b>      | <b>Description</b>                                                                                                    |
|-----------------------|----------------------------------------------------------------------------------------------------|
| Initial Capacity      | Specify the number of physical connections to create when<br>creating the connection pool.                                                                                                    |
| Max Capacity          | Specify the maximum number of physical connections that this<br>connection pool can contain.                                                                                                    |
| Capacity<br>Increment | Specify how many connections to add when all the connections in<br>the connection pool are in use and the connection pool receives a<br>new connection request.                                                                                                    |
| Test                  | Enter the name of a small table to use in a query if you want to<br>test the database connection before handing it to the requesting<br>application. The standard query is select 1 from<br>table_name. If you prefer to use a different query as a<br>connection test, enter SQL followed by a space and the SQL code<br>you want to use to test database connections. |

<span id="page-207-0"></span>**Table 12-6 New Datasource: Connection Pool Parameters**

**10.** Click **Save**.

The new datasource is added to the Oracle Stream Analytics server configuration.

# <span id="page-208-0"></span>**HTTP Publish-Subscribe Servers**

This chapter describes how you can use Oracle Stream Analytics Visualizer to view, add, or delete HTTP publish-subscribe server channels for use with Oracle Stream Analytics.

This chapter includes the following sections:

- View an HTTP Publish-Subscribe Server Channels
- [Add an HTTP Publish-Subscribe Server Channel](#page-209-0)
- [Delete an HTTP Publish-Subscribe Server Channel.](#page-210-0)

For more information, see:

- [HTTP Publish-Subscribe Server Management](#page-183-0)
- [Event Inspector Service](#page-212-0)

[HTTP Publish-Subscribe Server Security](#page-280-0).

# **13.1 View an HTTP Publish-Subscribe Server Channels**

Using the Oracle Stream Analytics Visualizer, you can view the HTTP publishsubscribe server channels currently open on the Oracle Stream Analytics server, including:

- **Static:** those channels configured in the Oracle Stream Analytics server config.xml and used by Oracle Stream Analytics Visualizer itself.
- **Dynamic:** those channels that are not configured in the Oracle Stream Analytics server config.xml but created dynamically when the Oracle Stream Analytics sever is running. You can view statistics for dynamic channels, including the number of messages sent to this channel and the number of subscribers. Dynamic channel configuration is read-only.

#### **View HTTP Publish-Subscribe Server Channels**

- **1.** Be sure you log on to Oracle Stream Analytics Visualizer using an administration user.
- **2.** In the left pane, click the *Domain* > *Server* > **Services** > **Http Pub/Sub Server** node, where *Domain* refers to the name of your Oracle Stream Analytics domain and *Server* refers to the name of the server instance.

A table appears in the right pane with the list of HTTP pub-sub servers configured for Oracle Stream Analytics.

<span id="page-209-0"></span>**3.** In the right pane, double-click the name of the HTTP pub-sub server in the table. The default server is called pubsub.

The HTTP publish-subscribe server properties dialog appears as Figure 13-1 shows.

\* pubsub @NonClusteredServer 日回回风风 Channels Status Server Name pubsub **AR** (evementor static Server Path /pubsub **I** /evsalert static **OD** /evsdomainchange statio Transport TimeOut  $\boldsymbol{0}$ Client Offline TimeOut  $\overline{0}$ Publish Without Connect Allowed Working Area - for Change and Delete Operation, select a channel from the table Publish Roles Subscribe Roles Channel Pattern /evsalert Denloyer Denlover Message count Admin Admin Subscriber count Monitor Monitor Operator Operator BusinessUser BusinessUser ApplicationAdmin ApplicationAdmin Anonymous Anonymous Add Channel Edit Channel X Delete Channel  $\Box$ **3** Help

**Figure 13-1 HTTP Publish-Subscribe Server Channel List**

All active channels are shown in the Channels table. The **Status** column indicates the type of channel.

# **13.2 Add an HTTP Publish-Subscribe Server Channel**

Using the Oracle Stream Analytics Visualizer, you can add an HTTP publish-subscribe server channel.

#### **Add an HTTP Publish-Subscribe Server Channel**

- **1.** Be sure you log on to Oracle Stream Analytics Visualizer using an administration user.
- **2.** In the left pane, click the *Domain* > *Server* > **Services** > **Http Pub/Sub Server** node, where *Domain* refers to the name of your Oracle Stream Analytics domain and *Server* refers to the name of the server instance.

A table appears in the right pane with the list of HTTP pub-sub servers configured for Oracle Stream Analytics.

- **3.** In the right pane, double-click the name of the HTTP pub-sub server in the table. The default server is called pubsub.
- **4.** Click **Add Channel**.

<span id="page-210-0"></span>**5.** In the working area towards the bottom of the right pane, enter the name of the new channel in the **Channel Pattern** text box.

The channel must start with a /, such as /mychannel.

**6.** If you have security enabled, select the security roles that are allowed to publish and subscribe to the channel.

Select more than one by holding down the **Ctrl** key.

**7.** Click **Save**.

The new channel appears in the Channels table at the top right of the pane.

#### **13.3 Delete an HTTP Publish-Subscribe Server Channel**

Using the Oracle Stream Analytics Visualizer, you can add an HTTP publish-subscribe server channel.

#### **Delete an HTTP Publish-Subscribe Server Channel**

- **1.** Be sure you log on to Oracle Stream Analytics Visualizer using an administration user.
- **2.** In the left pane, click the *Domain* > *Server* > **Services** > **Http Pub/Sub server** node, where *Domain* refers to the name of your Oracle Stream Analytics domain and *Server* refers to the name of the server instance.

A table appears in the right pane with the list of HTTP pub-sub servers configured for Oracle Stream Analytics.

- **3.** In the right pane, click the name of the HTTP pub-sub server in the table. The default server is called pubsub.
- **4.** In the Channels table, click the name of the channel you want to delete.
- **5.** Click **Delete Channel** at the bottom of the pane.

# **Event Inspector Service**

<span id="page-212-0"></span>You can use Oracle Stream Analytics Visualizer to configure the HTTP pub-sub server that the event inspector service uses on a selected Oracle Stream Analytics server.

For more information, see [Event Inspector Service Management.](#page-186-0)

#### **Configure the Event Inspector Service HTTP Publish-Subscribe Server**

- **1.** In the left pane, click the *Domain* > *Server* node, where *Domain* refers to the name of your Oracle Stream Analytics domain and *Server* refers to the name of the server instance.
- **2.** In the right pane, click the **Event Inspector** tab.

The Event Inspector tab appears as Figure 14-1 shows.

#### **Figure 14-1 Event Inspector Tab**

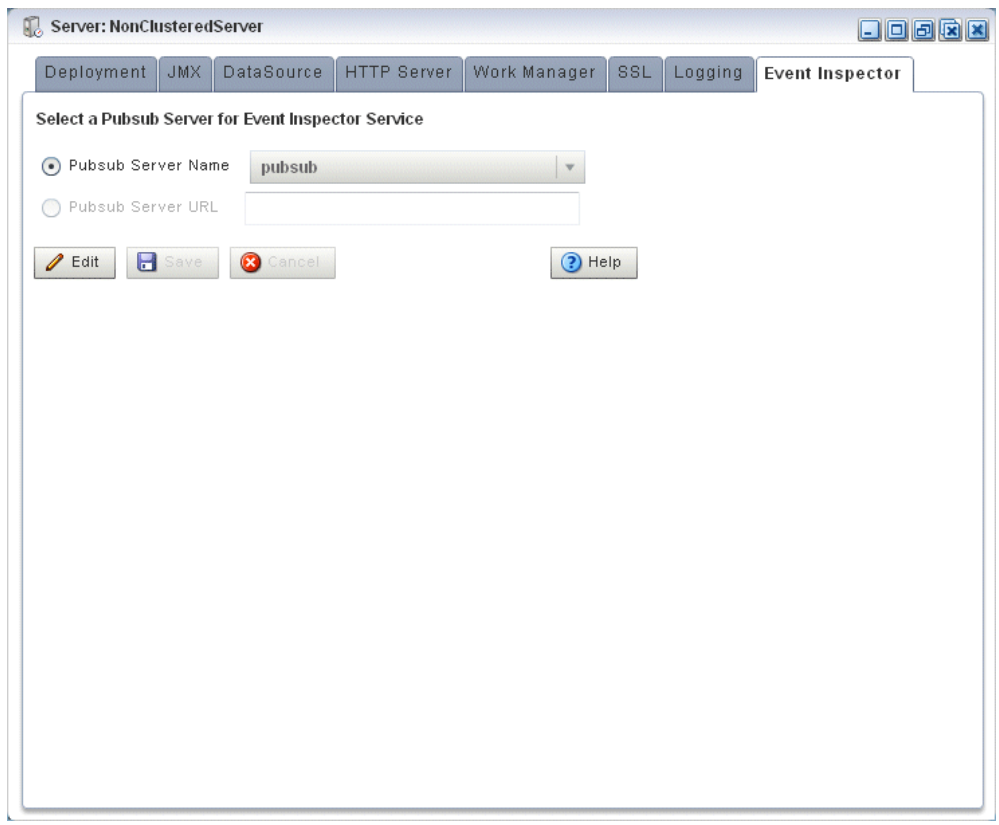

- **3.** Click **Edit**.
- **4.** Edit the dialog as [Table 14-1](#page-213-0) describes.

| <b>Attribute</b>            | <b>Description</b>                                                                                                    |
|-----------------------------|----------------------------------------------------------------------------------------------------|
| Pubsub Server<br>Name       | Specify the name of the local HTTP pub-sub server that the Event<br>Inspector service will use.                                                                                                    |
| Pubsub Server<br><b>URL</b> | Specify the URL of the remote HTTP pub-sub server that the<br>Event Inspector service will use. The URL should be in the form:<br>http://HOST:PORT/PATH                                                                                                    |
|                             | Where:<br><i>HOST</i> : is the host name or IP address of the remote Oracle<br>Stream Analytics server.<br>PORT: the remote Oracle Stream Analytics server netio port<br>$\bullet$<br>as defined in the remote Oracle Stream Analytics server<br>config.xml file. Default: 9002.<br>• PATH: the value of the http-pubsub element path child<br>element as defined in the remote Oracle Stream Analytics<br>server config. xml file.<br>For example:<br>http://remotehost:9002/pubsub |

<span id="page-213-0"></span>**Table 14-1 Event Inspector Options**

**5.** Click the **Save** button to commit your changes.

# **Event Type Repository**

<span id="page-214-0"></span>This chapter describes how you can use Oracle Stream Analytics Visualizer to view properties for an event available through the event repository.

This chapter includes the following sections:

- View the Event Type Repository
- Configure the Event Type Repository

For more information, see [Event Type Repository Management](#page-184-0).

#### **15.1 View the Event Type Repository**

Using the Oracle Stream Analytics Visualizer, you can view the event type repository.

#### **View the Event Type Repository**

**1.** In the left pane, click *Domain* > *Server* > **Services** > **Event Type Repository**, where *Domain* refers to the name of your Oracle Stream Analytics domain and *Server* refers to the name of the server instance.

The right pane displays the Event Name table that lists all the event types used by the applications of the server.

**2.** In the right pane, click the name of an event in the Event Name table. The text box at the bottom displays the properties of the event type. For example, a simple Name event type that has three properties, first and last which are Strings and age which is an integer, might look like:

{first=java.lang.String, last=java.lang.String, age=int}

#### **Note:**

The default load generator and CSV adapters provide the OracleL2StockTick, OracleStockTick, and OracleStockTrend event types for you to use.

### **15.2 Configure the Event Type Repository**

You can only view the event type repository, along with the its event types, configured for an Oracle Stream Analytics server using Oracle Stream Analytics Visualizer.
**16**

# **Persistent Event Store**

This chapter describes how you can use Oracle Stream Analytics Visualizer to view properties of a persistent event store in use by Oracle Stream Analytics.

This chapter includes the following sections:

- View the Persistent Event Store
- [Configure the Persistent Event Store](#page-217-0)

For more information, see [Persistent Event Store Management.](#page-184-0)

## **16.1 View the Persistent Event Store**

Using the Oracle Stream Analytics Visualizer, you can view the persistent event store.

#### **View the Persistent Event Store**

**1.** In the left pane, click *Domain* > *Server* > **Services** > **Event Repository**, where *Domain* refers to the name of your Oracle Stream Analytics domain and *Server* refers to the name of the server instance.

The Event Repository panel appears as Figure 16-1 shows. [Table 16-1](#page-217-0) describes the options in this panel.

| <b>Initial Timeout</b> | Data Source Name |
|------------------------|------------------|
|                        |                  |
|                        |                  |
|                        |                  |
|                        |                  |
|                        |                  |
|                        |                  |
|                        |                  |
|                        |                  |
|                        |                  |
|                        |                  |
|                        |                  |
|                        |                  |
|                        |                  |
|                        |                  |
|                        |                  |

**Figure 16-1 Event Repository Panel**

| <b>Attribute</b> | <b>Description</b>                                                             |
|------------------|--------------------------------------------------------------------------------|
| Provider Name    | The name of the persistent event store provider.<br>Default: default-provider. |
| Initial Timeout  | The data source timeout value.                                                 |
| Data Source Name | Displays the JDBC data source associated with the provider.                    |

<span id="page-217-0"></span>**Table 16-1 Event Repository Panel Attributes**

# **16.2 Configure the Persistent Event Store**

You can only view the event store configured for an Oracle Stream Analytics server using Oracle Stream Analytics Visualizer. To change the configuration, you must manually update the server's config.xml file.

**17**

# **Multiserver Domains**

This chapter describes how you can use Oracle Stream Analytics Visualizer to manage aspects of a multiserver domain (or cluster), including viewing native and Coherence cluster membership and topology diagrams, as well as cache information.

This chapter includes the following sections:

- View Cluster Group Membership
- [View all Cluster Topologies](#page-219-0)
- [View High Availability Cluster Topologies](#page-221-0)
- [View Oracle Coherence Cluster Topologies](#page-225-0)
- [Monitor Nodes in an Oracle Coherence Cluster](#page-226-0)
- [Monitor an Oracle Coherence Cache](#page-230-0)
- [Tune Oracle Coherence](#page-232-0)
- [Manage the Cluster Topology Diagram](#page-239-0).

# **17.1 View Cluster Group Membership**

You can view the default and user-defined cluster groups, what servers belong to those groups, and what applications are deployed to those groups.

By default, there is a group for each server with the same name as the server and a group named AllDomainMembers which represents all the servers in the domain. In addition, you can define custom groups when you configure your cluster.

You may deploy an application to a cluster group or to an individual server. When you deploy to a cluster group, the application belongs to the group, not the individual servers in the group. When you deploy to an individual server, the application belongs to the server's own group.

For more information, see

- [Deploy an Application in a Multiserver Domain](#page-91-0)
- Server Groups in *Administering Oracle Stream Analytics*.

#### **View Cluster Group Membership**

- **1.** In the left pane, click the *Domain* node, where *Domain* refers to the name of your Oracle Stream Analytics domain.
- **2.** In the right pane, click the **Cluster Groups/Server** tab.

The Cluster Groups/Server tab appears as Figure 17-1 shows.

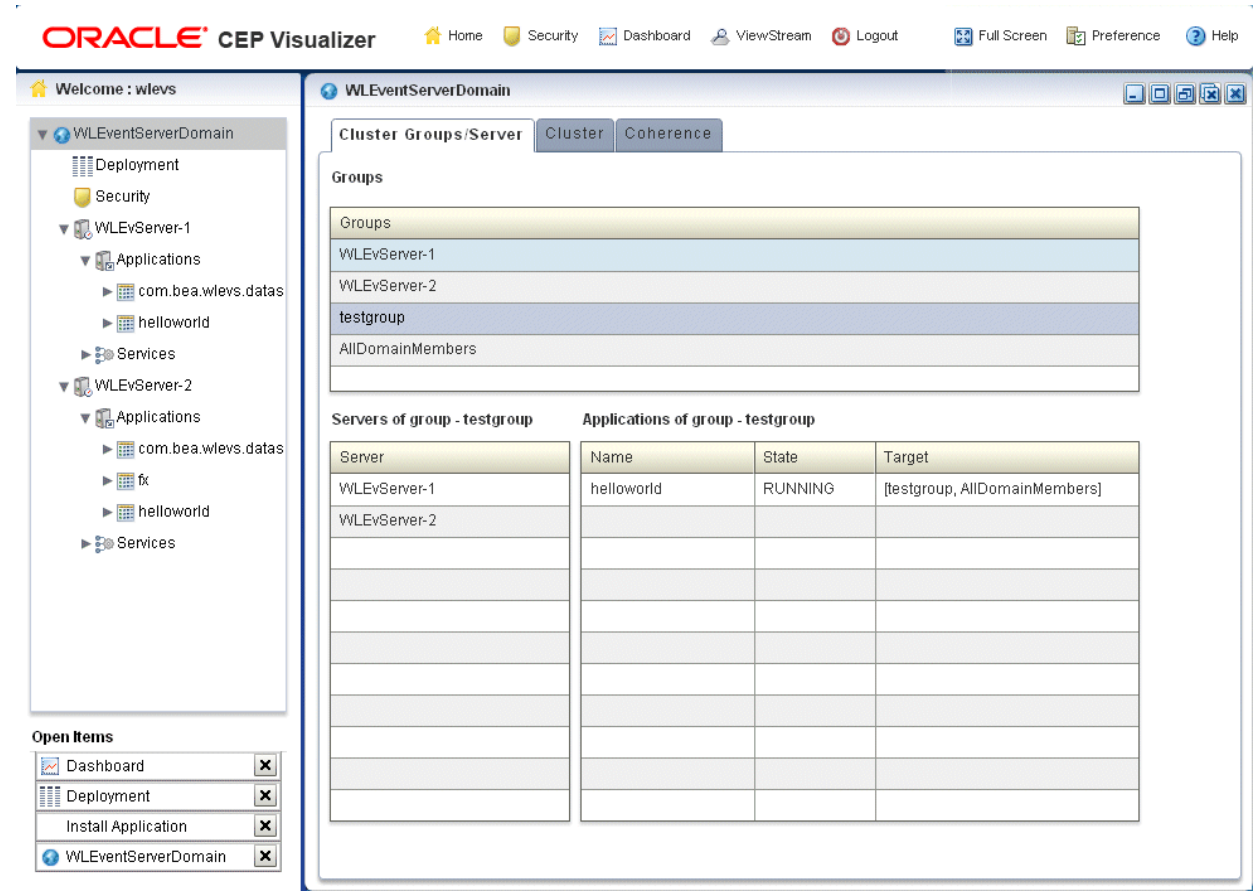

<span id="page-219-0"></span>**Figure 17-1 Cluster Groups/Server Tab**

**3.** Use the Cluster Groups/Server tab to examine the server and application contents of various cluster groups.

For example:

- Group testgroup contains two servers (WLEvServer-1 and WLEvServer-2) and one application (helloworld) as Figure 17-1 shows.
- Group WLEvServer-1 contains one server (WLEvServer-1) and no applications. The helloworld application listed under its Applications node belongs to group testgroup, not to server WLEvServer-1.
- Group WLEvServer-2 contains one server (WLEvServer-2) and one application (fx). The fx application was deployed to server WLEvServer-2. The helloworld application listed under its Applications node belongs to group testgroup, not to server WLEvServer-2.

### **17.2 View all Cluster Topologies**

Using Oracle Stream Analytics Visualizer, you can view all cluster topologies regardless of cluster implementation. You can also view cluster group properties and server instance properties.

If you deploy an Oracle Stream Analytics high availability application, you can view the Oracle Stream Analytics high availability topology. For more information, see [View High Availability Cluster Topologies](#page-221-0).

If you are using Oracle Coherence for clustering, you can view Oracle Coherence topology. For more information, see [View Oracle Coherence Cluster Topologies](#page-225-0).

#### **View All Cluster Topologies**

- **1.** In the left pane, click the *Domain* node, where *Domain* refers to the name of your Oracle Stream Analytics domain.
- **2.** In the right pane, click the **Cluster** tab.
- **3.** In the right pane, click the **Topology** tab.

The Topology tab appears as Figure 17-2 shows.

**Figure 17-2 Cluster Topology Tab**

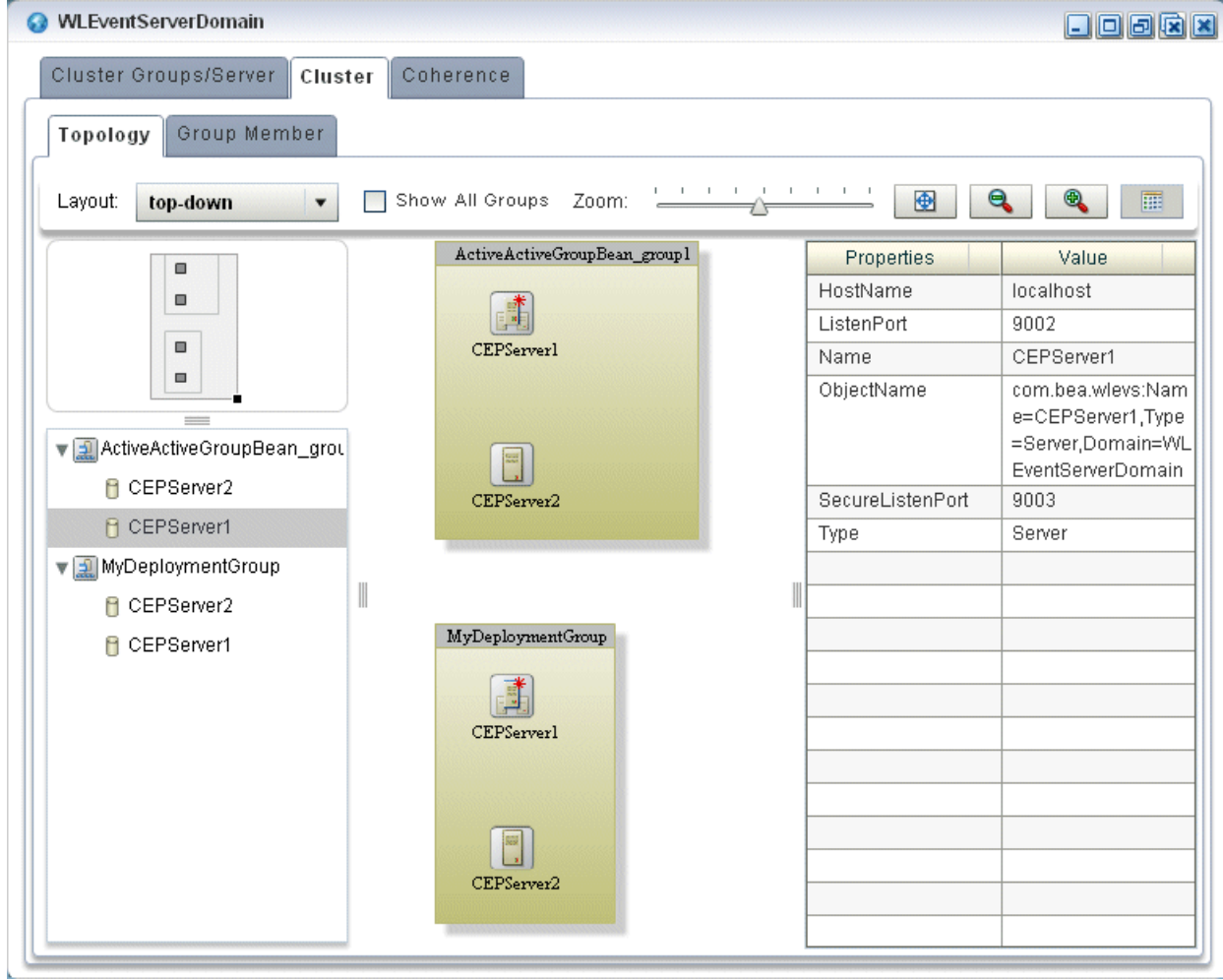

This tab shows all cluster groups regardless of the cluster implementation.

Within a cluster group, the primary server is identified by the icon that [Figure 17-3](#page-221-0) shows. In Figure 17-2, the primary server is CEPServer1.

#### <span id="page-221-0"></span>**Figure 17-3 Primary Server**

For information on the various tools along the top of the topology canvas, see [Manage the Cluster Topology Diagram](#page-239-0).

- **4.** To view the properties for a given group, click on the group in the Group List.
- **5.** To view the properties for a given server instance, click on the server instance in the Group List.
- **6.** To view details on a given server instance, click the **Group Member** tab and select the server instance as Figure 17-4 shows.

**Figure 17-4 Group Member Tab**

| Coherence  |                  |             |                    |
|------------|------------------|-------------|--------------------|
|            |                  |             |                    |
|            |                  |             |                    |
| Server     | <b>Host Name</b> | Listen Port | Secure Listen Port |
|            |                  |             |                    |
| CEPServer1 | localhost        | 9002        | 9003               |
| CEPServer2 | localhost        | 8003        | 8004               |
|            |                  |             |                    |
| CEPServer1 | localhost        | 9002        | 9003               |
| CEPServer2 | localhost        | 8003        | 8004               |
|            |                  |             |                    |
| CEPServer1 | localhost        | 9002        | 9003               |
|            |                  |             |                    |
| CEPServer2 | localhost        | 8003        | 8004               |
|            |                  |             |                    |
| CEPServer1 | localhost        | 9002        | 9003               |
| CEPServer2 | localhost        | 8003        | 8004               |
|            |                  |             |                    |
|            |                  |             |                    |
|            |                  |             |                    |
|            |                  |             |                    |

- **7.** Use the Group Member tab to customize the group table:
	- To change the order of columns, click on the column name in the cache chart and drag left or right.
	- To change the sort order of a column, click the triangle to the right of the column name in the cache chart.

### **17.3 View High Availability Cluster Topologies**

Using Oracle Stream Analytics Visualizer, you can view an Oracle high availability cluster topology. You can also view cluster group properties and server instance properties.

#### **View High Availability Cluster Topologies**

- **1.** In the left pane, click the *Domain* node, where *Domain* refers to the name of your Oracle Stream Analytics domain.
- **2.** In the right pane, click the **Cluster** tab.
- **3.** In the right pane, click the **Topology** tab.

For an Oracle Stream Analytics high availability application, you can use the Topology tab to:

**a.** Visualize a high-availability configuration.

See [Visualize a High Availability Configuration](#page-223-0)

**b.** Visualizer a high-availability and scalability configuration.

See [Visualize a High Availability and Scalability Configuration](#page-224-0).

For information on the various tools along the top of the topology canvas, see [Manage the Cluster Topology Diagram.](#page-239-0)

- **4.** To view the properties for a given group, click on the group in the Group List.
- **5.** To view the properties for a given server instance, click on the server instance in the Group List.
- **6.** To view details on a given server instance, click the **Group Member** tab and select the group and server instance as Figure 17-5 shows.

|                          |           |                    | 80000              |  |
|--------------------------|-----------|--------------------|--------------------|--|
|                          |           |                    |                    |  |
| Topology<br>Group Member |           |                    |                    |  |
| Server                   | Host Name | <b>Listen Port</b> | Secure Listen Port |  |
|                          |           |                    |                    |  |
| CEPServer1               | localhost | 9002               | 9003               |  |
| CEPServer2               | localhost | 8003               | 8004               |  |
|                          |           |                    |                    |  |
| CEPServer3               | localhost | 8005               | 8006               |  |
| CEPServer4               | localhost | 8007               | 8008               |  |
|                          |           |                    |                    |  |
|                          |           |                    |                    |  |
|                          |           |                    |                    |  |
|                          |           |                    |                    |  |
|                          |           |                    |                    |  |
|                          |           |                    |                    |  |
| CEPServer3               | localhost | 8005               | 8006               |  |
| CEPServer4               | localhost | 8007               | 8008               |  |
| CEPServer1               | localhost | 9002               | 9003               |  |
| CEPServer2               | localhost | 8003               | 8004               |  |
|                          | Cluster   | Coherence          |                    |  |

**Figure 17-5 Group Member Tab**

**7.** Use the Group Member tab to customize the group table:

- To change the order of columns, click on the column name in the cache chart and drag left or right.
- To change the sort order of a column, click the triangle to the right of the column name in the cache chart.

### <span id="page-223-0"></span>**17.3.1 Visualize a High Availability Configuration**

For an Oracle Stream Analytics high availability application, the Topology tab shows the notification group nested within the deployment group.

In Figure 17-6, the deployment group is MyDeploymentGroup and the notification group is ActiveActiveGroupBean\_group1.

**Figure 17-6 Cluster Topology Tab: Oracle Stream Analytics High Availability**

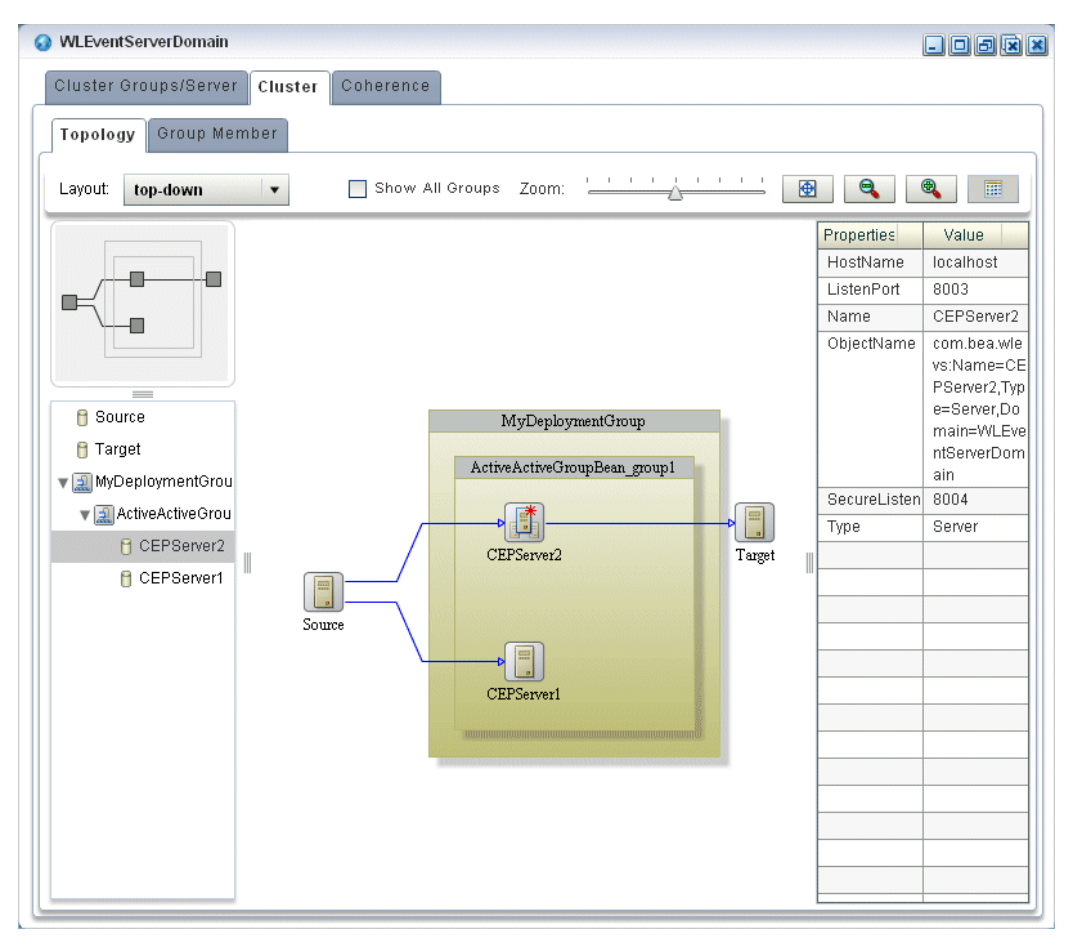

The primary server is identified by the icon that Figure 17-7 shows. In Figure 17-6, the primary server is CEPServer2.

#### **Figure 17-7 Primary Server**

## đ

The stream data source inputs to both primary and secondary servers but only the primary server outputs events. If CEPServer2 goes down, an Oracle high availability failover occurs and CEPServer1 resumes outputting events as the new primary for ActiveActiveGroupBean\_group1. When CEPServer2 is brought back online, it rejoins ActiveActiveGroupBean\_group1 as a secondary server.

For information on the various tools along the top of the topology canvas, see [Manage](#page-239-0) [the Cluster Topology Diagram](#page-239-0).

### <span id="page-224-0"></span>**17.3.2 Visualize a High Availability and Scalability Configuration**

If your Oracle Stream Analytics high availability application combines high availability and scalability, then the Topology tab shows notification groups nested within the deployment group.

In Figure 17-8, the deployment group is MyDeploymentGroup and the notification groups are ActiveActiveGroupBean\_group1 and ActiveActiveGroupBean\_group2.

**Figure 17-8 Cluster Topology Tab: Oracle Stream Analytics High Availability and Scalability**

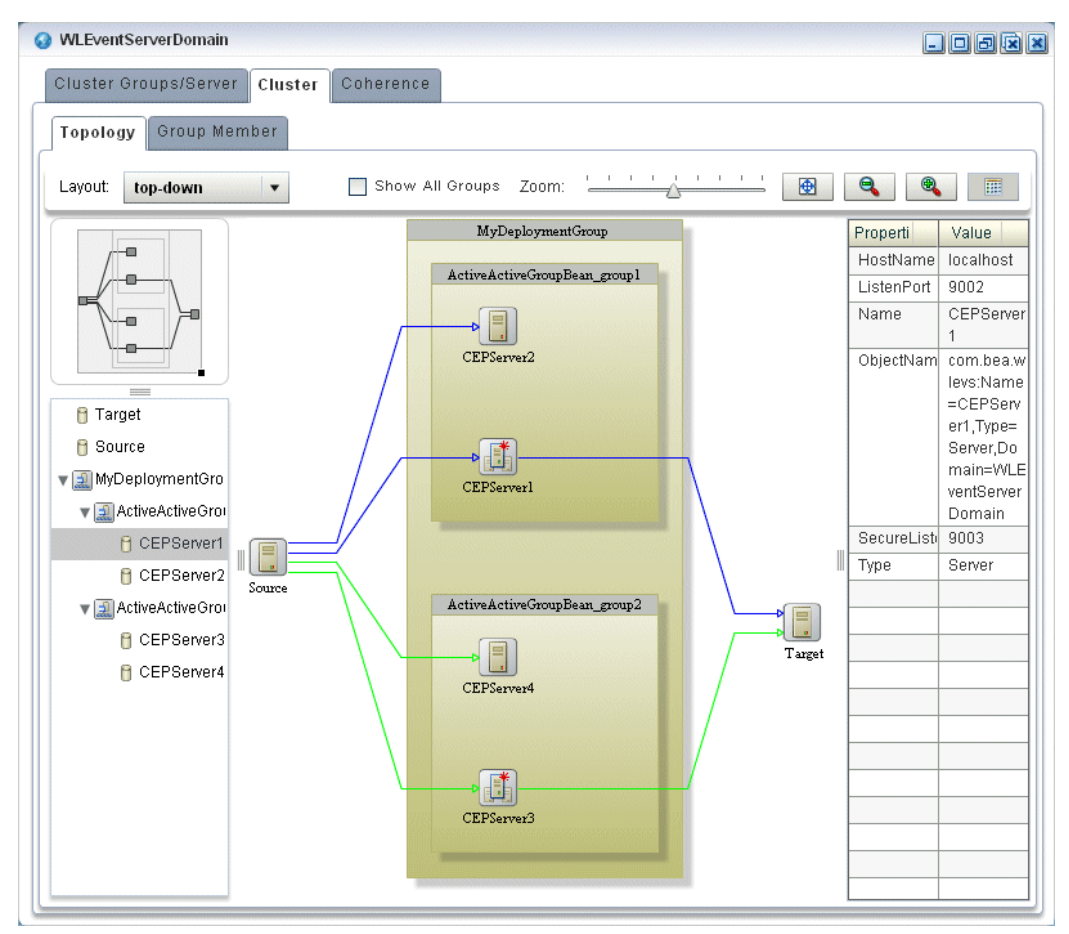

The primary server is identified by the icon that Figure 17-9 shows. In Figure 17-8, the primary server of notification group ActiveActiveGroupBean\_group1 is CEPServer1 and the primary server of notification group ActiveActiveGroupBean\_group2 is CEPServer3.

**Figure 17-9 Primary Server**

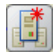

The stream data source inputs to both primary and secondary servers in each notification group but only the primary server in each notification group outputs events. The stream data source is partitioned (by JMS selector) so that each notification <span id="page-225-0"></span>group processes a different subset of the input data. The Oracle Stream Analytics Visualizer indicates this with a different colored line for each notification group. For example, ActiveActiveGroupBean\_group1 may process events with accountID <= 500 and ActiveActiveGroupBean\_group2 may process events with accountID > 500. Both CEPServer1 and CEPServer2 process events with accountID <= 500 in parallel and CEPServer3 and CEPServer4 process events with accountID > 500 in parallel. If CEPServer1 goes down, an Oracle high availability failover occurs and CEPServer2 resumes outputting events as the new primary for ActiveActiveGroupBean\_group1. When CEPServer1 is brought back online, it rejoins ActiveActiveGroupBean\_group1 as a secondary server.

For information on the various tools along the top of the topology canvas, see [Manage](#page-239-0) [the Cluster Topology Diagram](#page-239-0).

# **17.4 View Oracle Coherence Cluster Topologies**

Using Oracle Stream Analytics Visualizer, if you are using Oracle Coherence clustering, you can view Oracle Coherence cluster topologies, cluster group properties, and server instance properties.

To view all clustering topologies regardless of clustering implementation, see [View all](#page-219-0) [Cluster Topologies.](#page-219-0)

#### **View Oracle Coherence Cluster Topologies**

- **1.** In the left pane, click the *Domain* node, where *Domain* refers to the name of your Oracle Stream Analytics domain.
- **2.** In the right pane, click the **Coherence** tab.
- **3.** In the right pane, click the **Topology** tab.

The Topology tab appears as [Figure 17-10](#page-226-0) shows.

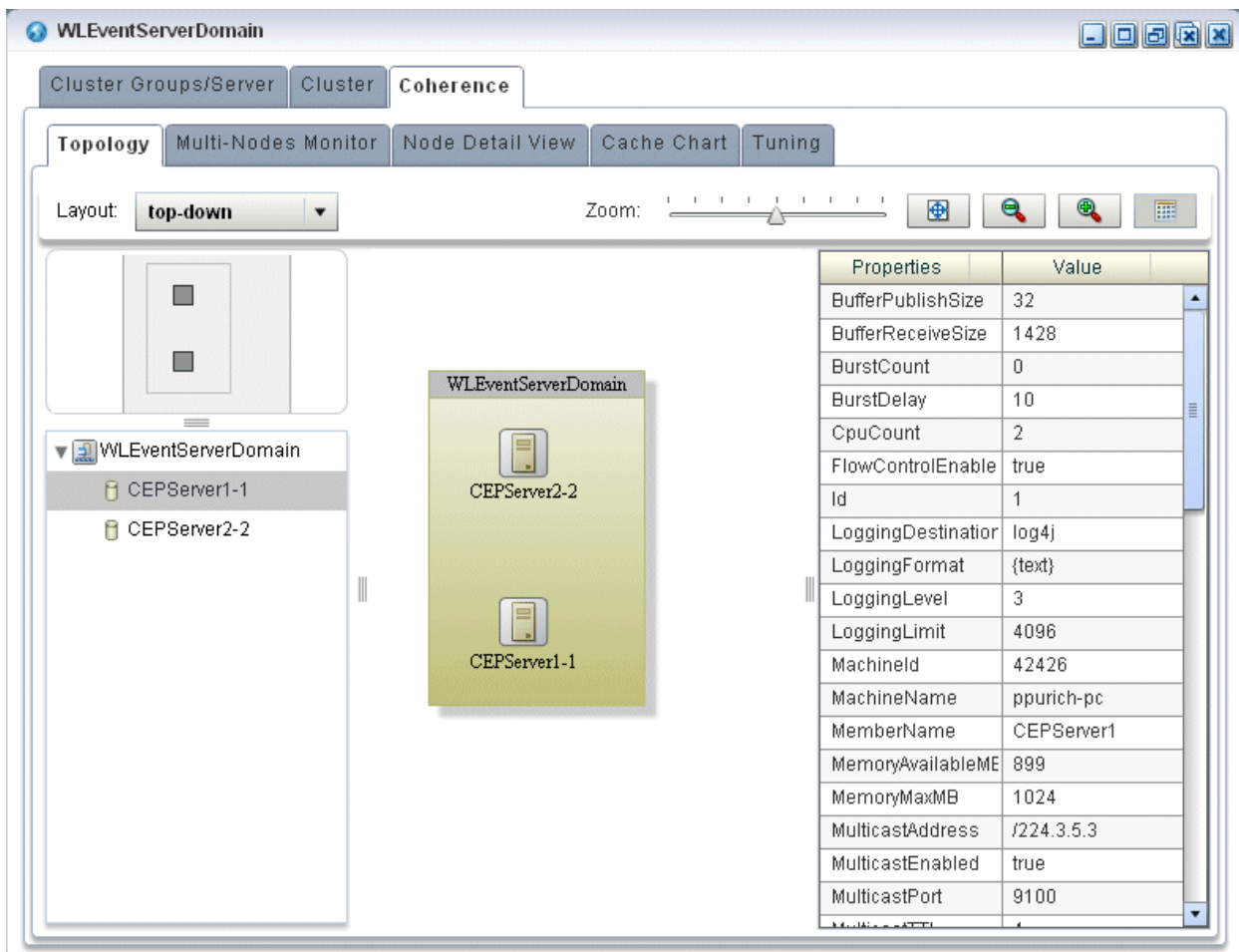

<span id="page-226-0"></span>**Figure 17-10 Oracle Coherence Cluster Topology Tab**

This tab shows all cluster groups that the Oracle Coherence clustering implementation manages.

For information on the various tools along the top of the topology canvas, see [Manage the Cluster Topology Diagram](#page-239-0).

- **4.** To view the properties for a given group, click on the group in the Group List.
- **5.** To view the properties for a given server instance, click on the server instance in the Group List.

### **17.5 Monitor Nodes in an Oracle Coherence Cluster**

Using Oracle Stream Analytics Visualizer, you can compare a combination of properties for any and all nodes in an Oracle Coherence cluster. For a selected node in an Oracle Coherence cluster, you can view a select list of properties.

Once you have determined the root cause of a problem, you can tune Oracle Coherence parameters to correct the problem. For more information, see [Tune Oracle](#page-232-0) [Coherence.](#page-232-0)

#### **Monitor Nodes in an Oracle Coherence Cluster**

**1.** In the left pane, click the *Domain* node, where *Domain* refers to the name of your Oracle Stream Analytics domain.

- **2.** In the right pane, click the **Coherence** tab.
- **3.** In the right pane, click the **Multi-Nodes Monitor** tab.

The Multi-Nodes Monitor tab appears as Figure 17-11 shows.

**Figure 17-11 Multi-Nodes Monitor Tab**

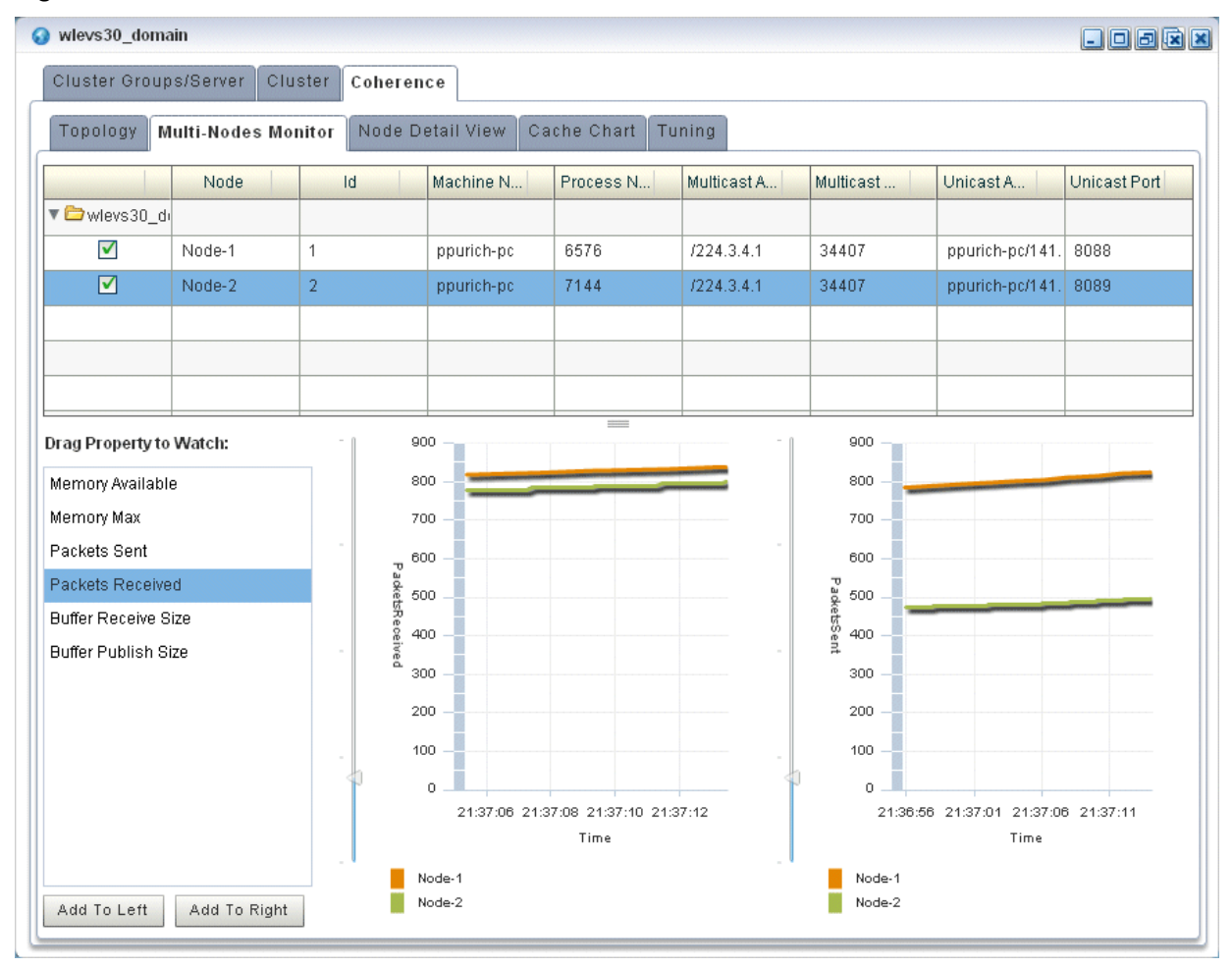

- **4.** Use the Multi-Nodes Monitor tab to customize the group table:
	- To change the order of columns, click on the column name in the cache chart and drag left or right.
	- To change the sort order of a column, click the triangle to the right of the column name in the cache chart.
- **5.** Use the Multi-Nodes Monitor tab to compare any combination of the properties that [Table 17-1](#page-228-0) lists for any nodes in an Oracle Coherence cluster:
	- Expand a group and check one or more nodes.
	- Drag a property from the **Drag Property to Watch** area to either graph to watch that property or, select a property and click **Add to Left** or **Add to Right**.

You may specify at most one property per graph.

- <span id="page-228-0"></span>• A line is drawn for each selected node. The legend below the graph distinguishes graph data for each selected node by color.
- To watch a different property, drag a new property and drop it onto the graph or, select a new property and click **Add to Left** or **Add to Right**.
- To change the scale of a graph, drag the slider next to the vertical axis.

**Table 17-1 Properties You Can Watch on the Multi-Nodes Monitor Tab**

| <b>Property</b>        | <b>Description</b>                                                                           |
|------------------------|----------------------------------------------------------------------------------------------|
| Memory Available       | The total amount of free memory (in MB) for the selected node.                               |
| Memory Max             | The total amount of memory available (in MB) for the selected<br>node.                       |
| Packets Sent           | The total number of Oracle Coherence packets sent by the selected<br>node.                   |
| Packets Received       | The total number of Oracle Coherence packets received by the<br>selected node.               |
| Buffer Receive<br>Size | The total number of Oracle Coherence received packets that the<br>selected node can buffer.  |
| Buffer Publish<br>Size | The total number of Oracle Coherence published packets that the<br>selected node can buffer. |

**6.** To view more details for a particular node, click the **Node Detail View** tab.

The Node Detail View tab appears as [Figure 17-12](#page-229-0) shows.

<span id="page-229-0"></span>**Figure 17-12 Node Detail View Tab**

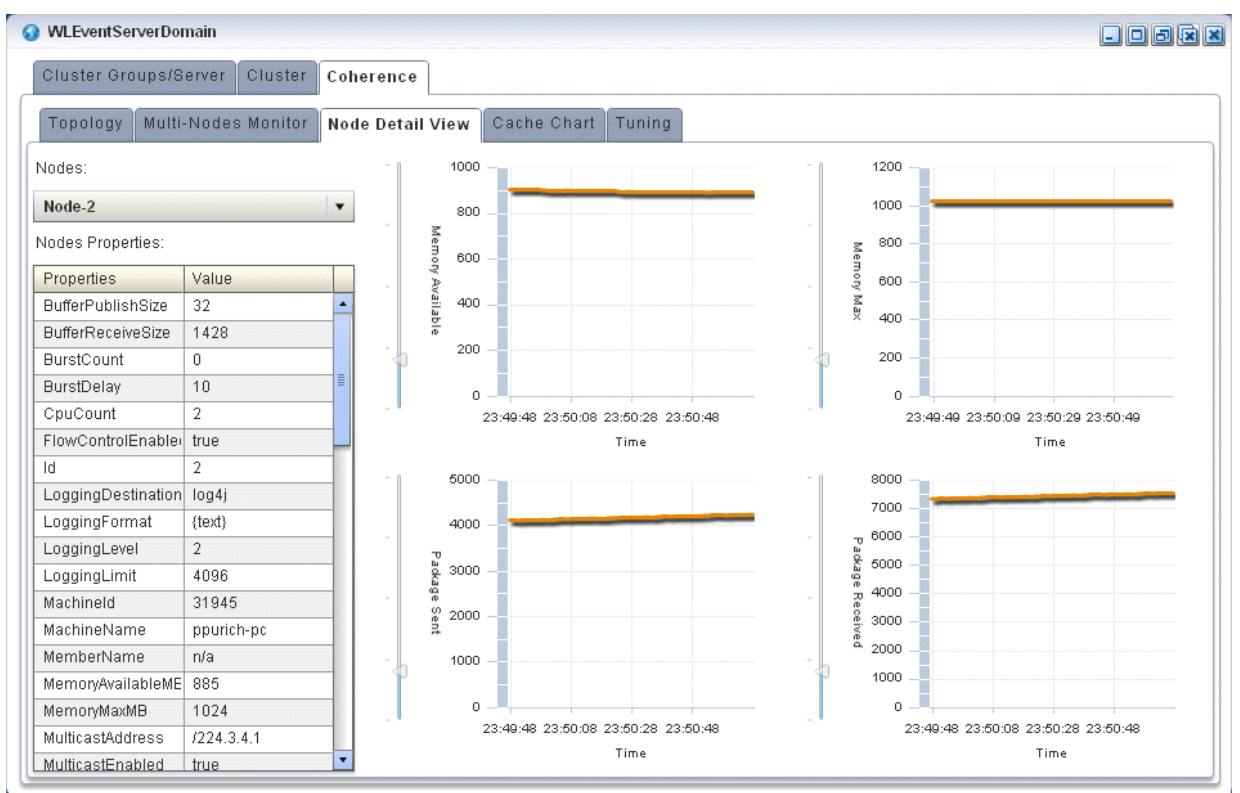

- **7.** Use the Node Detail View tab to compare the properties that Table 17-2 lists for a selected node:
	- Select a node from the **Nodes** pull-down menu.

The properties for the selected node are shown in the Nodes Properties list.

- A line is drawn for the selected node.
- To change the scale of a graph, drag the slider next to the vertical axis.

| <b>Property</b> | <b>Description</b>                                                                              |
|-----------------|-------------------------------------------------------------------------------------------------|
|                 | Memory Available The total amount of free memory (in MB) for the selected node.                 |
| Memory Max      | The total amount of memory available (in MB) for the selected<br>node.                          |
| Packets Sent    | The total number of Oracle Coherence packets sent by the selected<br>node.                      |
|                 | Packets Received The total number of Oracle Coherence packets received by the<br>selected node. |

**Table 17-2 Properties You Can Watch on the Node Detail View Tab**

### <span id="page-230-0"></span>**17.6 Monitor an Oracle Coherence Cache**

Using Oracle Stream Analytics Visualizer, you can monitor a wide variety of Oracle Coherence cache parameters and graphically compare parameter values to locate and diagnose performance and operational problems.

Once you have determined the root cause of a problem, you can tune Oracle Coherence parameters to correct the problem. For more information, see [Tune Oracle](#page-232-0) [Coherence.](#page-232-0)

#### **Monitor an Oracle Coherence Cache**

- **1.** In the left pane, click the *Domain* node, where *Domain* refers to the name of your Oracle Stream Analytics domain.
- **2.** In the right pane, click the **Coherence** tab.
- **3.** In the right pane, click the **Cache Chart** tab.

The Multi-Nodes Monitor tab appears as Figure 17-13 shows.

**Figure 17-13 Cache Chart Tab**

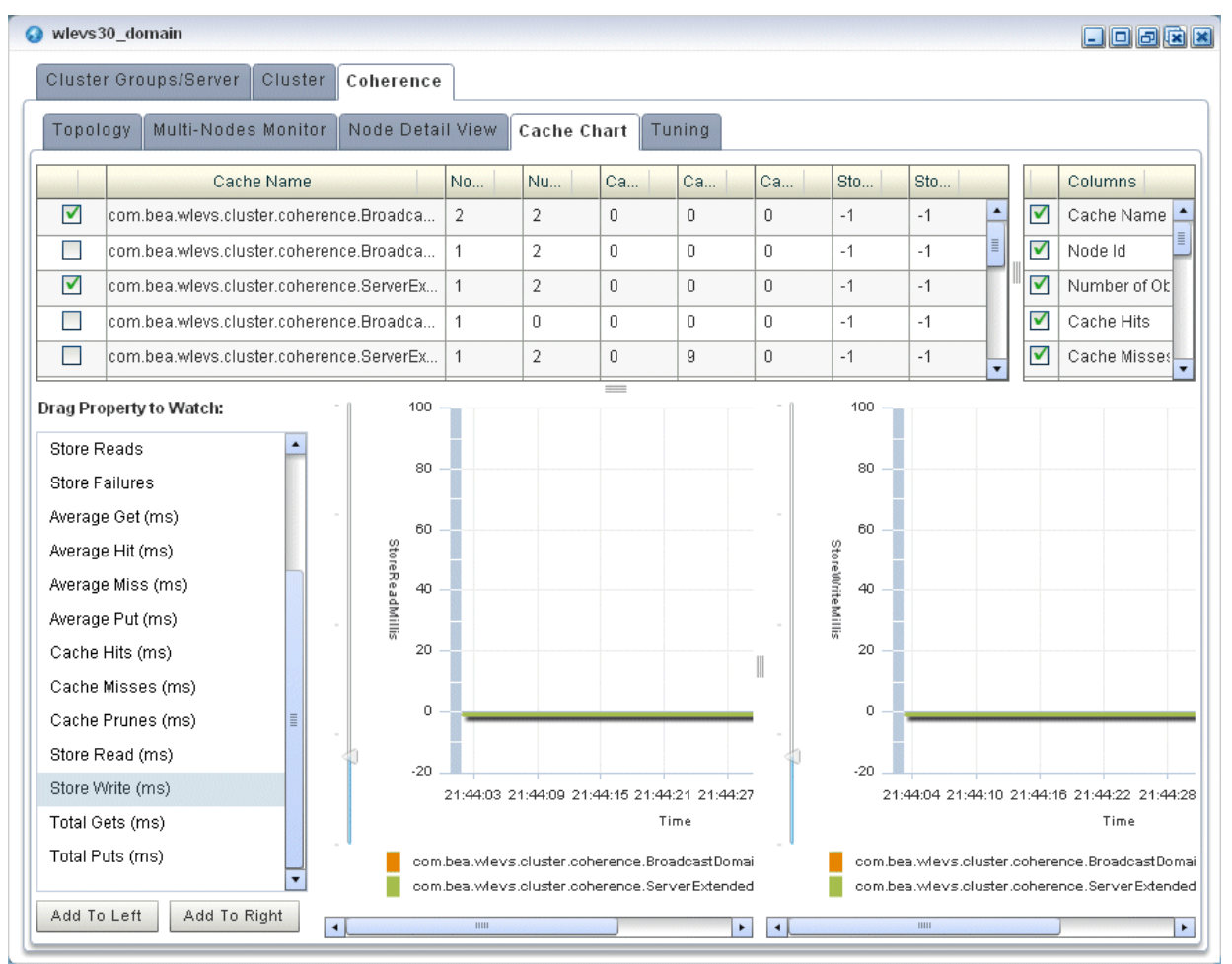

**4.** Use the Cache Chart tab to view any combination of the columns that [Table 17-3](#page-231-0) lists for one or more selected caches:

- <span id="page-231-0"></span>• Check one or more caches in the cache chart.
- To add a column to the cache chart, check the column in the **Columns** list.
- To remove a column from the cache chart, uncheck the column in the **Columns** list.
- To change the order of columns, click on the column name in the cache chart and drag left or right.
- To change the sort order of a column, click the triangle to the right of the column name in the cache chart.

| <b>Property</b>        | <b>Description</b>                                                                                                    |
|------------------------|----------------------------------------------------------------------------------------------------|
| Cache Name             | The name of the cache.                                                                                                    |
| # of Objects           | The total number of objects in the selected cache.                                                                                                    |
| Cache Hits             | The total number times an Oracle Coherence cache client has<br>accessed the selected cache.                                                                              |
| Cache Misses           | The total number times an Oracle Coherence cache client has<br>accessed the selected cache and failed to find the desired object.                                        |
| Cache Prunes           | The total number times Oracle Coherence has reached its<br>maximum size and had to delete some objects to return to a<br>configured smaller size for the selected cache. |
| Store Writes           | The total number of times Oracle Coherence has written to the<br>selected cache's backing store.                                                                         |
| Store Reads            | The total number of times Oracle Coherence has read from the<br>selected cache's backing store.                                                                          |
| Node Id                | The node identifier for the selected cache.                                                                                                    |
| Store Failures         | The total number of times the selected cache's backing store has<br>failed to service an Oracle Coherence Store Write or Store Read.                                     |
| Average Hit<br>Millis  | The average time (in milliseconds) taken by Oracle Coherence to<br>find an object in the selected cache.                                                                 |
| Average Get<br>Millis  | The average time (in milliseconds) taken by Oracle Coherence to<br>retrieve an object from the selected cache.                                                           |
| Average Miss<br>Millis | The average time (in milliseconds) taken by Oracle Coherence to<br>determine that an object does not exist in the selected cache.                                        |
| Average Put<br>Millis  | The average time (in milliseconds) taken by Oracle Coherence to<br>add a new object to the selected cache.                                                               |
| Cache Hits<br>Millis   | The total time (in milliseconds) taken by Oracle Coherence to find<br>an object in the selected cache.                                                                   |
| Cache Misses<br>Millis | The total time (in milliseconds) taken by Oracle Coherence to<br>determine that an object does not exist in the selected cache.                                          |

**Table 17-3 Columns and Properties for the Cache Chart Tab**

| <b>Property</b>        | <b>Description</b>                                                                                                    |
|------------------------|----------------------------------------------------------------------------------------------------|
| Cache Prunes<br>Millis | The total time (in milliseconds) taken by Oracle Coherence to<br>delete some objects from the selected cache to return to a<br>configured smaller size after having reached its maximum size. |
| Store Read             | The total time (in milliseconds) taken by Oracle Coherence to read                                                                                                    |
| Millis                 | from the selected cache's backing store.                                                                                                    |
| Store Write            | The total time (in milliseconds) taken by Oracle Coherence to                                                                                                    |
| Millis                 | write to the selected cache's backing store.                                                                                                    |
| Total Gets             | The total time (in milliseconds) taken by Oracle Coherence to                                                                                                    |
| Millis                 | retrieve objects from the selected cache.                                                                                                    |
| Total Puts             | The total time (in milliseconds) taken by Oracle Coherence to add                                                                                                    |
| Millis                 | new objects to the selected cache.                                                                                                    |

<span id="page-232-0"></span>**Table 17-3 (Cont.) Columns and Properties for the Cache Chart Tab**

- **5.** Use the Cache Chart tab to compare any combination of the properties that [Table](#page-231-0) [17-3](#page-231-0) lists for one or more selected caches:
	- Check one or more caches in the cache chart.
	- Drag a property from the **Drag Property to Watch** area to either graph to watch that property or, select the property and click **Add to Left** or **Add to Right**.

You may specify at most one property per graph.

- A line is drawn for each selected cache. The legend below the graph distinguishes graph data for each selected cache by color.
- To watch a different property, drag the new property and drop it onto the graph or, select a different property and click **Add to Left** or **Add to Right**.
- To change the scale of a graph, drag the slider next to the vertical axis.

## **17.7 Tune Oracle Coherence**

Using Oracle Stream Analytics Visualizer, you can view and modify a variety of Oracle Coherence parameters to fine tune Oracle Coherence performance.

#### **Note:**

Not all Oracle Coherence parameters can be modified. For more information, refer to your Oracle Coherence documentation.

To determine the root cause of a problem, you can monitor Oracle Coherence parameters. For more information, see:

- [Monitor Nodes in an Oracle Coherence Cluster](#page-226-0)
- [Monitor an Oracle Coherence Cache](#page-230-0).

#### **Tune Oracle Coherence:-**

- **1.** In the left pane, click the *Domain* node, where *Domain* refers to the name of your Oracle Stream Analytics domain.
- **2.** In the right pane, click the **Coherence** tab.
- **3.** In the right pane, click the **Tuning** tab.

The Tuning tab appears as Figure 17-14 shows.

**Figure 17-14 Tuning Tab: Cache Tuning**

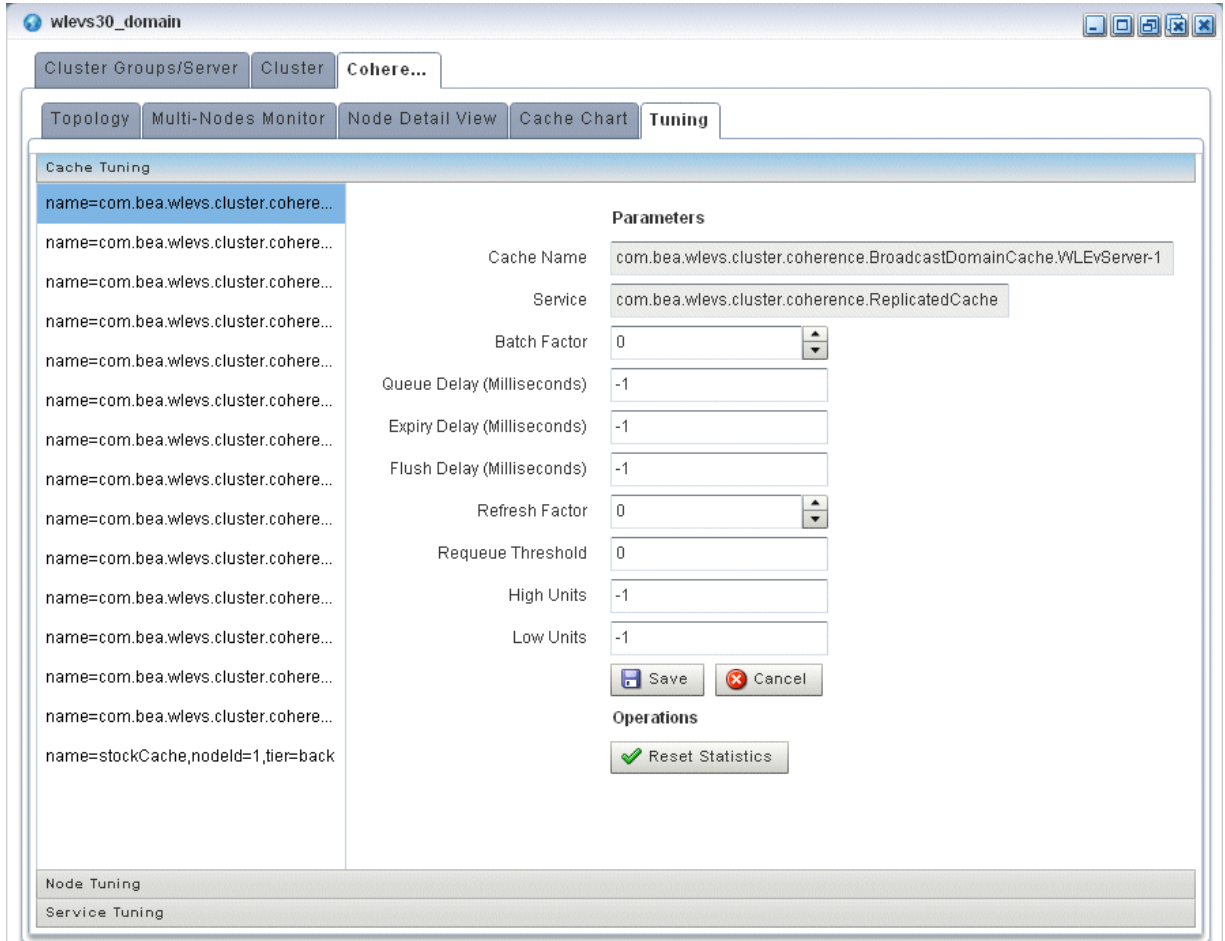

**4.** To tune parameters and invoke operations for caches, select the **Cache Tuning** accordion tab and select a cache as Figure 17-14 shows.

Table 17-4 lists the properties you can view and tune for the selected cache. All properties are based on Oracle Coherence [http://download.oracle.com/](http://download.oracle.com/otn_hosted_doc/coherence/340/com/tangosol/net/management/Registry.html) [otn\\_hosted\\_doc/coherence/340/com/tangosol/net/management/](http://download.oracle.com/otn_hosted_doc/coherence/340/com/tangosol/net/management/Registry.html) [Registry.html](http://download.oracle.com/otn_hosted_doc/coherence/340/com/tangosol/net/management/Registry.html).

**Table 17-4 Cache Tuning: Properties**

| Property     | <b>Description</b>                          |
|--------------|---------------------------------------------|
| l Cache Name | The name of the selected cache (read-only). |

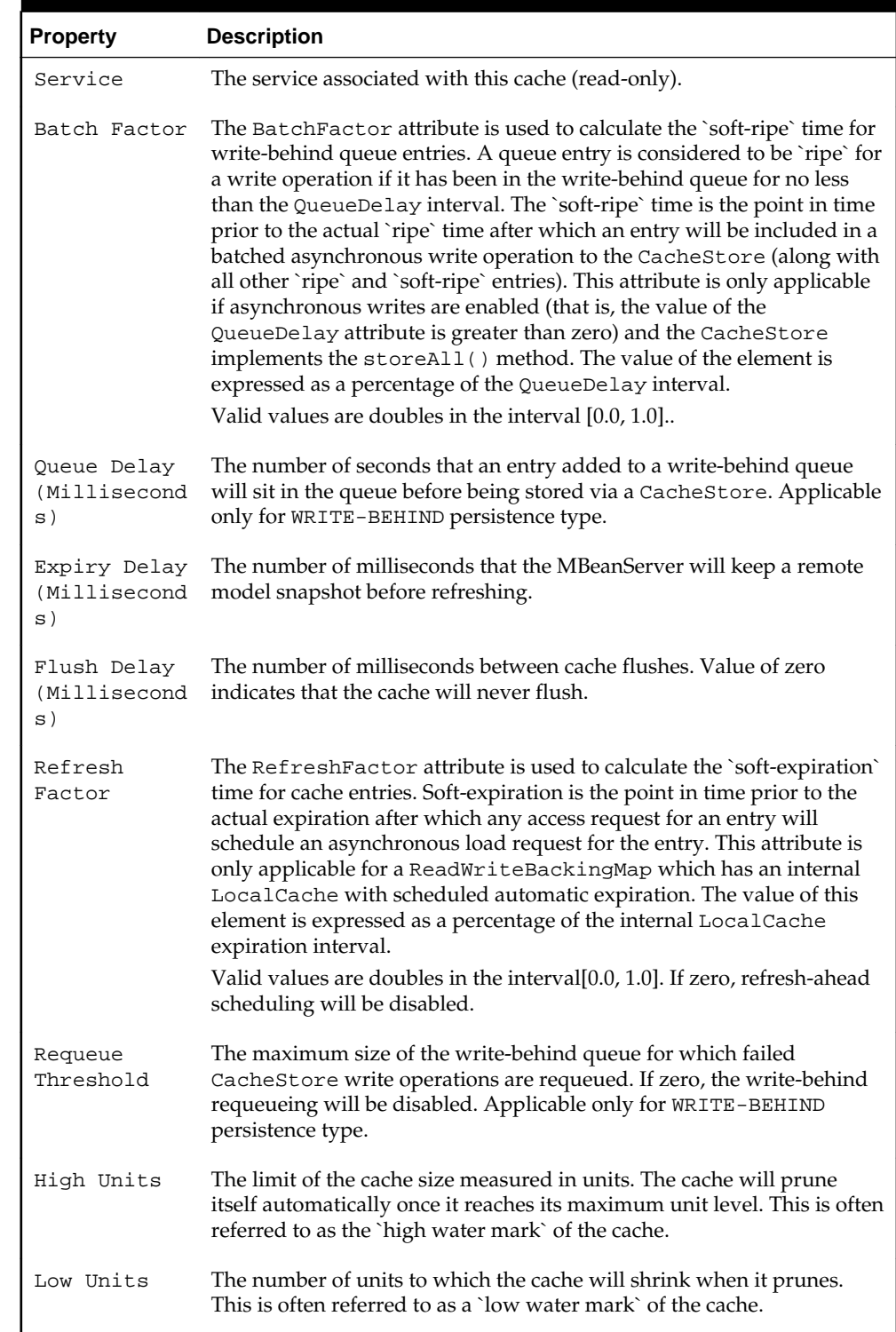

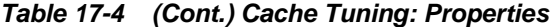

To apply changes, click the **Save** button.

To discard changes, click the **Cancel** button.

[Table 17-5](#page-235-0) lists the operations you can invoke for the selected cache.

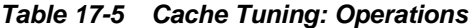

<span id="page-235-0"></span>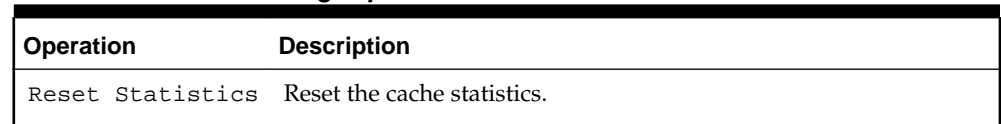

**5.** To tune parameters and invoke operations for cluster nodes, select the **Node Tuning** accordion tab and select a node as Figure 17-15 shows.

**Figure 17-15 Tuning Tab: Node Tuning**

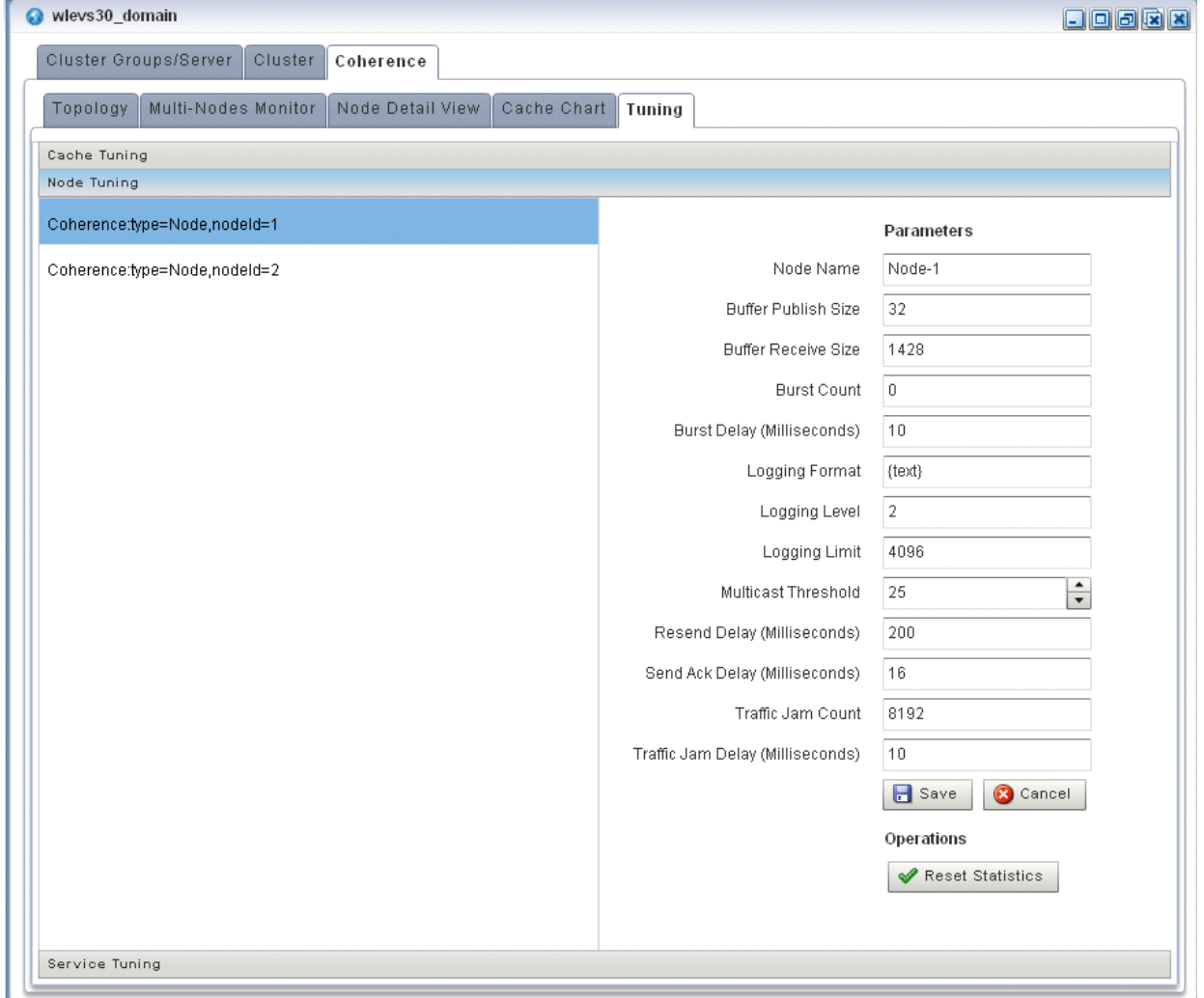

Table 17-6 lists the properties you can view and tune for the selected cache. All properties are based on Oracle Coherence [http://download.oracle.com/](http://download.oracle.com/otn_hosted_doc/coherence/340/com/tangosol/net/management/Registry.html) [otn\\_hosted\\_doc/coherence/340/com/tangosol/net/management/](http://download.oracle.com/otn_hosted_doc/coherence/340/com/tangosol/net/management/Registry.html) [Registry.html](http://download.oracle.com/otn_hosted_doc/coherence/340/com/tangosol/net/management/Registry.html).

**Table 17-6 Node Tuning: Properties**

| Property  | <b>Description</b>                         |
|-----------|--------------------------------------------|
| Node Name | The name of the selected node (read-only). |

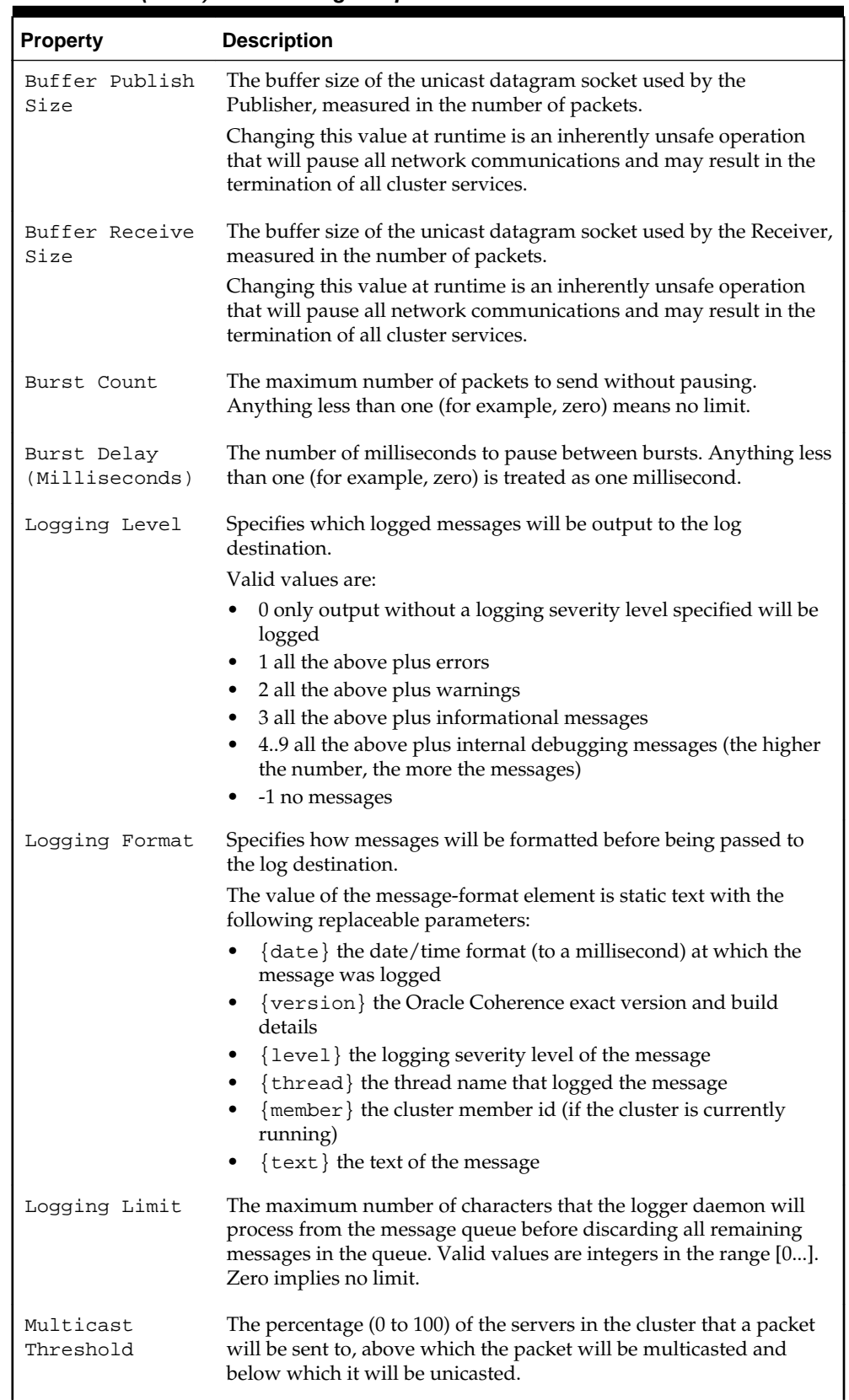

#### **Table 17-6 (Cont.) Node Tuning: Properties**

| <b>Property</b>                        | <b>Description</b>                                                                                                    |
|----------------------------------------|----------------------------------------------------------------------------------------------------|
| Resend Delay<br>(Milliseconds)         | The minimum number of milliseconds that a packet will remain<br>queued in the Publisher's re-send queue before it is resent to the<br>recipient(s) if the packet has not been acknowledged. Setting this<br>value too low can overflow the network with unnecessary<br>repetitions. Setting the value too high can increase the overall<br>latency by delaying the re-sends of dropped packets. Additionally,<br>change of this value may need to be accompanied by a change in<br>SendAckDelay value. |
| Send Ack Delay<br>(Milliseconds)       | The minimum number of milliseconds between the queueing of an<br>Ack packet and the sending of the same. This value should be not<br>more then a half of the ResendDelay value.                                                                                                    |
| Traffic Jam<br>Count                   | The maximum total number of packets in the send and resend<br>queues that forces the publisher to pause client threads. Zero<br>means no limit.                                                                                                    |
| Traffic Jam<br>Delay<br>(Milliseconds) | The number of milliseconds to pause client threads when a traffic<br>jam condition has been reached. Anything less than one (for<br>example, zero) is treated as one millisecond.                                                                                                    |

**Table 17-6 (Cont.) Node Tuning: Properties**

To apply changes, click the **Save** button.

To discard changes, click the **Cancel** button.

[Table 17-5](#page-235-0) lists the operations you can invoke for the selected node.

**Table 17-7 Node Tuning: Operations**

| Operation        | <b>Description</b>                 |
|------------------|------------------------------------|
| Reset Statistics | Reset the cluster node statistics. |

**6.** To tune parameters and invoke operations for nodes, select the **Node Tuning** accordion tab and select a node as [Figure 17-16](#page-238-0) shows.

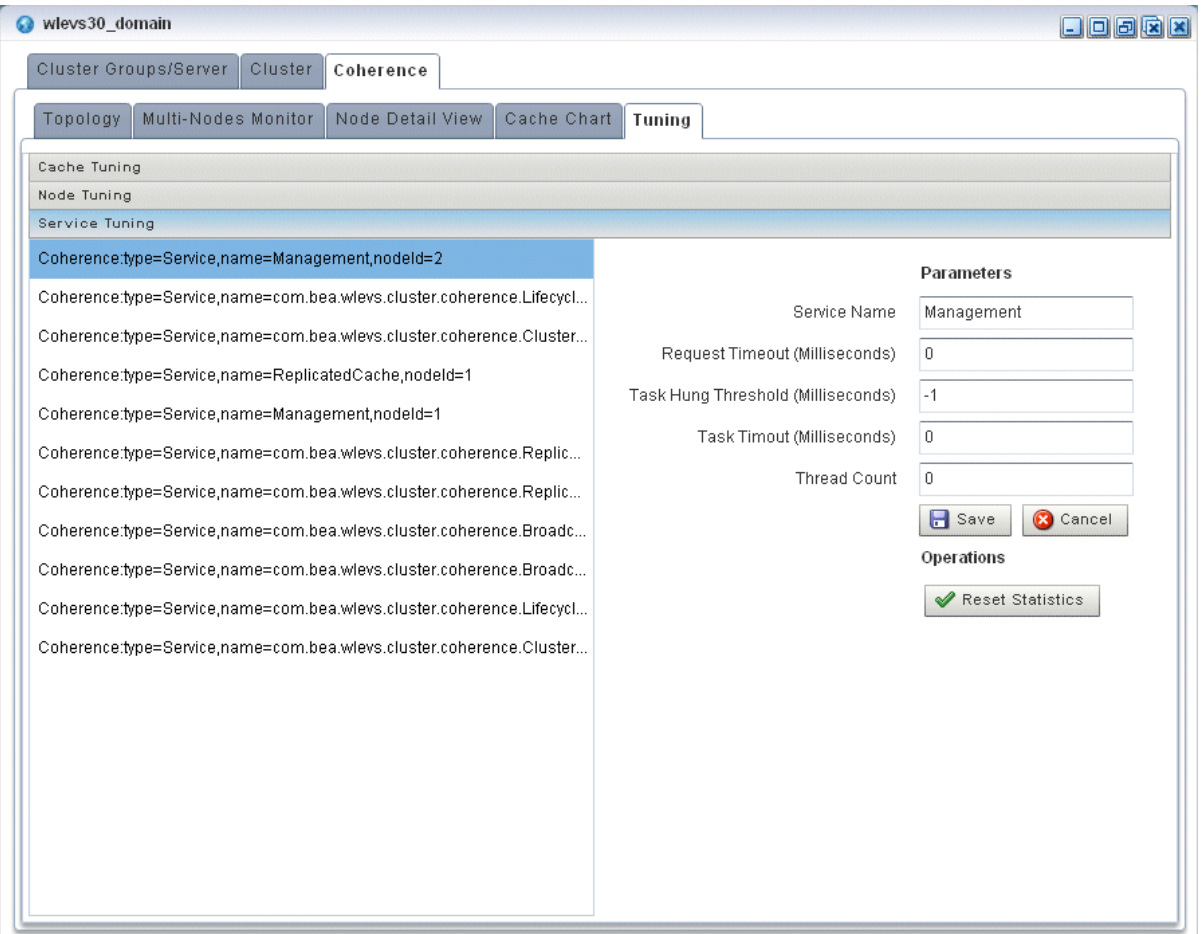

<span id="page-238-0"></span>**Figure 17-16 Tuning Tab: Service Tuning**

Table 17-8 the properties you can view and tune for the selected cache. All properties are based on Oracle Coherence [http://download.oracle.com/](http://download.oracle.com/otn_hosted_doc/coherence/340/com/tangosol/net/management/Registry.html) [otn\\_hosted\\_doc/coherence/340/com/tangosol/net/management/](http://download.oracle.com/otn_hosted_doc/coherence/340/com/tangosol/net/management/Registry.html) [Registry.html](http://download.oracle.com/otn_hosted_doc/coherence/340/com/tangosol/net/management/Registry.html).

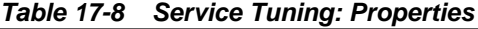

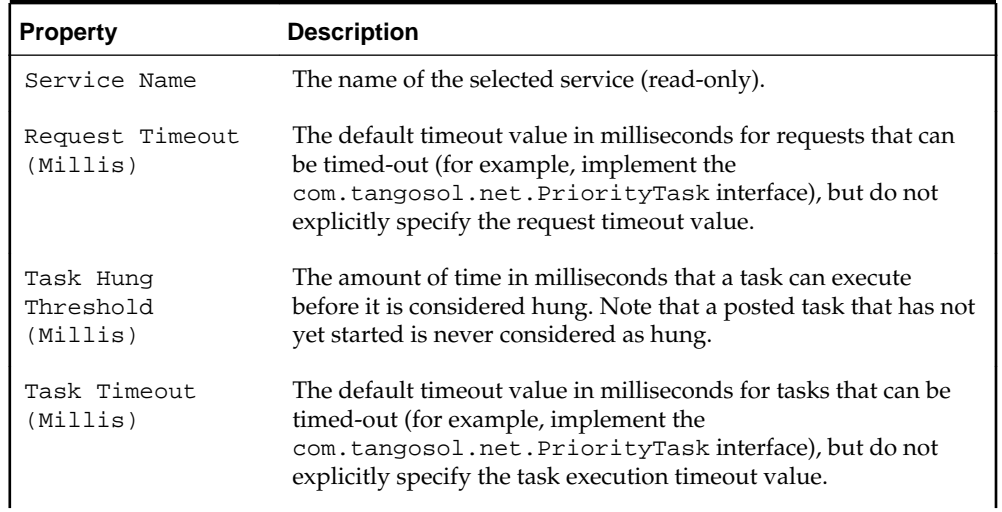

<span id="page-239-0"></span>

|                 | rable in o (Cont.) Service runnig. I roperties    |  |  |
|-----------------|---------------------------------------------------|--|--|
| <b>Property</b> | <b>Description</b>                                |  |  |
| Thread Count    | The number of threads in the service thread pool. |  |  |

**Table 17-8 (Cont.) Service Tuning: Properties**

To apply changes, click the **Save** button.

To discard changes, click the **Cancel** button.

Table 17-9 lists the operations you can invoke for the selected service.

**Table 17-9 Service Tuning: Operations**

| <b>Operation</b> | <b>Description</b>            |  |
|------------------|-------------------------------|--|
| resetStatistics  | Reset the service statistics. |  |

### **17.8 Manage the Cluster Topology Diagram**

This section describes the various tools along the top of the Topology canvas as Figure 17-17 shows.

#### **Figure 17-17 Cluster Topology Tools**

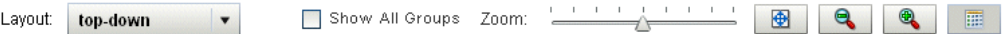

You use these tools to manage the topology diagram of your cluster topology.

#### **17.8.1 Choose Layout**

Use the **Choose Layout** pull-down menu to select alternate ways of distributing cluster groups. You can choose any of:

- top-down
- organic
- hierarchic
- orthogonal

#### **17.8.2 Show All Groups**

Check the **Show All Groups** option to show all the cluster topology groups listed on the Cluster Groups/Server tab including the AllDomainMembers group and the perserver groups.

This option is unchecked by default to reduce clutter on the Cluster Topology tab and to allow you to focus on the most important groups.

### **17.8.3 Zoom**

Use the Zoom slider to increase or decrease the zoom level. This is an alternative to using the Zoom In and Zoom Out buttons (see [Zoom In and Zoom Out\)](#page-240-0).

### <span id="page-240-0"></span>**17.8.4 Fit Content**

Click the **Fit Content** button to adjust the zoom level automatically to make all of the diagram visible in the current browser window.

### **17.8.5 Zoom In and Zoom Out**

Click the **Zoom In** and **Zoom Out** buttons to change the zoom level. This is an alternative to using the Zoom slider (see [Zoom\)](#page-239-0).

### **17.8.6 Toggle Properties**

Click the **Toggle Properties** button to alternately hide and show the properties table on the right.

# **Server Logs**

<span id="page-242-0"></span>This chapter describes how you can use Oracle Stream Analytics Visualizer to view and configure the Oracle Stream Analytics server logging service and component loggers.

This chapter includes the following sections:

- Configure the Server Logging Service
- [Configure a Component Logger](#page-244-0)
- [Query the Logs](#page-249-0)
- [View Console Output](#page-251-0)

For more information, see [Log Management](#page-187-0).

### **18.1 Configure the Server Logging Service**

Using the Oracle Stream Analytics Visualizer, you can configure the logging system of a selected Oracle Stream Analytics server. By default, this logging configuration applies to all components.

To configure component-specific logging options, see [Configure a Component Logger.](#page-244-0)

#### **Configure the Server Logging Service**

- **1.** In the left pane, click the *Domain* > *Server* node, where *Domain* refers to the name of your Oracle Stream Analytics domain and *Server* refers to the name of the server instance.
- **2.** In the right pane, click the **Logging** tab.
- **3.** Click the **Logging Services** tab.

The Logging Services tab appears as [Figure 18-1](#page-243-0) shows.

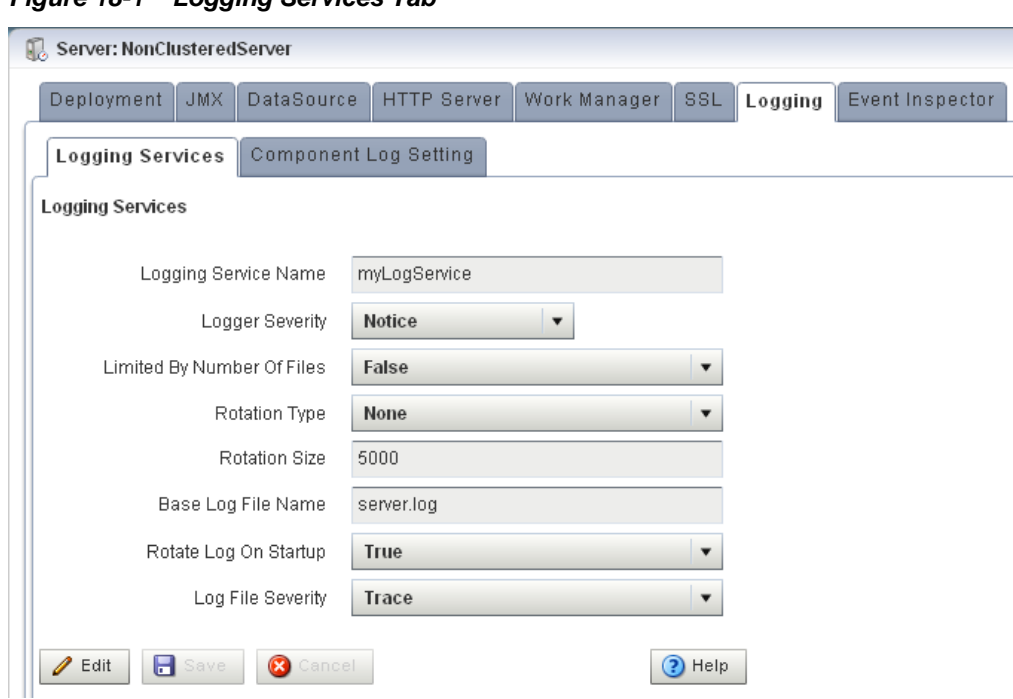

<span id="page-243-0"></span>**Figure 18-1 Logging Services Tab**

- **4.** Click **Edit**.
- **5.** Edit the dialog as Table 18-1 describes.

**Table 18-1 Logging Services Options**

| <b>Attribute</b>              | <b>Description</b>                                                                                                    |
|-------------------------------|----------------------------------------------------------------------------------------------------|
| Logging Service Name          | Specify the name of the logging service as the Oracle<br>Stream Analytics server config. xml file specifies.                                                                                                    |
| Logger Severity               | Specify the default log severity at which Oracle Stream<br>Analytics server logs messages.                                                                                                    |
| Limited By Number Of<br>Files | Specify whether or not to keep old log files indefinitely:<br>true: keep only the last 7 log files.<br>false: keep all log files.                                                                                                    |
| Rotation Type                 | Specify when Oracle Stream Analytics server should close<br>the existing log file and open a new one:<br>Size: Oracle Stream Analytics server closes the<br>existing log file when it reaches the size (in KB) you<br>enter in the Rotation Size field.<br>Time: Oracle Stream Analytics server closes the<br>$\bullet$<br>existing log file at the time you enter in the numeric<br>entry field below the Rotation Type pull-down menu<br>in $k :$ mm format, where $k$ is the hour specified in 24<br>hour notation and mm is the minutes. Default-Value:<br>00:00.<br>None: Oracle Stream Analytics server never closes the<br>existing log file and allows it to grow to an unlimited<br>size. |

| <b>Attribute</b>      | <b>Description</b>                                                                                                    |
|-----------------------|----------------------------------------------------------------------------------------------------|
| Rotation Size         | When you specify Rotation Type as Size, enter the<br>maximum log file size in KB.                                                                                                    |
| Base Log File Name    | The name of the base log file.                                                                                                    |
|                       | Default: server.log.                                                                                                    |
| Rotate Log On Startup | Specify whether or not Oracle Stream Analytics server<br>closes the existing log file and creates a new one each time<br>the Oracle Stream Analytics server starts up:                                                                                                    |
|                       | true: Oracle Stream Analytics server closes the<br>existing log file and creates a new one each time the<br>Oracle Stream Analytics server starts up.<br>false: Oracle Stream Analytics server does not close<br>the existing log file each time the Oracle Stream<br>Analytics server starts up. |
| Log File Severity     | Specify the default log file severity. Oracle Stream<br>Analytics server (and, by default, all components), log<br>messages at this severity:                                                                                                    |
|                       | Emergency                                                                                                    |
|                       | Alert                                                                                                    |
|                       | Critical                                                                                                    |
|                       | Error                                                                                                    |
|                       | Warning                                                                                                    |
|                       | Notice                                                                                                    |
|                       | Info                                                                                                    |
|                       | Debug                                                                                                    |
|                       | Trace                                                                                                    |

<span id="page-244-0"></span>**Table 18-1 (Cont.) Logging Services Options**

**6.** Click the **Save** button to commit your changes.

### **18.2 Configure a Component Logger**

Using the Oracle Stream Analytics Visualizer, you can configure the logging properties of a selected component. [Table 18-2](#page-245-0) lists the components that are configured to log at the Notice log level, by default.

This section describes how:

- Add a Component Logger
- [Change the Logging Level of a Component](#page-247-0)
- [To delete a component logger:](#page-248-0)

To configure logging properties that apply to all components, see [Configure the Server](#page-242-0) [Logging Service](#page-242-0).

#### **Add a Component Logger**

**1.** In the left pane, click the *Domain* > *Server* node, where *Domain* refers to the name of your Oracle Stream Analytics domain and *Server* refers to the name of the server instance.

- <span id="page-245-0"></span>**2.** In the right pane, click the **Logging** tab.
- **3.** Click the **Component Log Setting** tab.

The Component Log Setting tab appears as Figure 18-2 show.

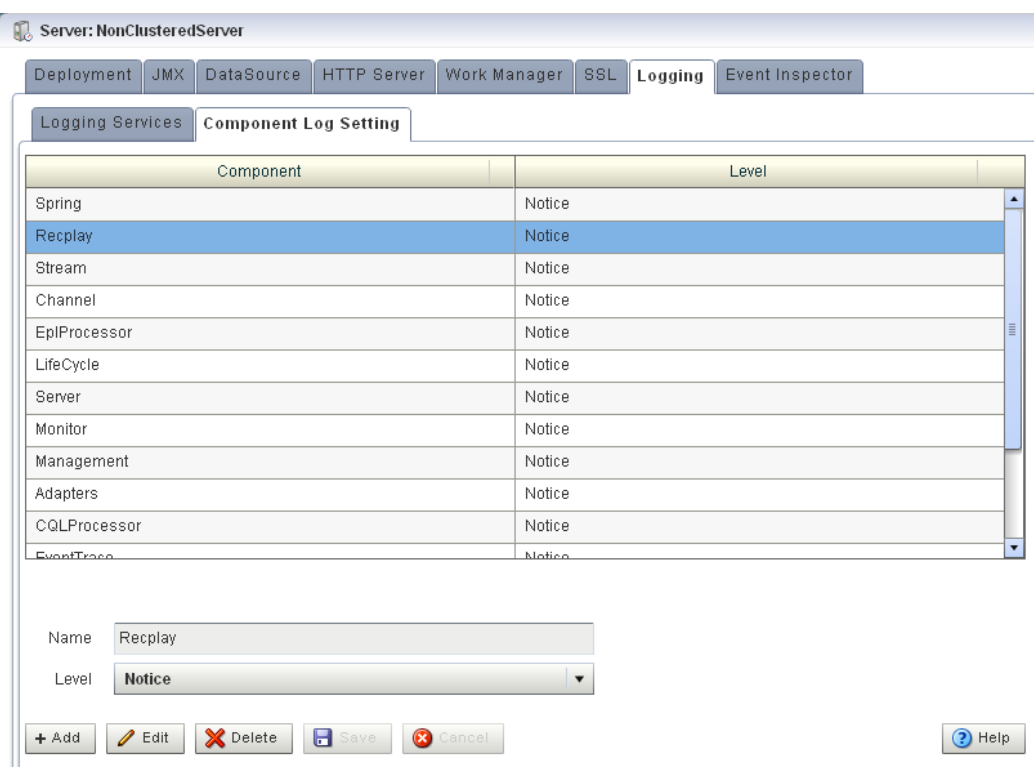

**Figure 18-2 Component Log Setting Tab**

- **4.** Click **Add**.
- **5.** Enter the name of the component in the **Name** field.

You can choose any of the following:

• **Component name**: a component name constant exactly as Table 18-2 lists.

| <b>Component</b><br><b>Name</b> | <b>Description</b>                                                                                                 |
|---------------------------------|----------------------------------------------------------------------------------------------------|
| Adapters                        | Applies to log messages from adapter instances running on the<br>Oracle Stream Analytics server.                   |
| Cache                           | Applies to log messages from caching systems and cache<br>instances running on the Oracle Stream Analytics server. |
| Channel                         | Applies to log messages from channels running on the Oracle<br>Stream Analytics server.                            |
| COLProcessor                    | Applies to log messages from Oracle CQL processors running on<br>the Oracle Stream Analytics server.               |

**Table 18-2 Logging Component Name Constants**

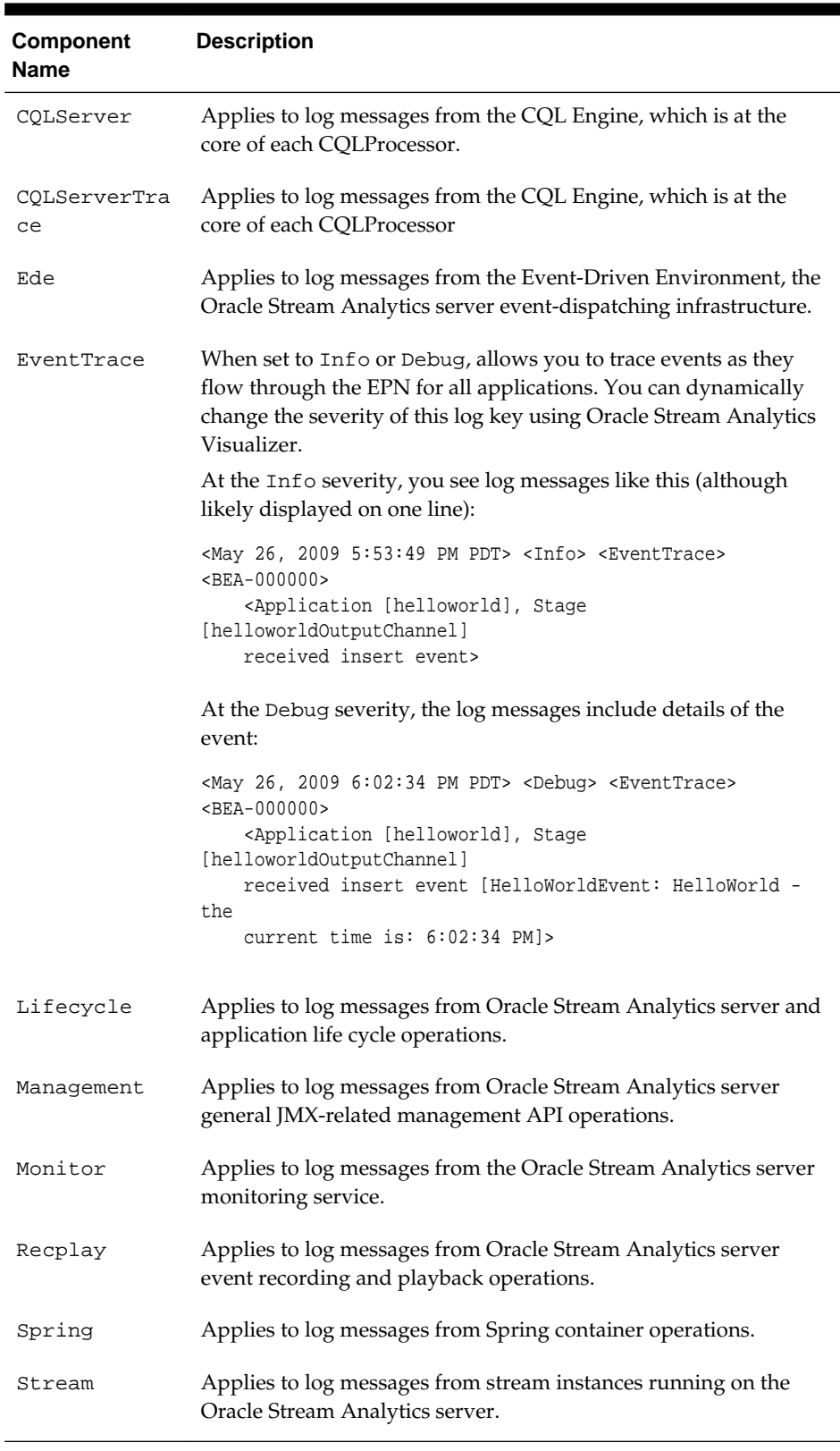

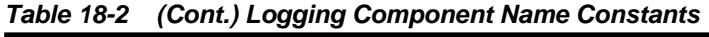

• **Application name**: the module name of any Oracle Stream Analytics server or user-defined application. For example: sample.HelloWorld.

- <span id="page-247-0"></span>• **Package name**: the name of any Oracle Stream Analytics server or usersupplied Java package. For example: com.bea.wlevs.ede.
- **Class name**: the fully qualified name of any Oracle Stream Analytics server or user-defined class. For example: com.bea.wlevs.cep.core.EPRuntimeImpl.
- **6.** Select the severity level from the **Level** drop-down menu:
	- Emergency
	- Alert
	- Critical
	- Error
	- Warning
	- Notice
	- Info
	- Debug
	- Trace
- **7.** Click **Save**.

The component and the severity level is displayed in the table.

#### **Change the Logging Level of a Component**

- **1.** In the left pane, click the *Domain* > *Server* node, where *Domain* refers to the name of your Oracle Stream Analytics domain and *Server* refers to the name of the server instance.
- **2.** In the right pane, click the **Logging** tab.
- **3.** Click the **Component Log Setting** tab.

The Component Log Setting tab appears as [Figure 18-3](#page-248-0) show.

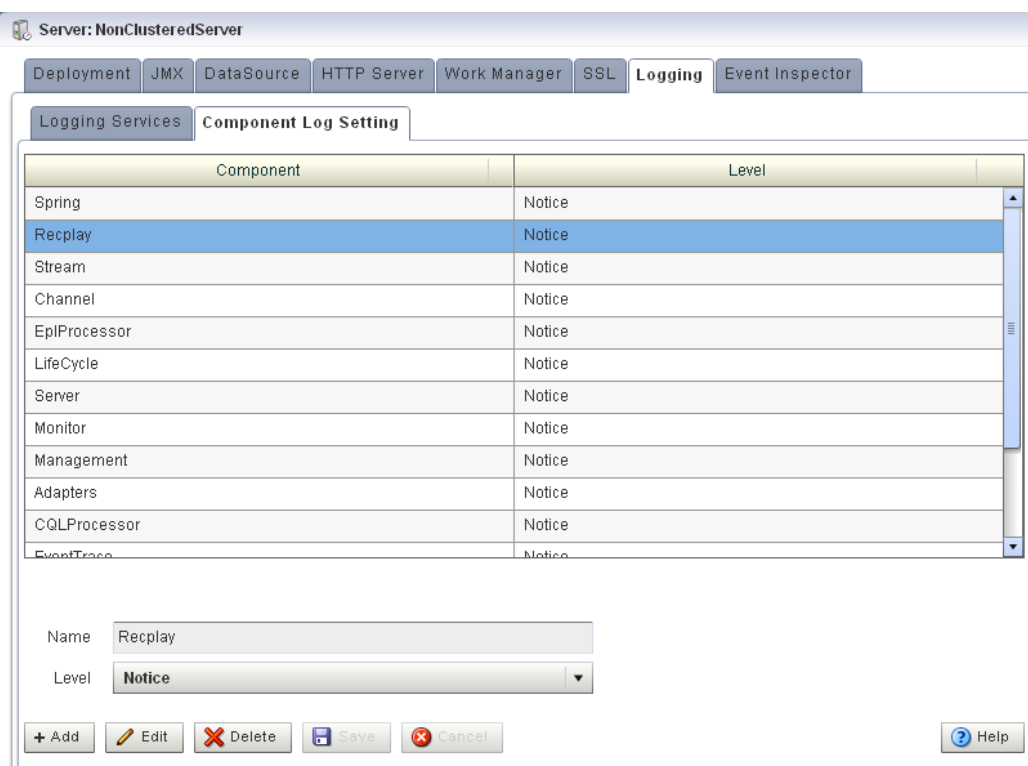

<span id="page-248-0"></span>**Figure 18-3 Component Log Setting Tab**

- **4.** Select the component entry in the table.
- **5.** Click **Edit**.
- **6.** Select the severity level from the **Level** drop-down menu:
	- Emergency
	- Alert
	- Critical
	- Error
	- Warning
	- Notice
	- Info
	- Debug
	- Trace
- **7.** Click **Save**.

The new severity level is displayed in the table.

#### **To delete a component logger:**

**1.** In the left pane, click the *Domain* > *Server* node, where *Domain* refers to the name of your Oracle Stream Analytics domain and *Server* refers to the name of the server instance.

- <span id="page-249-0"></span>**2.** In the right pane, click the **Logging** tab.
- **3.** Click the **Component Log Setting** tab.

The Component Log Setting tab appears as Figure 18-4 show.

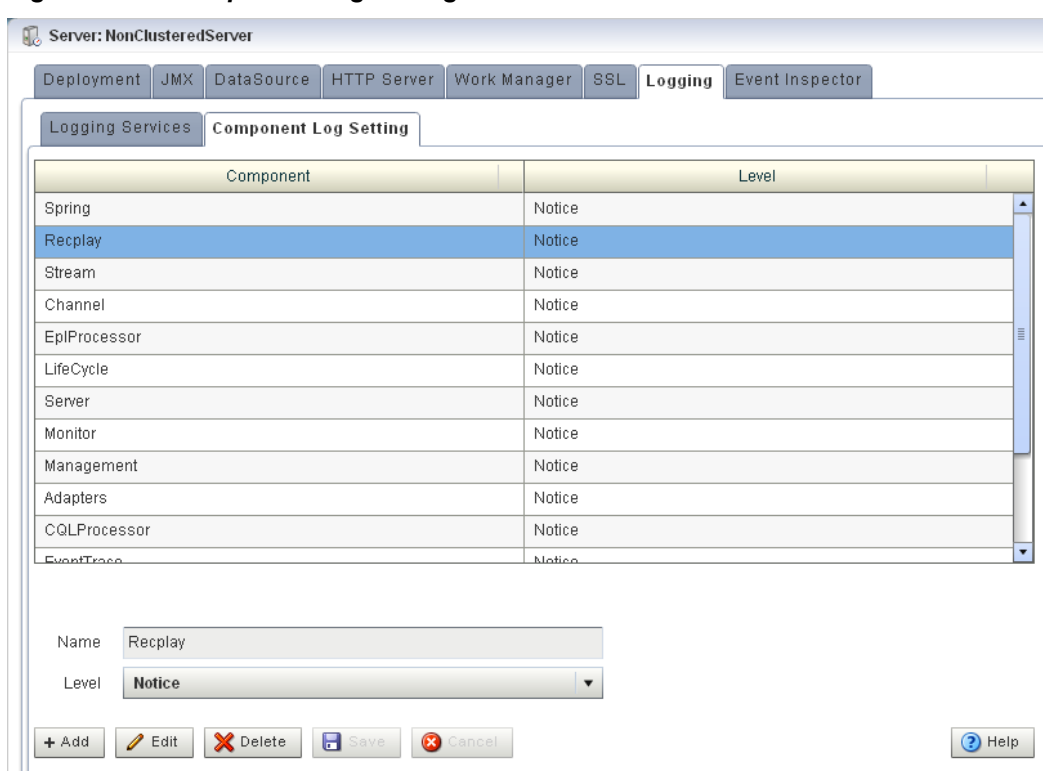

**Figure 18-4 Component Log Setting Tab**

- **4.** Select the component entry in the table.
- **5.** Click **Delete**.

A confirmation dialog appears as Figure 18-5 shows.

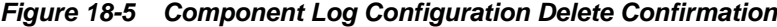

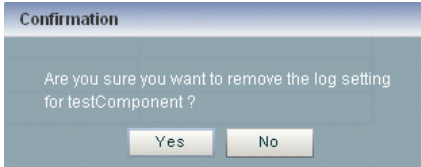

**6.** Click **Yes**.

The component logger is removed from the table.

### **18.3 Query the Logs**

Using the Oracle Stream Analytics Visualizer, you can run queries on the logs of a selected Oracle Stream Analytics server. The Query Logs feature allows you to view the information in the selected log files.

#### **Query the Logs**

- **1.** In the left pane, click the *Domain* > *Server* node, where *Domain* refers to the name of your Oracle Stream Analytics domain and *Server* refers to the name of the server instance.
- **2.** Click **Services** and then click **Log Query**.

The Log Query screen is displayed, as shown in Figure 18-6.

**Figure 18-6 Log Query Screen**

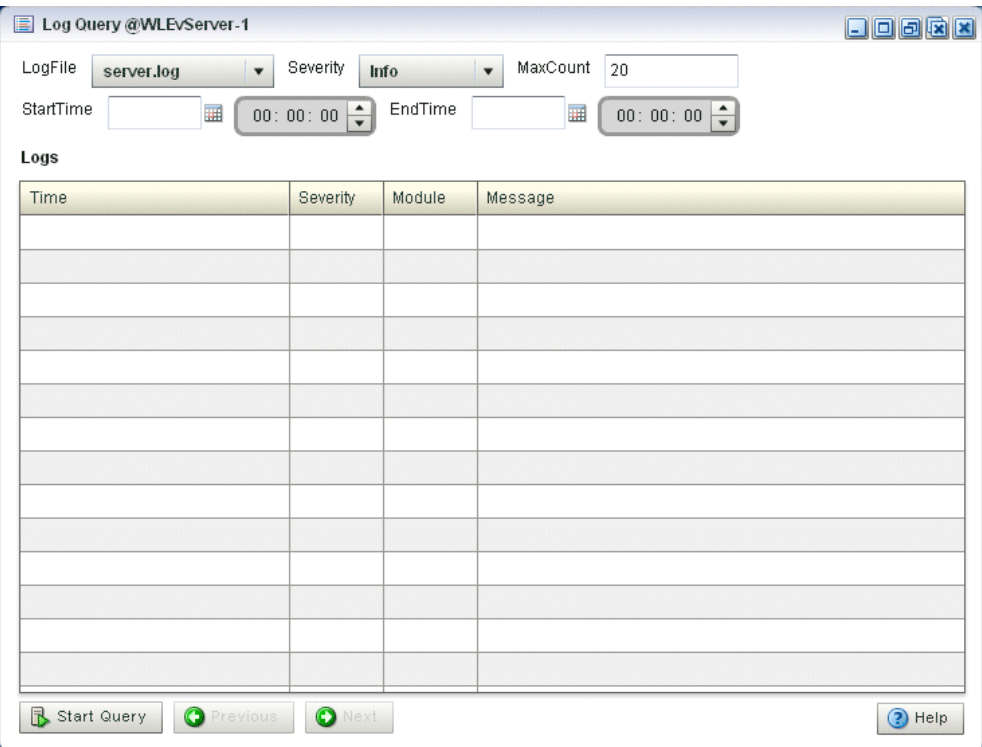

- **3.** Select the following options in the Log Query screen:
	- LogFile: Select the log file you want to query from the drop-down.
	- Severity: Select the severity of the log file that you selected in the LogFile drop-down.
	- MaxCount: Enter the maximum count of rows of log you wish to view for the selected log file.
	- StartTime: Select the time when the query should start running.
	- EndTime: Select the time when the query should stop.

#### **4.** Click **Start Query**.

All the log messages that match your query criteria for the selected log file of the selected Oracle Stream Analytics Server are displayed in the Logs pane, as shown in [Figure 18-7](#page-251-0).

| Log Query @WLEvServer-1                           |                    |         | 日回回因因                                                                                                    |
|---------------------------------------------------|--------------------|---------|----------------------------------------------------------------------------------------------------|
| LogFile<br>server.log<br>$\overline{\phantom{a}}$ | Severity           | Warning | MaxCount<br>20<br>$\overline{\mathbf{v}}$                                                                                                    |
| StartTime<br>囲                                    | $\div$<br>00:00:00 | EndTime | 噩<br>00:00:00                                                                                                    |
| Logs                                              |                    |         |                                                                                                    |
| Time                                              | Severity           | Module  | Message                                                                                                    |
| Mar 31, 2009 1:13:36 PM EDT                       | Warning            | Spring  | Warning in application 'fx'. Object 'Diagnostic-Profiles' is<br>configured in an Event Server configuration file, but is not<br>referenced in the Spring application context. |
| Mar 31, 2009 1:13:05 PM EDT                       | Warning            | FC      | The following conditions have not cleared in 20 seconds:                                                                                                    |
|                                                   |                    |         |                                                                                                    |
|                                                   |                    |         |                                                                                                    |
|                                                   |                    |         |                                                                                                    |
|                                                   |                    |         |                                                                                                    |
|                                                   |                    |         |                                                                                                    |
|                                                   |                    |         |                                                                                                    |
|                                                   |                    |         |                                                                                                    |
|                                                   |                    |         |                                                                                                    |

<span id="page-251-0"></span>**Figure 18-7 Log Query Screen - Logs Displayed**

**5.** If more messages are returned than can be displayed in the Logs pane, the Previous and Next buttons activate. Click the **Previous** and **Next** buttons to page through the messages.

### **18.4 View Console Output**

Using the Oracle Stream Analytics Visualizer, you can view the console output of a selected Oracle Stream Analytics server.

#### **View Console Output**

- **1.** In the left pane, click the *Domain* > *Server* node, where *Domain* refers to the name of your Oracle Stream Analytics domain and *Server* refers to the name of the server instance.
- **2.** Click **Services** and then click **Console Output**.

The Console Output screen is displayed, as shown in [Figure 18-8](#page-252-0).
| Console Output @WLEvServer-1                                                                                                    | 日回回风风    |
|----------------------------------------------------------------------------------------------------|----------|
| 4. Spring initialization of module 'com.bea.wlevs.diagnostic.impl' (bundle start level = [3], framework start level = [3]). If the<br>server is failing to start, check the server log for error messages which may indicate that the 'com.bea.wlevs.diagnostic.impl'<br>bundle could not be started.                                                                                                    |          |
| 5. Spring initialization of module 'com.bea.wlevs.dataaggregation' (bundle start level = [3], framework start level = [3]). If the<br>server is failing to start, check the server log for error messages which may indicate that the<br>'com.bea.wlevs.dataaggregation' bundle could not be started.                                                                                                    |          |
| 6. Spring initialization of module 'com.bea.wlevs.security.impl' (bundle start level = [3], framework start level = [3]). If the<br>server is failing to start, check the server log for error messages which may indicate that the 'com.bea.wlevs.security.impl'<br>bundle could not be started.                                                                                                    |          |
| 7. Spring initialization of module 'com.bea.wlevs.dataservices' (bundle start level = [3], framework start level = [3]). If the<br>server is failing to start, check the server log for error messages which may indicate that the 'com.bea.wlevs.dataservices'<br>bundle could not be started.                                                                                                    |          |
| 8. Spring initialization of module 'com.bea.wlevs.doc' (bundle start level = [3], framework start level = [3]). If the server is<br>failing to start, check the server log for error messages which may indicate that the 'com.bea.wlevs.doc' bundle could not be<br>started.>                                                                                                    |          |
| <mar 1:13:13="" 2009="" 31,="" edt="" pm=""> <notice> <spring> <bea-2047000> <the "com.bea.wlevs.monitor"<br="" application="" context="" for="">was started successfully&gt;<br/><mar 1:13:13="" 2009="" 31,="" edt="" pm=""> <notice> <spring> <bea-2047000> <the application="" context="" for<="" td=""><td></td></the></bea-2047000></spring></notice></mar></the></bea-2047000></spring></notice></mar>                                                                                                    |          |
| "com.bea.wlevs.dataservices" was started successfully><br><mar 1:13:26="" 2009="" 31,="" edt="" pm=""> <notice> <deployment> <bea-2045000> <the "fx"="" application="" bundle="" deployed<="" td="" was=""><td><math>\equiv</math></td></the></bea-2045000></deployment></notice></mar>                                                                                                    | $\equiv$ |
| successfully to<br>file:C:\OracleCEP\user_projects\domains\ocep_domain\fxserver/applications/fi/com.bea.wlevs.example.fx_3.0.0.0.jar with                                                                                                    |          |
| version 1238519606910><br><mar 1:13:36="" 2009="" 31,="" edt="" pm=""> <warning> <spring> <bea-000000> <warning 'diagnostic-<br="" 'fx'.="" application="" in="" object="">Profiles' is configured in an Event Server configuration file, but is not referenced in the Spring application context.&gt;<br/><mar 1:13:39="" 2009="" 31,="" edt="" pm=""> <notice> <spring> <bea-2047000> <the "fx"="" application="" context="" for="" started<br="" was="">successfully&gt;</the></bea-2047000></spring></notice></mar></warning></bea-000000></spring></warning></mar> |          |
| <mar 1:13:39="" 2009="" 31,="" edt="" pm=""> <notice> <server> <bea-2046000> <server started=""></server></bea-2046000></server></notice></mar>                                                                                                    |          |
| Clean Text<br><b>Pause</b><br>Resume                                                                                                    | $?$ Help |

**Figure 18-8 Sample Console Output for HelloWorld Application**

- **3.** Click the **Clean Text** button to clear the text in the Console Output window.
- **4.** Click the **Pause** button to pause the output of console messages.
- **5.** Click the **Resume** button to resume the output of console messages.

# **Part IV**

# **Security Tasks**

Security Tasks contains the following chapters:

- [Security Tasks](#page-256-0)
- [User Accounts and Passwords](#page-260-0)
- [User Groups](#page-268-0)
- [Task Roles](#page-274-0)
- [HTTP Publish-Subscribe Server Security](#page-280-0)
- [SSL Configuration.](#page-282-0)

# **Security Tasks**

<span id="page-256-0"></span>This chapter introduces security tasks you can perform with Oracle Stream Analytics Visualizer, including managing users, groups, and roles, as well as managing HTTP publish-subscribe server channel security and SSL.

This chapter includes the following sections:

- User, Group, and Role Management
- [HTTP Publish-Subscribe Server Channel Security Management](#page-258-0)
- [SSL Management.](#page-258-0)

See also Security for Visualizer in *Administering Oracle Stream Analytics*.

## **19.1 User, Group, and Role Management**

Oracle Stream Analytics uses role-based authorization control to secure the Oracle Stream Analytics Visualizer and the wlevs.Admin command-line utility. There are a variety of default out-of-the-box security groups. You can add users to different groups to give them the different roles.

Administrators who use Oracle Stream Analytics Visualizer, wlevs. Admin, or any custom administration application that uses JMX to connect to an Oracle Stream Analytics instance use role-based authorization to gain access.

You can also use role-based authorization to control access to the HTTP publishsubscribe server.

There are two types of role:

• Application roles: application roles grant users the permission to access various Oracle CQL applications deployed to the Oracle Stream Analytics server. You can create application roles and associate them with the task roles that Oracle Stream Analytics provides.

By default, administrator users can access any application and non-administration users cannot access any applications. Before a none-administration user can access an application, an administration user must grant the user the associated application role.

• Task roles: task roles grant users the permission to perform various tasks with the applications their application role authorizes them to access. Oracle Stream Analytics provides the default task roles that [Table 19-1](#page-257-0) describes.

Users that successfully authenticate themselves when using Oracle Stream Analytics Visualizer or wlevs.Admin are assigned roles based on their group membership, and then subsequent access to administrative functions is restricted according to the roles held by the user. Anonymous users (non-authenticated users) will not have any access to the Oracle Stream Analytics Visualizer or wlevs.Admin.

<span id="page-257-0"></span>When an administrator uses the Configuration Wizard to create a new domain, they enter an administrator user that will be part of the wlevsAdministrators group. By default, this information is stored in a file-based provider filestore. The password is hashed using the SHA-256 algorithm. The default administrator user is named oepadmin with password welcome1.

Table 19-1 describes the default Oracle Stream Analytics task roles available right after the creation of a new domain, as well as the name of the groups that are assigned to these roles.

| <b>Task Role</b>     | Group                      | <b>Privileges</b>                                                                                                    |
|----------------------|----------------------------|----------------------------------------------------------------------------------------------------|
| Admin                | wleysAdministrators        | Has all privileges of all the preceding roles,<br>and permission to:                                                                                                    |
|                      |                            | Create users and groups<br>Configure HTTP publish-subscribe security<br>Change the system configuration, such as<br>Jetty, work manager, and so on.                                                                                                |
| ApplicationAd<br>min | wlevsApplicationAdmi<br>ns | Has all Operator privileges except the<br>permission to update the queries, which is<br>allowed only with the Admin and<br>BusinessUser roles. ApplicationAdmin<br>includes permission to update the<br>configuration of any deployed application. |
| BusinessUser         | wleysBusinessUsers         | Has all Operator privileges and permission to<br>update the Oracle CQL rules associated with<br>the processor of a deployed application.                                                                                                    |
| Deployer             | wlevsDeployers             | Has all Operator privileges and permission to<br>deploy, undeploy, update, suspend, and<br>resume any deployed application.                                                                                                    |
| Monitor              | wlevsMonitors              | Has all Operator privileges and permission to<br>monitor (diagnostic profile), record, playback,<br>and to perform event traces and event<br>injections.                                                                                           |
| Operator             | wlevsOperators             | Has read-only access to all server resources,<br>services, and deployed applications.                                                                                                    |

**Table 19-1 Default Oracle Stream Analytics Task Roles and Groups**

Use Oracle Stream Analytics Visualizer to create a group for an existing domain and to assign roles to the group. When you assign a user to the group, the roles give that user the privileges to perform the actions allowed by the roles.

Using Oracle Stream Analytics Visualizer, you can:

- [User Accounts and Passwords](#page-260-0)
- [User Groups](#page-268-0)
- [Task Roles.](#page-274-0)

# <span id="page-258-0"></span>**19.2 HTTP Publish-Subscribe Server Channel Security Management**

Oracle Stream Analytics provides an HTTP Publish-Subscribe Server (HTTP pub-sub server): a mechanism whereby Web clients subscribe to channels (similar to a topic in JMS) and then publish messages to these channels using asynchronous messages over HTTP and subscribe to these channels to receive messages as they become available.

Using Oracle Stream Analytics Visualizer, you can specify which users can access HTTP publish-subscribe server channels.

For more information, see:

- [HTTP Publish-Subscribe Server Security](#page-280-0)
- HTTP Publish-Subscribe Server Channel Security in *Administering Oracle Stream Analytics*.

## **19.3 SSL Management**

Oracle Stream Analytics provides one-way Secure Sockets Layer (SSL) to secure network traffic between Oracle Stream Analytics Visualizer and Oracle Stream Analytics server instances, between the Oracle Stream Analytics server instances of a multiserver domain, and between the wlevs.Admin command-line utility and Oracle Stream Analytics server instances.

You configure SSL in the Oracle Stream Analytics server config.xml file. By default, the Configuration Wizard creates the config.xml file in the Oracle/Middleware/ my\_oep/user\_projects/domains/DOMAIN\_DIR/servername/config directory.

For more information, see:

- **[SSL Configuration](#page-282-0)**
- Configure SSL Manually in *Administering Oracle Stream Analytics*.

# **User Accounts and Passwords**

<span id="page-260-0"></span>This chapter describes how you can use Oracle Stream Analytics Visualizer to create, edit, and delete user accounts, including user passwords.

This chapter includes the following sections:

- Create a User
- [Edit a User](#page-262-0)
- [Change the User Password](#page-263-0)
- [Delete a User](#page-265-0)

For more information, see [User, Group, and Role Management](#page-256-0).

## **20.1 Create a User**

Using the Oracle Stream Analytics Visualizer, you can create a user.

#### **Create a User**

- **1.** Log on to Oracle Stream Analytics Visualizer as a user with the Admin role.
- **2.** In the left pane, click the *Domain* > **Security** node, where *Domain* refers to the name of your Oracle Stream Analytics domain.
- **3.** In the right pane, click the **User** tab.

The User tab appears as [Figure 20-1](#page-261-0) shows.

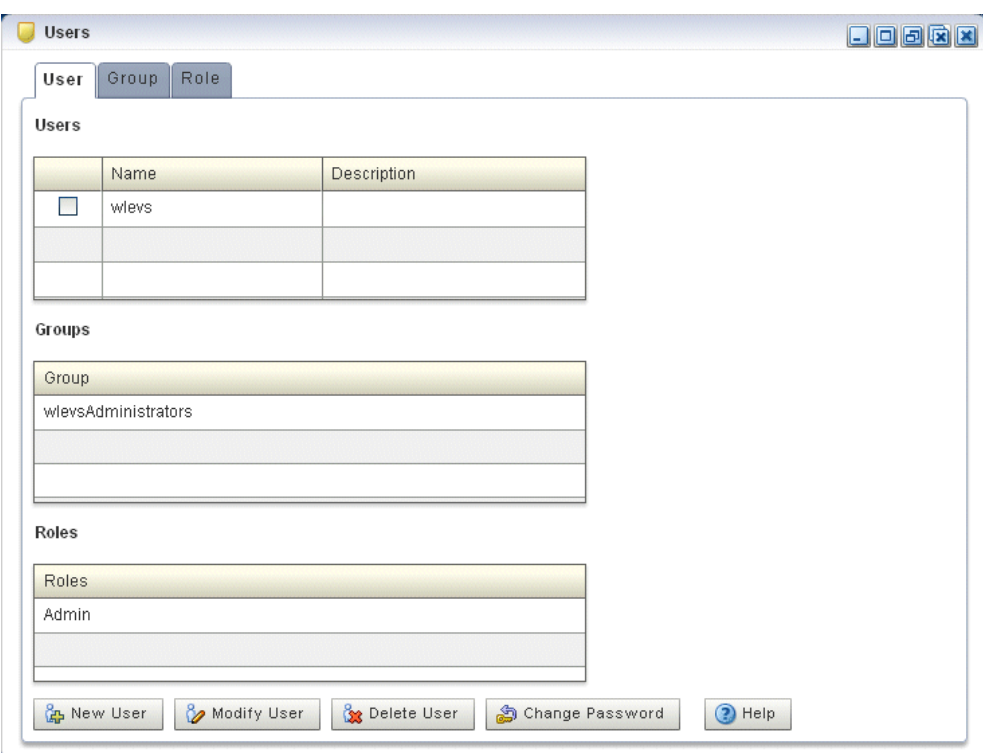

<span id="page-261-0"></span>**Figure 20-1 User Tab**

**4.** Click the **New User** button at the bottom of the right pane.

The Add a User panel appears as Figure 20-2 shows.

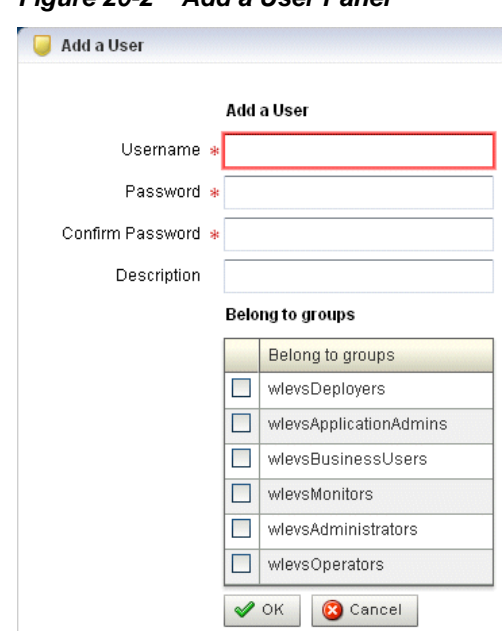

**Figure 20-2 Add a User Panel**

**5.** Configure the Add a User panel as [Table 20-1](#page-262-0) describes.

| <b>Attribute</b>    | <b>Description</b>                                                                                                    |
|---------------------|----------------------------------------------------------------------------------------------------|
| Username            | Enter the name of the user.                                                                                                    |
| Password            | Enter the password for this user.<br>Passwords must be at least 6 characters in length.                                                                                                    |
| Confirm<br>Password | Re-enter the password for this user.                                                                                                    |
| Description         | An optional description for this user.                                                                                                    |
| Belong to<br>groups | Check one or more groups to which the user belongs. The user<br>inherits the privileges of the roles you assign to the groups.<br>You must assign a user to at least one group. For more information,<br>see User Groups. |

<span id="page-262-0"></span>**Table 20-1 Add a User Panel Attributes**

**6.** Click **OK**.

When the account has been successfully created, a confirmation message appears momentarily.

## **20.2 Edit a User**

You can edit the configuration of existing users.

To edit user passwords, see [Change the User Password.](#page-263-0)

#### **Edit a User**

- **1.** Log on to Oracle Stream Analytics Visualizer as a user with the Admin role.
- **2.** In the left pane, click the *Domain* > **Security** node, where *Domain* refers to the name of your Oracle Stream Analytics domain.
- **3.** In the right pane, click the **User** tab.
- **4.** In the Users table, check the box to the left of the name of the user that you want to modify.
- **5.** Click the **Modify User** button at the bottom of the right pane.

The Change User panel appears as [Figure 20-3](#page-263-0) shows.

<span id="page-263-0"></span>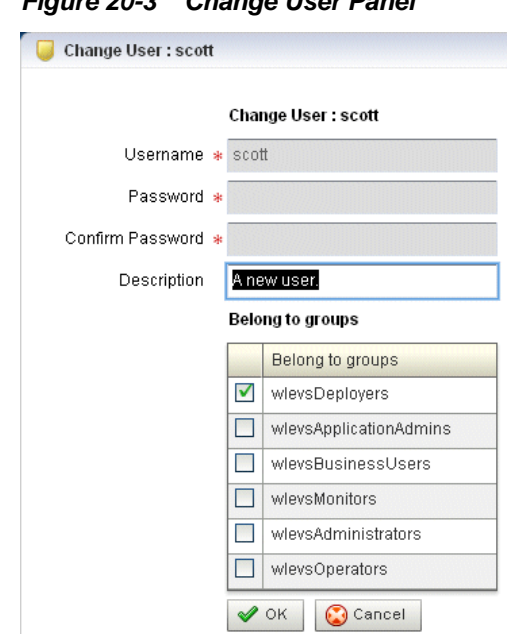

**Figure 20-3 Change User Panel**

**6.** Configure the Change User panel as Table 20-2 describes.

**Table 20-2 Change User Panel Attributes**

| <b>Attribute</b>    | <b>Description</b>                                                                                                    |
|---------------------|----------------------------------------------------------------------------------------------------|
| Username            | The name of the user. This is a read-only field.                                                                                                    |
| Password            | This field is blank and read-only. To modify the password, see<br><b>Change the User Password.</b>                                                                                                    |
| Confirm<br>Password | This field is blank and read-only. To modify the password, see<br><b>Change the User Password.</b>                                                                                                    |
| Description         | Modify the optional description for this user.                                                                                                    |
| Belong to<br>groups | Modify the groups to which the user belongs by checking or<br>unchecking one or more of the groups displayed. Check one or more<br>groups to which the user belongs. The user inherits the privileges of<br>the roles you assign to the groups<br>You must assign a user to at least one group. For more information,<br>see User Groups. |

**7.** Click **OK**.

# **20.3 Change the User Password**

You can change the password for existing users.

To change other user configuration options, see [Edit a User](#page-262-0).

### **Change the User Password**

**1.** Log on to Oracle Stream Analytics Visualizer as a user with the Admin role.

- **2.** In the left pane, click the *Domain* > **Security** node, where *Domain* refers to the name of your Oracle Stream Analytics domain.
- **3.** In the right pane, click the **User** tab.
- **4.** In the Users table, check the boxes to the left of the name of the users that you want to delete as Figure 20-4 shows.

**Figure 20-4 Selecting a User**

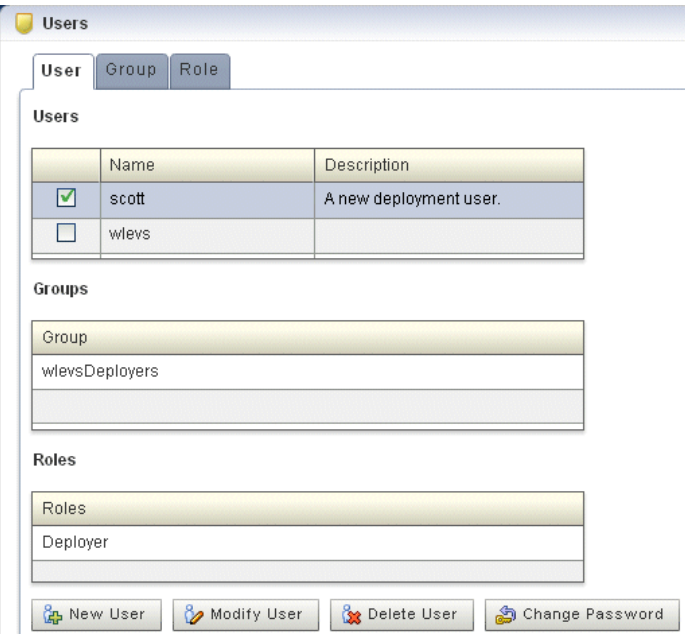

**5.** Click the **Change Password** button at the bottom of the right pane.

The Change Password panel appears as Figure 20-5 shows.

**Figure 20-5 Change Password Panel**

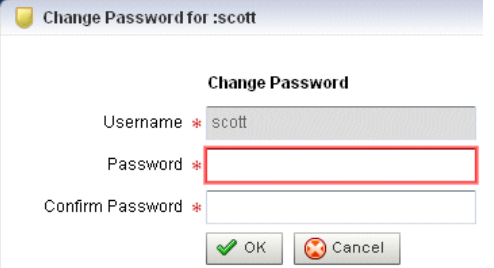

**6.** Configure the Change Password panel as [Table 20-2](#page-263-0) describes.

**Table 20-3 Change User Panel Attributes**

| <b>Attribute</b> | <b>Description</b>                                                            |
|------------------|-------------------------------------------------------------------------------|
| Username         | The name of the user. This is a read-only field.                              |
| Password         | This field is blank. To modify the password, see Change the User<br>Password. |

<span id="page-265-0"></span>

| <b>Attribute</b>    | <b>Description</b>                                                            |
|---------------------|-------------------------------------------------------------------------------|
| Confirm<br>Password | This field is blank. To modify the password, see Change the User<br>Password. |

**Table 20-3 (Cont.) Change User Panel Attributes**

**7.** Click **OK**.

When the password has been successfully changed, a confirmation message appears momentarily.

## **20.4 Delete a User**

You can delete existing users. However, you cannot delete the default administrator user, which is the administrator user originally configured for the domain when it was created with the Configuration Wizard.

#### **Delete a User**

- **1.** Log on to Oracle Stream Analytics Visualizer as a user with the Admin role.
- **2.** In the left pane, click the *Domain* > **Security** node, where *Domain* refers to the name of your Oracle Stream Analytics domain.
- **3.** In the right pane, click the **User** tab.
- **4.** In the Users table, check the boxes to the left of the name of the users that you want to delete as Figure 20-6 shows.

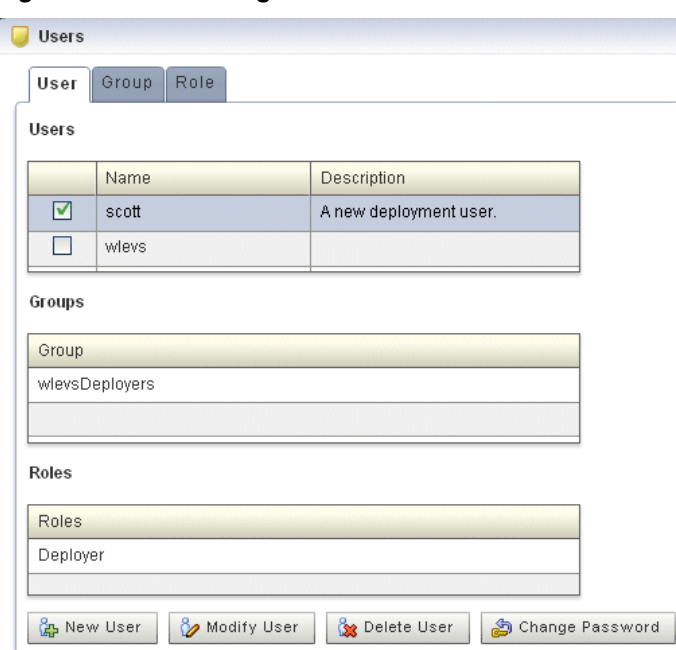

**Figure 20-6 Selecting a User**

**5.** Click the **Delete User** button at the bottom of the right pane.

A confirmation dialog appears as [Figure 20-7](#page-266-0) shows.

<span id="page-266-0"></span>**Figure 20-7 Delete User Dialog**

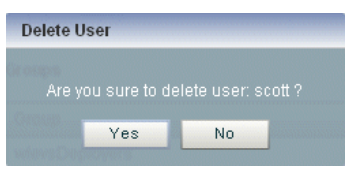

**6.** Click **Yes**.

When the account has been successfully deleted, a confirmation message appears momentarily.

# **User Groups**

<span id="page-268-0"></span>This chapter describes how you can use Oracle Stream Analytics Visualizer to create, edit, and delete user groups, including editing group membership and mapping groups to roles.

This chapter includes the following sections:

- Create a Group
- [Change Group Roles](#page-270-0)
- [Delete a Group](#page-272-0)

See also [User, Group, and Role Management](#page-256-0). To change the groups to which a user is assigned, see [Edit a User](#page-262-0).

# **21.1 Create a Group**

Oracle Stream Analytics is configured by default with a set of groups that are in turn mapped to roles. See [User, Group, and Role Management](#page-256-0) for details.

This section describes how to create a new group.

#### **Create a Group**

- **1.** Log on to Oracle Stream Analytics Visualizer as a user with the Admin role.
- **2.** In the left pane, click the *Domain* > **Security** node, where *Domain* refers to the name of your Oracle Stream Analytics domain.
- **3.** In the right pane, click the **Group** tab.

The Group tab appears as [Figure 21-1](#page-269-0) shows.

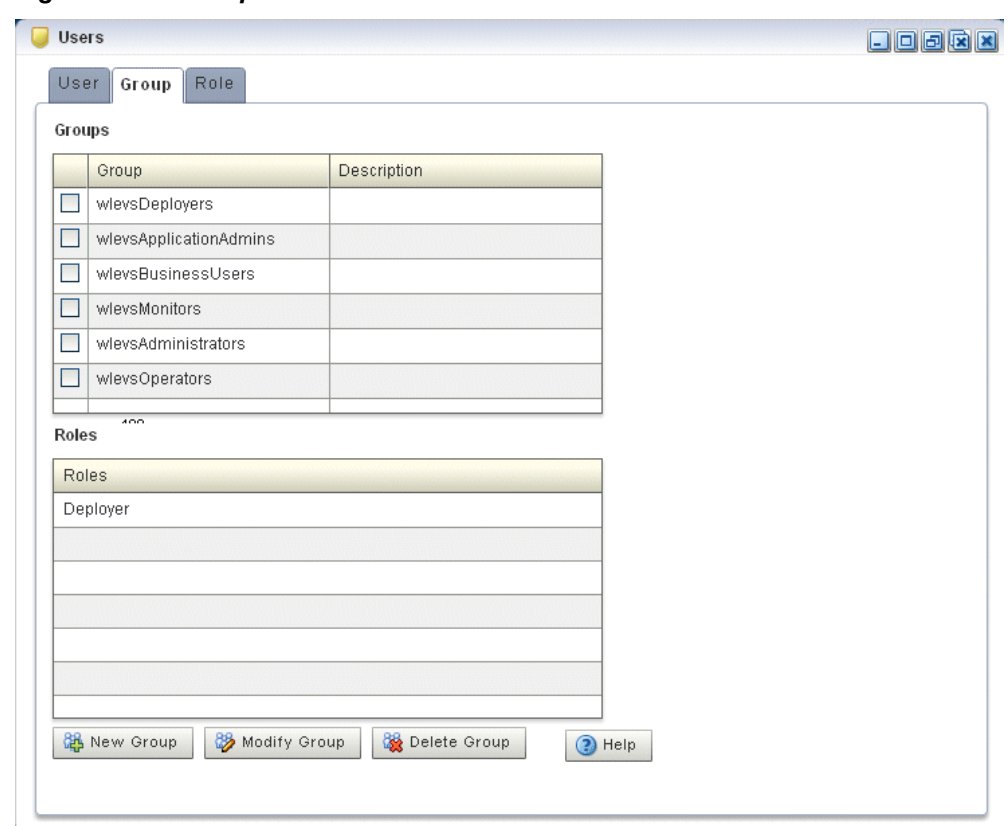

<span id="page-269-0"></span>**Figure 21-1 Group Tab**

**4.** Click the **New Group** button at the bottom of the right pane.

The Add a Group panel appears as Figure 21-2 shows.

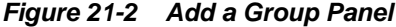

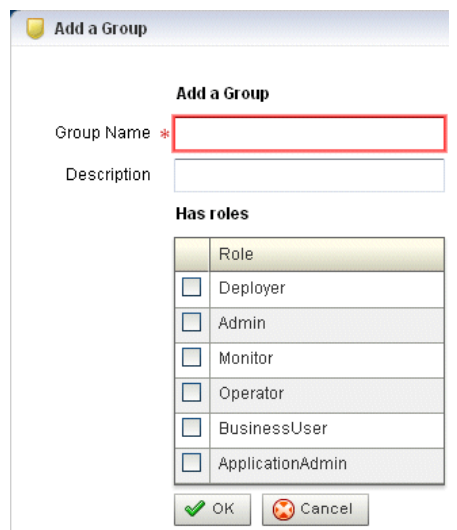

**5.** Configure the Add a Group panel as [Table 21-1](#page-270-0) describes.

| <b>Attribute</b>           | <b>Description</b>                                                                                                    |
|----------------------------|----------------------------------------------------------------------------------------------------|
| Group<br>Name              | Enter the name of the group.                                                                                                    |
| Descripti<br><sub>on</sub> | An optional description for this user.                                                                                                 |
|                            | Has roles Check one or more roles to which the group maps.<br>You must select at least one role. For more information, see Task Roles. |

<span id="page-270-0"></span>**Table 21-1 Add a Group Panel Attributes**

**6.** Click **OK**.

When the group has been successfully created, a confirmation message appears momentarily.

# **21.2 Change Group Roles**

You can change existing groups, including the default groups, to change the roles they map to.

#### **Change Group Roles**

- **1.** Log on to Oracle Stream Analytics Visualizer as a user with the Admin role.
- **2.** In the left pane, click the *Domain* > **Security** node, where *Domain* refers to the name of your Oracle Stream Analytics domain.
- **3.** In the right pane, click the **Group** tab.
- **4.** In the Group table, check the boxes to the left of the name of the groups that you want to modify as [Figure 21-3](#page-271-0) shows.

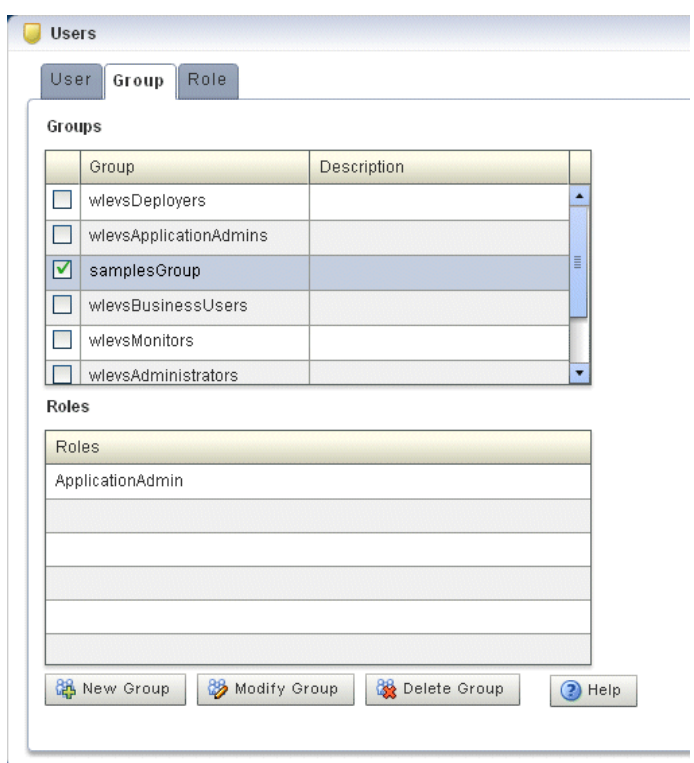

<span id="page-271-0"></span>**Figure 21-3 Selecting a Group**

**5.** Click the **Modify Group** button at the bottom of the right pane.

The Change Group panel appears as Figure 21-4 shows.

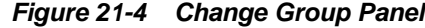

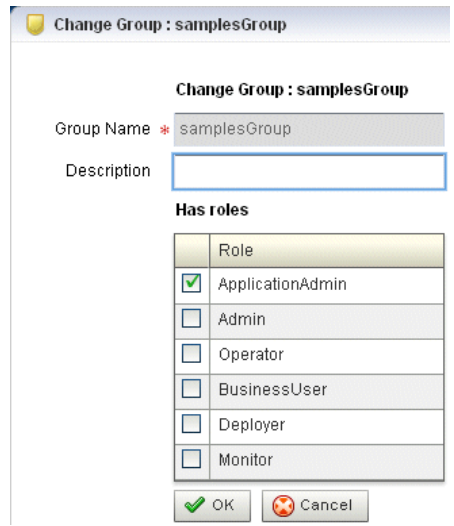

**6.** Configure the Change Group panel as [Table 21-2](#page-272-0) describes.

| <b>Attribute</b> | <b>Description</b>                                                                                                    |
|------------------|----------------------------------------------------------------------------------------------------|
| Group<br>Name    | The name of the group. This is a read-only field                                                                                                    |
| Descripti<br>on  | An optional description for this user.                                                                                                    |
|                  | Has roles Check one or more roles to which the group maps. Each role grants access<br>to an application.<br>You must select at least one role. For more information, see Task Roles. |

<span id="page-272-0"></span>**Table 21-2 Change Group Panel Attributes**

**7.** Click **OK**.

When the group has been successfully modified, a confirmation message appears momentarily.

- **8.** Optionally modify the description of the group.
- **9.** Click OK.

# **21.3 Delete a Group**

Oracle Stream Analytics is configured by default with a set of groups that are in turn mapped to roles: you cannot delete the default groups. See [User, Group, and Role](#page-256-0) [Management](#page-256-0) for details.

This section describes how to delete a group that you created.

#### **Delete a Group**

- **1.** Log on to Oracle Stream Analytics Visualizer as a user with the Admin role.
- **2.** In the left pane, click the *Domain* > **Security** node, where *Domain* refers to the name of your Oracle Stream Analytics domain.
- **3.** In the right pane, click the **Group** tab.
- **4.** In the Group table, check the boxes to the left of the name of the groups that you want to delete as [Figure 21-5](#page-273-0) shows.

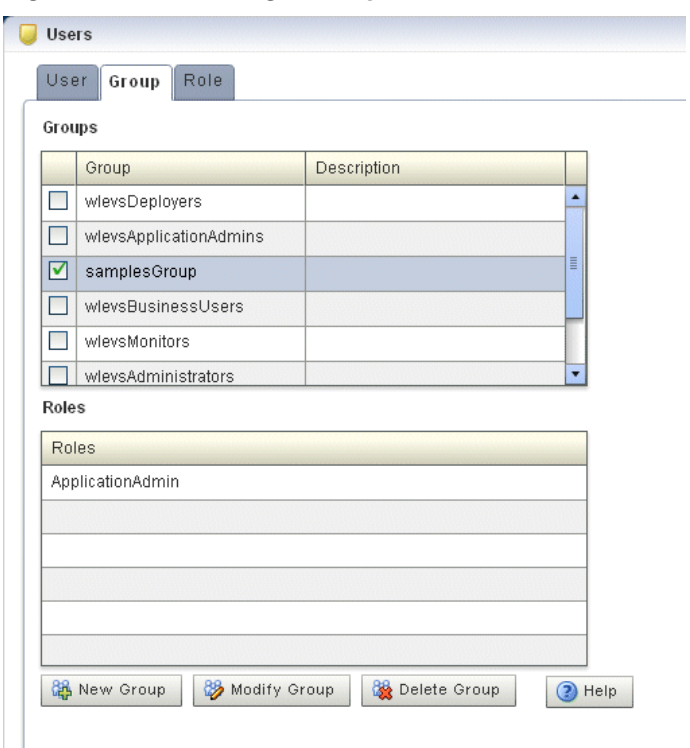

<span id="page-273-0"></span>**Figure 21-5 Selecting a Group**

**5.** Click the **Delete Group** button at the bottom of the right pane.

A confirmation dialog appears as Figure 21-6 shows.

**Figure 21-6 Delete Group Dialog**

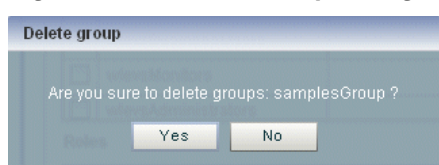

**6.** Click **Yes**.

When the group has been successfully deleted, a confirmation message appears momentarily.

# **22**

# **Task Roles**

<span id="page-274-0"></span>This chapter describes how you can use Oracle Stream Analytics Visualizer to create and delete roles that associate permissions with user groups.

This chapter includes the following sections:

- Create an Application Role
- [Delete a Role](#page-276-0)
- [Add the Application Role to a User](#page-277-0)

For more information, see [User, Group, and Role Management](#page-256-0).

## **22.1 Create an Application Role**

Oracle Stream Analytics is configured by default with a set of task roles that are in turn mapped to groups. See [User, Group, and Role Management](#page-256-0) for details.

This section describes how to create a new application role.

#### **Create an Application Role**

- **1.** Log on to Oracle Stream Analytics Visualizer as a user with the Admin role.
- **2.** In the left pane, click the *Domain* > **Security** node, where *Domain* refers to the name of your Oracle Stream Analytics domain.
- **3.** In the right pane, click the **Role** tab.

The Role tab appears as [Figure 22-1](#page-275-0) shows.

| User           | Group<br>Role                                                                                  |      |                                                                                                    |   |
|----------------|------------------------------------------------------------------------------------------------|------|----------------------------------------------------------------------------------------------------|---|
| Roles          |                                                                                                |      |                                                                                                    |   |
|                | Role                                                                                           | type | Application                                                                                           |   |
|                | Deployer                                                                                       |      |                                                                                                    |   |
|                | Admin                                                                                          |      |                                                                                                    |   |
|                | Monitor                                                                                        |      |                                                                                                    | 目 |
|                | Operator                                                                                       |      |                                                                                                    |   |
|                | ApplicationAdmin                                                                               |      |                                                                                                    |   |
| 0              | type= <security>, action=read</security>                                                       |      |                                                                                                    |   |
| 1              | type= <rule>, action=read</rule>                                                               |      |                                                                                                    |   |
| 2              |                                                                                                |      | type= <channel>, application=, context=/pubsub, operation=publish, channel=/evsdomainchange</channel> | 昌 |
| 3              | type= <deployment>, action=read</deployment>                                                   |      |                                                                                                    |   |
| 4              | type= <jmx>, operation=get</jmx>                                                               |      |                                                                                                    |   |
| 5              | type= <deployment>, action=write</deployment>                                                  |      |                                                                                                    |   |
| 6              | type= <application>, action=read</application>                                                 |      |                                                                                                    |   |
| $\overline{7}$ | type= <channel>, application=, context=/pubsub, operation=publish, channel=/evsalert</channel> |      |                                                                                                    |   |
|                |                                                                                                |      |                                                                                                    | ۰ |

<span id="page-275-0"></span>**Figure 22-1 Role Tab**

**4.** Click the **New Role** button at the bottom of the right pane.

The Add Application Role panel appears as Figure 22-2 shows.

**Figure 22-2 Add Application Role**

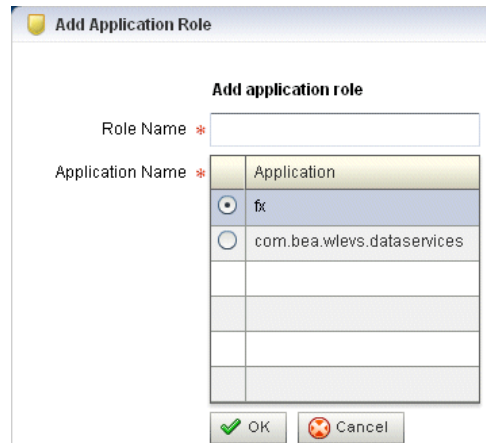

**5.** Configure the Add Application Role panel as Table 22-1 describes.

**Table 22-1 Add Application Role Panel Attributes**

| <b>Attribute</b> | <b>Description</b>          |
|------------------|-----------------------------|
| l Role Name      | Enter the name of the role. |

<span id="page-276-0"></span>

| <b>Attribute</b>    | <b>Description</b>                                                                                                    |
|---------------------|----------------------------------------------------------------------------------------------------|
| Application<br>Name | Select the radio button of the application you want to associate with<br>this role from the list of all the currently running applications. |

**Table 22-1 (Cont.) Add Application Role Panel Attributes**

**6.** Click **OK**.

When the application role has been successfully created, a confirmation message appears momentarily.

## **22.2 Delete a Role**

Oracle Stream Analytics is configured by default with a set of roles that are in turn mapped to groups: you cannot delete these default roles. See [User, Group, and Role](#page-256-0) [Management](#page-256-0) for details.

This section describes how to delete a role that you created.

#### **Delete a Role**

- **1.** Log on to Oracle Stream Analytics Visualizer as a user with the Admin role.
- **2.** In the left pane, click the *Domain* > **Security** node, where *Domain* refers to the name of your Oracle Stream Analytics domain.
- **3.** In the right pane, click the **Role** tab.
- **4.** In the Role table, select the radio button to the left of the name of the role that you want to delete as [Figure 22-3](#page-277-0) shows.

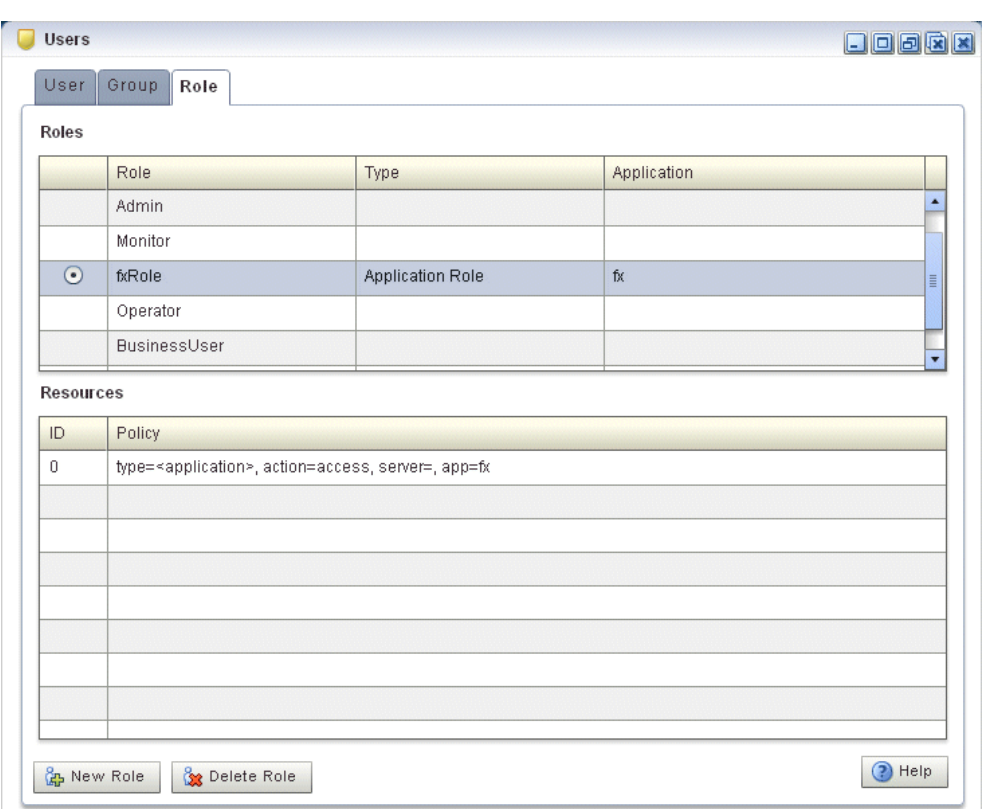

<span id="page-277-0"></span>**Figure 22-3 Selecting a Role**

**5.** Click the **Delete Role** button at the bottom of the right pane.

A confirmation dialog appears as Figure 22-4 shows.

#### **Figure 22-4 Delete Role Dialog**

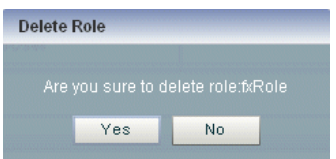

**6.** Click **Yes**.

When the role has been successfully deleted, a confirmation message appears momentarily.

## **22.3 Add the Application Role to a User**

For example, if user testOEP is a non-administrator who belongs to the BusinessUser group and needs access to application fx, you can use the following steps to set up user testOEP with the required access.

#### **To Add the Application Role to a User to Grant Access to an Application**

**1.** Create an application role as described in [Create an Application Role](#page-274-0) with the following properties:

Role Name: fxRole. Application Name: Select the fx radio button.

- **2.** Create a group as described in [Create a Group](#page-268-0) with the following properties: Group Name: fxGroup Has Roles: fxRole.
- **3.** Edit the textOEP user as described in [Edit a User](#page-262-0) with the following properties: Username: testOEP Belong to groups: fxGroup

# <span id="page-280-0"></span>**HTTP Publish-Subscribe Server Security**

You can use Oracle Stream Analytics Visualizer to specify roles that can publish to the HTTP publish-subscribe channels that are configured for the HTTP Publish-Subscribe server.

For more information, see [HTTP Publish-Subscribe Server Channel Security](#page-258-0) [Management](#page-258-0).

#### **Configure Security for an HTTP Publish-Subscribe Channel**

- **1.** Log on to Oracle Stream Analytics Visualizer as a user with the Admin role.
- **2.** In the left pane, click the *Domain* > *Server* > Services > Http Pub/Sub Server node, where *Domain* refers to the name of your Oracle Stream Analytics domain and *Server* refers to the name of the server instance.

A table appears in the right pane with the list of HTTP pub-sub servers configured for Oracle Stream Analytics.

- **3.** In the right pane, click the name of the HTTP pub-sub server in the table. The default server is called pubsub.
- **4.** In the Channels table, click the name of the channel for which you want to configure security.
- **5.** In the Publish Roles table, select the roles that are allowed to publish messages to this channel.

If you want to select more than one role, use the Ctrl key.

**6.** Click **Modify Channel** at the bottom of the pane.

# **SSL Configuration**

<span id="page-282-0"></span>You can view Oracle Stream Analytics server SSL configuration using the Oracle Stream Analytics Visualizer. To change the configuration, you must manually update the server's config.xml file.

For more information, see [SSL Management.](#page-258-0)

#### **View the SSL Configuration for a Server**

- **1.** In the left pane, click the *Domain* > *Server* node, where *Domain* refers to the name of your Oracle Stream Analytics domain and *Server* refers to the name of the server instance.
- **2.** In the right pane, click the **SSL** tab.
- **3.** In the left table, click the SSL configuration you want to view as [Figure 24-1](#page-283-0) shows.

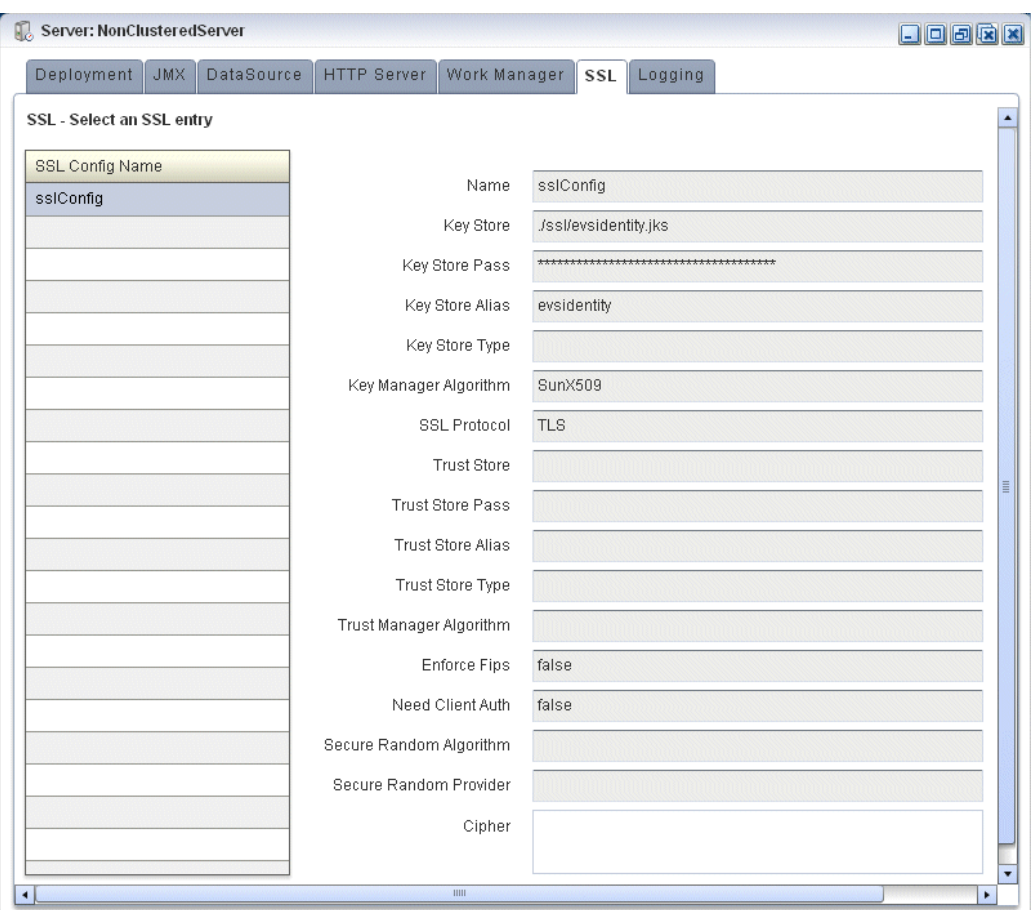

<span id="page-283-0"></span>**Figure 24-1 SSL Tab**

The default configuration name is sslConfig.

**4.** View the SSL configuration options the right table displays.

Table 24-1 lists the SSL configuration options.

**Table 24-1 SSL Options**

| <b>Option</b>            | <b>Description</b>                                                                                                    |
|--------------------------|----------------------------------------------------------------------------------------------------|
| Name                     | The name of the selected SSL configuration.                                                                                     |
| Key Store                | The file path and name of the key store certificate file<br>contains a self-signed certificate.                                 |
|                          | The file path is relative to the <i>Oracle/Middleware/</i><br>my_oep/user_projects/domains/DOMAIN_DIR/<br>servername directory. |
| Key Store Pass           | The key store password.                                                                                                    |
| Key Store Alias          | The key store alias.                                                                                                    |
| Key Store Type           | The key store type.                                                                                                    |
| Key Manager<br>Algorithm | The key manager algorithm.                                                                                                    |

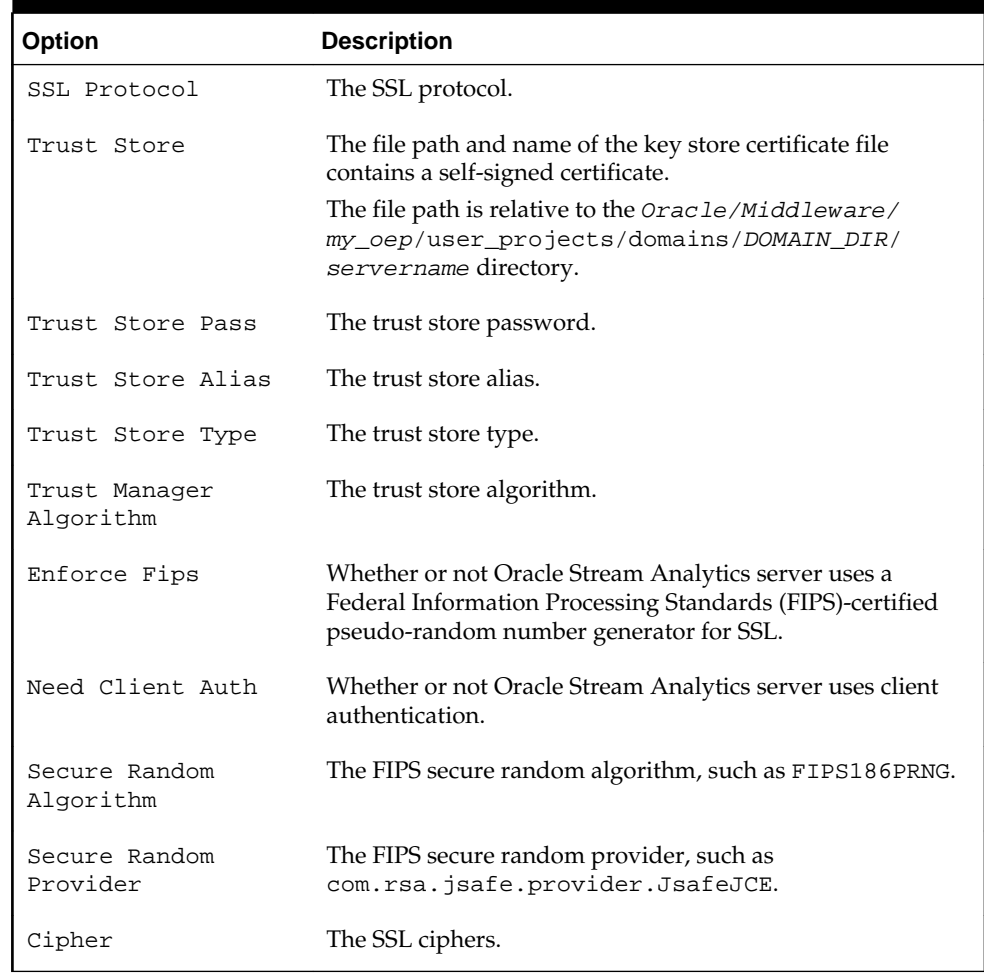

### **Table 24-1 (Cont.) SSL Options**

**A**

# **Oracle CQL Query Wizard Template Schema Reference**

This appendix includes the XSD for the schema behind Oracle Continuous Query Language (Oracle CQL) query templates.

The following example lists the XML schema document (XSD) you use when creating a template for use in the Oracle CQL Query Wizard.

```
<?xml version="1.0" encoding="UTF-8"?>
<xs:schema xmlns="http://www.bea.com/ns/wlevs/config/queryconstructor"
    xmlns:xs="http://www.w3.org/2001/XMLSchema"
     targetNamespace="http://www.bea.com/ns/wlevs/config/queryconstructor">
     <!-- This is the first draft for the xsd used
        by the query constructor feature of the visualizer. -->
     <!-- The types of Operators supported by the query constructor-->
     <xs:simpleType name="operatorTypes">
         <xs:restriction base="xs:string">
             <xs:enumeration value="DStream" />
             <xs:enumeration value="Filter" />
             <xs:enumeration value="Intersect" />
             <xs:enumeration value="IStream" />
             <xs:enumeration value="Join" />
             <xs:enumeration value="Minus" />
             <xs:enumeration value="Output" />
             <xs:enumeration value="Pattern" />
             <xs:enumeration value="RStream" />
             <xs:enumeration value="Select" />
             <xs:enumeration value="Source" />
             <xs:enumeration value="Union" />
             <xs:enumeration value="Window" />
         </xs:restriction>
     </xs:simpleType>
     <xs:simpleType name="timeUnitTypes">
         <xs:restriction base="xs:string">
             <xs:enumeration value="" />
             <xs:enumeration value="nanoseconds" />
             <xs:enumeration value="milliseconds" />
             <xs:enumeration value="microseconds" />
             <xs:enumeration value="seconds" />
             <xs:enumeration value="minutes" />
             <xs:enumeration value="hours" />
             <xs:enumeration value="days" />
         </xs:restriction>
     </xs:simpleType>
     <xs:simpleType name="windowTypes">
         <xs:restriction base="xs:string">
             <xs:enumeration value="now" />
             <xs:enumeration value="range-time" />
             <xs:enumeration value="range-unbounded" />
```
<xs:enumeration value="row-time" />

```
 <xs:enumeration value="rows" />
     </xs:restriction>
 </xs:simpleType>
 <xs:simpleType name="viewOutputTypes">
     <xs:restriction base="xs:string">
        <xs:enumeration value="Stream" />
         <xs:enumeration value="Relation" />
     </xs:restriction>
 </xs:simpleType>
 <xs:simpleType name="sourceTypes">
     <xs:restriction base="xs:string">
         <xs:enumeration value="ExtRelation" />
         <xs:enumeration value="Stream" />
         <xs:enumeration value="Relation" />
         <xs:enumeration value="View" />
     </xs:restriction>
 </xs:simpleType>
 <xs:simpleType name="outputTypes">
     <xs:restriction base="xs:string">
         <xs:enumeration value="View" />
         <xs:enumeration value="Query" />
     </xs:restriction>
 </xs:simpleType>
 <xs:simpleType name="patternSkipTypes">
     <xs:restriction base="xs:string">
         <xs:enumeration value="DEFAULT" />
         <xs:enumeration value="ALL MATCHES" />
     </xs:restriction>
 </xs:simpleType>
 <!-- Outer element for all querys/views, root attribute points to the 
     Output operator's ID for this query-->
 <xs:element name="Rule">
    <xs:complexType>
         <xs:sequence>
             <xs:element name="Operator" type="operatorType"
                minOccurs="1" maxOccurs="unbounded" />
         </xs:sequence>
         <xs:attribute name="root" type="xs:integer" />
     </xs:complexType>
 </xs:element>
 <!-- Each "box" in the query constructor GUI is an Operator element -->
 <xs:complexType name="operatorType">
     <xs:sequence>
         <!-- Every operator has an associated CQL DDL -->
         <xs:element name="cql-property" type="xs:string"
             minOccurs="1" maxOccurs="1" />
         <!-- The inputs to this operator. A source operator has 0 inputs, 
             all other operators have one or more inputs -->
         <xs:element name="inputs" type="inputsType" minOccurs="0"
             maxOccurs="1" />
         <!-- Some operators might have an alias, e.g. source, pattern -->
         <xs:element name="alias" type="xs:string" minOccurs="0"
             maxOccurs="1" />
         <!-- An operator may be any one of those defined in the operatorTypes enumeration -->
         <xs:choice minOccurs="1" maxOccurs="1">
             <xs:group ref="DStreamOperatorType" />
             <xs:group ref="FilterOperatorType" />
             <xs:group ref="IntersectOperatorType" />
             <xs:group ref="IStreamOperatorType" />
```
```
 <xs:group ref="JoinOperatorType" />
             <xs:group ref="MinusOperatorType" />
             <xs:group ref="OutputOperatorType" />
             <xs:group ref="PatternOperatorType" />
             <xs:group ref="RStreamOperatorType" />
             <xs:group ref="SelectOperatorType" />
             <xs:group ref="SourceOperatorType" />
             <xs:group ref="UnionOperatorType" />
             <xs:group ref="WindowOperatorType" />
         </xs:choice>
    </xs:sequence>
    <!-- What type of operator is this -->
     <xs:attribute name="type" type="operatorTypes" use="required" />
    <!-- This xml document is a tree of operators, the ID is used as a unique 
        identifier to point to an operator.
        The input tag holds an ID of an operator which is an input to 'this' operator. 
     -->
     <xs:attribute name="ID" type="xs:integer" use="required" />
 </xs:complexType>
 <!-- The inputs to an operator. Only a source operator has 0 inputs -->
 <xs:complexType name="inputsType">
    <xs:sequence>
         <xs:element name="input" type="xs:integer" minOccurs="1"
            maxOccurs="unbounded" />
    </xs:sequence>
 </xs:complexType>
 <!-- DStream operator structure -->
 <xs:group name="DStreamOperatorType">
    <xs:sequence>
        <!-- there are no elements as of now in the DStream operator structure -->
     </xs:sequence>
 </xs:group>
 <!-- Filter operator structure -->
 <xs:group name="FilterOperatorType">
    <xs:sequence>
         <xs:element name="predicates" type="filterPredicatesType"
            minOccurs="1" maxOccurs="1" />
    </xs:sequence>
 </xs:group>
 <xs:complexType name="filterPredicatesType">
    <xs:sequence>
        <xs:element name="predicate" type="xs:string" minOccurs="1"
            maxOccurs="1" />
    </xs:sequence>
 </xs:complexType>
 <!-- Intersect Operator structure -->
 <xs:group name="IntersectOperatorType">
    <xs:sequence>
        <!-- there are no elements as of now in the Intersect operator structure -->
    </xs:sequence>
 </xs:group>
 <!-- IStream operator structure -->
 <xs:group name="IStreamOperatorType">
    <xs:sequence>
        <!-- there are no elements as of now in the IStream operator structure -->
    </xs:sequence>
 </xs:group>
 <xs:group name="JoinOperatorType">
    <xs:sequence>
```

```
 <xs:element name="predicates" type="joinPredicatesType"
             minOccurs="1" maxOccurs="1" />
     </xs:sequence>
 </xs:group>
 <xs:complexType name="joinPredicatesType">
     <xs:sequence>
         <xs:element name="predicate" type="xs:string" minOccurs="1"
            maxOccurs="1" />
     </xs:sequence>
 </xs:complexType>
 <!-- Intersect Operator structure -->
 <xs:group name="MinusOperatorType">
     <xs:sequence>
        <!-- there are no elements as of now in the Minus operator structure -->
     </xs:sequence>
 </xs:group>
 <!-- Output operator structure -->
 <xs:group name="OutputOperatorType">
     <xs:sequence>
         <xs:element name="output-type" type="outputTypes" />
         <xs:element name="output-name" type="xs:string" />
         <xs:element name="view-schema-list" minOccurs="0"
            maxOccurs="1" />
     </xs:sequence>
 </xs:group>
 <xs:complexType name="viewSchemaList">
     <xs:sequence minOccurs="1" maxOccurs="unbounded">
         <xs:element name="view-attr">
             <xs:complexType>
                 <xs:sequence>
                     <xs:element name="name" type="xs:string" />
                      <xs:element name="type" type="xs:string" />
                 </xs:sequence>
             </xs:complexType>
         </xs:element>
     </xs:sequence>
 </xs:complexType>
 <!-- Pattern operator structure -->
 <xs:group name="PatternOperatorType">
     <xs:sequence>
         <xs:element name="pattern-skip" type="patternSkipTypes"
             minOccurs="1" maxOccurs="1" />
         <xs:element name="partition-by" minOccurs="0"
             maxOccurs="1">
             <xs:complexType>
                 <xs:sequence>
                      <xs:element name="partition-attr"
                        type="xs:string" minOccurs="1" maxOccurs="unbounded" />
                 </xs:sequence>
             </xs:complexType>
         </xs:element>
         <xs:element name="define-list" minOccurs="1"
             maxOccurs="1">
             <xs:complexType>
                 <xs:sequence>
                     <xs:element name="define-attr" type="xs:string"
                         minOccurs="1" maxOccurs="unbounded" />
                 </xs:sequence>
             </xs:complexType>
         </xs:element>
         <xs:element name="measures-list" minOccurs="1"
```

```
 maxOccurs="1">
             <xs:complexType>
                 <xs:sequence>
                     <xs:element name="measure-attr" type="xs:string"
                         minOccurs="1" maxOccurs="unbounded" />
                 </xs:sequence>
             </xs:complexType>
         </xs:element>
         <xs:element name="pattern-list" minOccurs="1"
             maxOccurs="1">
             <xs:complexType>
                 <xs:sequence>
                     <xs:element name="pattern-attr" type="xs:string"
                         minOccurs="1" maxOccurs="unbounded" />
                 </xs:sequence>
             </xs:complexType>
         </xs:element>
         <xs:element name="subsets" minOccurs="0" maxOccurs="1">
             <xs:complexType>
                 <xs:sequence>
                     <xs:element name="subset" type="subsetType"
                         minOccurs="1" maxOccurs="unbounded" />
                 </xs:sequence>
             </xs:complexType>
         </xs:element>
         <xs:element name="timer-event" minOccurs="0"
             maxOccurs="1">
             <xs:complexType>
                 <xs:sequence>
                     <xs:element name="duration" type="xs:string" />
                     <xs:element name="multiple-duration"
                         type="xs:boolean" />
                 </xs:sequence>
             </xs:complexType>
         </xs:element>
     </xs:sequence>
 </xs:group>
 <xs:complexType name="subsetType">
    <xs:sequence>
        <xs:element name="subset-name" type="xs:string" />
        <xs:element name="corr-attr-name" type="xs:string" />
     </xs:sequence>
 </xs:complexType>
 <!-- Rstream operator structure -->
 <xs:group name="RStreamOperatorType">
    <xs:sequence>
        <!-- there are no elements as of now in the RStream operator structure -->
    </xs:sequence>
 </xs:group>
 <!-- Select operator structure -->
 <xs:group name="SelectOperatorType">
    <xs:sequence>
         <xs:element name="select-list" type="selectListType"
            minOccurs="1" maxOccurs="1" />
         <xs:element name="group-list" type="groupListType"
             minOccurs="0" maxOccurs="1" />
         <xs:element name="having-clause" type="xs:string"
             minOccurs="0" maxOccurs="1" />
         <xs:element name="order-by-list" minOccurs="0"
```
maxOccurs="1" />

```
 </xs:sequence>
 </xs:group>
 <xs:complexType name="groupListType">
     <xs:sequence>
        <xs:element name="group-by" type="xs:string" minOccurs="1"
            maxOccurs="unbounded" />
    </xs:sequence>
 </xs:complexType>
 <xs:complexType name="orderByListType">
     <xs:sequence>
         <xs:element name="order-by-attr" type="orderByAttrType"
            minOccurs="1" maxOccurs="unbounded" />
     </xs:sequence>
 </xs:complexType>
 <xs:complexType name="orderByAttrType">
    <xs:sequence>
         <xs:element name="order-by-symbol" type="xs:string" />
         <xs:element name="ascending" type="xs:boolean" />
         <xs:element name="nulls-first" type="xs:boolean" />
     </xs:sequence>
 </xs:complexType>
 <xs:complexType name="selectListType">
     <xs:sequence>
         <xs:element name="select-attr" type="selectAttrType"
             minOccurs="1" maxOccurs="unbounded">
         </xs:element>
     </xs:sequence>
 </xs:complexType>
 <xs:complexType name="selectAttrType">
    <xs:sequence>
         <xs:element name="select-expression" type="xs:string" />
         <xs:element name="alias" type="xs:string" />
     </xs:sequence>
 </xs:complexType>
 <!-- Source operator structure -->
 <xs:group name="SourceOperatorType">
     <xs:sequence>
         <!-- The name of this source in the CQL engine -->
         <xs:element name="source-name" type="xs:string" />
         <!-- Is this a 'View' / 'Stream' / 'Relation' -->
         <xs:element name="source-type" type="sourceTypes" />
         <!-- If this is a view, does it produce a 'Stream' or a 'Relation' -->
         <xs:element name="view-output-type" type="viewOutputTypes"
            minOccurs="0" maxOccurs="1" />
     </xs:sequence>
 </xs:group>
 <!-- Intersect Operator structure -->
 <xs:group name="UnionOperatorType">
     <xs:sequence>
        <!-- Is this a union all statement? true/false -->
         <xs:element name="union-all" type="xs:boolean" />
     </xs:sequence>
 </xs:group>
 <!-- Window operator structure -->
 <xs:group name="WindowOperatorType">
     <xs:sequence>
```

```
 <!-- what type of window is this -->
             <xs:element name="type" type="windowTypes" />
             <!-- only for partition windows -->
             <xs:element name="partition-by" type="xs:string"
                minOccurs="0" maxOccurs="1" />
             <!-- required for all windows except "now" -->
             <xs:element name="range-params" type="windowRangeParamsType"
                minOccurs="0" maxOccurs="1" />
        </xs:sequence>
     </xs:group>
     <xs:complexType name="windowRangeParamsType">
        <xs:sequence>
            <xs:element name="timeSpecType" minOccurs="0" maxOccurs="1" />
            <xs:element name="slideSpecType" minOccurs="0"
                maxOccurs="1" />
            <xs:element name="rows" type="xs:integer" minOccurs="0"
                maxOccurs="1" />
        </xs:sequence>
     </xs:complexType>
     <xs:complexType name="slideSpecType">
        <xs:sequence>
            <xs:element name="slidevalue" type="xs:integer" />
            <xs:element name="slideunit" type="timeUnitTypes" />
        </xs:sequence>
     </xs:complexType>
     <xs:complexType name="timeSpecType">
        <xs:sequence>
            <xs:element name="timevalue" type="xs:decimal" />
            <xs:element name="timeunit" type="timeUnitTypes" />
        </xs:sequence>
     </xs:complexType>
</xs:schema>
```